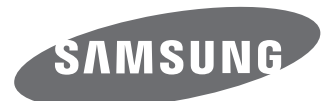

# Gebruiksaanwijzing

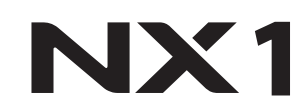

**DUT** In deze gebruiksaanwijzing vindt u uitgebreide aanwijzingen voor het gebruik van uw camera. Lees deze gebruiksaanwijzing aandachtig door.

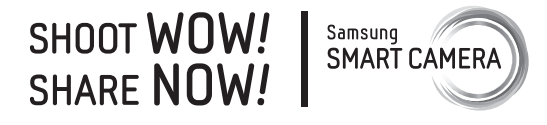

# **Copyrightinformatie**

- ï Microsoft Windows en het Windows-logo zijn geregistreerde handelsmerken van Microsoft Corporation.
- Mac en Apple App Store zijn gedeponeerde handelsmerken van Apple Corporation.
- ï Google Play Store is een gedeponeerd handelsmerk van Google, Inc.
- ï Adobe, het Adobe-logo, Photoshop en Lightroom zijn gedeponeerde handelsmerken of handelsmerken van Adobe Systems Incorporated in de Verenigde Staten en/of andere landen.
- ï SD™, SDHC™ en SDXC™ zijn geregistreerde handelsmerken van de SD Association.
- ï HDMI, het HDMI-logo en de term 'High Definition Multimedia Interface' zijn handelsmerken of geregistreerde handelsmerken van HDMI Licensing LLC.
- Bluetooth® is overal ter wereld een geregistreerd handelsmerk van Bluetooth SIG, Inc.
- Wi-Fi®, het Wi-Fi CERTIFIED-logo en het Wi-Fi-logo zijn geregistreerde handelsmerken van de Wi-Fi Alliance.
- DLNA en het DLNA CERTIFIED-logo zijn gedeponeerde handelsmerken van Digital Living Network Alliance.
- Handelsmerken en handelsnamen in deze gebruiksaanwijzing zijn het eigendom van hun respectieve eigenaars.
- Cameraspecificaties of de inhoud van deze gebruiksaanwijzing kunnen bij een upgrade van camerafuncties zonder kennisgeving worden gewijzigd.
- Het is niet toegestaan om enig deel van deze gebruiksaanwijzing zonder vooraf gegeven toestemming te hergebruiken of verspreiden.
- U kunt de camera het beste gebruiken in het land waarin u deze hebt gekocht.
- ï Gebruik deze camera op een verantwoorde manier en houd u aan alle wetten en voorschriften betreffende het gebruik van de camera.

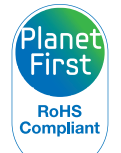

**ICH-DECINITION MULTIMEDIA INTEREA** 

PlanetFirst duidt op het streven van Samsung Electronics naar een duurzame ontwikkeling en sociale verantwoordelijkheid door middel van een milieubewuste bedrijfsvoering.

*1*

# **Informatie over gezondheid en veiligheid**

Houd u altijd aan de volgende voorzorgsmaatregelen en gebruikstips om gevaarlijke situaties te vermijden en ervoor te zorgen dat de camera optimaal werkt.

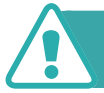

#### **Waarschuwing—situaties die bij u of anderen letsel kunnen veroorzaken**

#### **Haal de camera niet uit elkaar en probeer de camera niet te repareren.**

U kunt de camera beschadigen en uzelf blootstellen aan het risico op elektrische schokken.

#### **Gebruik de camera niet dichtbij ontvlambare of explosieve gassen en vloeistoffen.**

Dit kan brand of een explosie veroorzaken.

#### **Plaats geen ontvlambare materialen in de camera en bewaar dergelijke materialen niet in de buurt van de camera.**

Dit kan brand of een schok veroorzaken.

#### **Raak de camera niet met natte handen aan.**

Dit kan een schok veroorzaken.

#### **Voorkom oogletsel bij het nemen van foto's.**

Gebruik de flitser van de camera niet vlakbij (op minder dan 1 m afstand van) de ogen van mensen of dieren. Als u de flitser dicht bij de ogen van het onderwerp gebruikt, kunt u tijdelijke of permanente schade aan het gezichtsvermogen veroorzaken.

#### **Houd de camera buiten het bereik van kleine kinderen en huisdieren.**

Houd de camera en alle bijbehorende onderdelen en accessoires buiten het bereik van kleine kinderen en huisdieren. Kleine onderdelen vormen verstikkingsgevaar of kunnen schadelijk zijn wanneer deze worden ingeslikt. Bewegende onderdelen en accessoires kunnen ook fysiek gevaar opleveren.

#### **Stel de camera niet gedurende lange tijd bloot aan direct zonlicht of hoge temperaturen.**

Langdurige blootstelling aan zonlicht of extreme temperaturen kan permanente schade aan interne onderdelen van de camera veroorzaken.

#### **Voorkom dat de camera of oplader wordt bedekt voor kleden of kleding.**

Dit kan oververhitting van de camera of brand veroorzaken.

#### **Gebruik het netsnoer en de oplader niet tijdens een onweersbui.**

Dit kan een schok veroorzaken.

**Als er vloeistoffen of vreemde voorwerpen in de camera komen, moet u meteen alle voedingsbronnen, zoals de batterij of oplader, loskoppelen en vervolgens contact opnemen met een servicecenter van Samsung.**

#### **Zorg dat u zich houdt aan regelgeving die het gebruik van een camera in bepaalde omgevingen beperkt.**

- Voorkom storing met andere elektronische apparaten.
- Schakel de camera uit als u zich in een vliegtuig bevindt. Uw camera kan storing met de apparatuur in het vliegtuig veroorzaken. Houd u aan alle voorschriften van de luchtvaartmaatschappij en schakel uw camera uit als dit wordt gevraagd door het vliegtuigpersoneel.
- Schakel de camera uit in de buurt van medische apparatuur. Uw camera kan storing met medische apparatuur in ziekenhuizen of zorginstellingen veroorzaken. Volg alle voorschriften, waarschuwingsmededelingen en aanwijzingen van medisch personeel.

#### **Voorkom storing met pacemakers.**

Houd een veilige afstand tussen deze camera en pacemakers om mogelijke storingen te voorkomen, wat wordt aangeraden door fabrikanten en onderzoeksgroepen. Als u vermoedt dat uw camera storing veroorzaakt bij een pacemaker of andere medische apparatuur, schakelt u de camera meteen uit en neemt u contact op met de fabrikant van de pacemaker of medische apparatuur voor hulp.

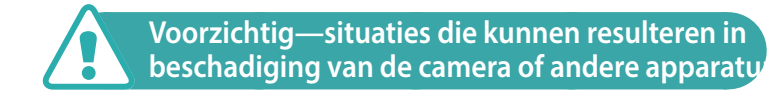

#### **Haal de batterijen uit de camera wanneer u deze voor langere tijd opbergt.**

Batterijen in het batterijvak kunnen na verloop van tijd gaan lekken of roesten en ernstige schade aan uw camera veroorzaken.

#### **Gebruik uitsluitend authentieke, door de fabrikant aanbevolen lithium-ionbatterijen ter vervanging. Zorg dat u de batterij niet beschadigt of verhit.**

Niet-officiële, beschadigde of verhitte batterijen kunnen brand of persoonlijk letsel veroorzaken.

#### **Gebruik alleen door Samsung goedgekeurde batterijen, opladers, kabels en accessoires.**

- Niet-goedgekeurde batterijen, opladers, kabels of accessoires kunnen de camera beschadigen, letsel veroorzaken of ertoe leiden dat batterijen exploderen.
- ï Samsung is niet aansprakelijk voor schade of letsel veroorzaakt door niet-goedgekeurde batterijen, opladers, kabels of accessoires.

#### **Gebruik de batterij alleen voor het doel waarvoor deze is bedoeld.**

Verkeerd gebruik van de batterij kan brand of een schok veroorzaken.

Informatie over gezondheid en veiligheid

#### **Raak de flitser niet aan wanneer deze wordt gebruikt.**

De flitser wordt zeer heet en kan brandwonden veroorzaken.

#### **Als u de wisselstroomoplader gebruikt, dient u de camera uit te schakelen voordat u de voeding naar de wisselstroomoplader uitschakelt.**

Als u hier niet op let, kan dit leiden tot een brand of een elektrische schok.

#### **Verwijder de oplader uit het stopcontact als deze niet wordt gebruikt.**

Als u hier niet op let, kan dit leiden tot een brand of een elektrische schok.

#### **Gebruik voor het opladen van de batterijen geen elektriciteitssnoeren of stekkers die beschadigd zijn, of een loshangend stopcontact.**

Dit kan brand of een schok veroorzaken.

#### **Laat de wisselstroomoplader niet in contact komen met de +/ polen op de batterij.**

Dit kan brand of een schok veroorzaken.

#### **Laat de camera niet vallen en stel de camera niet bloot aan sterke krachten.**

Hierdoor kan het scherm of kunnen externe of interne onderdelen worden beschadigd.

#### **Wees voorzichtig bij het aansluiten van kabels en het plaatsen van batterijen en geheugenkaarten.**

Door het forceren van aansluitingen, het niet op de juiste manier aansluiten van kabels of het niet op de juiste manier plaatsen van batterijen en geheugenkaarten kunt u poorten, aansluitingen en accessoires beschadigen.

#### **Houd kaarten met magnetische stroken uit de buurt van het camera-etui.**

Informatie die is opgeslagen op de kaart kan worden beschadigd of gewist.

#### **Gebruik nooit een beschadigde batterij of geheugenkaart.**

Dit kan een schok, camerastoring of brand veroorzaken.

#### **Plaats de camera niet in of bij magnetische velden.**

Dit kan ervoor zorgen dat de camera niet goed meer werkt.

#### **Gebruik de camera niet als het scherm is beschadigd.**

Als onderdelen van glas of acryl zijn gebroken, gaat u naar een servicecenter van Samsung om de camera te laten repareren.

#### **Controleer voor gebruik of de camera naar behoren functioneert.**

De fabrikant is niet verantwoordelijk voor verlies van bestanden of schade die kan voortkomen uit defecten aan de camera of onjuist gebruik.

#### **U moet het kleine uiteinde van de USB-kabel aansluiten op de camera.**

Als u de kabel omgekeerd aansluit, kunnen de bestanden worden beschadigd. De fabrikant is niet verantwoordelijk voor enig verlies van gegevens.

#### **Stel de lens niet bloot aan direct zonlicht.**

Hierdoor kan de beeldsensor verkleuren of defect raken.

#### **Als de camera oververhit raakt, verwijdert u de batterij en laat u de camera afkoelen.**

- Bij langdurig gebruik van de camera kan de batterij oververhit raken en kan de interne temperatuur van de camera oplopen. Verwijder de batterij als de camera niet meer werkt en laat deze afkoelen.
- Hoge interne temperaturen kunnen ruis in uw foto's veroorzaken. Dit is normaal en is niet van invloed op de algehele prestaties van de camera.

#### **Voorkom storing met andere elektronische apparaten.**

De camera zendt RF-signalen (Radio Frequency) uit die storing kunnen veroorzaken in elektronische apparatuur die niet of niet voldoende is beschermd, zoals pacemakers, gehoorapparaten, medische apparatuur en andere apparatuur thuis of in de auto. Vraag advies bij de fabrikant van uw elektronische apparatuur om mogelijke problemen met storing op te lossen. Gebruik alleen door Samsung goedgekeurde apparaten of accessoires om ongewenste storing te voorkomen.

#### **Gebruik de camera in de normale positie.**

Voorkom contact met de interne antenne van de camera.

#### **Gegevensoverdracht en uw verantwoordelijkheden**

- Gegevens die worden overgedragen via WLAN-netwerken, kunnen worden onderschept. Zorg daarom dat u geen gevoelige gegevens overdraagt in openbare ruimten op via open netwerken.
- ï De fabrikant van de camera is niet aansprakelijk voor gegevensoverdracht die inbreuk maakt op auteursrechten of handelsmerken, of wetgeving met betrekking tot intellectueeleigendomsrecht en verordeningen aangaande openbare zeden schendt.

#### **Voorzorgsmaatregelen voor het gebruik van Bluetooth**

- De fabrikant is niet verantwoordelijk voor het verlies, de onderschepping of het misbruik van gegevens die via de Bluetoothfunctie zijn verzonden of ontvangen.
- Zorg altijd dat u gegevens deelt met en ontvangt van vertrouwde apparaten die goed zijn beveiligd. Als er voorwerpen tussen de apparaten staan, is het mogelijk dat de afstand waarop de apparaten kunnen communiceren, afneemt.
- Sommige apparaten, vooral apparaten die niet door Bluetooth SIG zijn getest of goedgekeurd, zijn mogelijk niet compatibel met uw apparaat.
- ï Gebruik de Bluetooth-functie niet voor illegale doeleinden (bijvoorbeeld voor het illegaal kopiëren van bestanden of het illegaal aftappen van communicatie voor commerciële doeleinden). De fabrikant niet verantwoordelijk voor de gevolgen van illegaal gebruik van de Bluetooth-functie.
- Sluit geen Bluetooth-luidsprekers, -headsets of andere accessoires aan.

#### **Voorzorgsmaatregelen bij het gebruiken van de camera**

- Stel de camera niet bloot aan water.
- Verwijder of vervang de lens niet in stoffige omgevingen.
- Zorg ervoor dat de kleppen van het batterijvak, de geheugenkaart of externe aansluitpoorten goed zijn gesloten.
- Dit product is niet volledig waterdicht of stofdicht. Blootstelling aan zware omstandigheden wordt niet aanbevolen. Wees voorzichtig wanneer u de kleppen opent en sluit om te voorkomen dat u de rubberen rand beschadigt.

# **Aanduidingen in deze gebruiksaanwijzing**

### Pictogrammen in deze gebruiksaanwijzing

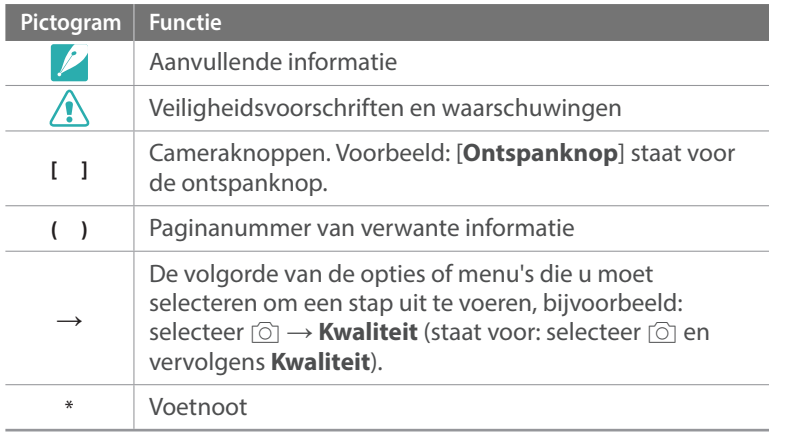

#### Modusaanduidingen

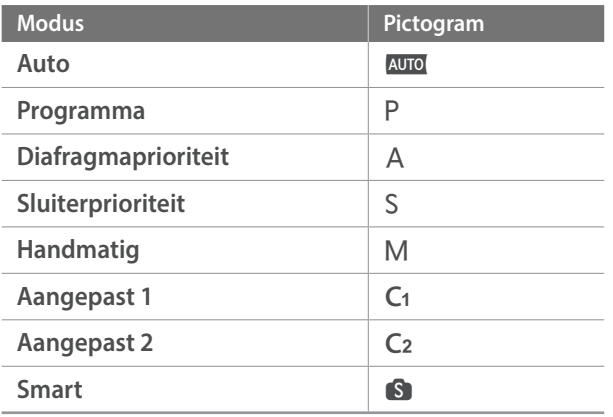

#### **Tips**

# Fotografie-concepten en conventies

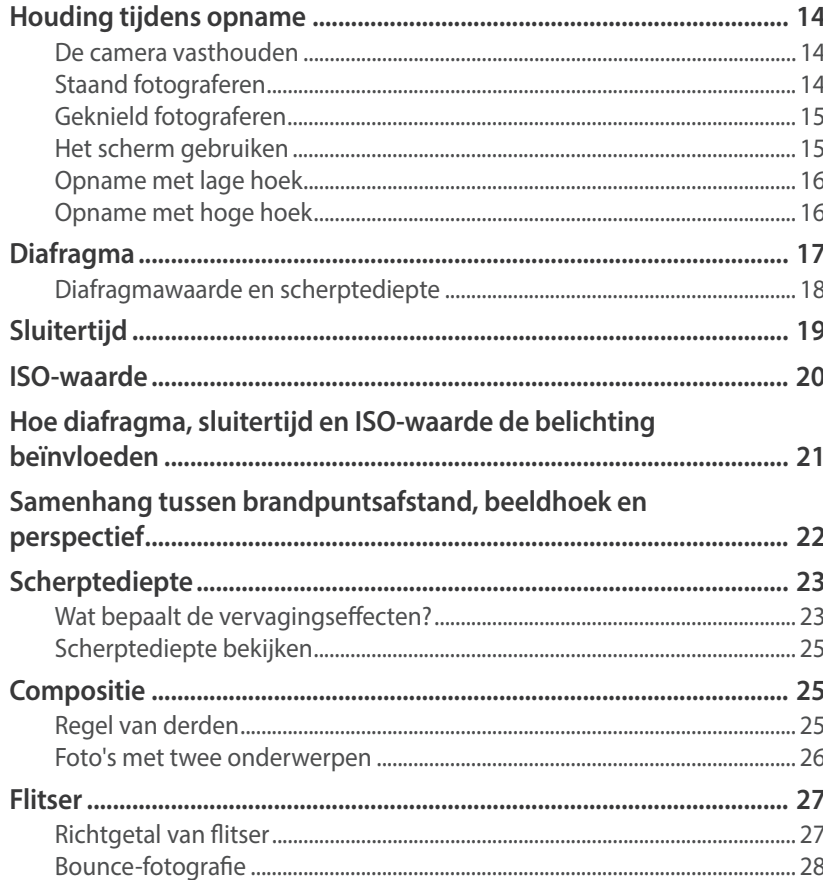

#### Hoofdstuk 1

### Mijn camera

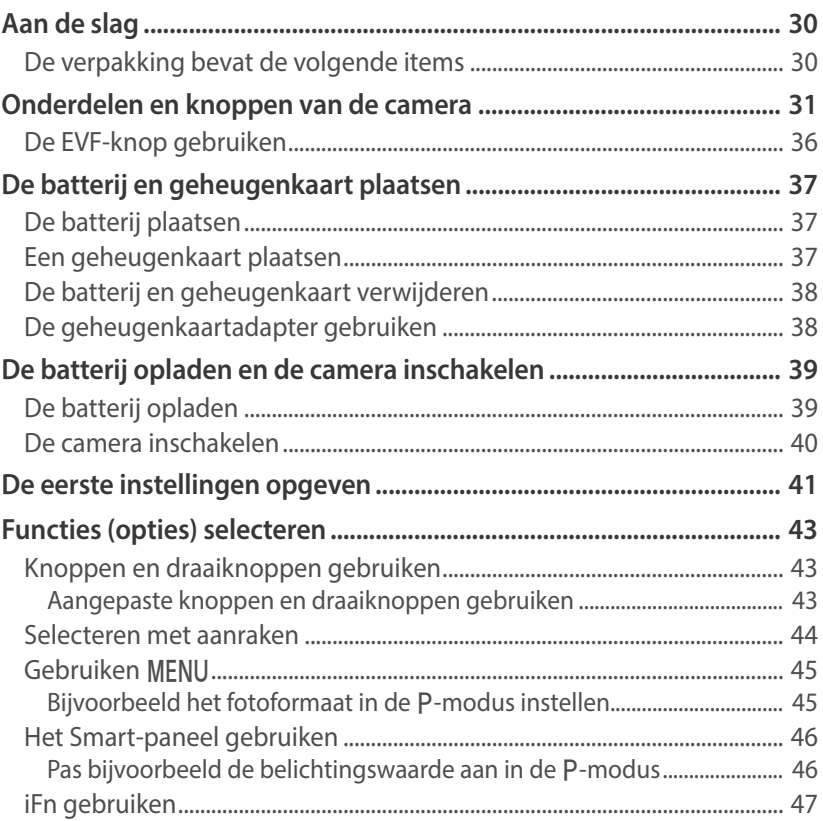

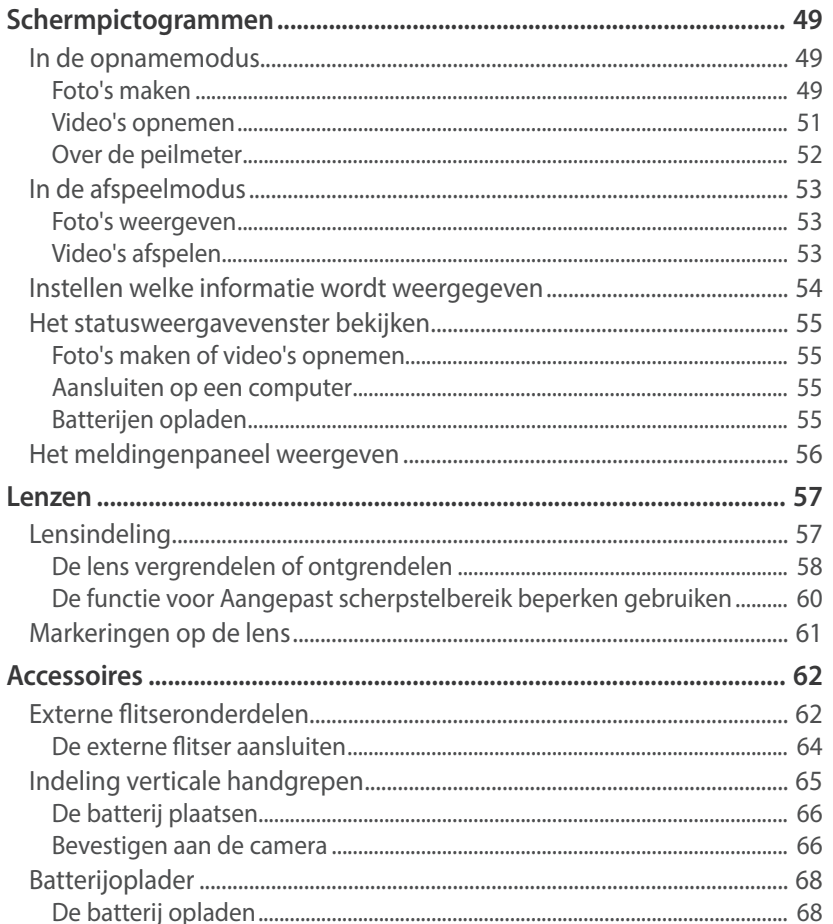

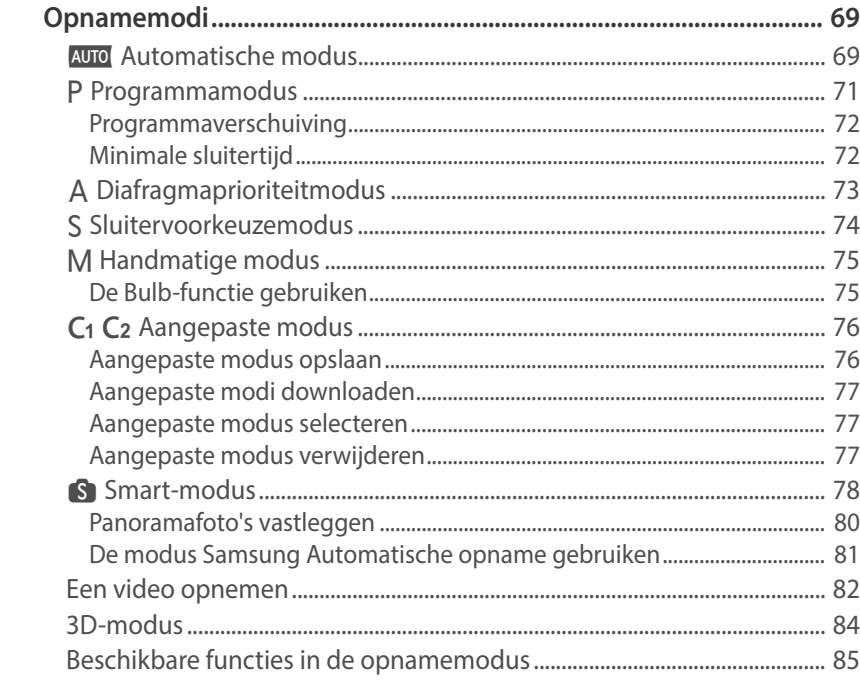

# **Opnamefuncties**

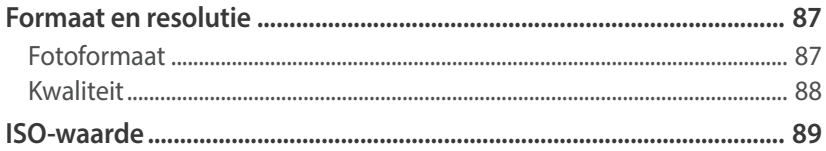

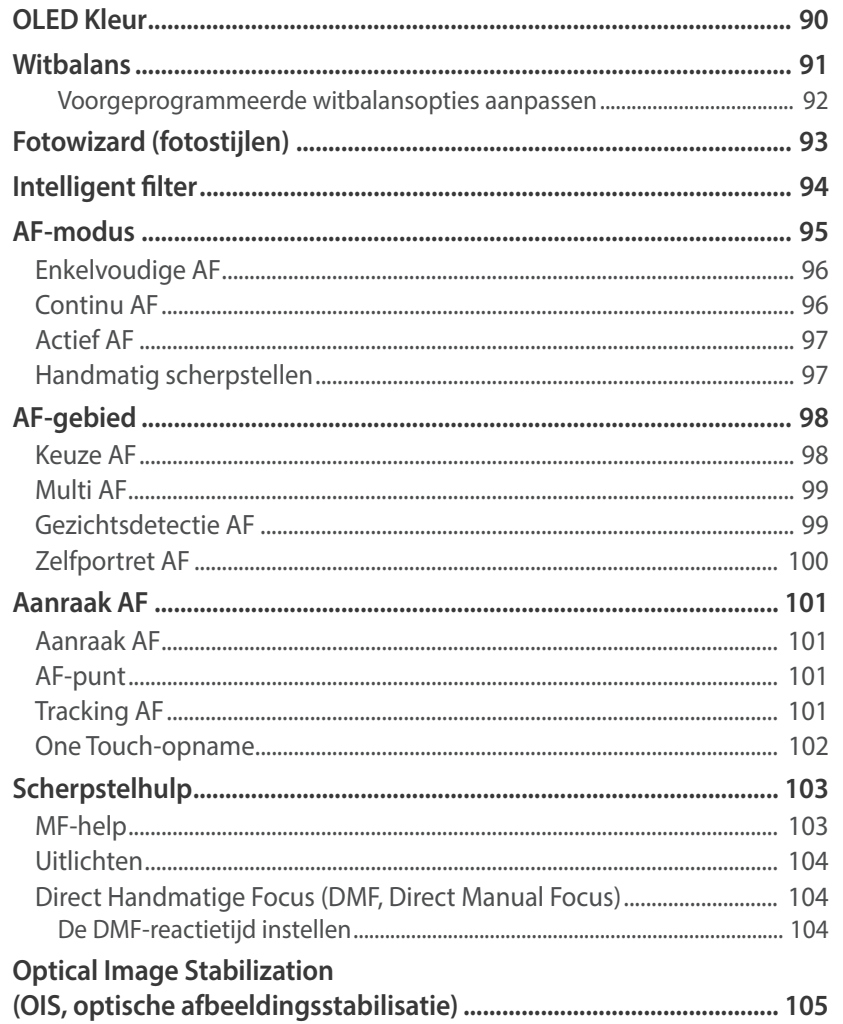

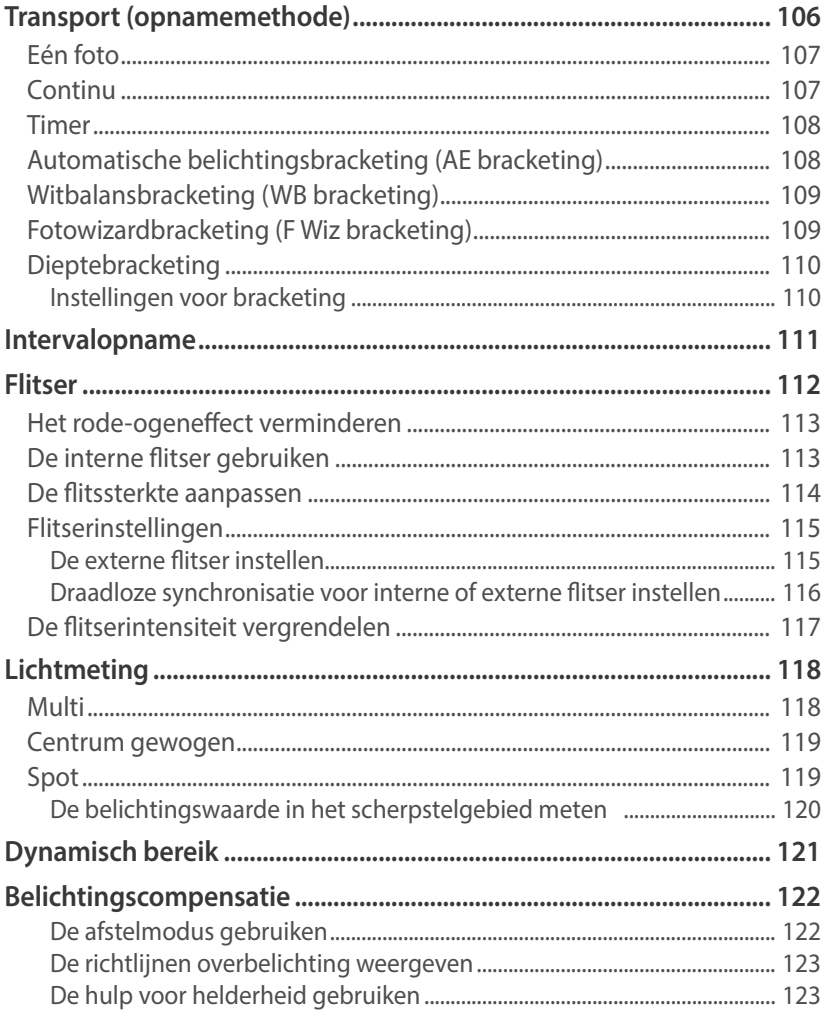

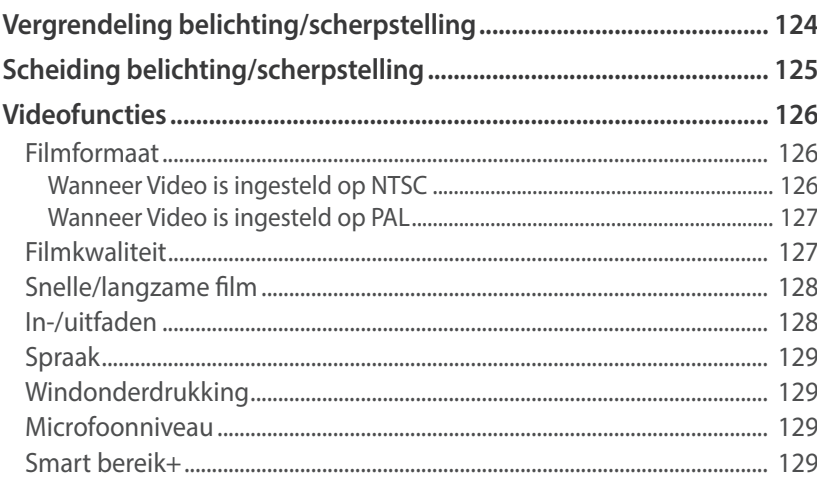

# Afspelen en bewerken

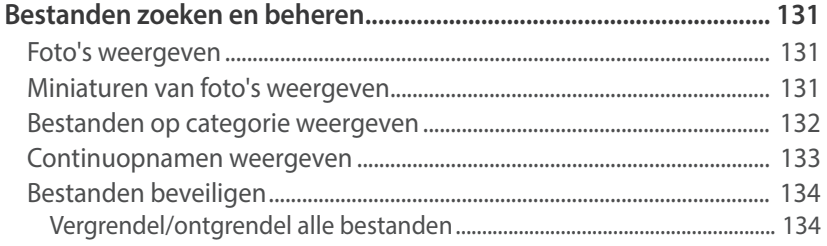

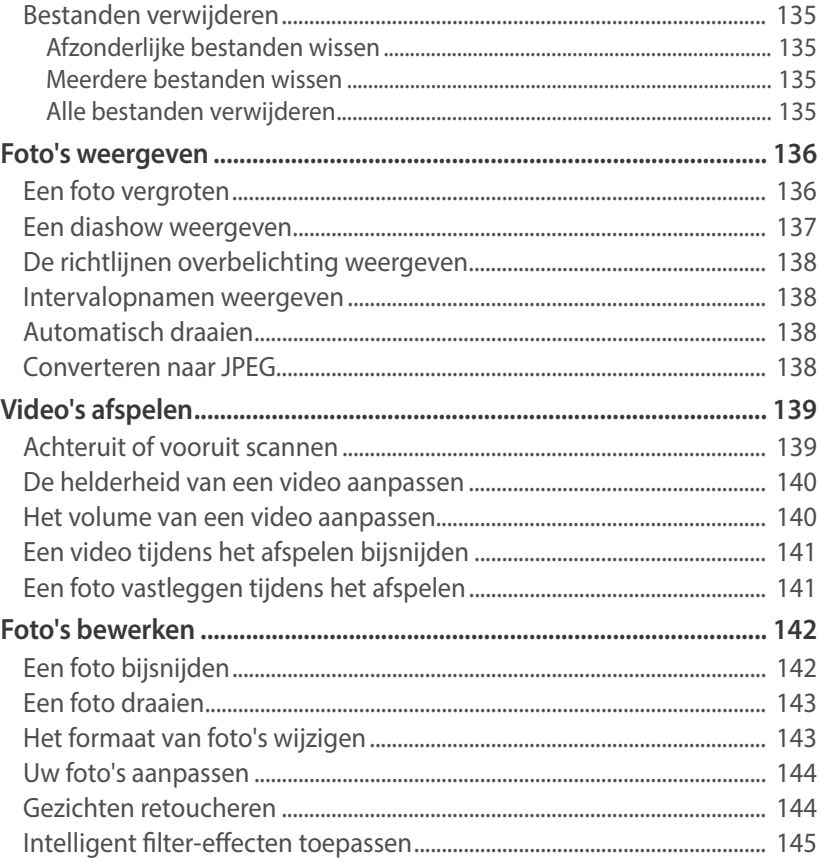

# **Verbinding maken en bestanden overbrengen**

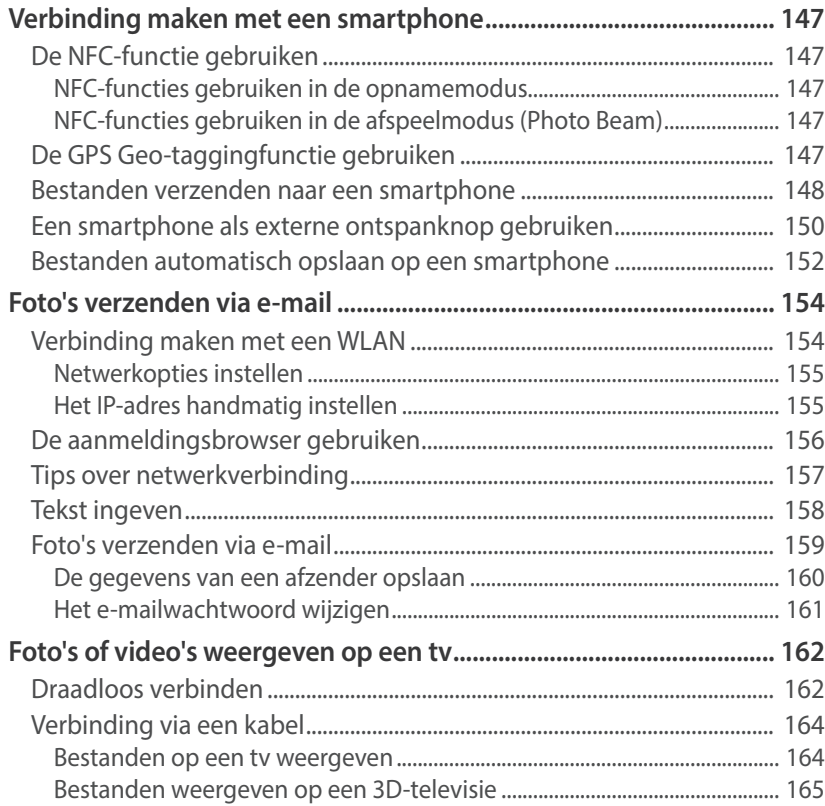

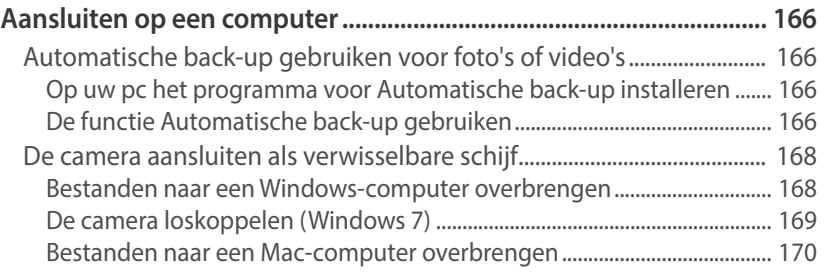

#### **Hoofdstuk 5**

### **Camera-instellingenmenu**

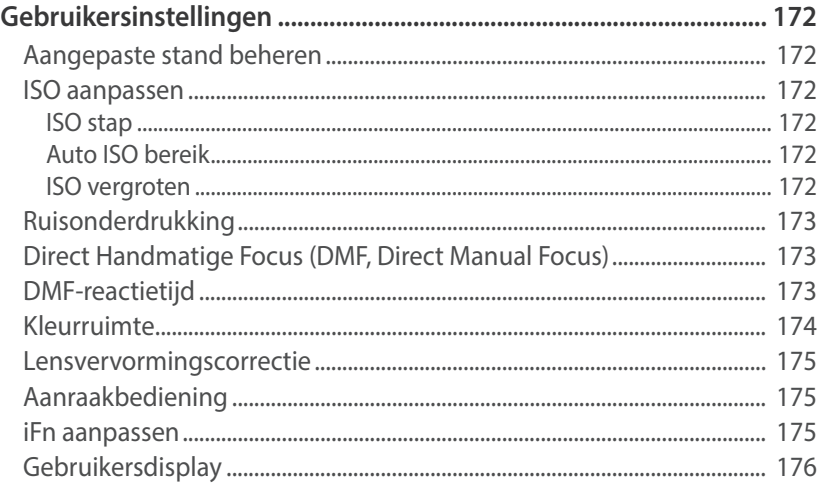

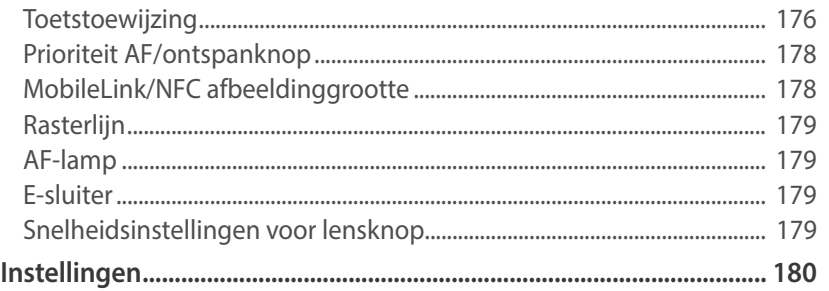

# **Bijlage**

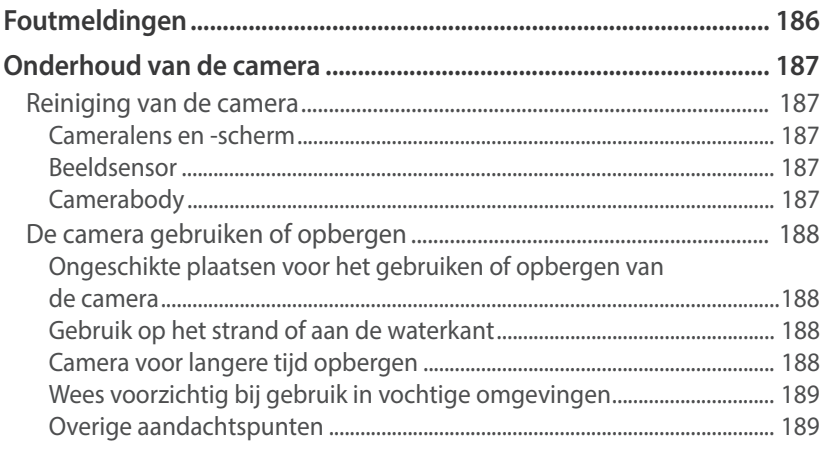

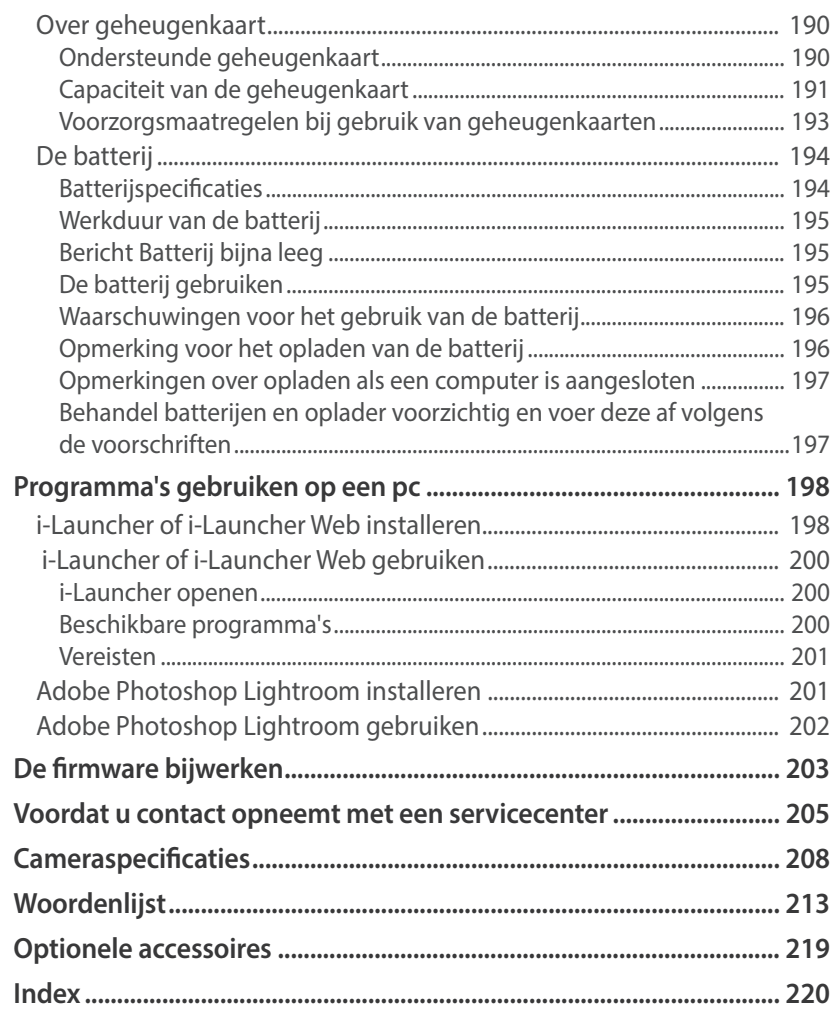

# Houding tijdens opname

Een goede houding waarin de camera stabiel kan worden vastgehouden is noodzakelijk om goed foto's te kunnen maken. Zelfs als u de camera op de juiste wijze vasthoudt, kan een verkeerde lichaamshouding voor bewegingsonscherpte zorgen. Sta rechtop en stil om een stevige ondergrond voor de camera te vormen. Wanneer u met een lange sluitertijd fotografeert, houdt u uw adem in om te zorgen dat uw lichaam zo min mogelijk beweegt.

#### **De camera vasthouden**

Houd de camera met uw rechterhand vast en plaats uw rechter wijsvinger op de ontspanknop. Houd uw linkerhand ter ondersteuning onder de lens.

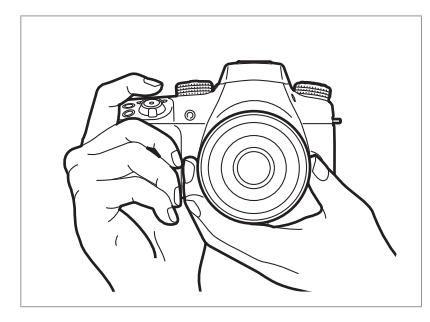

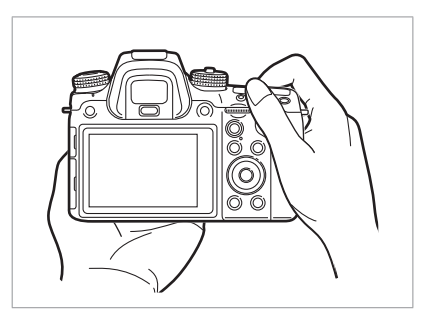

#### **Staand fotograferen**

Bepaal de compositie; sta rechtop met uw voeten op schouderbreedte uit elkaar en houd uw ellebogen naar beneden gericht.

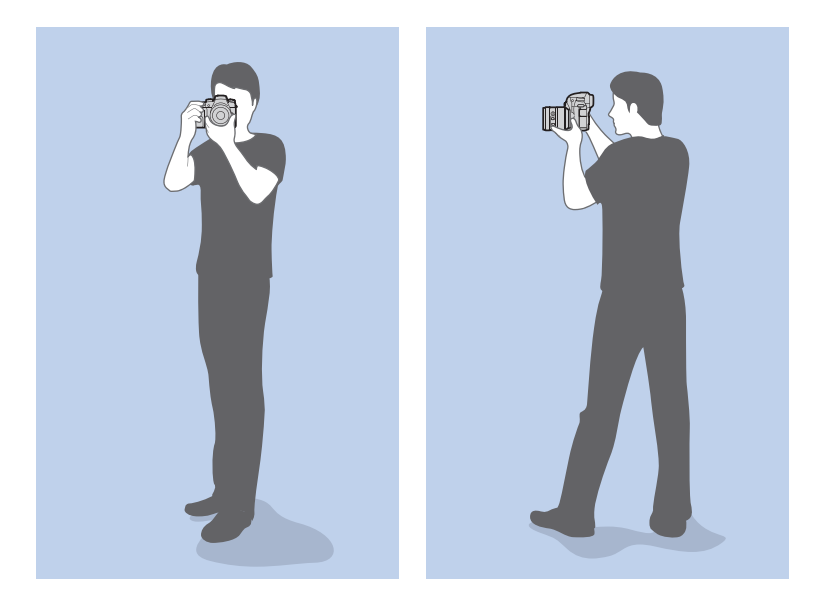

#### **Geknield fotograferen**

Bepaal de compositie; kniel met een knie op de grond en houd uw rug recht.

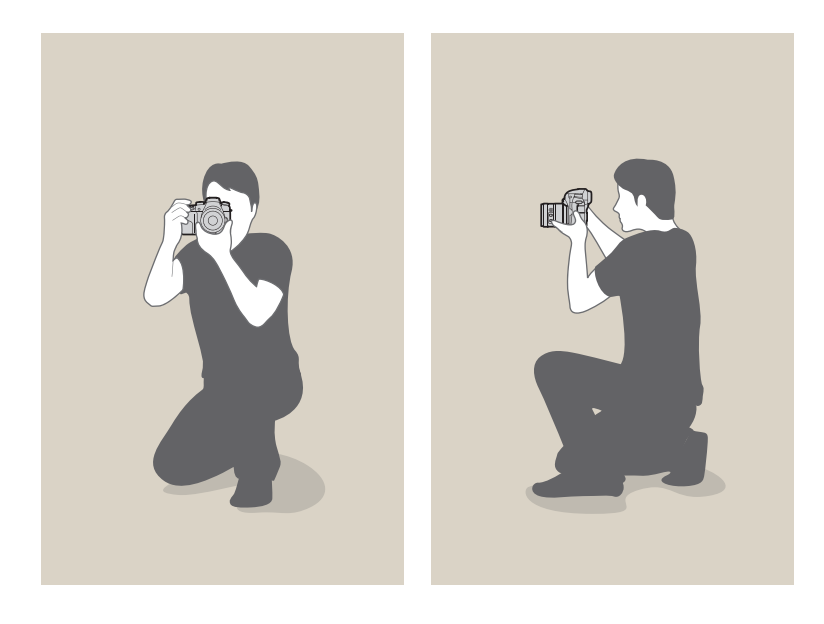

#### **Het scherm gebruiken**

Als u foto's wilt maken met een hoge of lage hoek, kantelt u het scherm omhoog of omlaag. U kunt het scherm 90° omhoog (<sup>3</sup>) of 45° omlaag ( $\Theta$ ) kantelen.

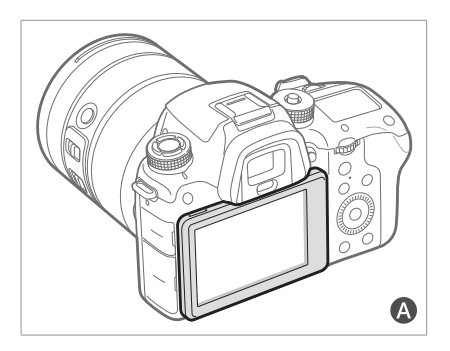

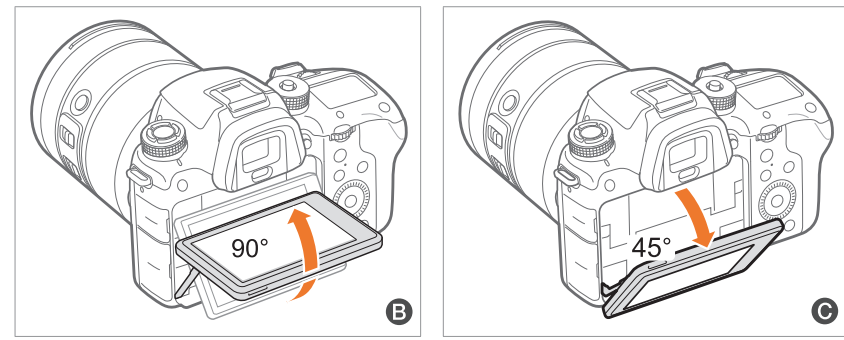

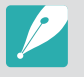

• Sluit het scherm  $(\bigwedge)$  wanneer de camera niet wordt gebruikt. ï Kantel het scherm niet verder dan de maximaal toegestane hoek. Als u hier niet op let, kan de camera beschadigd raken.

#### **Opname met lage hoek**

Een opname met lage hoek is een opname waarbij de camera zich lager dan ooghoogte bevindt en omhoog kijkt naar het onderwerp.

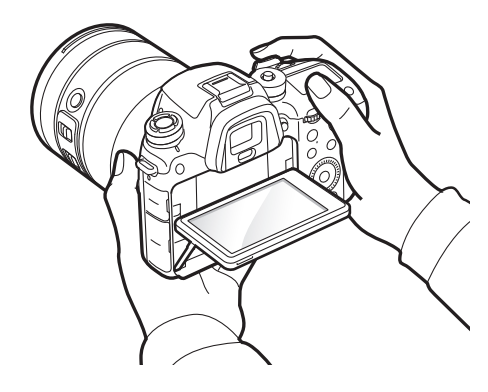

#### **Opname met hoge hoek**

Een opname met hoge hoek is een opname waarbij de camera zich hoger dan ooghoogte bevindt en omlaag kijkt naar het onderwerp.

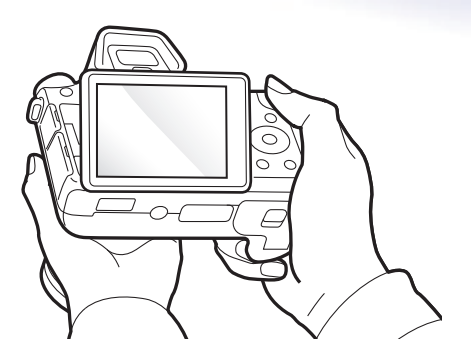

# Diafragma

Het diafragma is een van de drie factoren die de belichting bepalen. De diafragmamodule bestaat uit dunne metalen bladen die openen en sluiten om meer of minder licht door de opening het diafragma en de camera te laten binnenvallen. Het formaat van het diafragma staat in verhouding tot de hoeveelheid licht: een groter diafragma laat meer licht door en een kleiner diafragma laat minder licht door.

#### **Diafragmagrootten**

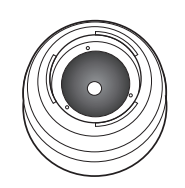

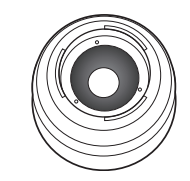

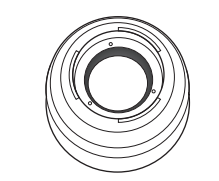

Minimaal diafragma Gemiddeld diafragma Maximaal diafragma

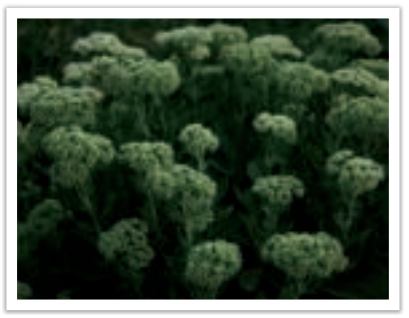

Diafragma enigszins geopend Diafragma volledig geopend

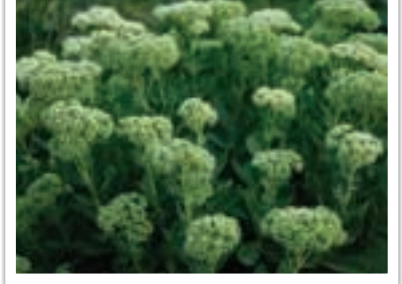

De grootte van het diafragma wordt aangeduid met een waarde die bekend staat als een 'F-getal'. Het F-getal staat voor de brandpuntsafstand gedeeld door de diameter van de lens. Als bijvoorbeeld een lens met een brandpuntsafstand van 50 mm een diafragma-aanduiding van F2 heeft, is de diameter van het diafragma 25 mm. (50 mm/25 mm = F2) Hoe kleiner het F-getal des te groter het diafragma.

De opening in het diafragma wordt beschreven als de belichtingwaarde (EV, Exposure Value). Het verdubbelen van de belichtingswaarde (+1 EV) betekent dat de hoeveelheid binnenvallend licht verdubbelt. En met het verlagen van de belichtingswaarde (-1 EV) wordt de hoeveelheid binnenvallend licht gehalveerd. U kunt tevens de belichtingscompensatiefunctie gebruiken om de hoeveelheid licht nauwkeurig te regelen door de belichtingswaarden op te delen in 1/2, 1/3 EV, enzovoort.

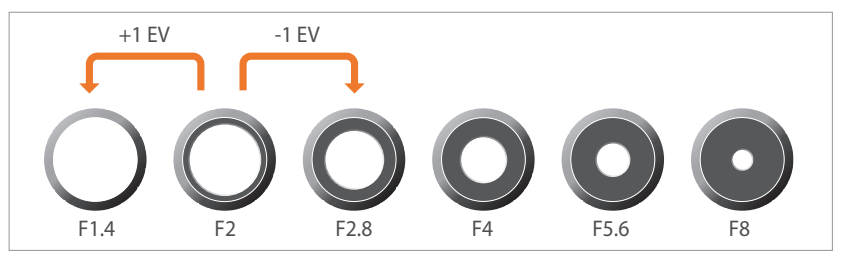

**Stappen van de belichtingswaarde**

#### **Diafragmawaarde en scherptediepte**

U kunt de achtergrond van een foto vervagen of verscherpen met behulp van het diafragma. Het diafragma hangt nauw samen met de scherptediepte (het gebied in een foto dat scherp is).

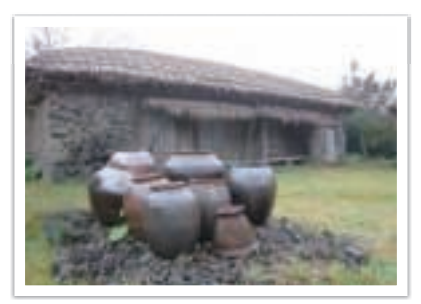

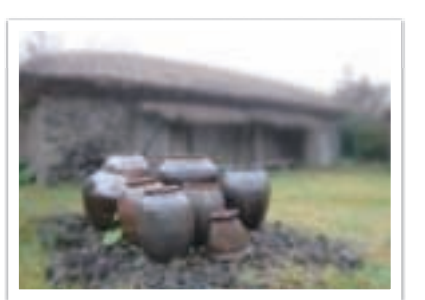

Foto met een grote scherptediepte Foto met een kleine scherptediepte

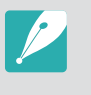

De diafragmamodule bevat verscheidene lamellen. Deze lamellen bewegen samen en regelen de hoeveelheid licht die er door het midden van het diafragma valt. Het aantal lamellen is tevens van invloed op de vorm van licht in nachtelijke opnamen. Als een diafragma een even aantal lamellen heeft, wordt het licht in een zelfde aantal delen verdeeld. Is het aantal lamellen oneven, dan is het aantal lichtdelen dubbel het aantal diafragmalamellen.

Een diafragma met 8 lamellen verdeelt het licht bijvoorbeeld in 8 delen en een diafragma met 7 lamellen verdeelt het licht in 14 delen.

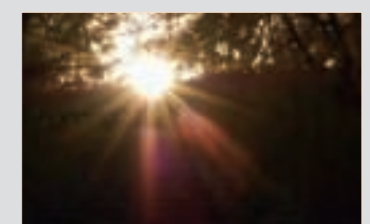

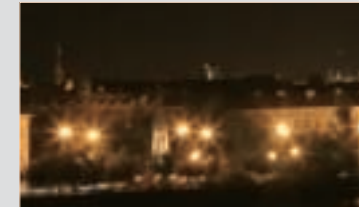

7 lamellen 8 lamellen

# Sluitertijd

Sluitertijd verwijst naar de tijd die het kost om de sluiter te openen en sluiten. Hiermee wordt de hoeveelheid licht bepaald die door het diafragma valt voordat het de beeldsensor bereikt.

Meestal kan de sluitertijd handmatig worden ingesteld. De maateenheid van de sluitertijd wordt wel de 'belichtingswaarde' (EV, exposure value) genoemd. Deze wordt geregeld in intervallen van 1 s, 1/2 s, 1/4 s, 1/8 s, 1/15 s, 1/1.000 s, 1/2.000 s, enzovoort.

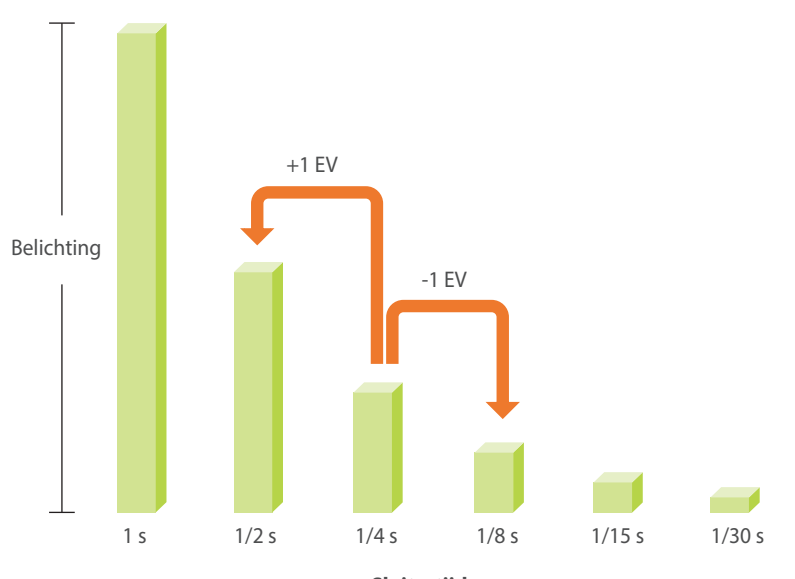

**Sluitertijd**

Hoe korter de sluitertijd, hoe minder licht binnenvalt.Hoe langer de sluitertijd, hoe meer licht binnenvalt.

In de onderstaande foto's is te zien dat door een lange sluitertijd er meer tijd is waarin licht in de camera kan vallen. Hierdoor wordt een vervangend effect van bewegingen toegevoegd aan bewegende objecten. Met een kortere sluitertijd valt er minder licht naar binnen en is het eenvoudiger om de beweging van het onderwerp te bevriezen.

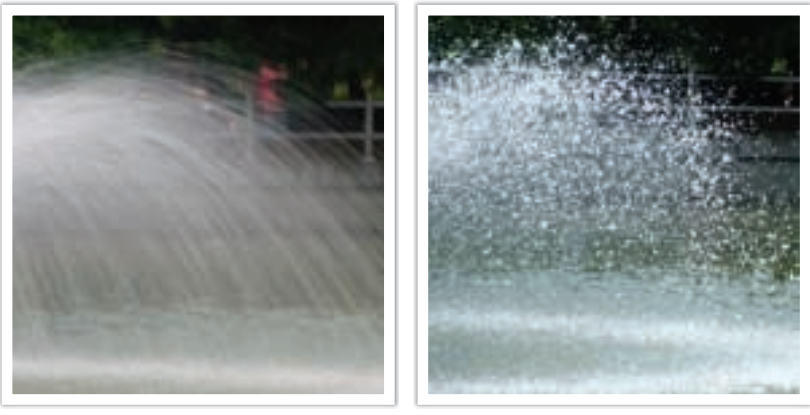

 $1 s$  1/250 s

# ISO-waarde

De belichting van een beeld wordt bepaald door de gevoeligheid van de camera. Deze gevoeligheid wordt gebaseerd op internationale normen uit het tijdperk van analoge film, de ISO-waarden. Bij digitale camera's wordt deze gevoeligheidsindex gebruikt voor de gevoeligheid van de digitale sensor die het beeld opvangt.

ISO-waarde verdubbelt terwijl het nummer wordt verdubbeld. Een ISO 200-instelling kan bijvoorbeeld twee keer zo snel afbeeldingen vastleggen als een ISO 100-instelling. Hogere ISO-instellingen kunnen echter in 'ruis' resulteren - kleine gaatjes, stippels en andere fenomenen in een foto waardoor de opname met ruis of als vuil verschijnt. Tenzij u in een donkere omgeving of gedurende de nacht opnamen maakt, is het als algemene regel het beste om een lage ISO-instelling te gebruiken om ruis in uw foto's te voorkomen.

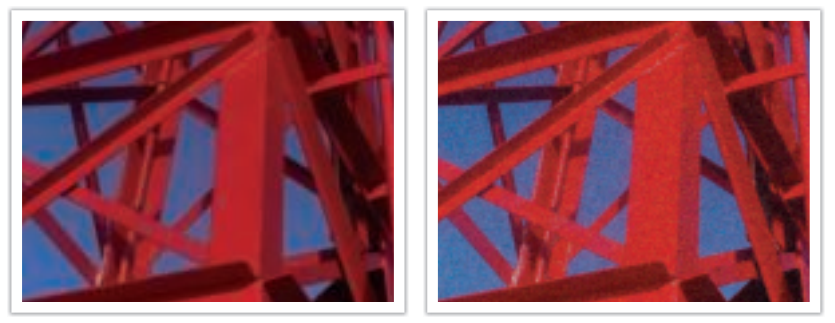

Veranderingen in de kwaliteit en helderheid door de ISO-waarde

Aangezien een lage ISO-waarde betekent dat de camera minder gevoelig voor licht is, hebt u meer licht nodig om een optimale belichting te bereiken. Open daarom bij een lage ISO-waarde het diafragma verder of gebruik een langere sluitertijd om te zorgen dat er meer licht de camera binnenvalt. Als er bijvoorbeeld op een zonnige dag voldoende licht is, hoeft bij een lage ISO-waarde geen lange sluitertijd worden gebruikt. Op donkere plaatsen of 's nachts zal een lage ISO-waarde echter resulteren in een onscherpe foto. U kunt daarom het beste de ISO-waarde flink verhogen.

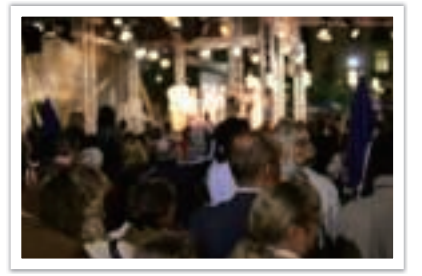

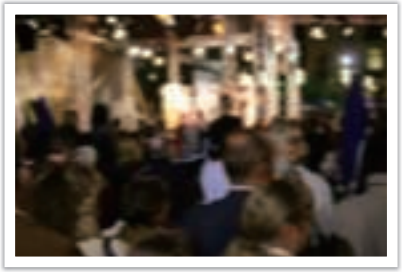

Foto gemaakt met een statief en een hoge ISO-waarde

Onscherpe foto met een lage ISO-waarde

# Hoe diafragma, sluitertijd en ISO-waarde de belichting beïnvloeden

Diafragma, sluitertijd en ISO-waarde hangen in de fotografie nauw met elkaar samen. De diafragma-instelling regelt de formaat van de lensopening waardoor het licht de camera binnenvalt, terwijl de sluitertijd bepaalt hoe lang dat licht naar binnen mag vallen. De ISO-waarde bepaalt de snelheid waarmee de film op licht reageert. Samen bepalen deze drie elementen de belichting van een foto.

Een aanpassing van de sluitertijd, de diafragmawaarde of de ISO-waarde kan met een aanpassing van de andere worden gecompenseerd, zodat de belichting gelijk blijft. De resultaten in het beeld verschillen echter, afhankelijk van de gekozen instellingen. De sluitertijd is bijvoorbeeld het element waarmee beweging in het beeld wordt geregeld, het diafragma regelt de scherptediepte en met de ISO-waarde kan de hoeveelheid korrel in een foto worden veranderd.

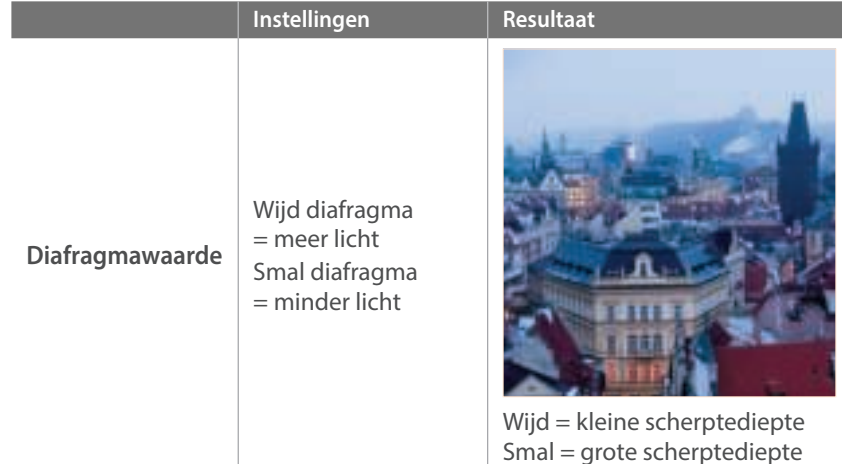

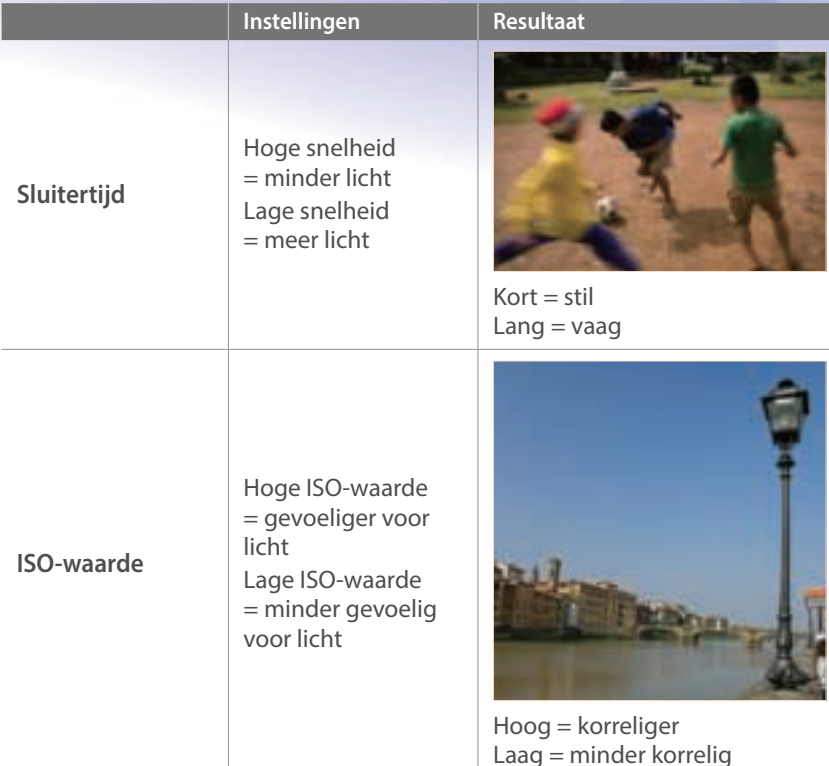

# Samenhang tussen brandpuntsafstand, beeldhoek en perspectief

De brandpuntsafstand, uitgedrukt in millimeters, is de afstand tussen het midden van de lens en het brandpunt. Dit is van invloed op de beeldhoek en het perspectief van de opname. Een korte brandpuntsafstand vertaalt zich in een grote hoek, waarmee groothoekopnamen van een breed gebied worden gemaakt. Een lange brandpuntsafstand vertaalt zich in een kleine hoek, waarmee teleopnamen van een klein gebied worden gemaakt.

#### **Korte brandpuntsafstand**

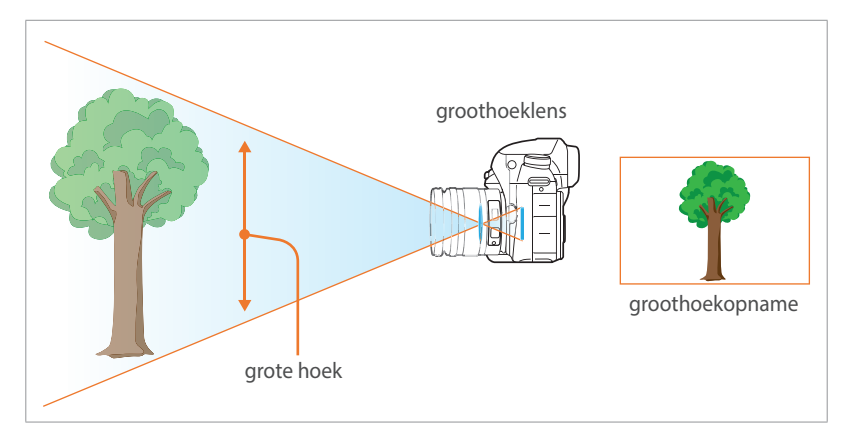

#### **Lange brandpuntsafstand**

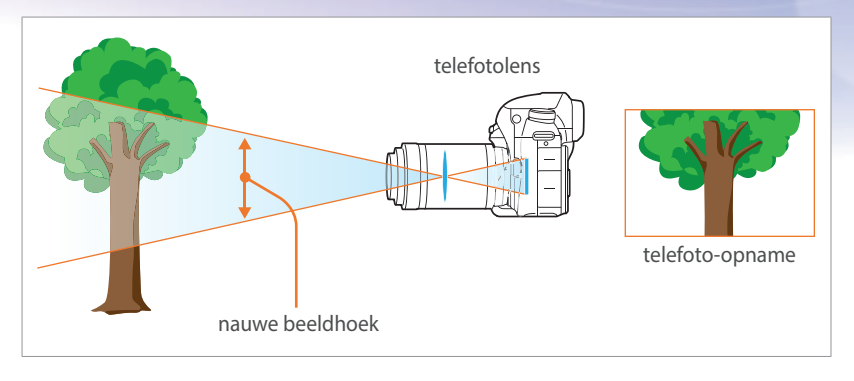

Bekijk de verschillen in de onderstaande foto's.

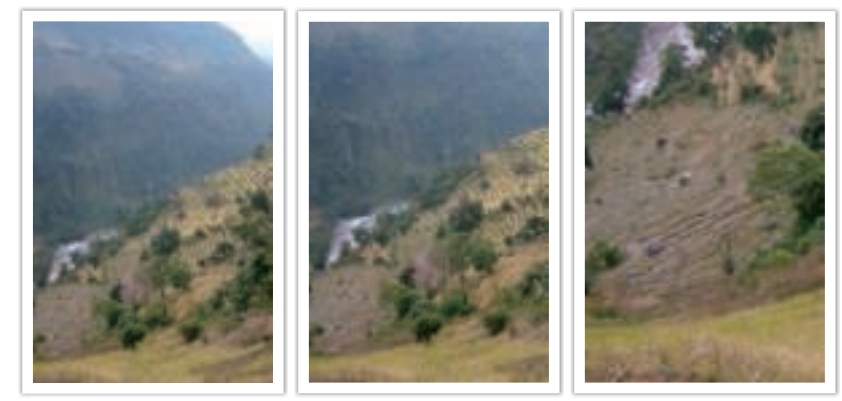

16 mm-hoek 50 mm-hoek 200 mm-hoek

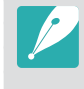

Normaal gesproken is een lens met een grote hoek geschikt voor landschapsfoto's en wordt een lens met een nauwe hoek aanbevolen voor sportevenementen en portretten.

## Scherptediepte

Portretten of stillevens worden meestal als mooi ervaren als de achtergrond onscherp is, zodat het onderwerp goed naar voren komt. Afhankelijk van het scherpgestelde gebied, kan een foto wazig of scherp zijn. Dit wordt de scherptediepte genoemd (Engels: DOF, 'depth of field').

De scherptediepte is het gebied rond het onderwerp dat scherp in beeld is. Een kleine scherptediepte duidt op een klein gebied dat scherp is en een grote scherptediepte op een groot gebied dat scherp in beeld is.

Een foto met een kleine scherptediepte, waarbij het onderwerp duidelijk naar voren springt en de rest onscherp is, kan worden gemaakt met een telelens of door een lage diafragmawaarde in te stellen. Een foto met een grote scherptediepte, waarbij alle elementen in de foto scherp in beeld zijn, kan worden gemaakt met een groothoeklens of door een hoge diafragmawaarde in te stellen.

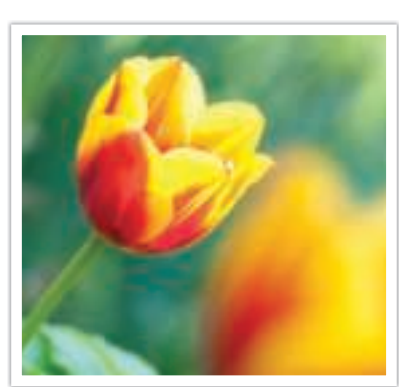

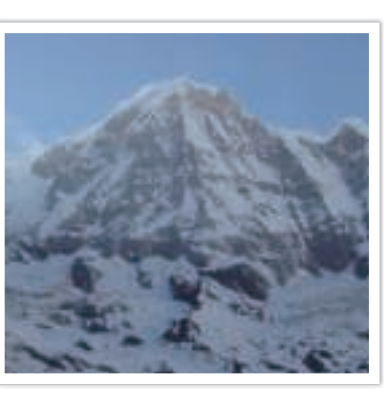

Kleine scherptediepte Grote scherptediepte

#### **Wat bepaalt de vervagingseffecten?**

#### **Scherptediepte is afhankelijk van de diafragmawaarde**

Hoe wijder het diafragma is (hoe lager de diafragmawaarde), des te kleiner de scherptediepte. Als de brandpuntsafstand gelijk is, geeft een lagere diafragmawaarde een foto met een lage scherptediepte.

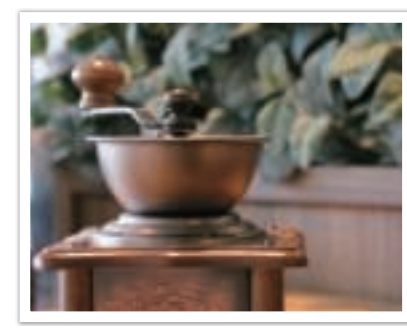

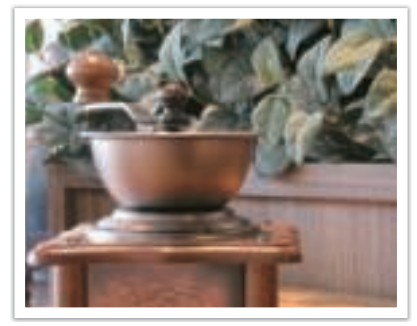

50 mm F5.7 50 mm F22

#### **Scherptediepte is afhankelijk van de brandpuntsafstand**

Hoe langer de brandpuntsafstand, des te kleiner de scherptediepte. Een telelens met een langere brandpuntsafstand is beter om een foto met een kleine scherptediepte te maken dan een groothoeklens met een kortere brandpuntsafstand.

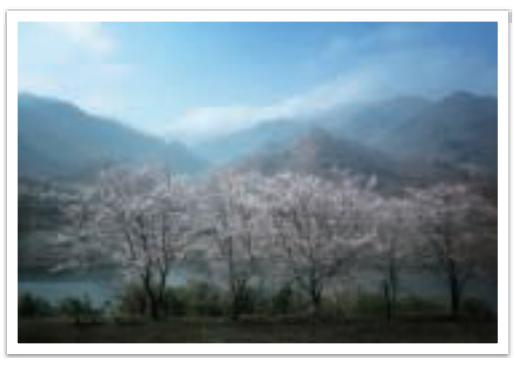

Een foto gemaakt met een 16 mm groothoeklens

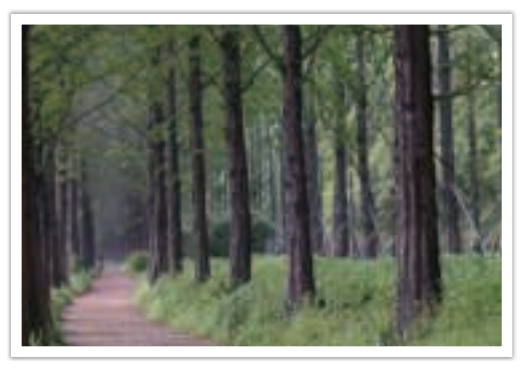

Een foto vastgelegd met een 100 mm telelens

#### **Scherptediepte hangt samen met de afstand tussen onderwerp en camera**

Hoe korter de afstand tussen onderwerp en camera, des te kleiner de scherptediepte. Hierdoor kan een foto die van dichtbij wordt gemaakt een kleine scherptediepte opleveren.

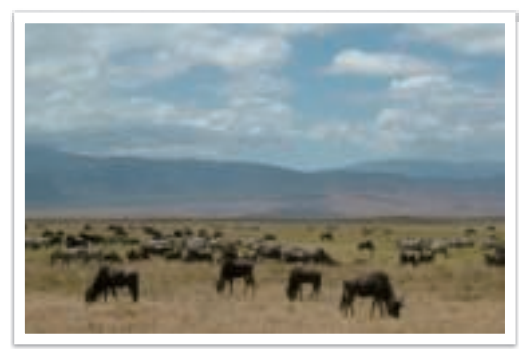

Een foto vastgelegd met een 100 mm telelens

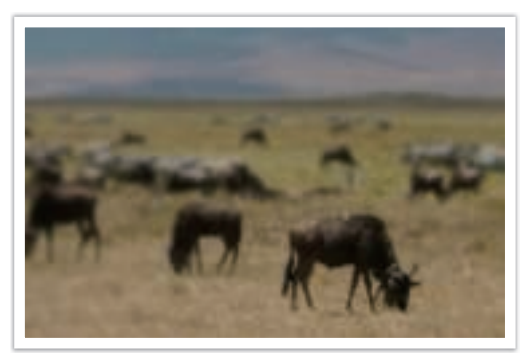

Een foto die dicht bij het onderwerp is genomen

#### **Scherptediepte bekijken**

U kunt op de Voorbeeldknop drukken om van tevoren te bekijken hoe de foto gaat worden. De camera past de diafragma aan op de vooraf gedefinieerde instellingen en toont op het scherm de resultaten. Stel de functie van de Voorbeeldknop in op **Optisch voorbeeld**. (p. 176)

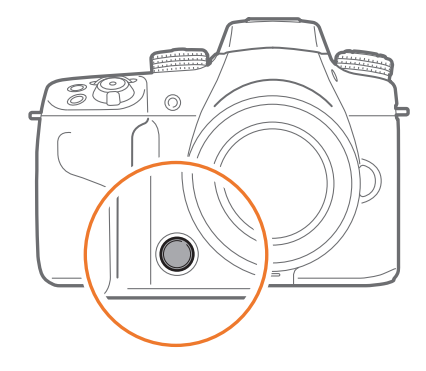

# Compositie

Het is leuk om de schoonheid om ons heen met een camera vast te leggen. Maar hoe mooi iets ook is, met een slechte compositie kan de foto toch lelijk worden.

Bij de compositie is het van groot belang om onderwerpen prioriteit te geven.

Met compositie wordt de plaatsing van de verschillende elementen in het beeld bedoeld. Meestal levert een compositie volgens de regel van derden een plezierig resultaat.

#### **Regel van derden**

De regel van derden deelt het beeldvlak op in een patroon van drie keer drie gelijke rechthoeken.

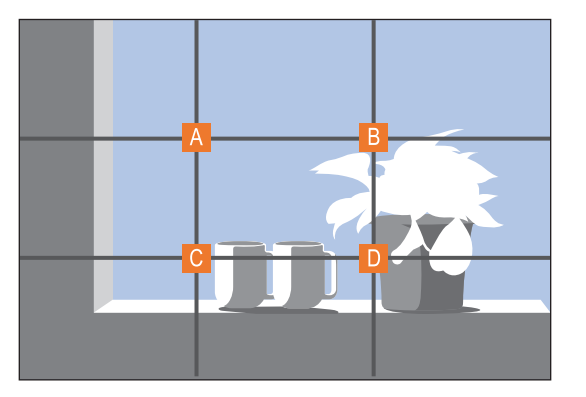

Als u het onderwerp in de compositie wilt benadrukken, is het aan te raden om het op een van de hoeken van de centrale rechthoek te plaatsen.

Met behulp van de regel van derden maakt u foto's met interessante composities die in balans zijn. Hier ziet u een paar voorbeelden.

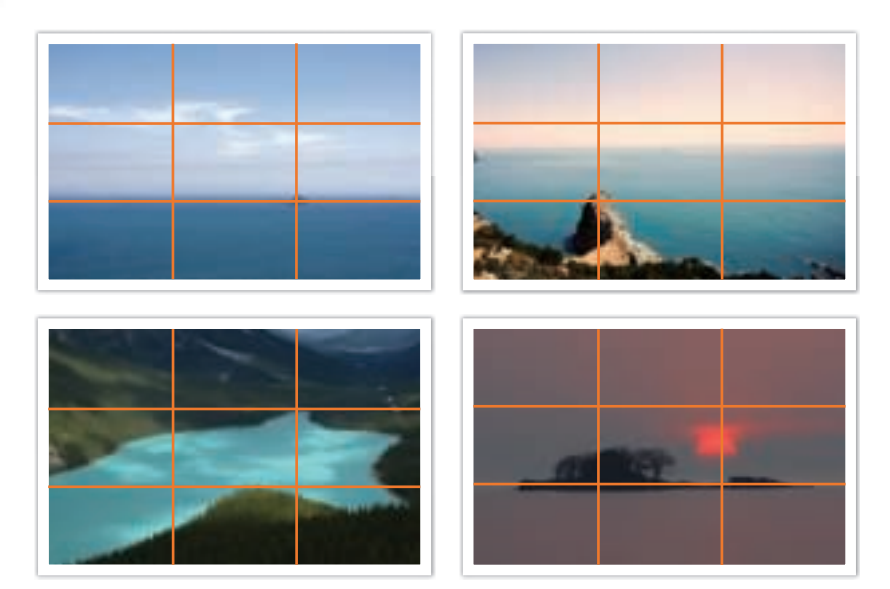

#### **Foto's met twee onderwerpen**

Als het onderwerp zich in een hoek van de foto bevindt, heeft dat het effect dat de foto uit balans is. U kunt de foto in balans brengen door een tweede onderwerp in de tegenoverliggende hoek te plaatsen, om zo het gewicht van het beeld te verdelen.

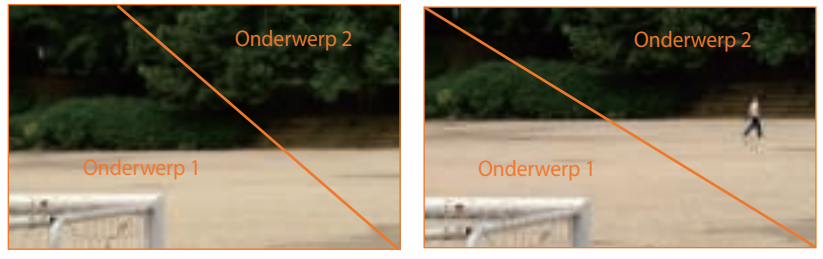

Instabiel Stabiel

Bij landschapsfoto's brengt een horizon in het midden het beeld uit balans. Geef de foto meer gewicht door de horizon omhoog of omlaag te brengen.

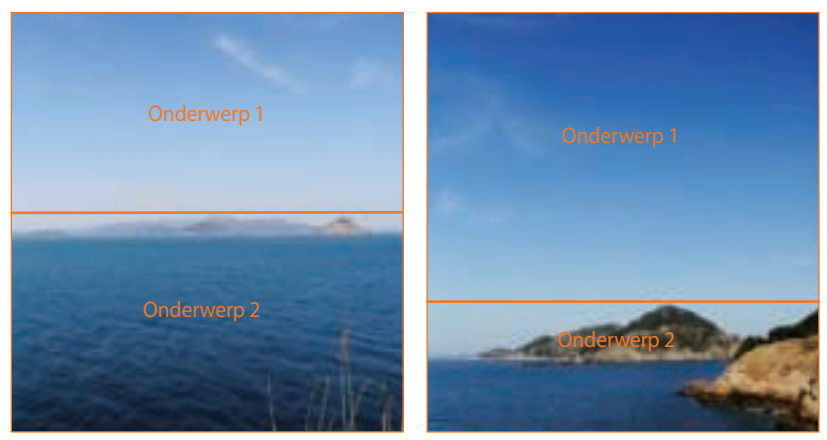

# Flitser

Licht is een van de belangrijkste elementen in fotografie. Het is echter niet eenvoudig om altijd en overal voldoende licht te hebben. Met een flitser kunt u de lichtinstellingen optimaliseren en diverse effecten bereiken.

Een flitser kan u helpen de juiste belichting te creëren in situaties waarin weinig licht aanwezig is. Het is ook handig in situaties waarin juist erg veel licht aanwezig is. U kunt een flitser bijvoorbeeld gebruiken om de belichting van de schaduw van een onderwerp te compenseren of om bij tegenlicht zowel het onderwerp als de achtergrond duidelijk vast te leggen.

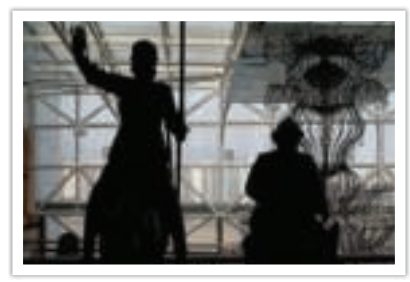

Vóór correctie and a correctie Na correctie

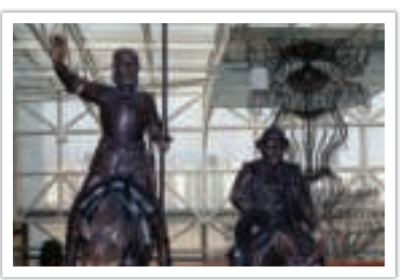

#### **Richtgetal van flitser**

Het modelnummer van een flitser verwijst naar de kracht van de flitser en de maximale lichtopbrengst wordt aangegeven met een waarde die 'richtgetal' wordt genoemd. Hoe hoger het richtgetal is, des te groter de lichtopbrengst van de flitser is. Het richtgetal wordt verkregen door de afstand van de flitser tot het onderwerp te vermenigvuldigen met de diafragmawaarde wanneer de ISO-waarde is ingesteld op 100.

#### **Richtgetal = afstand van flitser tot onderwerp X diafragmawaarde**

**Diafragmawaarde = richtgetal/afstand van flitser tot onderwerp**

#### **Afstand van flitser tot onderwerp = richtgetal/diafragmawaarde**

Als u het richtgetal van een flitser kent, kunt u daarom de optimale afstand van de flitser tot het onderwerp schatten wanneer u de flitser handmatig instelt. Als een flitser bijvoorbeeld het richtgetal 20 heeft en de afstand tot het onderwerp 4 meter is, is de optimale diafragmawaarde F5.0.

#### **Bounce-fotografie**

Bounce-fotografie is een methode van fotograferen waarbij het licht naar het plafond of de muren wordt geleid, zodat het licht gelijkmatig wordt verspreid over het onderwerp. Foto's die met een flitser zijn genomen kunnen er onnatuurlijk uitzien en schaduwen werpen. Onderwerpen in foto's die met bounce-fotografie zijn gemaakt, werpen geen schaduwen en zien er vloeiend uit door het gelijkmatig verspreide licht.

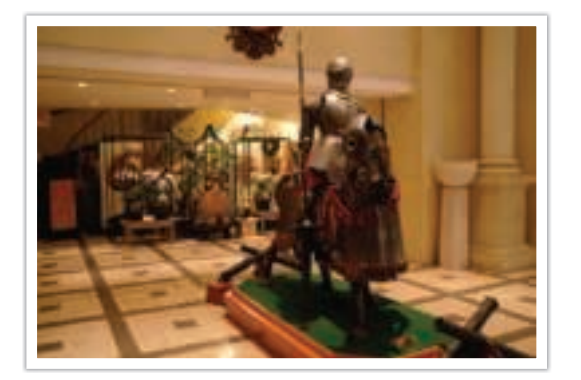

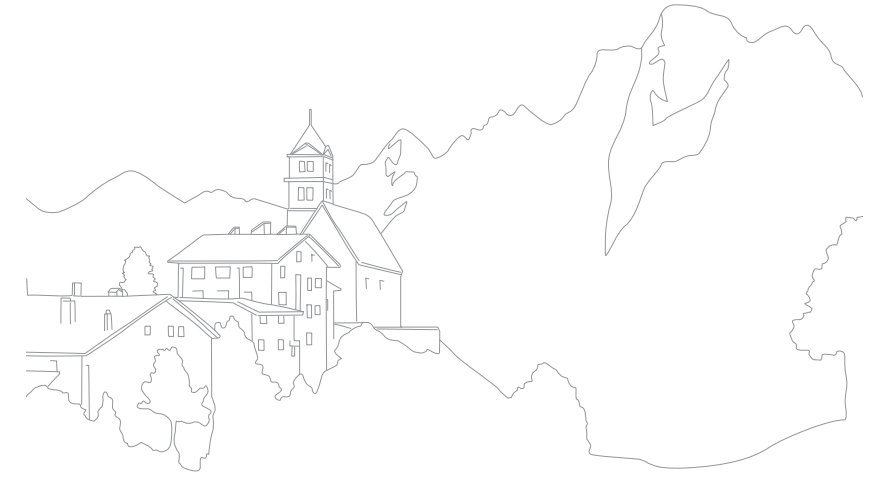

# Hoofdstuk **1 Mijn camera**

Meer informatie over de onderdelen van uw camera, pictogrammen op het scherm, lens, optionele accessoires en algemene functies.

# De verpakking bevat de volgende items

Controleer of de doos de volgende artikelen bevat.

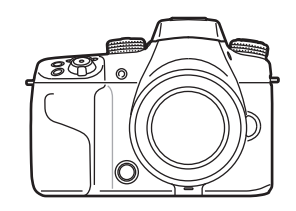

Camera (inclusief de cameradop, hot-shoebescherming en klep voor aansluiting voor verticale handgrepen)

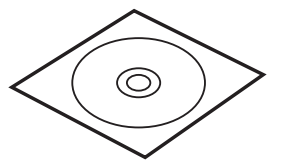

Adobe Photoshop Lightroom DVD-ROM Snelstartgids

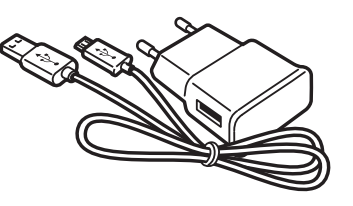

AC-adapter/USB-kabel Oplaadbare batterij Polslus

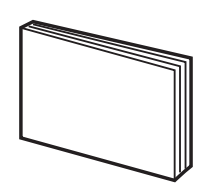

ï De afbeelding kan afwijken van de werkelijke artikelen.

ï U kunt optionele accessoires aanschaffen bij een wederverkoper of een servicecenter van Samsung. Samsung is niet verantwoordelijk voor schade die door het gebruik van niet goedgekeurde accessoires ontstaat. Voor informatie over accessoires dient u pagina 219 te raadplegen.

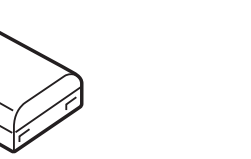

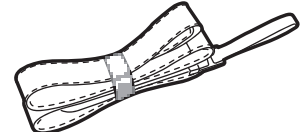

# **Onderdelen en knoppen van de camera**

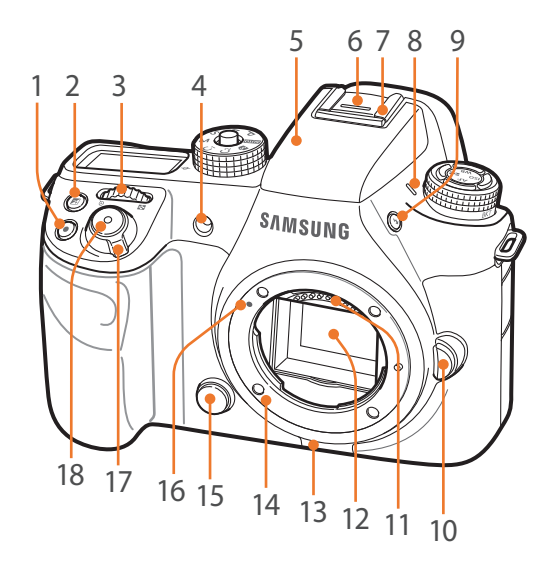

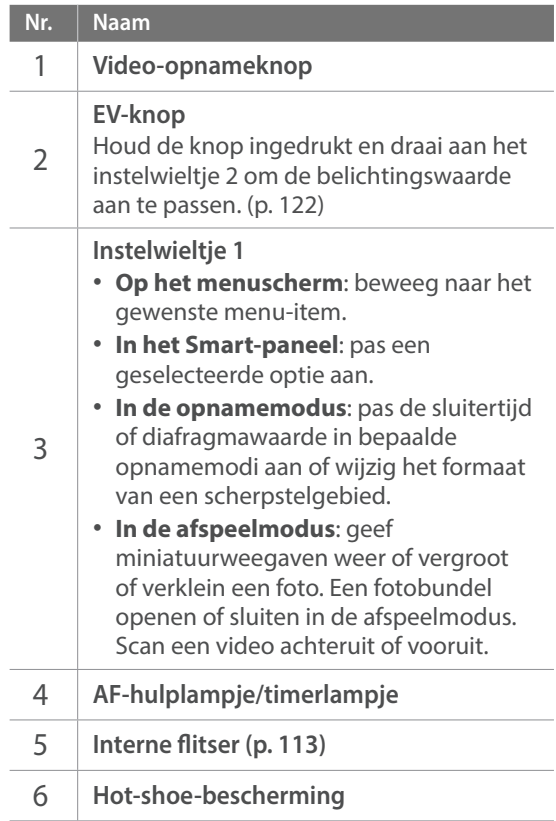

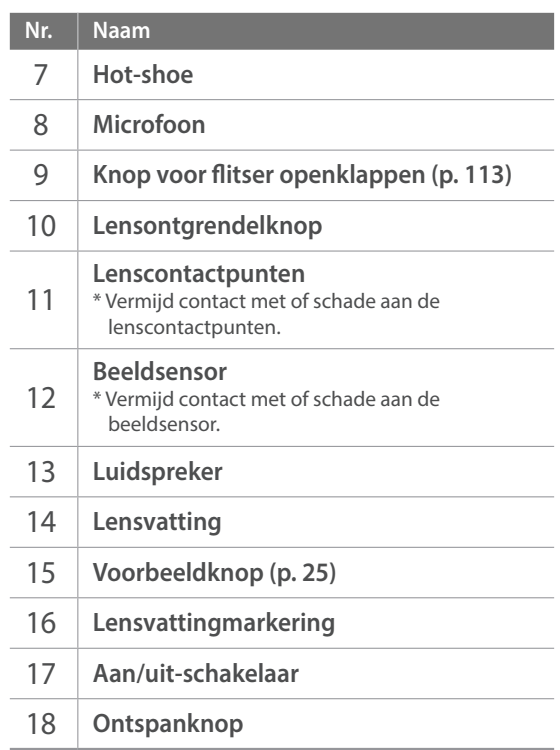

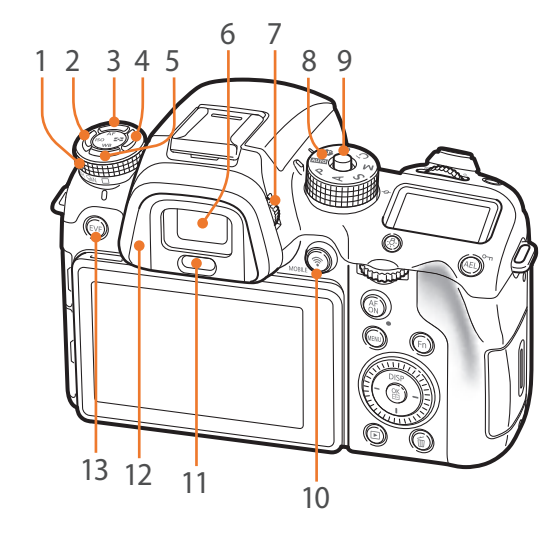

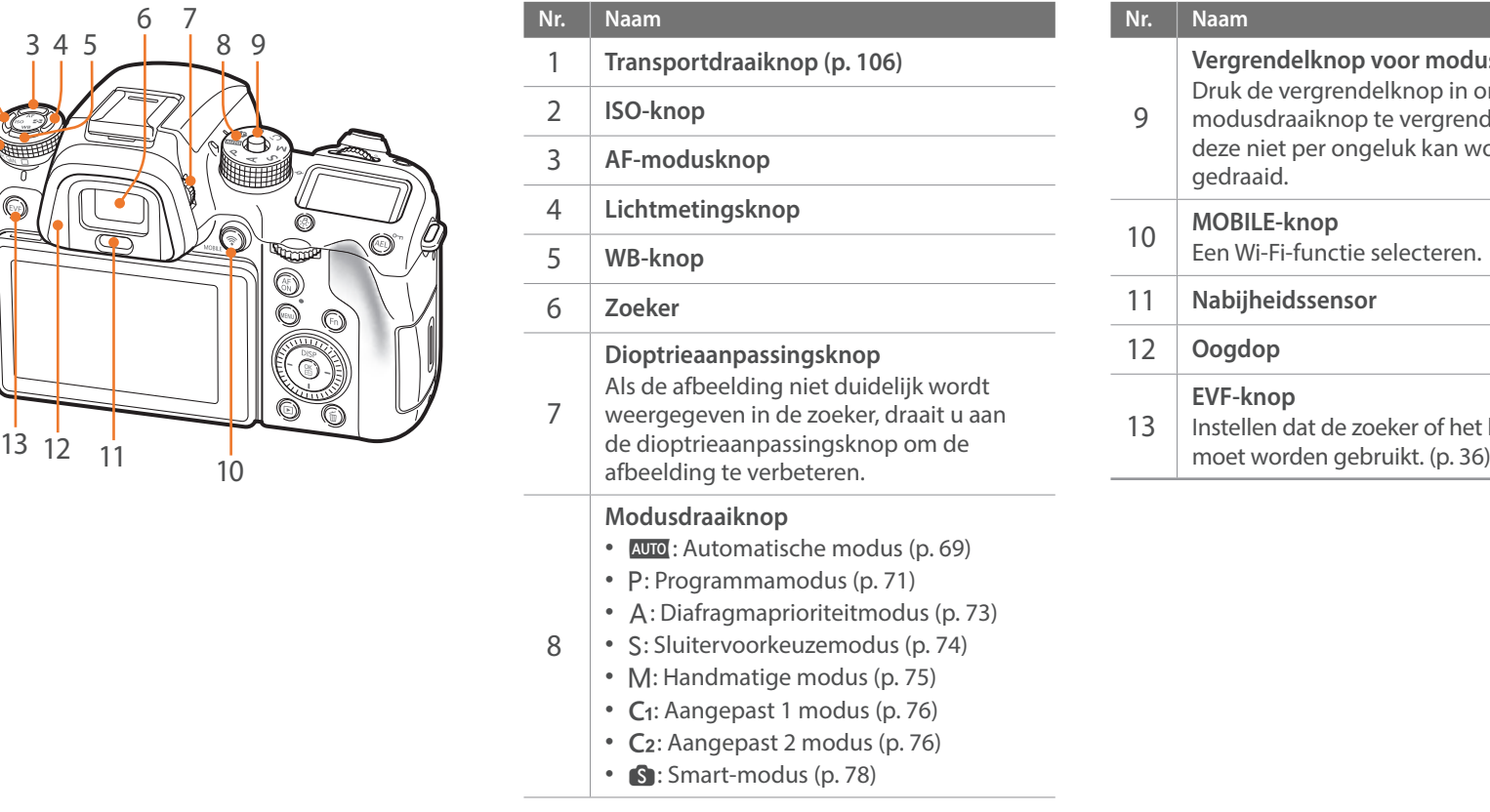

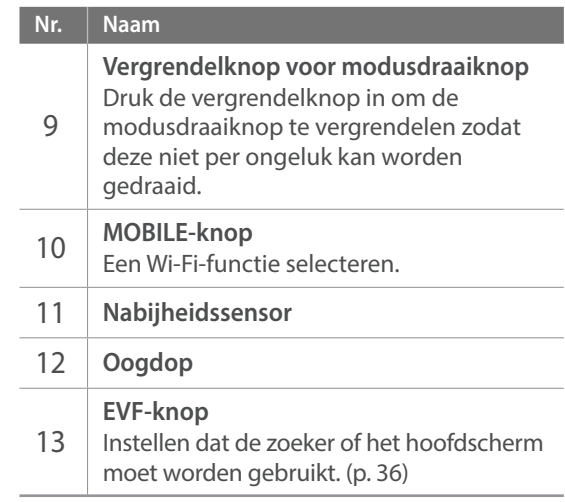

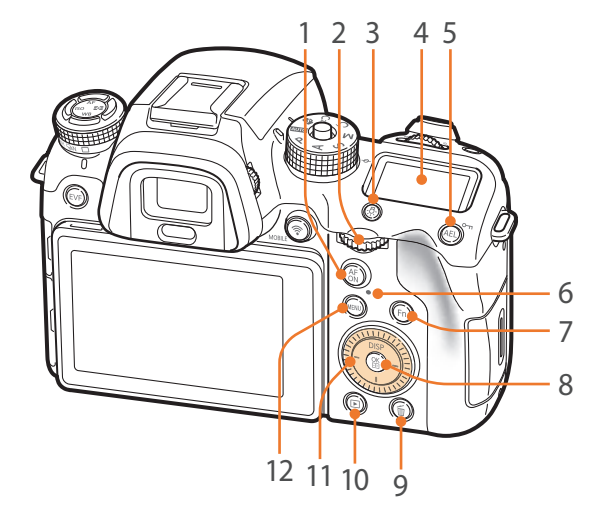

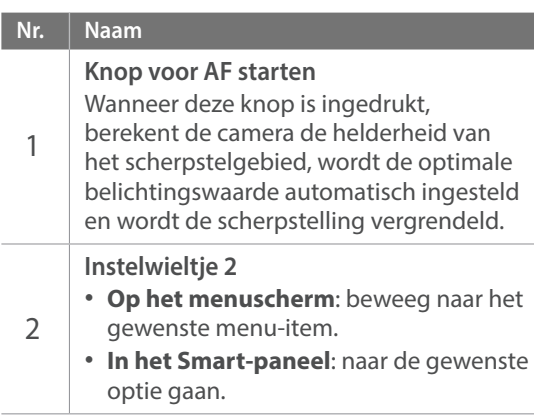

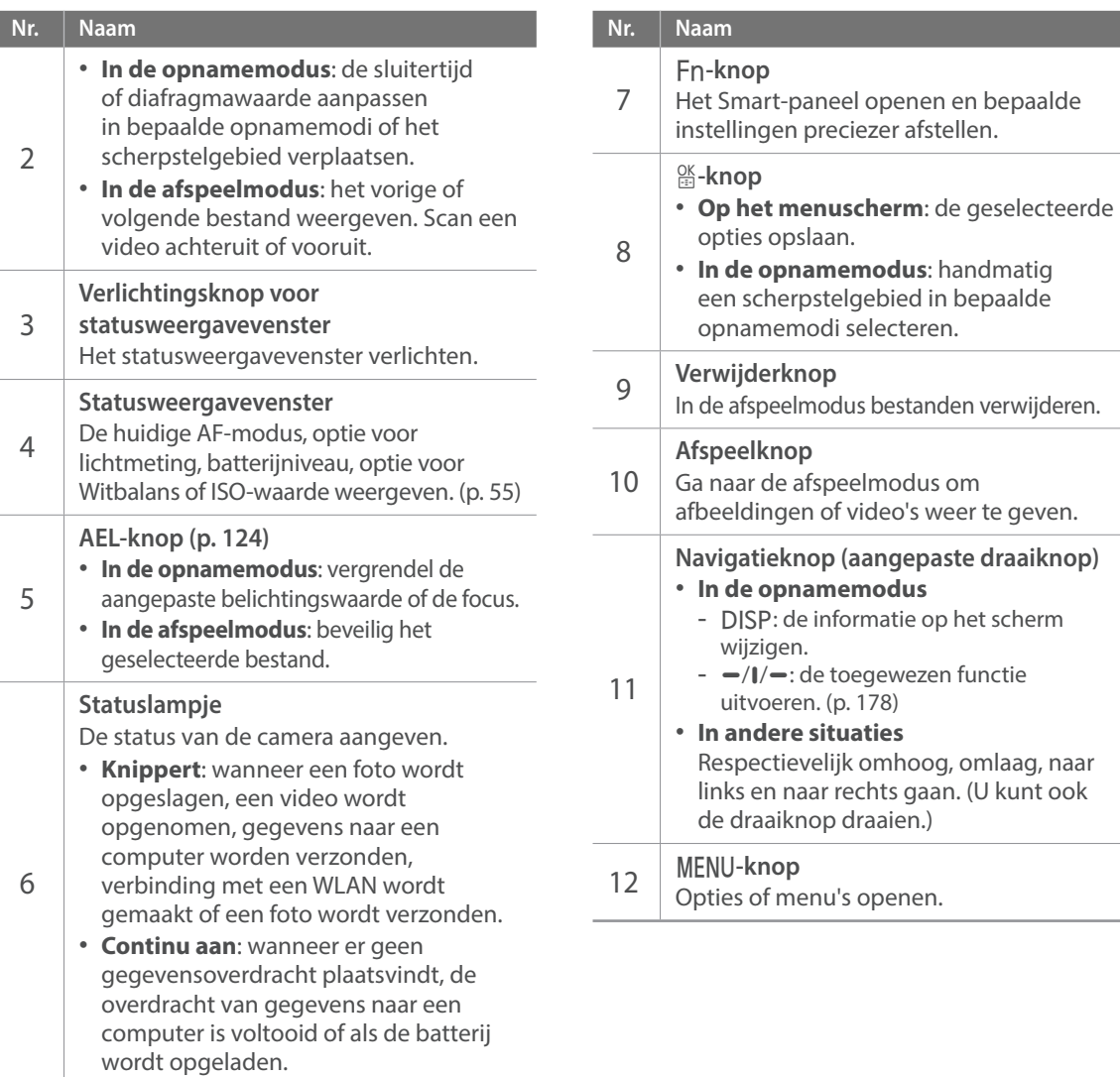

# *33* estanden verwijderen. odus om o's weer te geven. gepaste draaiknop) dus atie op het scherm wezen functie hoog, omlaag, naar ls gaan. (U kunt ook ien.) enen.

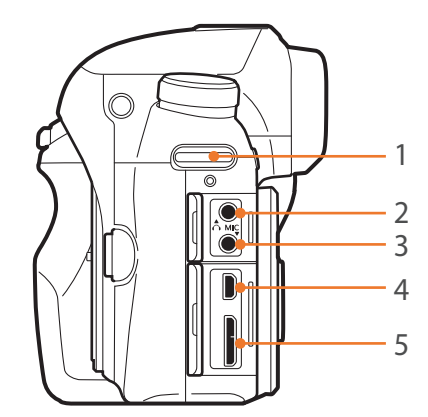

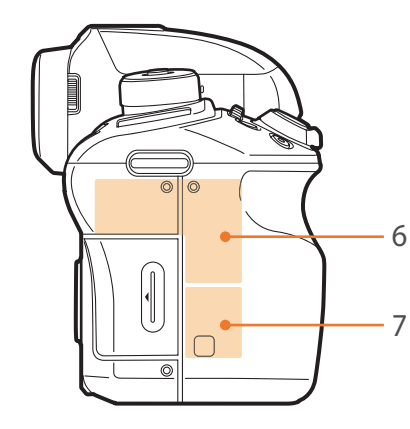

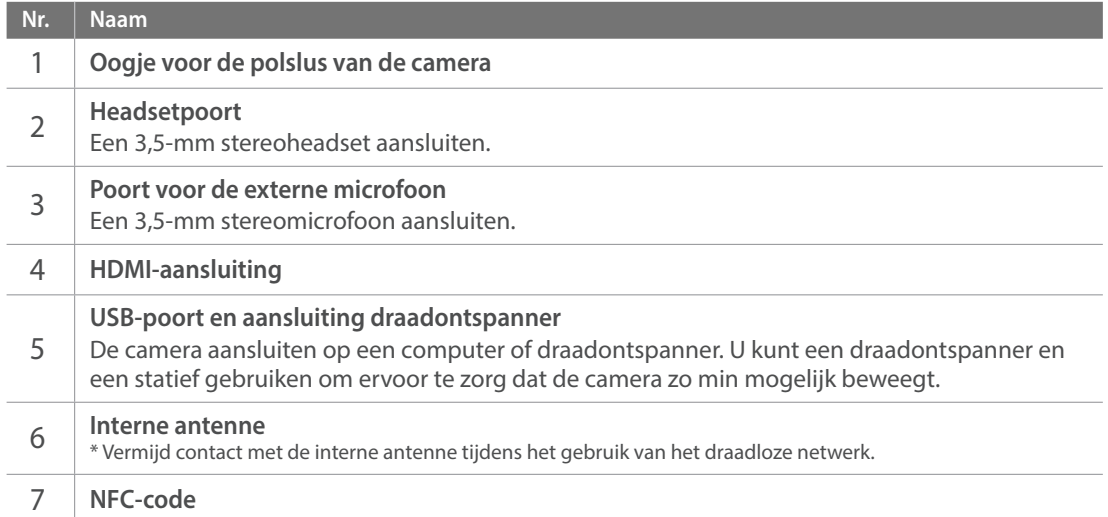

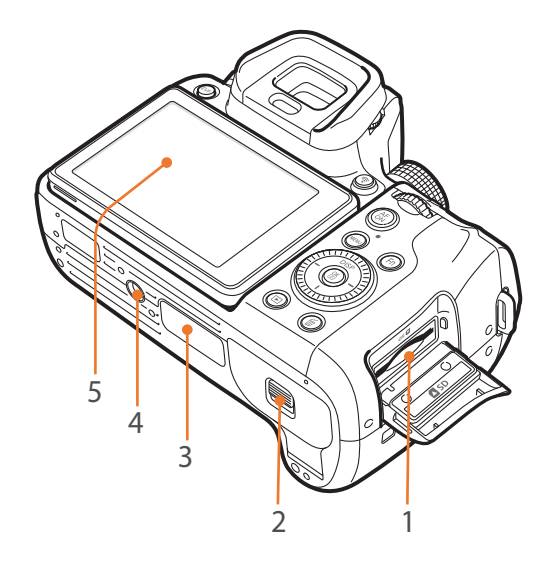

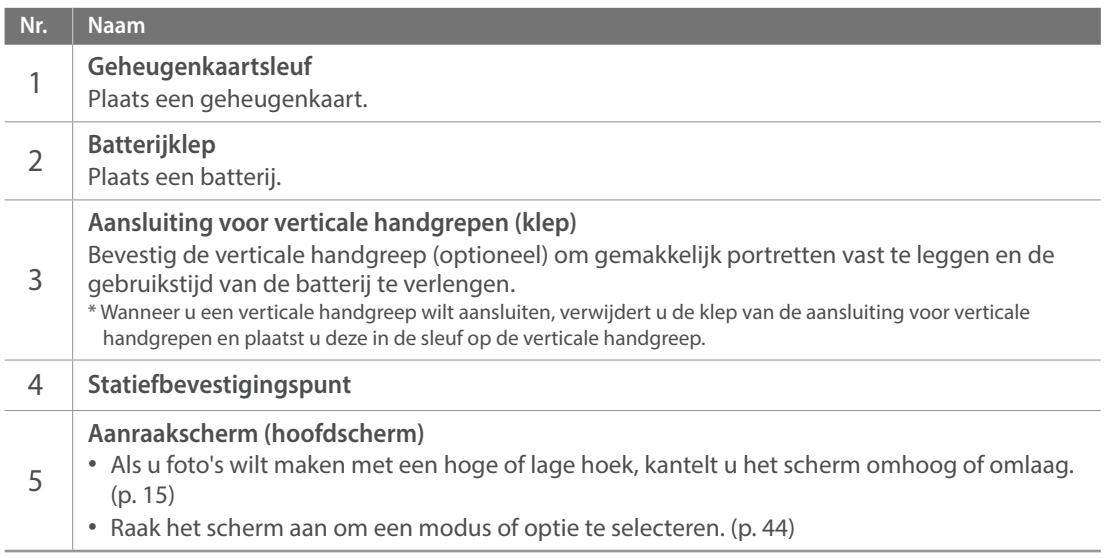
# De EVF-knop gebruiken

Druk herhaaldelijk op [EVF] om de werking van het hoofdscherm en de zoeker in te stellen.

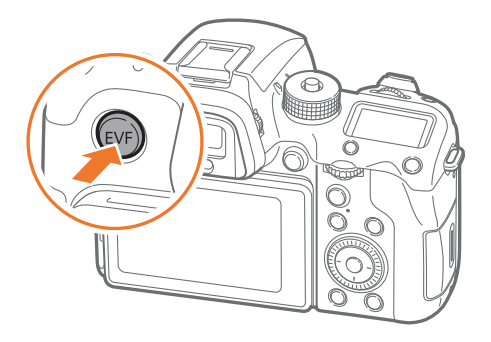

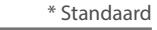

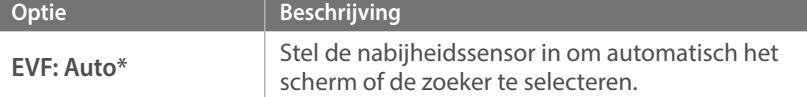

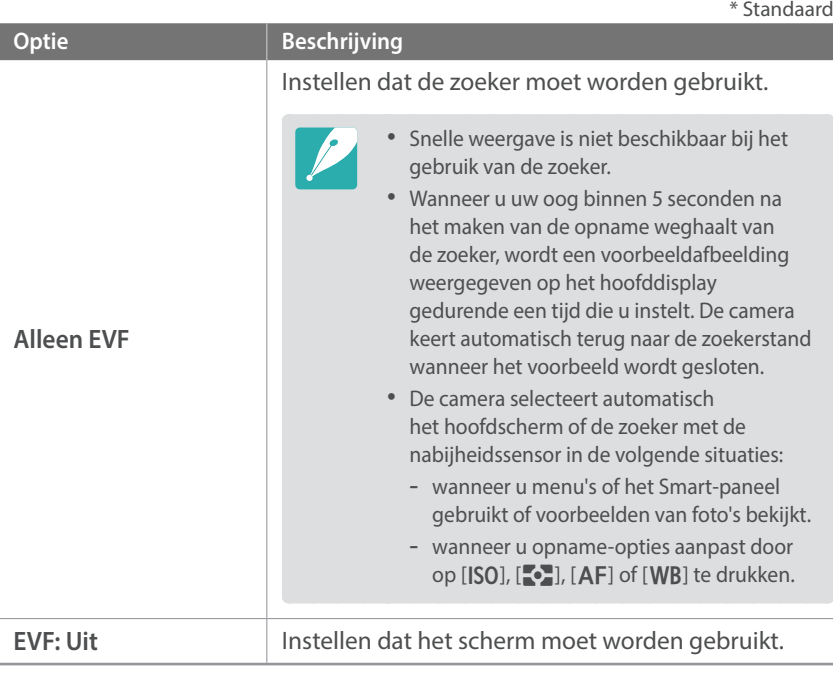

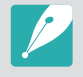

ï Wi-Fi-functies, diavoorstellingsfuncties, intervalopnameweergave en de functies **Aangepaste stand beheren** en **Afbeelding bewerken** zijn niet beschikbaar bij gebruik van de zoeker.

• De camera selecteert niet automatisch het hoofdscherm of de zoeker wanneer u video's opneemt of afspeelt. Als u bijvoorbeeld een video opneemt of afspeelt terwijl u door de zoeker kijkt, is het hoofdscherm niet beschikbaar tijdens het opnemen of afspelen.

#### Mijn camera

# **De batterij en geheugenkaart plaatsen**

Hier vindt u informatie over het in de camera plaatsen van de batterij en een optionele geheugenkaart.

# De batterij plaatsen

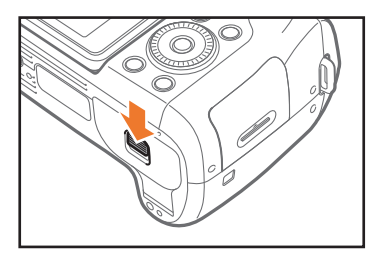

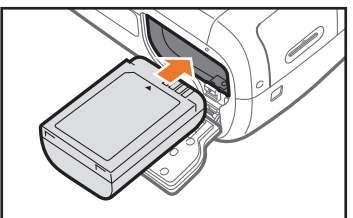

Plaats de batterij met de goudkleurige contactpunten omhoog gericht.

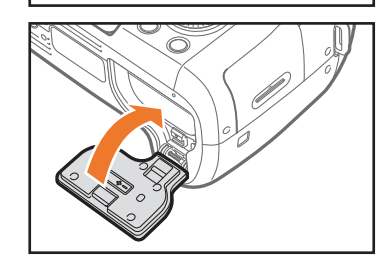

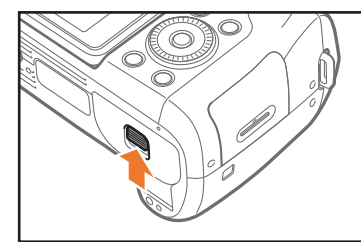

## Een geheugenkaart plaatsen

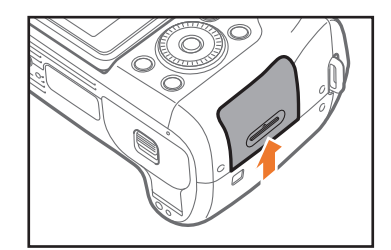

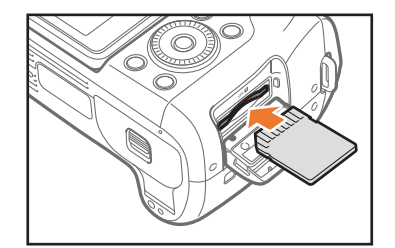

Zorg dat bij het plaatsen van een geheugenkaart de goudkleurige contactpunten omhoog zijn gericht.

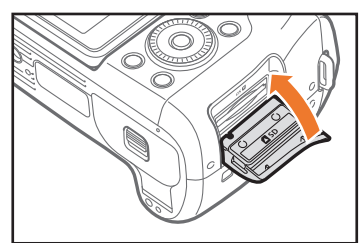

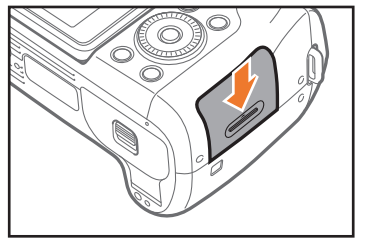

# De batterij en geheugenkaart verwijderen

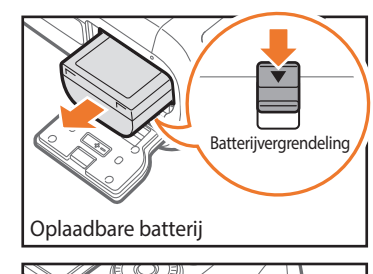

Schuif de vergrendeling omlaag om de batterij los te maken.

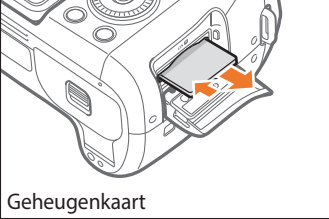

Duw voorzichtig tegen de kaart totdat deze uit de camera loskomt en trek de kaart vervolgens uit de sleuf.

## De geheugenkaartadapter gebruiken

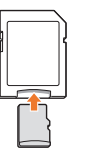

Als u microgeheugenkaarten wilt gebruiken met dit product, een computer of een geheugenkaartlezer, moet u de kaart in een adapter plaatsen.

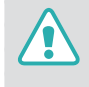

Verwijder nooit de geheugenkaart of batterij als het statuslampje knippert. Hierdoor zouden de gegevens op de geheugenkaart en de camera kunnen beschadigen.

# **De batterij opladen en de camera inschakelen**

# De batterij opladen

Voordat u de camera voor het eerst gaat gebruiken, moet de batterij worden opgeladen. Sluit het kleine uiteinde van de USB-kabel aan op de camera en sluit het andere uiteinde van de USB-kabel aan op de AC-adapter.

### **Statuslampje**

- **· Rode lampje brandt: opladen**
- **· Groene lampje is aan: volledig opgeladen**
- **Rode lampje knippert:** fout bij opladen

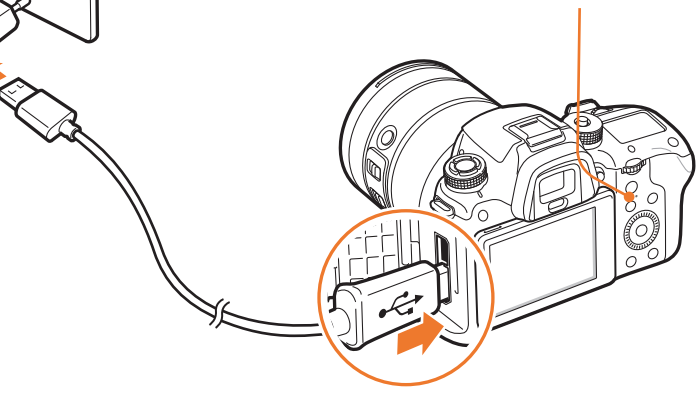

Als u een USB 2.0-kabel gebruikt, sluit u de USB-kabel aan op de lage kant van de USB-poort. Als de aansluitingen met veel kracht worden aangesloten, kan het apparaat beschadigd raken. De fabrikant is niet verantwoordelijk voor enig verlies van gegevens.

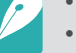

- Laad de batterij op terwijl de camera is uitgeschakeld.
- ï Gebruik alleen de AC-adapter en de USB-kabel die bij de camera zijn geleverd. Als u een andere AC-adapter gebruikt, is het mogelijk dat de batterij van de camera niet kan worden opgeladen of niet correct werkt.
- ï Wanneer u een USB 3.0-kabel (optioneel) gebruikt, sluit u de USB-kabel aan zoals weergegeven in de illustratie.

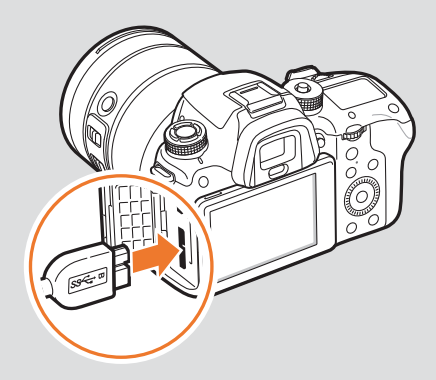

# De camera inschakelen

Stel de aan/uit-schakelaar in op **ON**.

- ï Als u de camera wilt uitschakelen, stelt u de aan/uit-schakelaar in op **OFF**.
- Het scherm voor de eerste instellingen verschijnt wanneer u de camera voor het eerst inschakelt. (p. 41)

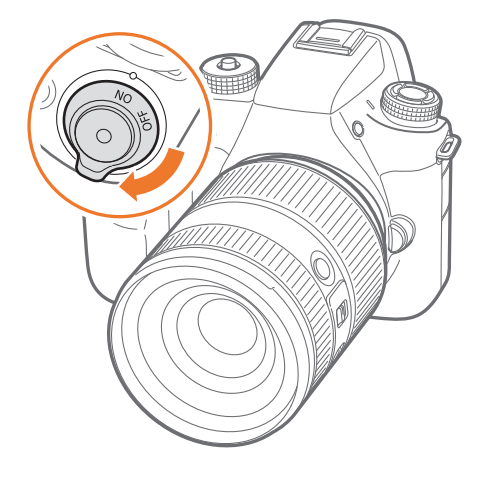

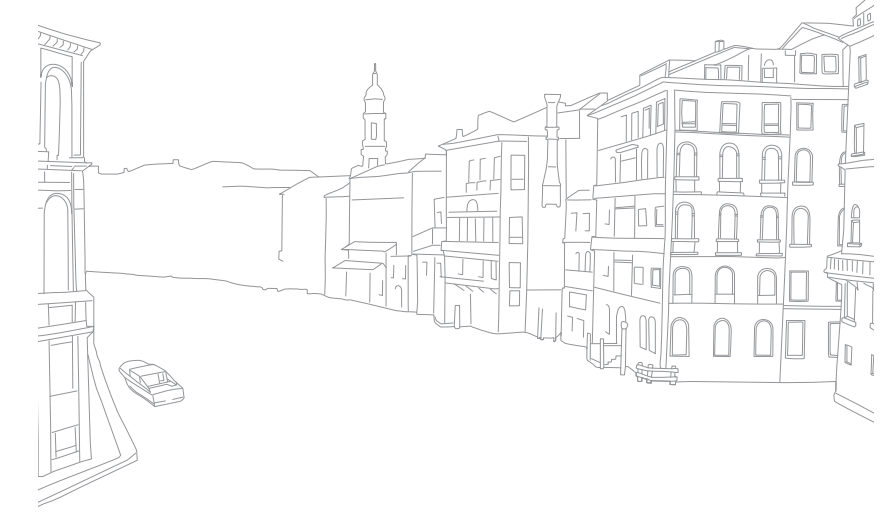

# **De eerste instellingen opgeven**

Als u uw camera voor de eerste keer inschakelt, verschijnt het eerste scherm voor set-up. De taal is vooraf ingesteld voor het land of de regio waarin de camera is verkocht. U kunt de taal naar wens wijzigen. U kunt ook een item selecteren door het aan te raken op het scherm.

- Druk op [**i**] om **Tijdzone** te selecteren en druk op [ $\frac{OK}{F}$ ].
- **2** Druk op [DISP/I] om een tijdzone te selecteren en druk op [ $\frac{OK}{n}$ ].

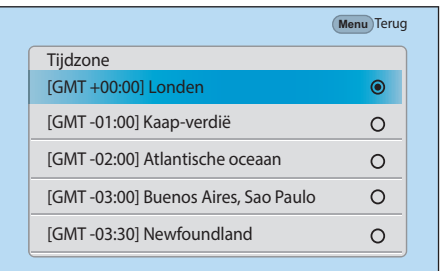

- **3** Druk op [I] om **Datuminstellingen** te selecteren en druk op [ $\frac{OS}{21}$ ].
- **4** Druk op [e/e] om een item te selecteren (Jaar/Maand/Dag).

**5** Druk op [DISP/I] om een optie te selecteren en druk op  $[\frac{\alpha}{n}]$ .

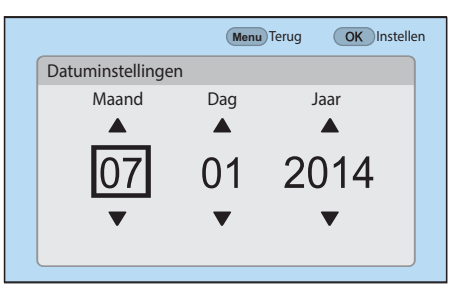

- ï Het scherm kan afwijken, afhankelijk van de geselecteerde taal.
- **6** Druk op [**i**] om **Tijdinstellingen** te selecteren en druk op [ $\frac{\alpha}{n}$ ].
- **7** Druk op  $[-/-]$  om een item (uur/minuut/zomertijd) te selecteren.
- 8 Druk op [D|SP/I] om een optie te selecteren en druk op [ $\frac{\alpha}{n}$ ].

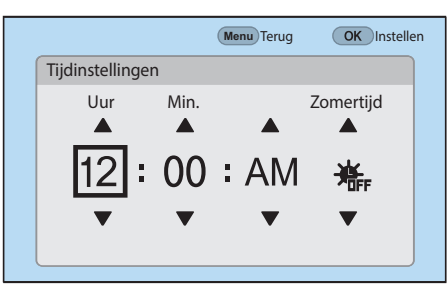

### Mijn camera > De eerste instellingen opgeven

- **9** Druk op [I] om **Datumtype** te selecteren en druk op [ $\frac{\alpha}{\ln 2}$ ].
- **10** Druk op [DISP/I] om een datumtype te selecteren en druk  $op$   $[\frac{\alpha}{2}].$

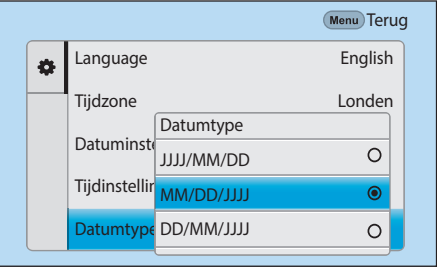

**11** Druk op [1] om **Type tijd** te selecteren en druk op [ $\frac{\alpha}{\alpha}$ ].

**12** Druk op [DISP/I] om een type tijd te selecteren en druk op [ $\frac{\alpha}{\beta}$ ]. **Menu** Terug Tijdzone Londen  $\Phi$ 

> Datuminstellingen Tijdinstellingen **Datumtype** Type tijd

Type tijd 12H  $24H$ 

07/01/2014 10:00 AM

> $\bullet$  $\circ$

**13** Druk op [MENU] om de eerste installatie te voltooien.

# **Functies (opties) selecteren**

# Knoppen en draaiknoppen gebruiken

Gebruik een van de volgende methoden om een optie te selecteren:

- Draai het instelwieltje 1 en druk op  $[\frac{\text{OS}}{\text{ES}}]$ .
- Draai het instelwieltje 2 en druk op  $[\frac{OK}{12}]$ .
- Draai de navigatieknop en druk op  $[\frac{OK}{\sqrt{2}}]$ .
- Druk op  $[D|SP/I/\rightarrow]$  en druk op  $[\frac{OK}{n}]$ .

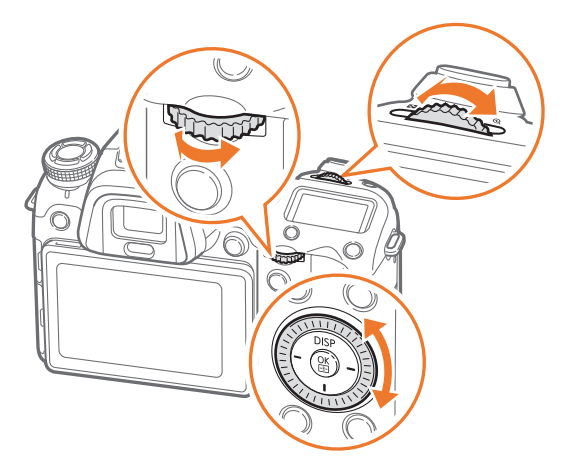

#### **Aangepaste knoppen en draaiknoppen gebruiken**

U kunt verschillende knoppen en draaiknoppen toewijzen om uw favoriete functies te starten. U kunt functies toewijzen aan knoppen, zoals de Voorbeeldknop, de AEL-knop, de knop voor AF starten, de navigatieknop of de instelwieltjes 1 en 2.

**Wanneer u Flitser, ISO en Lichtmeting toewijst aan de navigatietoets (voorbeeld)**

- Druk in de opnamemodus op  $[MEMU] \rightarrow \mathcal{R} \rightarrow$  **Toetstoewijzing.**
- **2** Selecteer een knop in de lijst.
- **3** Selecteer een functie.
	- U kunt de toegewezen functies van elke toets wijzigen in een gewenste functie.

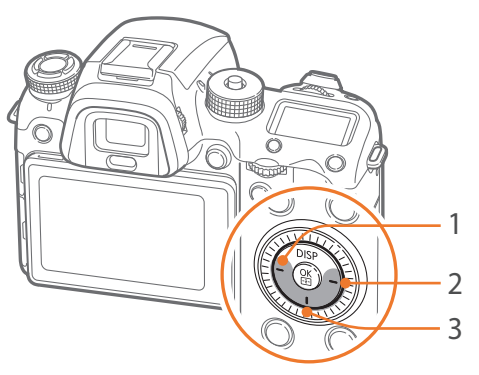

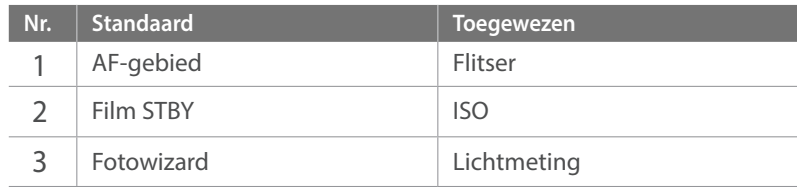

### Mijn camera > Functies (opties) selecteren

- **4** Druk op [MENU] om naar het vorige scherm te gaan.
- **5** Stel opname-opties in met de aangepaste knippen en maak een foto.

### Selecteren met aanraken

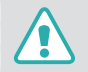

Gebruik geen scherpe voorwerpen zoals pennen of potloden om het scherm te bedienen. U kunt hiermee het scherm beschadigen.

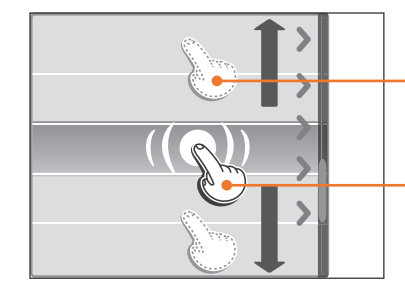

- **Slepen**: blijf een gedeelte op het scherm aanraken en sleep uw vinger over het scherm.
- **Aanraken**: raak een pictogram aan om een menu of een optie te selecteren.

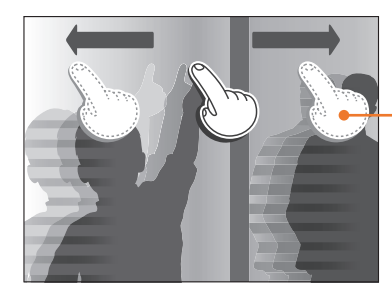

**Vegen**: veeg uw vinger voorzichtig over het scherm.

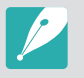

- Wanneer u het scherm aanraakt of over het scherm veegt, kan er kleurverandering optreden. Dit wijst niet op een defect, maar is een kenmerk van het aanraakscherm. Duw of veeg niet te hard op het scherm om de verkleuringen te minimaliseren.
- Het aanraakscherm werkt mogelijk niet correct als u de camera gebruikt in omstandigheden met zeer hoge luchtvochtigheid.
- Het scherm werkt mogelijk niet correct als u een beschermingsfolie of andere accessoires aanbrengt op het scherm.
- ï Afhankelijk van de kijkhoek, kan het scherm donker lijken. Pas de helderheid of de kijkhoek aan om de resolutie te verbeteren.

# Gebruiken m

Druk op [MENU] of raak **MENU** aan op het scherm en wijzig de opnameopties of instellingen.

#### **Bijvoorbeeld het fotoformaat in de** P**-modus instellen**

- **1** Draai de modusdraaiknop naar P.
- **2** Druk op [MENU] of raak **MENU** aan.
- **3** Draai het instelwieltie 1 of druk op [DISP/I] om naar  $\circ$  te gaan en druk op  $[\frac{\alpha}{n}]$ .
	- $\cdot$  U kunt ook  $\lceil \widehat{\circ} \rceil$  aanraken op het scherm.
- **4** Draai de navigatieknop of druk op [DJSP/I] om naar **Fotoformaat** te gaan en druk vervolgens op  $[\frac{\alpha}{n}]$ .
	- U kunt ook de lijst met opties slepen en een optie aanraken.

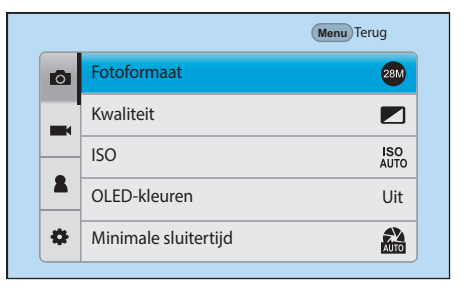

- **5** Draai de navigatieknop of druk op [DJSP/I] om naar een optie te gaan en druk vervolgens op  $[\frac{OK}{n}]$ .
	- $\cdot$  U kunt ook de lijst met opties slepen en een optie aanraken.
	- Druk op [MENU] of raak **Terug** aan om terug te gaan naar het vorige menu.

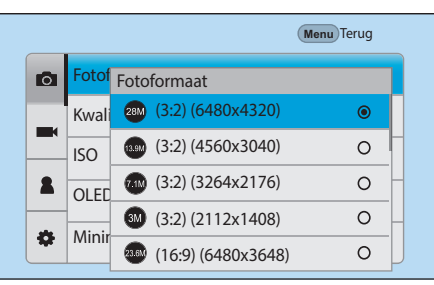

**6** Druk op [MENU] of raak **Terug** aan om over te schakelen naar de opnamemodus.

# Het Smart-paneel gebruiken

Druk op  $[Fn]$  of raak  $Fn$  aan op het scherm om bepaalde functies te openen, zoals Belichting, ISO en Witbalans.

#### **Pas bijvoorbeeld de belichtingswaarde aan in de** P**-modus**

- **1** Draai de modusdraaiknop naar P.
- **2** Druk op [Fn] of raak Fn aan.

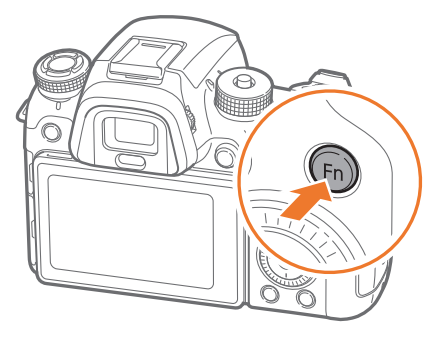

- **3** Draai het instelwieltje 2 of de navigatieknop of druk op  $[D|SP/I/\rightarrow]$  om naar **EV** te gaan en druk op  $[\frac{OK}{m}].$ 
	- ï U kunt rechtstreeks een optie selecteren door het instelwieltje 1 te draaien zonder op  $[\frac{\circ}{\bullet}]$  te drukken.

ï U kunt ook een optie selecteren door deze aan te raken.

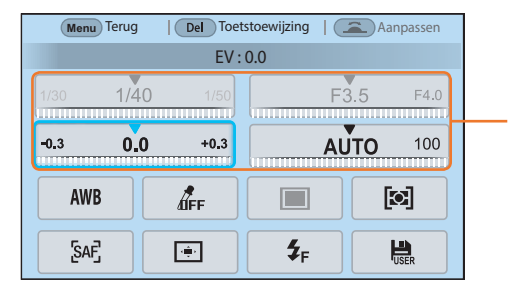

U kunt bepaalde opties aanpassen door ze te slepen.

- **4** Draai het instelwieltje 1 of instelwieltje 2 of de navigatieknop of druk op [ $\leftarrow$ / $\leftarrow$ ] om de belichtingswaarde aan te passen en druk op  $[\frac{OK}{H}]$ .
	- ï U kunt ook de knop op het scherm slepen en **Instellen** aanraken om de optie aan te passen.

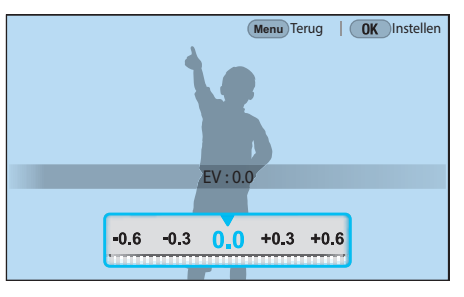

### Mijn camera > Functies (opties) selecteren

# iFn gebruiken

Druk op [**i-Function**] op een i-Function-lens om handmatig de sluitertijd, diafragmawaarde, belichtingswaarde, ISO-waarde en witbalans voor de lens te selecteren en aan te passen.

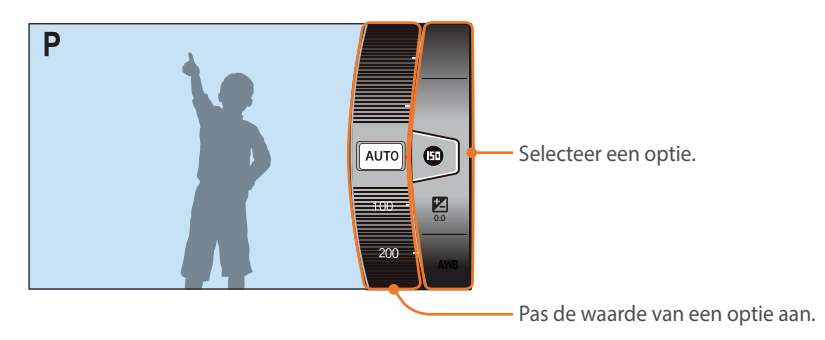

- **1** Draai de modusdraaiknop naar P, A, S of M.
- **2** Druk op [**i-Function**] op de lens om een instelling te selecteren.
	- Als u items wilt selecteren om weer te geven, selecteert u [MENU]  $\rightarrow$ 
		- $\beta \rightarrow$  **iFn aanpassen**  $\rightarrow$  een item.

• U kunt ook op [i-Function] drukken en vervolgens op [DJSP/I] of het scherm slepen om een instelling te selecteren.

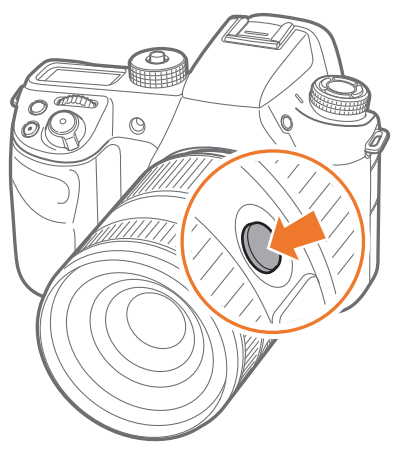

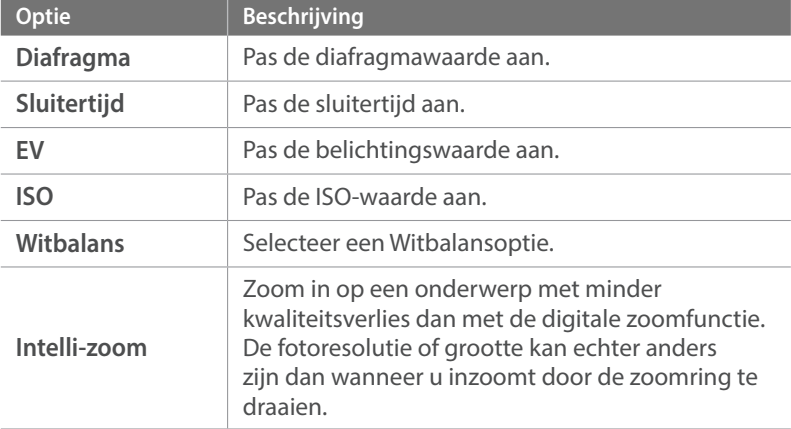

### Mijn camera > Functies (opties) selecteren

- **3** Pas de scherpstelring aan om een optie te selecteren.
	- ï U kunt ook het instelwieltje 2 of de navigatieknop draaien of het scherm slepen om een optie te selecteren.

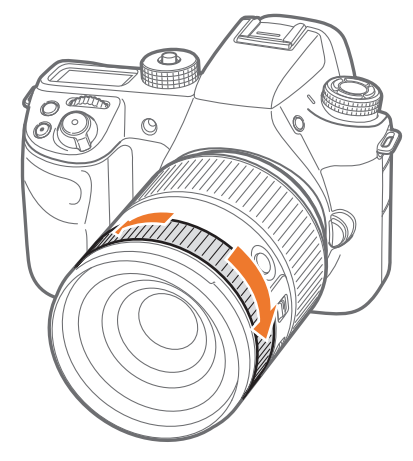

**4** Druk de [**Ontspanknop**] half in om scherp te stellen en druk vervolgens de [**Ontspanknop**] helemaal in om de foto te maken.

#### **Beschikbare opties**

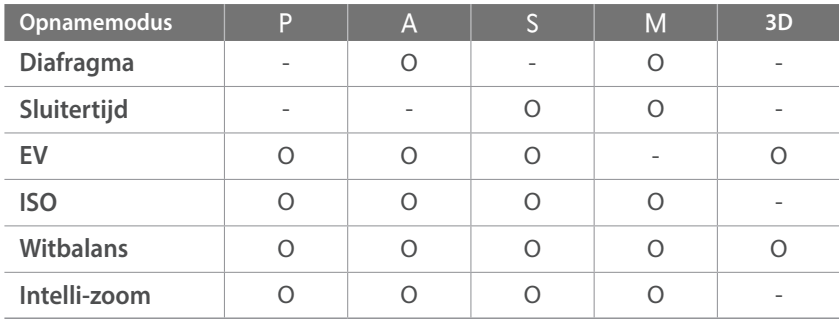

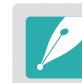

- ï Deze functie is niet beschikbaar als u een 3D-lens aansluit en **3D-automodus** in 3D-modus instelt.
- Intelli-zoom is niet beschikbaar wanneer u foto's maakt in de bestandsindeling RAW.
- Intelli-zoom wordt uitgeschakeld wanneer u achter elkaar foto's maakt.
- ï Intelli-zoom wordt uitgeschakeld wanneer u video's opneemt door op de video-opnameknop te drukken.

# **Schermpictogrammen**

# In de opnamemodus

### **Foto's maken**

#### **1. Opnamegegevens**

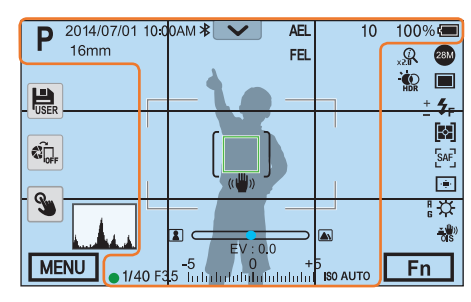

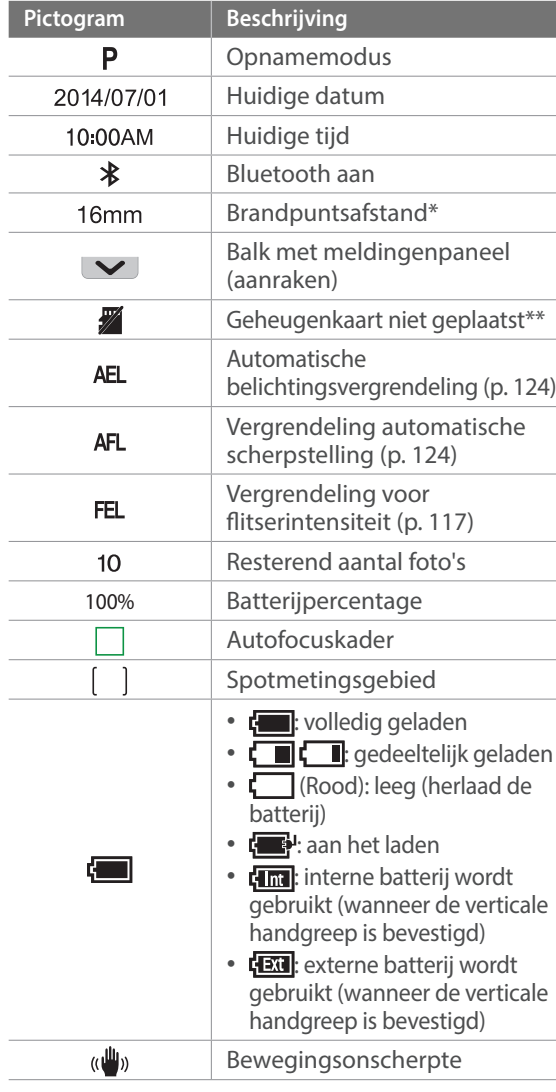

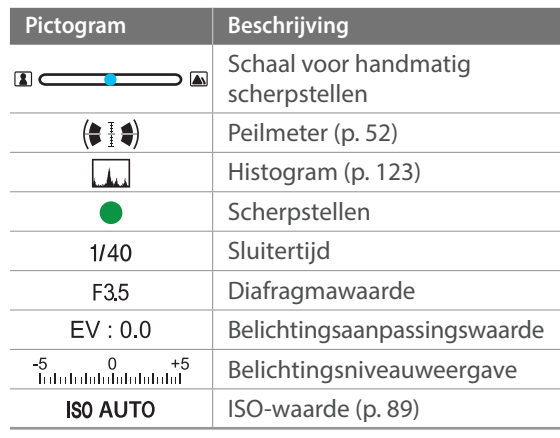

\* Dit pictogram wordt weergegeven wanneer u de Power Zoom-lens aansluit.

\*\* Foto's die zijn gemaakt zonder een geheugenkaart te plaatsen, kunnen niet worden afgedrukt of overgebracht naar een geheugenkaart of een computer.

### Mijn camera > Schermpictogrammen

#### **2. Opname-opties**

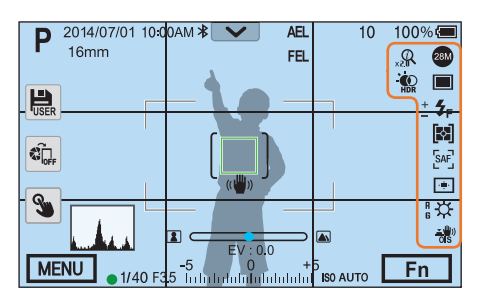

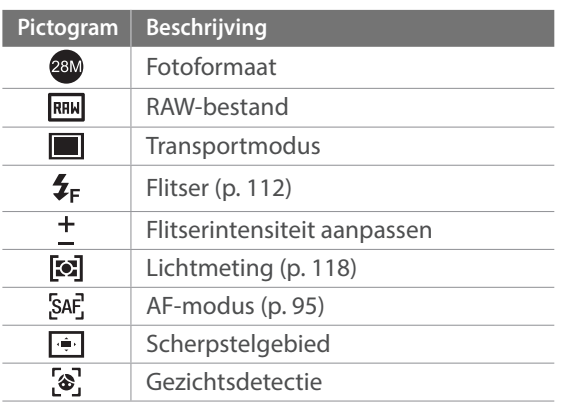

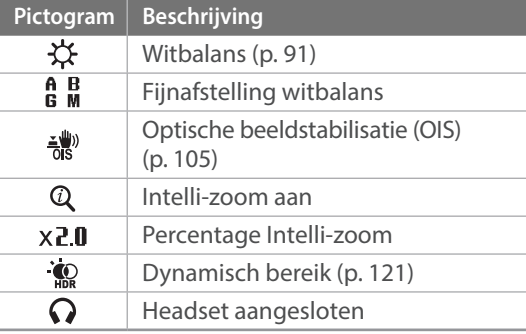

#### **3. Opname-opties (aanraken)**

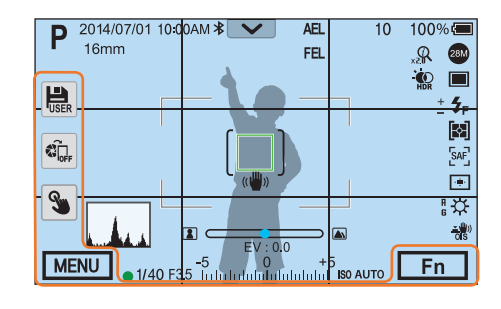

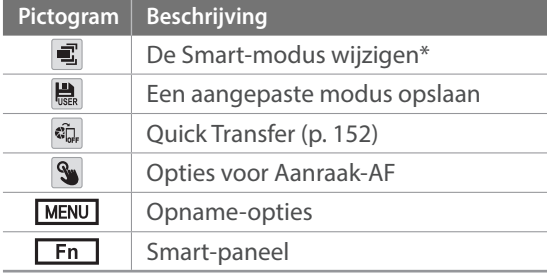

\* Dit pictogram verschijnt alleen als u de Smart-modus selecteert.

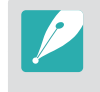

De weergegeven pictogrammen veranderen volgens de modus die u selecteert of de opties die u instelt.

# Mijn camera > Schermpictogrammen

### **Video's opnemen**

#### **1. Opnamegegevens**

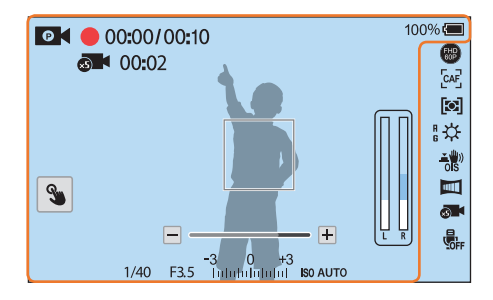

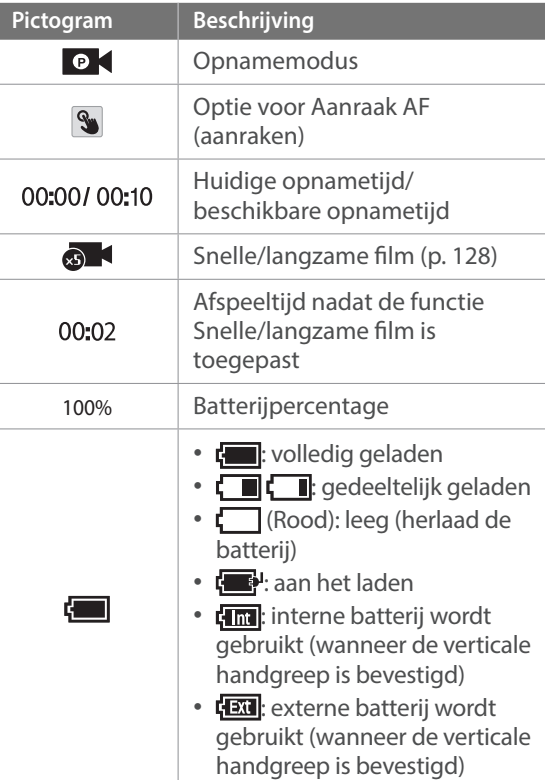

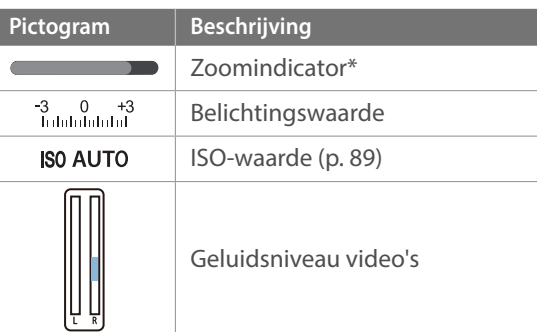

\* Dit pictogram wordt weergegeven wanneer u de Power Zoom-lens aansluit.

### Mijn camera > Schermpictogrammen

#### **2. Opname-opties**

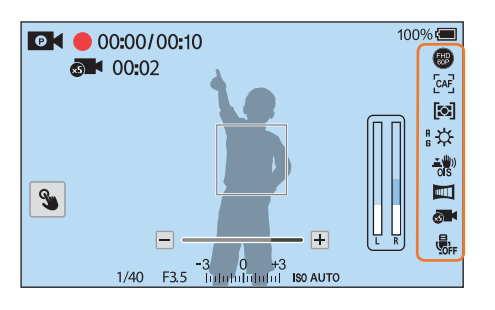

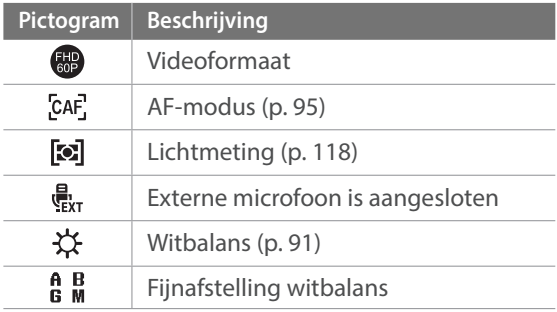

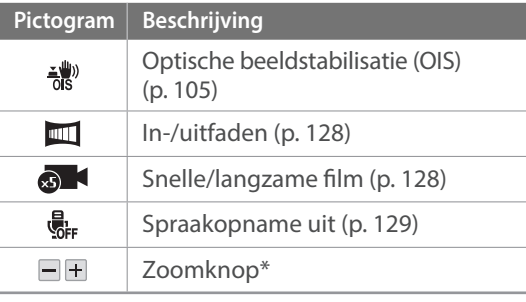

\* Dit pictogram wordt weergegeven wanneer u de Power Zoom-lens aansluit.

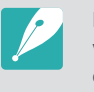

De weergegeven pictogrammen veranderen volgens de modus die u selecteert of de opties die u instelt.

### **Over de peilmeter**

Met de peilmeter kunt u de camera uitlijnen met de horizontale en verticale lijnen op het scherm. Als de niveaumeter niet waterpas is, kunt u deze kalibreren met de functie Horizontale kalibratie. (p. 180)

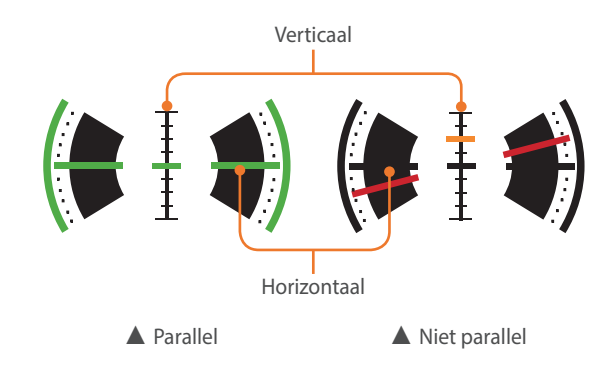

# In de afspeelmodus

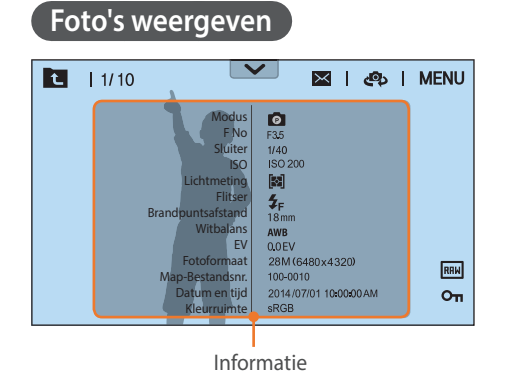

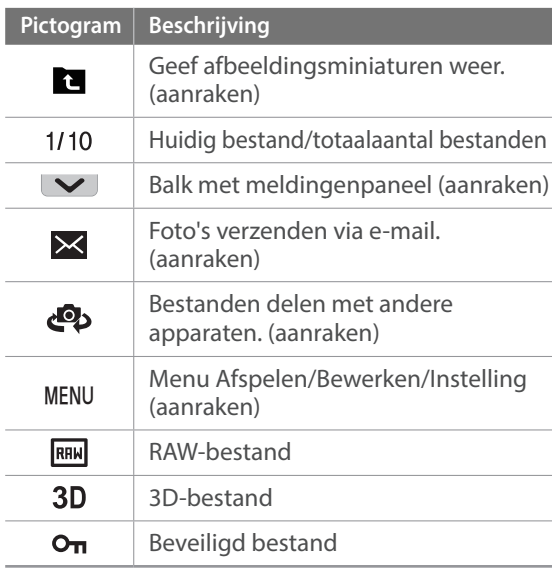

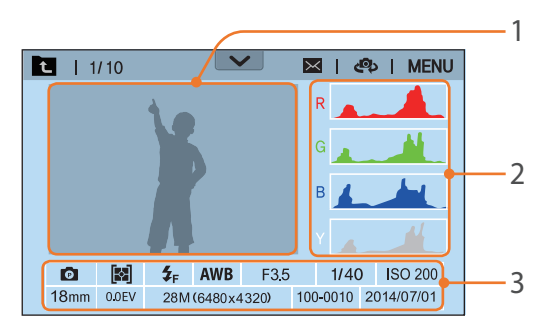

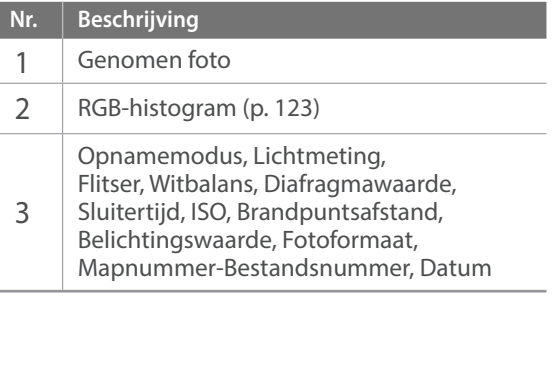

#### **Video's afspelen**

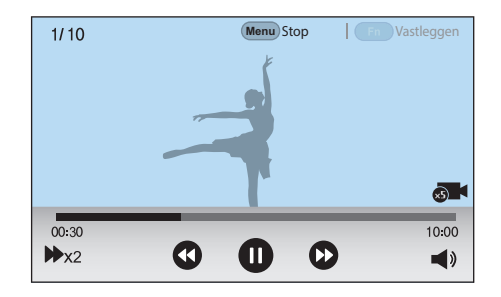

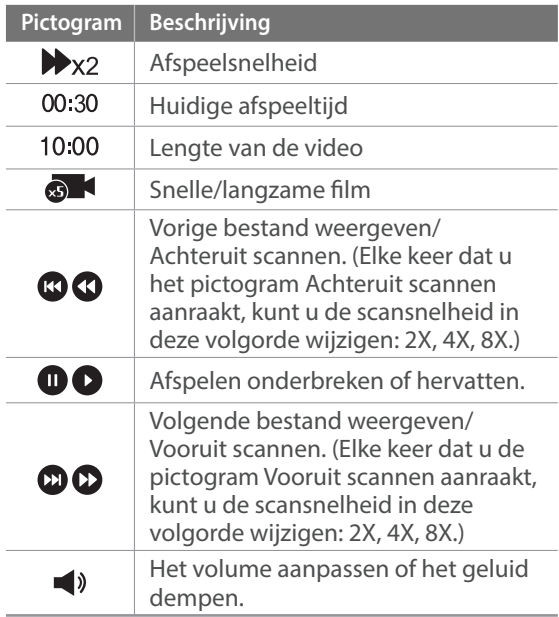

## Instellen welke informatie wordt weergegeven

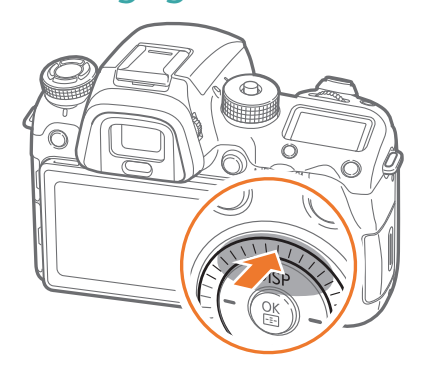

Druk meerdere keren op [D] om het type weergave te wijzigen.

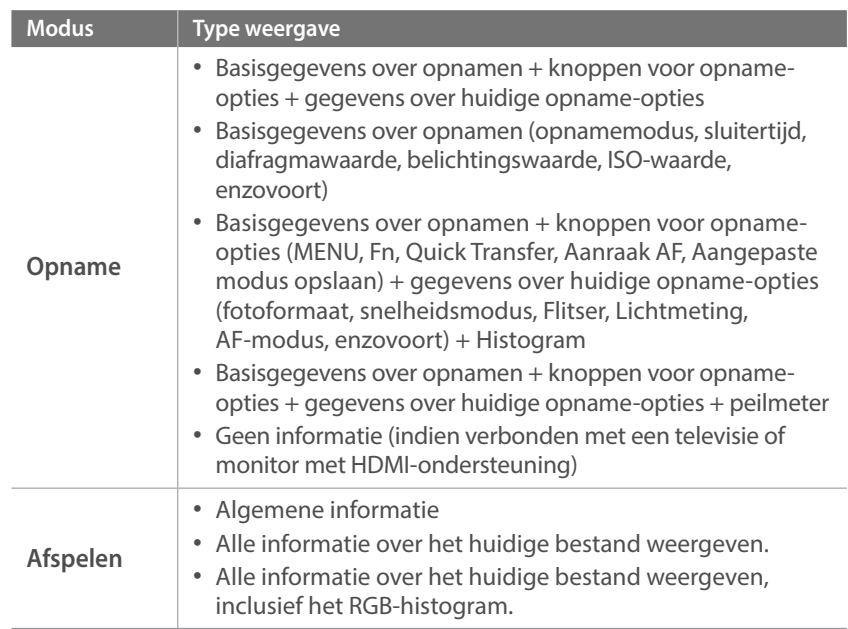

## Het statusweergavevenster bekijken

Basisgegevens over opnamens, zoals AF-modus, optie voor Lichtmeting en de levensduur van de batterij, weergeven op het statusweergavevenster zodat u het scherm niet hoeft te bekijken. Druk op [-,,D-] om de verlichting van het statusweergavevenster in te schakelen.

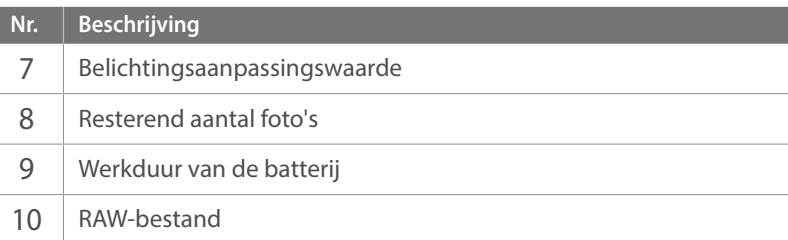

### **Foto's maken of video's opnemen**

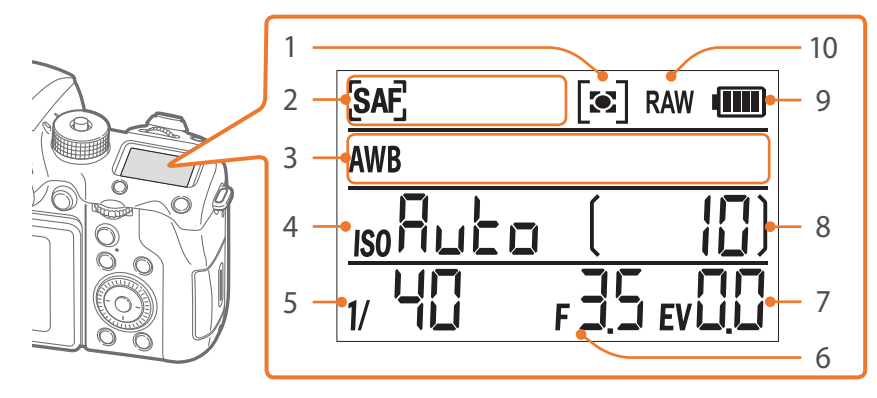

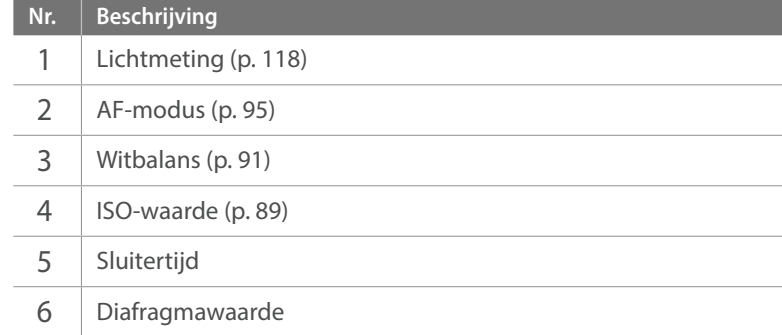

#### **Aansluiten op een computer**

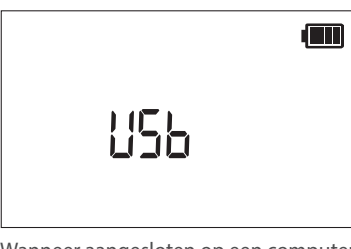

Wanneer aangesloten op een computer via een USB-kabel

#### **Batterijen opladen**

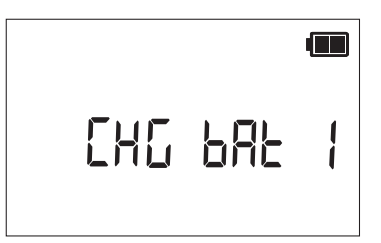

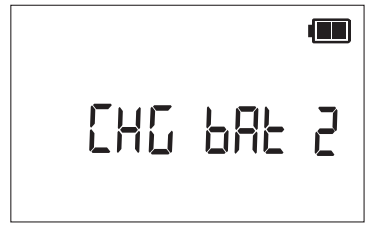

Tijdens het opladen van de interne batterij (de camera)

Tijdens het opladen van de externe batterij (verticale handgreep)

### Het meldingenpaneel weergeven

Raak  $\blacktriangleright$  aan de bovenkant van het scherm aan om het meldingenpaneel te openen. U kunt de helderheid van het scherm aanpassen of de datum en tijd, levensduur van de batterij en informatie over gegevensopslag weergeven. U kunt ook de status van een Bluetoothof Wi-Fi-verbinding bekijken en deze in- of uitschakelen. Raak de onderrand van het meldingenpaneel aan of druk op [MENU] of [Fn] om het te sluiten.

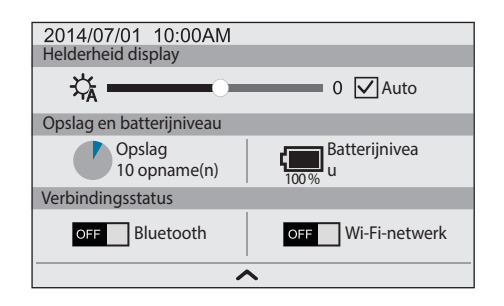

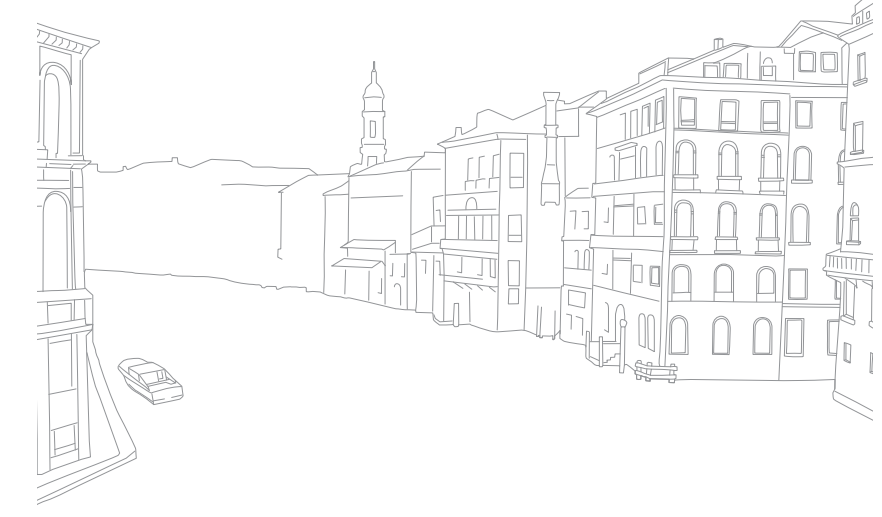

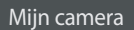

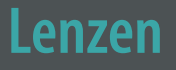

U kunt optionele lenzen aanschaffen die exclusief voor de NX-camera zijn gemaakt.

Hier leest u over de functies en voorzieningen van de lenzen, zodat u er een kunt aanschaffen die aan uw wensen voldoet.

## Lensindeling

#### **SAMSUNG 16-50 mm F2-2.8 S ED OIS-lens (voorbeeld)**

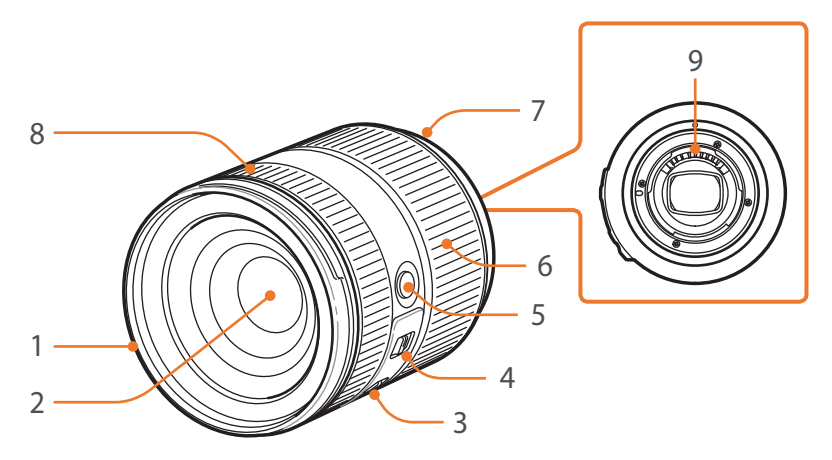

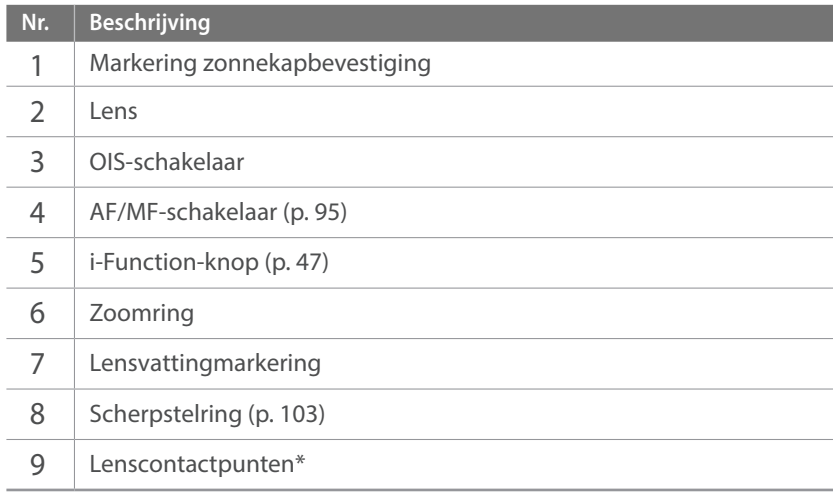

\* Vermijd contact met of schade aan de lenscontactpunten.

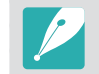

Wanneer de lens niet in gebruik is, moeten de lensdop en lensvattingdop erop bevestigd zijn om de lens tegen stof en krassen te beschermen.

#### **SAMSUNG 20-50 mm F3.5-5.6 ED II-lens (voorbeeld)**

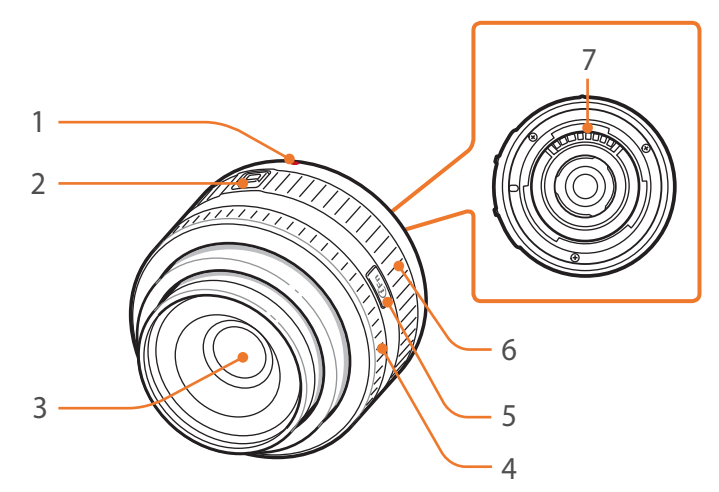

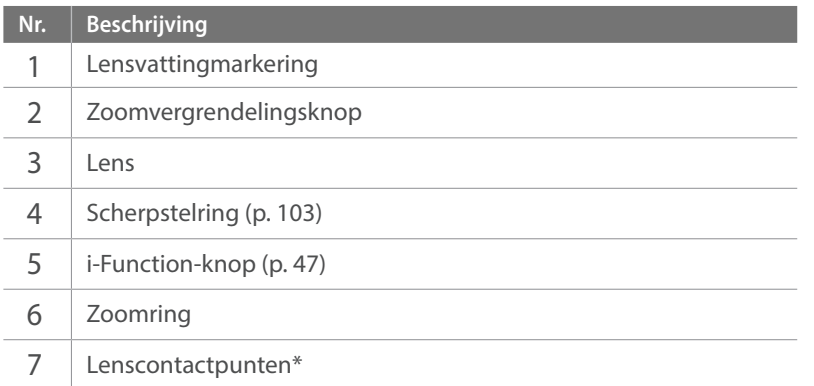

\* Vermijd contact met of schade aan de lenscontactpunten.

### **De lens vergrendelen of ontgrendelen**

U vergrendelt de lens door de zoomvergrendelingsknop in te drukken en van de camerabehuizing af te schuiven en de zoomring te draaien zoals wordt aangegeven in de afbeelding.

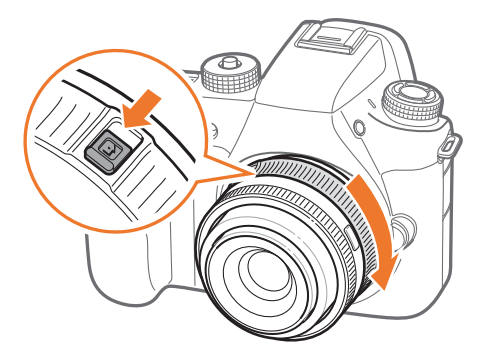

### Mijn camera > Lenzen

U ontgrendelt de lens door de zoomring te draaien zoals aangeduid in de afbeelding totdat u een klik hoort.

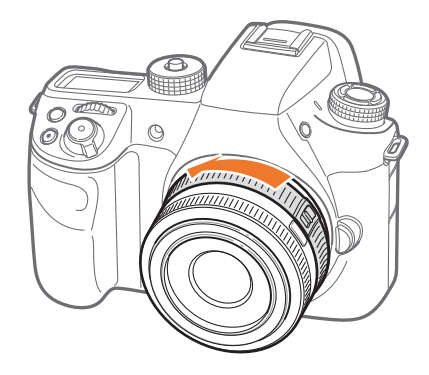

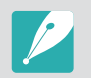

U kunt geen foto maken wanneer de lens is vergrendeld.

#### **NX 50-150mm F2.8 S ED OIS-lens (voorbeeld)**

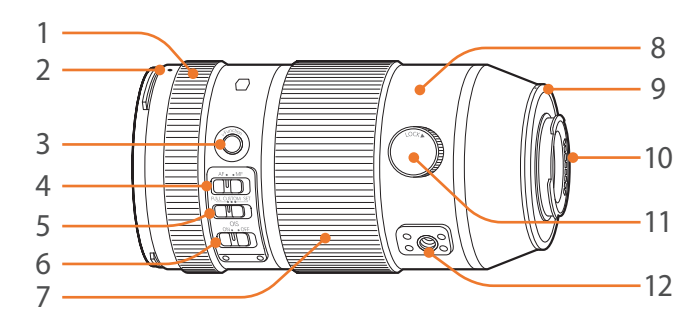

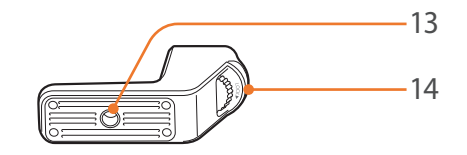

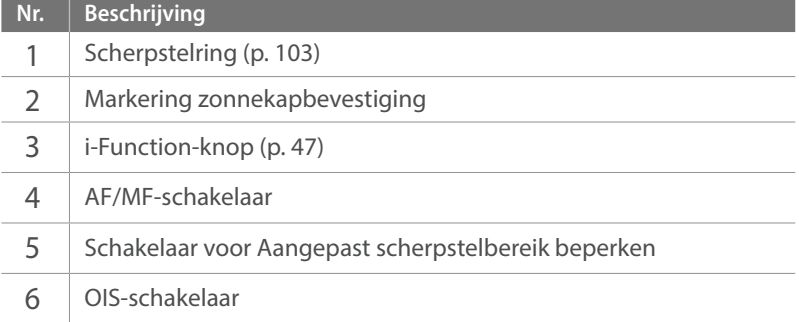

### $\overline{\mathsf{M}}$ ijn camera >  $\overline{\mathsf{L}}$ enzen

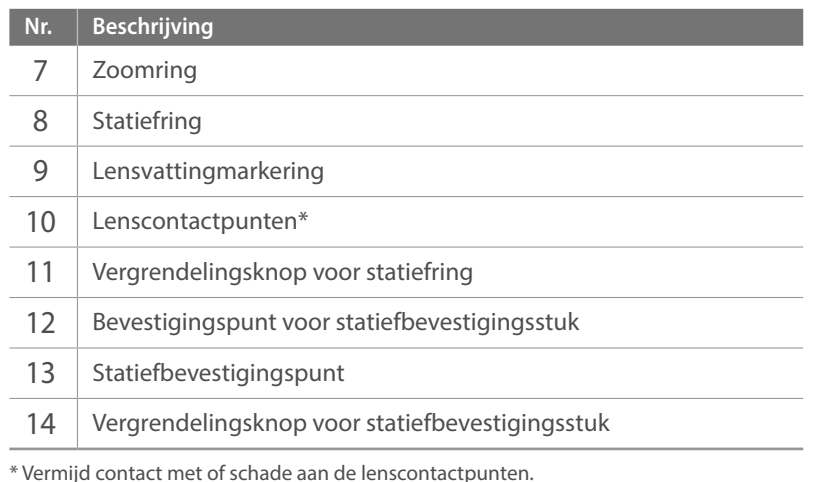

#### **De functie voor Aangepast scherpstelbereik beperken gebruiken**

U kunt de scherpstelling snel en nauwkeurig aanpassen door het bereik voor de scherpstelafstand in te stellen.

**1** Stel de schakelaar voor Aangepast scherpstelbereik beperken in op **SET**.

**2** Het scherpstelbereik instellen.

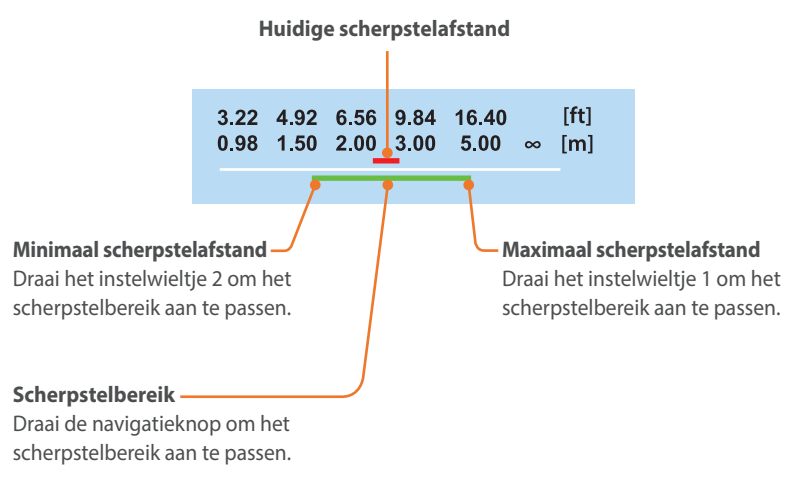

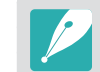

De bovenstaande afbeelding kan afwijken van het werkelijke scherm op uw camera.

**3** Stel de schakelaar voor Aangepast scherpstelbereik beperken in op **CUSTOM** en maak een foto.

# Markeringen op de lens

Hier leest u wat de nummers op de lens inhouden.

#### **SAMSUNG 18-200 mm F3.5-6.3 ED OIS-lens (voorbeeld)**

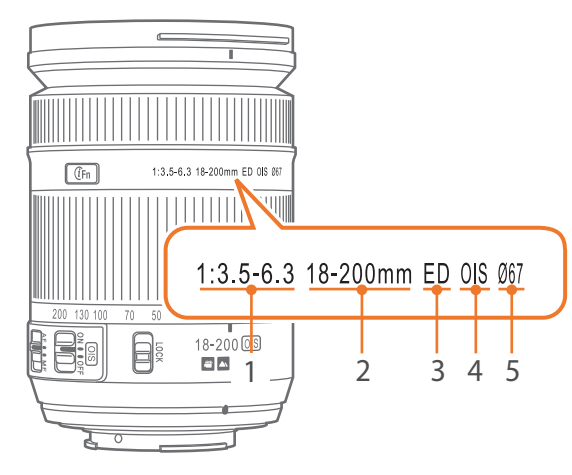

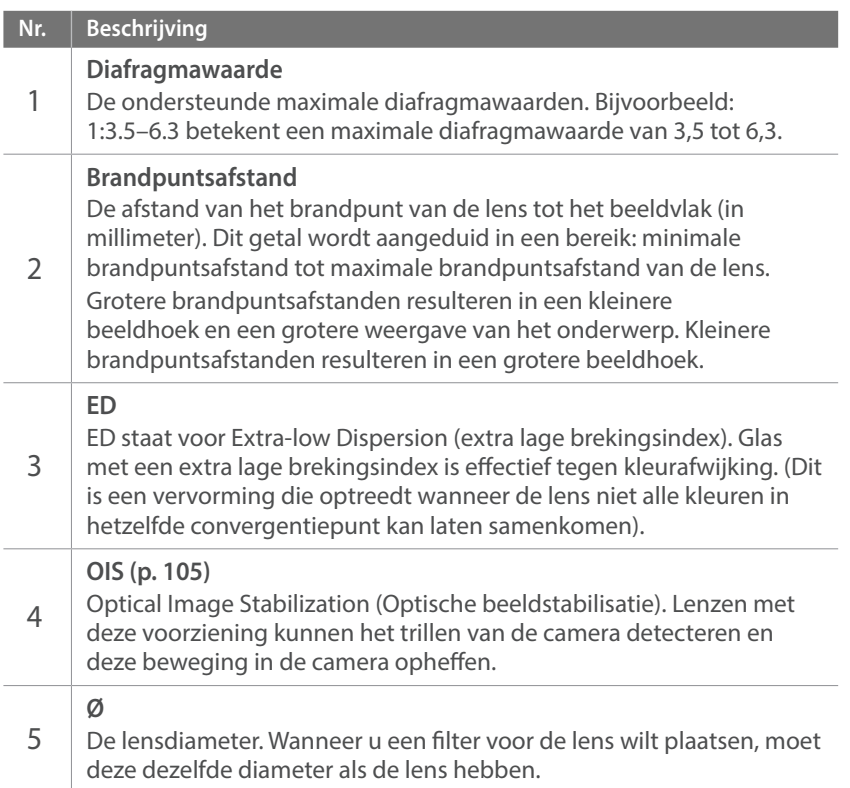

# **Accessoires**

U kunt een externe flitser gebruiken waarmee u beter en eenvoudiger foto's kunt maken.

U kunt ook de verticale handgreep gebruiken om handig foto's te maken in staande stand. Dankzij de externe batterij kunt u ook langer foto's maken.

U kunt een batterij opladen met de batterijoplader.

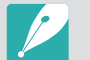

- De afbeeldingen kunnen afwijken van de werkelijke artikelen.
- ï U kunt door Samsung goedgekeurde accessoires aanschaffen bij een dealer of een servicecenter van Samsung. Samsung is niet verantwoordelijk voor schade die door het gebruik van accessoires van derden ontstaat.

## Externe flitseronderdelen

**SEF-580A (voorbeeld) (optioneel)**

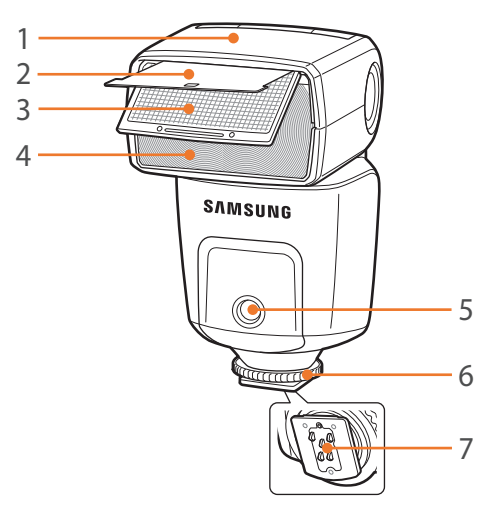

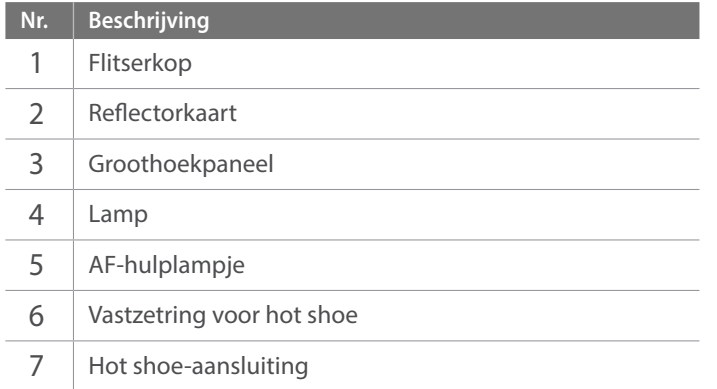

### Mijn camera > Accessoires

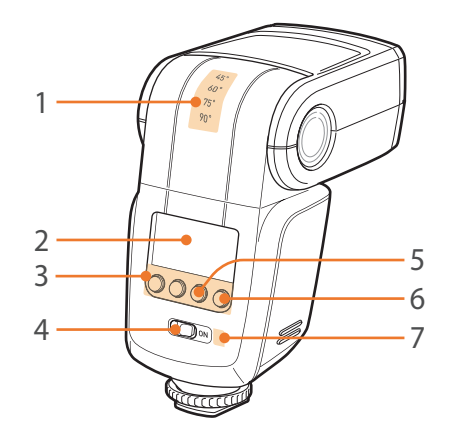

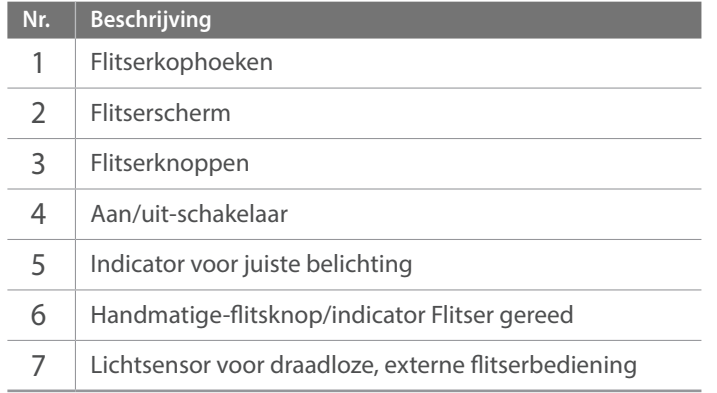

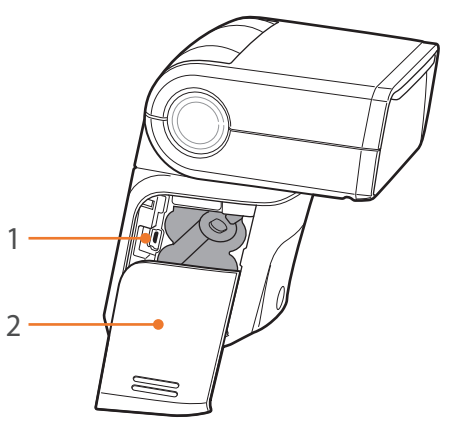

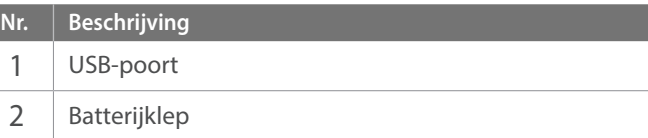

### Mijn camera > Accessoires

### **De externe flitser aansluiten**

**1** Verwijder de hot-shoe-bescherming van de camera.

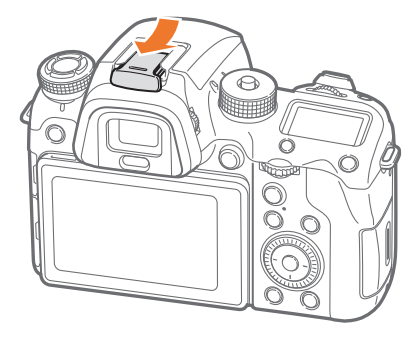

**2** Koppel de flitser door deze in de hot-shoe te schuiven.

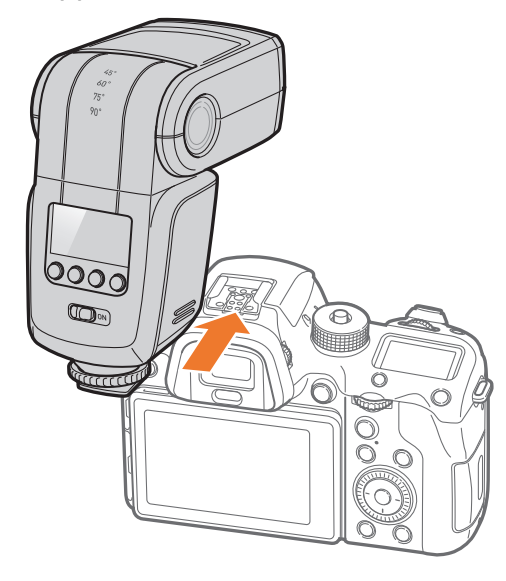

**3** Draai de vastzetring van de hot-shoe linksom, zoals weergegeven in de afbeelding, om de flitser vast te zetten.

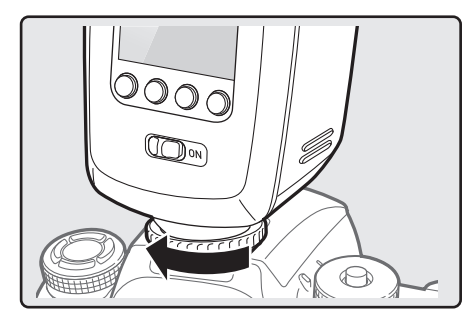

**4** Schuif de aan/uit-schakelaar in de richting **ON** om de flitser in te schakelen.

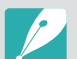

- ï U kunt een foto maken met een flitser die niet volledig is opgeladen, maar het wordt aanbevolen een volledig opgeladen flitser te gebruiken.
- Afhankelijk van de opnamemodus kunnen de beschikbare opties verschillen.
- ï Er zit een korte tijd tussen twee flitsen. Beweeg de camera niet totdat de tweede flits is afgegaan.
- Raadpleeg de gebruiksaanwijzing van de flitser voor meer informatie over optionele flitsers.

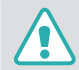

Gebruik alleen door Samsung goedgekeurde flitsers. Gebruik van nietcompatibele flitsers kan uw camera beschadigen.

# Indeling verticale handgrepen

#### **ED-VGNX01 (voorbeeld) (optioneel)**

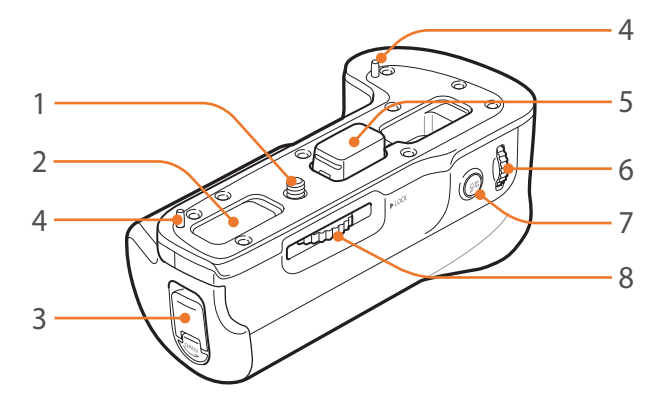

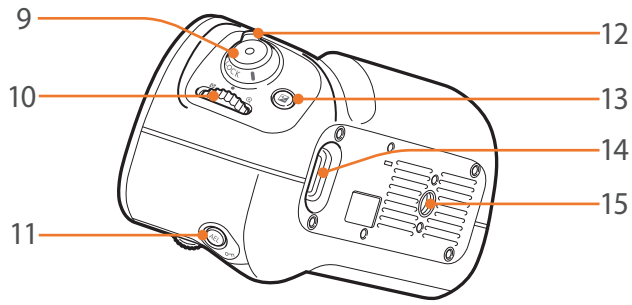

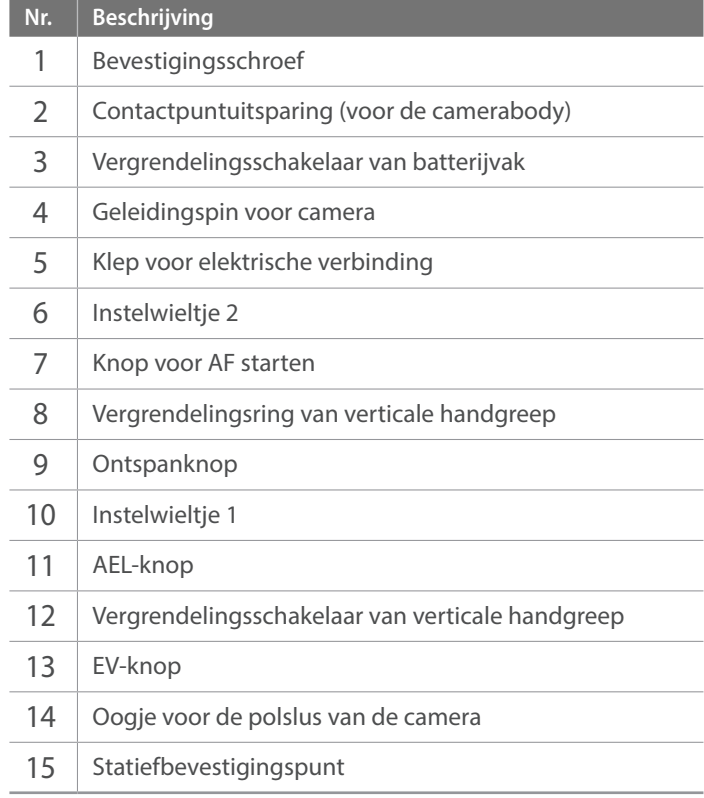

### Mijn camera > Accessoires

### **De batterij plaatsen**

**1** Klap de vergrendelingsschakelaar van het batterijvak omlaag, draai deze zoals weergegeven in de afbeelding en verwijder het batterijvak.

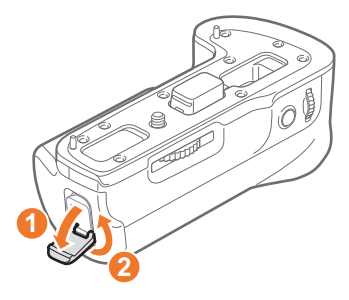

- **2** Plaats een batterij in het batterijvak.
	- Plaats de batterij met de goudkleurige contactpunten naar boven zoals aangegeven in de afbeelding.

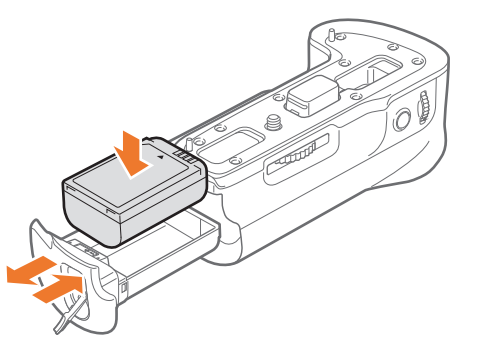

**3** Plaats het batterijvak in de verticale handgreep en sluit de vergrendelingsschakelaar van het batterijvak zoals weergegeven in de afbeelding.

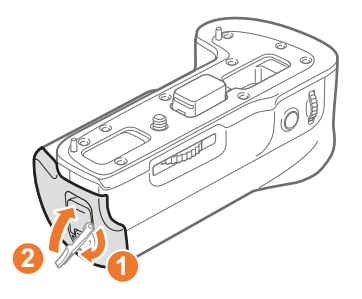

### **Bevestigen aan de camera**

**1** Open de klep voor de elektrische verbinding.

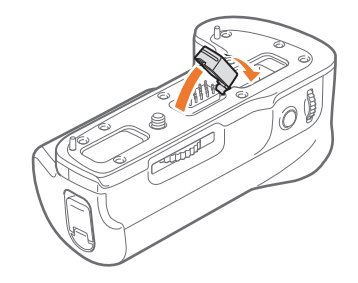

### Mijn camera > Accessoires

**2** Lijn de elektrische contactpunten, de bevestigingsschroef en de geleidingspin voor de camera uit met de onderkant van de camera.

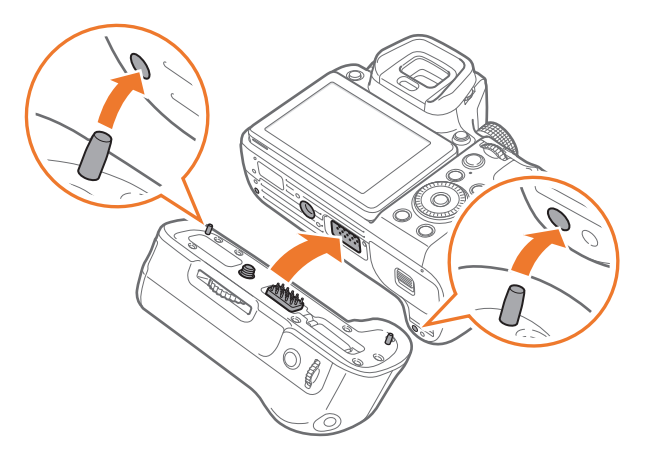

**3** Vergrendel de verticale handgreep door de vergrendelingsring van de verticale handgreep naar LOCK te draaien.

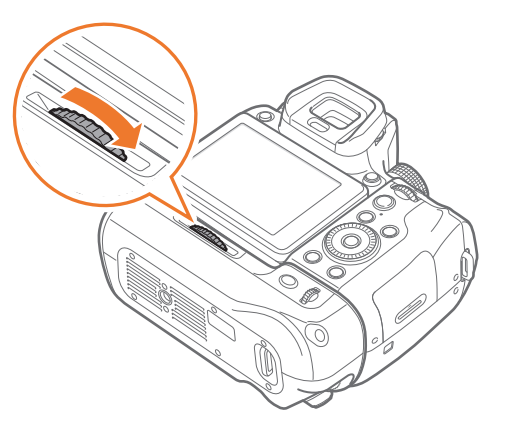

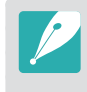

Voordat u de camera op de verticale handgreep bevestigt, schakelt u de camera uit. De camera werkt mogelijk niet correct als u de camera bevestigt terwijl deze is ingeschakeld.

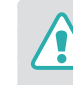

- Stel het apparaat niet bloot aan water.
- Verwijder of vervang het apparaat niet in stoffige omgevingen.
- Dit product is niet volledig waterdicht of stofdicht. Blootstelling aan zware omstandigheden wordt niet aanbevolen.

# Batterijoplader

#### **ED-BC4NX03 (voorbeeld) (optioneel)**

#### **Statuslampje**

- **Rode lampje brandt: opladen**
- **· Groene lampje is aan: volledig opgeladen**
- **Oranje knipperend lampje of aan/lamp uit: fout**

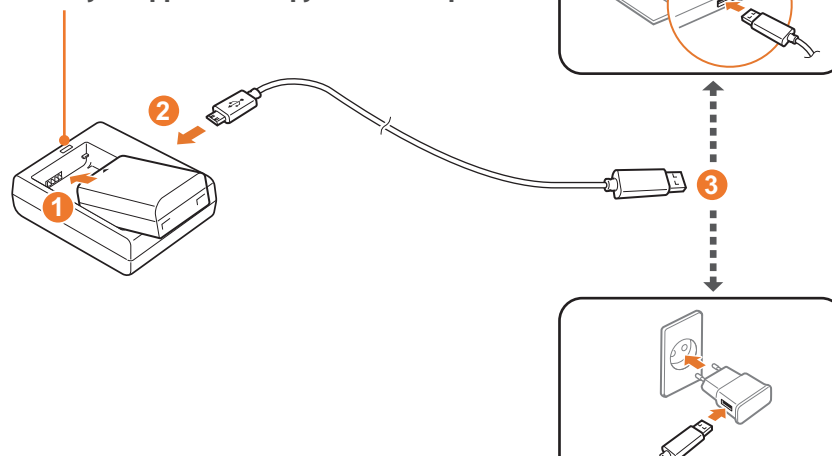

### **De batterij opladen**

- **Plaats de batterij.** (1)
- **2** Sluit het kleine uiteinde van de USB-kabel aan op de oplader. ( $\odot$ )
- **3** Sluit het andere uiteinde van de USB-kabel aan op de netspanningsadapter of de USB-poort van uw computer.  $\left( \bigodot \right)$

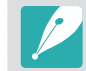

Gebruik de USB-kabel en de netspanningsadapter die in de doos van uw camera worden geleverd.

#### Mijn camera

# **Opnamemodi**

Twee eenvoudige opnamemodi—Auto en Smart-modus—helpen u foto's met diverse automatische instellingen te maken. Aanvullende modi maken grotere aanpassingen van instellingen mogelijk.

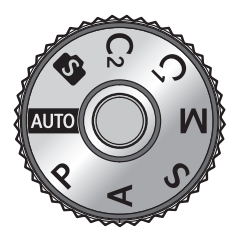

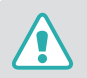

Draai de modusdraaiknop niet als de vergrendelknop voor de modusdraaiknop is ingedrukt. Hierdoor zou de camera beschadigd kunnen worden.

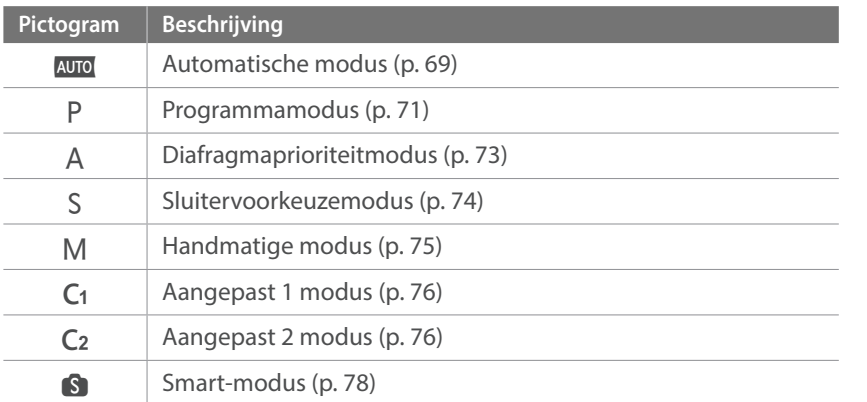

### Automatische modus

In de modus Automatisch herkent de camera omgevende omstandigheden en past het automatisch factoren aan die aan de belichting toevoegen, inclusief de sluitertijd, diafragmawaarde, meting, witbalans en belichtingscompensatie. Gezien de camera de meeste functies bestuurt, zijn enkele opnamefuncties beperkt. Deze modus is nuttig om snel momentopnamen met de minste hoeveelheid aanpassingen vast te leggen.

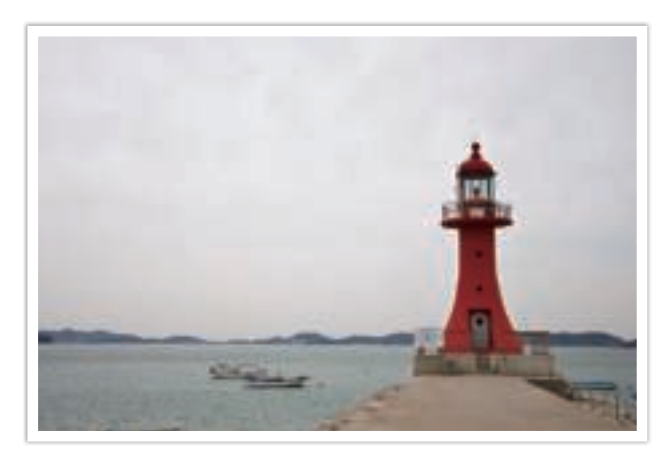

- Draai de modusdraaiknop naar AUTO.
- **2** Plaats het onderwerp in het kader.

### Mijn camera > Opnamemodi

- **3** Druk de [**Ontspanknop**] half in om scherp te stellen.
	- De camera selecteert een scène. Het bijbehorende scènepictogram wordt op het scherm weergegeven.

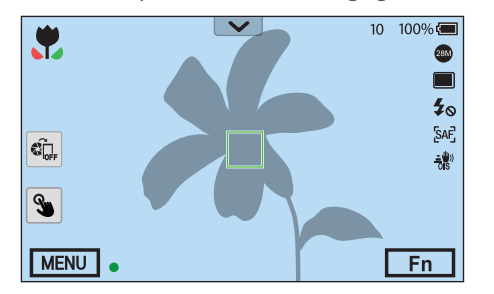

#### **Herkenbare scènes**

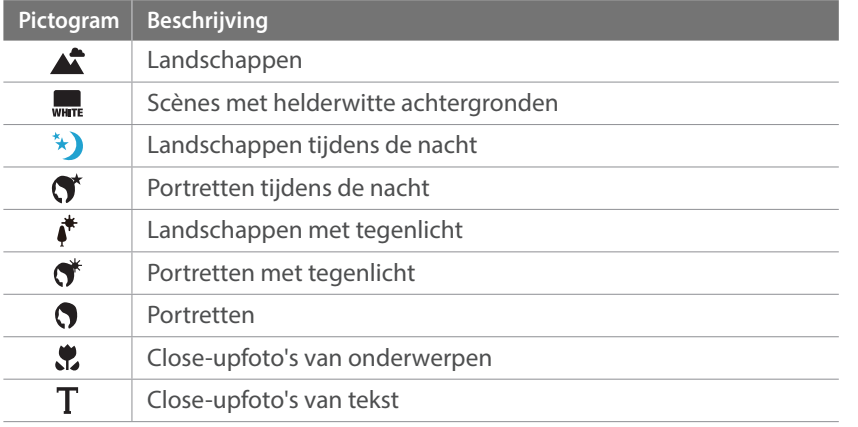

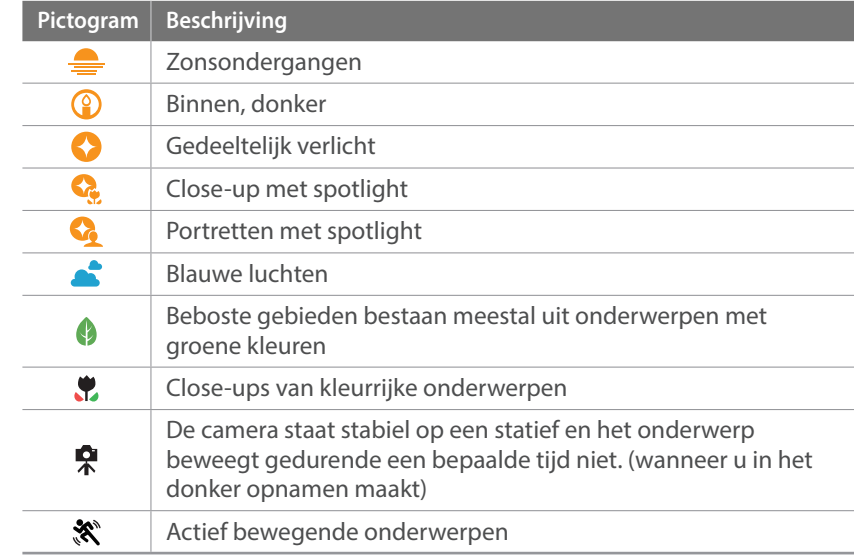

### **4** Druk op de [**Ontspanknop**] om een foto te maken.

- ï De camera kan ook bij hetzelfde onderwerp verschillende scènes detecteren, onder invloed van externe factoren zoals lichtval, afstand tot het onderwerp of bewegingsonscherpte door het trillen van de camera.
- ï Als de camera niet de juiste scènemodus herkent, gebruikt het de standaardinstellingen voor de modus Automatisch.
- ï Ook als er een gezicht wordt gedetecteerd, is het mogelijk dat de camera geen portretmodus selecteert. Dit hangt af van de positie van het onderwerp en de lichtval.
- ï Zelfs als u een statief gebruikt, detecteert de camera mogelijk niet de statiefmodus ( $\bigoplus$ ) als het onderwerp beweegt.
- De batterij raakt sneller leeg omdat de instellingen vaker worden gewijzigd om de juiste scène te selecteren.

# P Programmamodus

De camera regelt de sluitertijd en de diafragmawaarde automatisch voor een optimale belichting.

Deze modus is handig als u opnamen met een constante belichting wilt maken, maar wel andere instellingen wilt kunnen aanpassen.

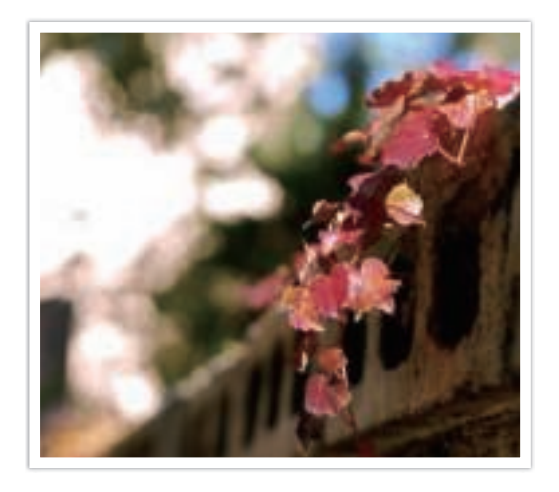

- **1** Draai de modusdraaiknop naar P.
- **2** Stel de gewenste opties in.
- **3** Druk de [**Ontspanknop**] half in om scherp te stellen en druk vervolgens de [**Ontspanknop**] helemaal in om de foto te maken.
#### **Programmaverschuiving**

Met de functie Programmaverschuiving kunt u de sluitertijd of diafragmawaarde aanpassen terwijl de camera dezelfde belichtingswaarde behoudt. Als u het instelwieltje 1 of instelwieltje 2 naar links draait, wordt de sluitertijd korter en de diafragmawaarde groter. Als u het instelwieltje 1 of instelwieltje 2 naar rechts draait, wordt de sluitertijd langer en de diafragmawaarde kleiner.

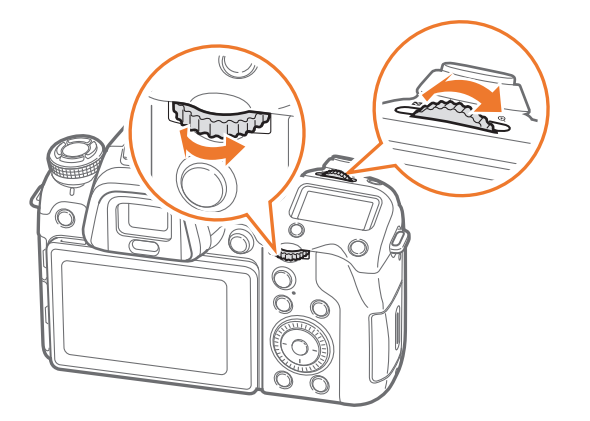

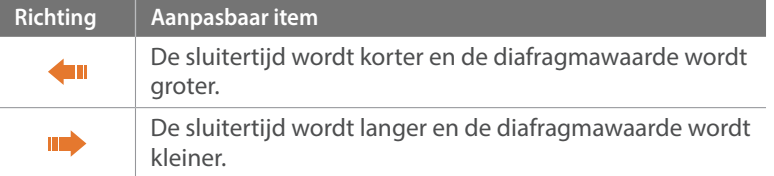

#### **Minimale sluitertijd**

Instellen dat de sluitertijd niet korter is dan de geselecteerde sluitertijd. Als er echter geen optimale belichtingswaarde kan worden behaald omdat voor de ISO-waarde de maximale ISO-waarde is bereikt die is ingesteld met Auto ISO bereik, kan de sluitertijd korter zijn dan de geselecteerde minimale sluitertijd.

#### **Minimale sluitertijd instellen:**

In de opnamemodus drukt u op [MENU]  $\rightarrow$  [O]  $\rightarrow$ **Minimale sluitertijd**  $\rightarrow$  een optie.

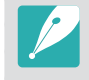

- ï Als u **Auto** selecteert, wordt de minimale sluitertijd automatisch ingesteld volgens de scherpstelafstand van de lens. Scrol naar **Auto** en druk op [-] (rechts) om de minimale sluitertijd te verhogen of verlagen.
- Deze functie is alleen beschikbaar wanneer de ISO-waarde is ingesteld op Auto.
- Deze functie is alleen beschikbaar in de Programma- of Diafragmaprioriteit.

## A Diafragmaprioriteitmodus

In de Diafragmaprioriteitmodus berekent de camera automatisch de sluitertijd die bij de gekozen diafragmawaarde past.

U kunt de scherptediepte regelen door de diafragmawaarde te veranderen. Deze modus is handig voor het maken van portretten en foto's van bloemen en landschappen.

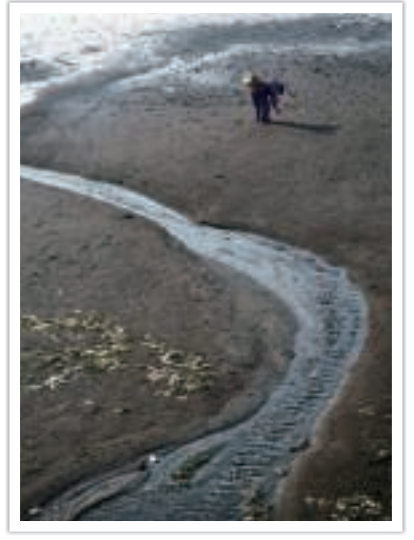

Grote scherptediepte Kleine scherptediepte

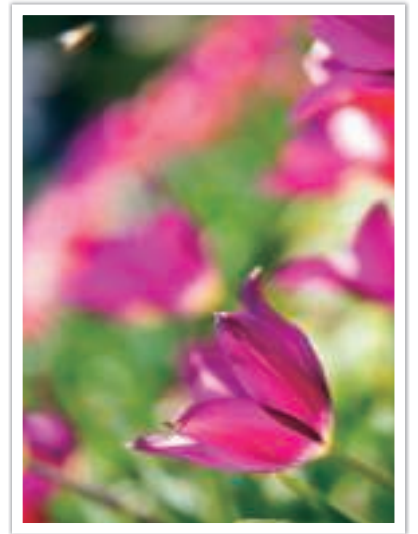

- **1** Draai de modusdraaiknop naar A.
- **2** Draai het instelwieltje 1 of het instelwieltje 2 om de diafragmawaarde aan te passen.
	- U kunt de diafragmawaarde ook aanpassen door op [Fn] te drukken, naar de diafragmawaarde te gaan en vervolgens het instelwieltje 1 te draaien of uw vinger over het scherm te slepen.
- **3** Stel de gewenste opties in.
- **4** Druk de [**Ontspanknop**] half in om scherp te stellen en druk vervolgens de [**Ontspanknop**] helemaal in om de foto te maken.

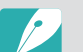

- $\bullet$  In omstandigheden met weinig omgevingslicht, moet u wellicht de ISOwaarde verhogen om onscherpe foto's te voorkomen.
- ï U stelt de minimale sluitertijd als volgt in: druk in de opnamemodus op  $[MEM] \rightarrow \textcircled{S} \rightarrow$  **Minimale sluitertijd**  $\rightarrow$  een optie.

## S Sluitervoorkeuzemodus

In de Sluitervoorkeuzemodus berekent de camera automatisch de diafragmawaarde die bij de gekozen sluitertijd past. Deze modus is handig voor foto's van snelbewegende objecten of om bewegingssporen vast te leggen.

Als u het onderwerp wilt bevriezen, stelt u bijvoorbeeld een sluitertijd van 1/500 s in. Wilt u het onderwerp vervagen, dan stelt u een sluitertijd van 1/30 s in.

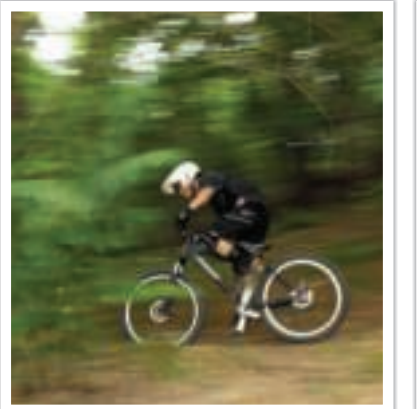

Lange sluitertijd Korte sluitertijd

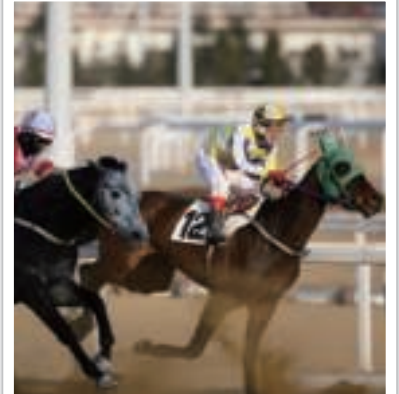

- **1** Draai de modusdraaiknop naar S.
- **2** Draai het instelwieltje 1 of het instelwieltje 2 om de sluitertijd aan te passen.
	- U kunt de sluitertijd ook aanpassen door op [Fn] te drukken, naar de sluitertijd te gaan en vervolgens het instelwieltje 1 te draaien of uw vinger over het scherm te slepen.
- **3** Stel de gewenste opties in.
- **4** Druk de [**Ontspanknop**] half in om scherp te stellen en druk vervolgens de [**Ontspanknop**] helemaal in om de foto te maken.

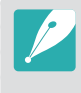

Als u de verminderde hoeveelheid licht die bij korte sluitertijden op de beeldsensor valt wilt compenseren, opent u het diafragma verder om meer licht binnen te laten. Zijn uw foto's nog steeds te donker, dan verhoogt u de ISOwaarde.

## M Handmatige modus

In de Handmatige modus kunt u zowel diafragmawaarde als sluitertijd handmatig instellen. Hiermee hebt u volledig controle over de belichting van uw foto's.

Deze modus is handig in gecontroleerde opnamesituaties, zoals een studio, of wanneer het noodzakelijk is om de belichting preciezer af te stellen. De Handmatige modus is tevens aanbevolen voor nachtopnamen of opnamen van vuurwerk.

**1** Draai de modusdraaiknop naar M.

- **2** Draai instelwieltje 1 en 2 om respectievelijk de sluitertijd en diafragmawaarde aan te passen.
	- Druk op [MENU]  $\rightarrow \beta \rightarrow$  **Toetstoewijzing**  $\rightarrow$  **Instelwieltje** en u kunt een item selecteren om aan te passen wanneer u elk wieltje draait. (p. 178)
	- U kunt de sluitertijd of diafragmawaarde ook aanpassen door op [Fn] te drukken, naar de sluitertijd of diafragmawaarde te gaan en vervolgens het instelwieltje 1 te draaien of uw vinger over het scherm te slepen.
- **3** Stel de gewenste opties in.
- **4** Druk de [**Ontspanknop**] half in om scherp te stellen en druk vervolgens de [**Ontspanknop**] helemaal in om de foto te maken.

#### **De Bulb-functie gebruiken**

Met de Bulb-functie kunt u nachtopnamen of opnamen van een sterrenhemel maken. Terwijl u op de [**Ontspanknop**] drukt, blijft de sluiter geopend zodat u speciale effecten met bewegend licht kunt maken.

#### **Als u de Bulb-stand wilt gebruiken:**

Scrol het instelwieltje 1 volledig naar links tot **Bulb** verschijnt → houd de [**Ontspanknop**] gedurende de gewenste tijd ingedrukt.

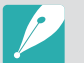

- Als u een hoge ISO-waarde instelt of de sluiter lang openzet, kan er meer beeldruis optreden.
- Snelheidsopties, flitser en One Touch-opname kunnen niet worden gebruikt met de Bulb-functie.
- De Bulb-functie is alleen beschikbaar in de handmatige modus.
- ï Gebruik een statief en draadontspanner om te voorkomen dat de camera beweegt.
- Hoe langer de sluiter is geopend, hoe langer het duurt om een foto op te slaan. Schakel de camera niet uit terwijl de camera een foto opslaat.
- Als u deze functie lange tijd gebruikt, moet u een volledig opgeladen batterij gebruiken.

## C<sub>1</sub> C<sub>2</sub> Aangepaste modus

De aangepaste modus laat u uw eigen opnamemodi maken door opties aan te passen en deze op te slaan. Sla veelgebruikte optie-instellingen op en open deze als uw eigen opnamemodus die geschikt is voor de betreffende opname-omgeving. Gebruik de aangepaste modus wanneer u foto's vastlegt in verschillenden omgevingen, u voorkeursinstellingen voor opnemen wilt gebruiken of als u vaak vooringestelde opties gebruikt in bepaalde omstandigheden.

#### **Aangepaste modus opslaan**

- Draai de modusdraaiknop naar P, A, S, M, C<sub>1</sub> of C<sub>2</sub>.
- **2** Stel de opname-opties in.
- **3** Druk op [MENU] en selecteer  $\delta \rightarrow$  **Aangepaste stand beheren**  $\rightarrow$  **Opslaan**.
	- U kunt ook een aangepaste modus opslaan door  $\blacksquare$  op het scherm aan te raken.
	- U kunt ook een aangepaste modus opslaan door op [Fn] te drukken en daarna **a** aan te raken.
- **4** Verifieer de opname-opties en selecteer **Opslaan** of **Opslaan als**.
- **5** Gebruik het schermtoetsenbord om een naam voor de modus in te geven. (p. 158)
- **6** Druk op  $[\frac{OK}{n}]$  om de naam van de modus op te slaan.
- **7** Leg een representatieve foto vast voor de modus die u wilt opslaan.
- **8** Selecteer **Opslaan**.

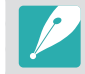

U kunt maximaal 40 aangepaste modi opslaan.

#### **Aangepaste modi downloaden**

U kunt verschillende opname-instellingen (film) downloaden op een smartphone en delen met de camera.

- **1** Verbind de camera en een smartphone via Bluetooth.
- **2** Schakel Samsung Camera Manager in op de smartphone.
- **3** Selecteer **Pro Suggest Market**.
- **4** Download de gewenste film.
	- ï Gedownloade films worden als aangepaste modi opgeslagen op de camera.
		- ï De aangepaste modus die is opgeslagen op de camera, wordt automatisch gedeeld met een smartphone wanneer de camera en een smartphone worden verbonden.
			- ï Sommige van de opname-instellingen (film) worden mogelijk niet ondersteund op de camera.

#### **Aangepaste modus selecteren**

- Draai de modusdraaiknop naar C<sub>1</sub> of C<sub>2</sub>.
- **2** Selecteer in het pop-upvenster **Ja**  $\rightarrow$  een modus.
	- U kunt ook op [MENU] drukken en  $\Delta$  → **Aangepaste stand beheren**  $\rightarrow$  **Open**  $\rightarrow$  een modus selecteren.
	- Als er geen aangepaste modus is opgeslagen, kunt u een opnamemodus selecteren van een pop-upvenster op de camera, opname-opties instellen en nieuwe aangepaste modi opslaan.
- **3** Verifieer de opname-opties en selecteer vervolgens **OK**.

#### **Aangepaste modus verwijderen**

- Draai de modusdraaiknop naar P, A, S, M, C<sub>1</sub> of C<sub>2</sub>.
- **2** Druk op [MENU] en selecteer  $\delta \rightarrow$  **Aangepaste stand beheren** → Wissen → Meer wissen.
	- ï Als u alle aangepaste modussen wilt verwijderen, selecteert u **Alles wissen** en selecteert u **Ja** wanneer het pop-upbericht wordt weergegeven.
- **3** Selecteer de modus die u wilt verwijderen en druk op [ $\tilde{m}$ ].

## s Smart-modus

In de Smart-modus kunt u foto's maken met opties die vooraf voor een specifieke scène zijn ingesteld.

- Draai de modusdraaiknop naar **S**.
- **2** Selecteer een scène.

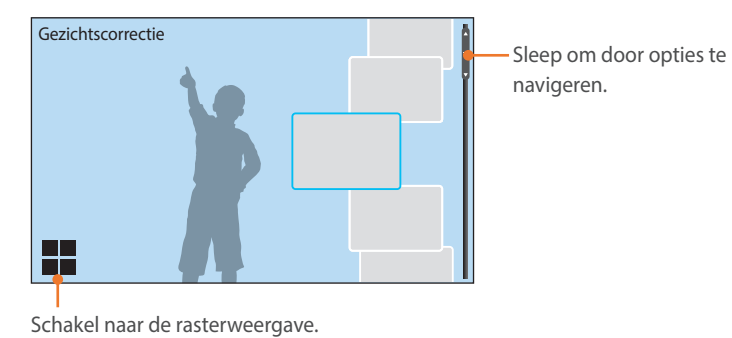

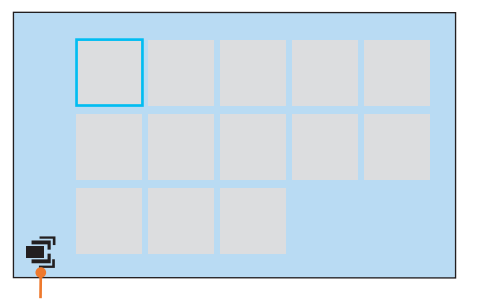

Schakel naar de lijstweergave.

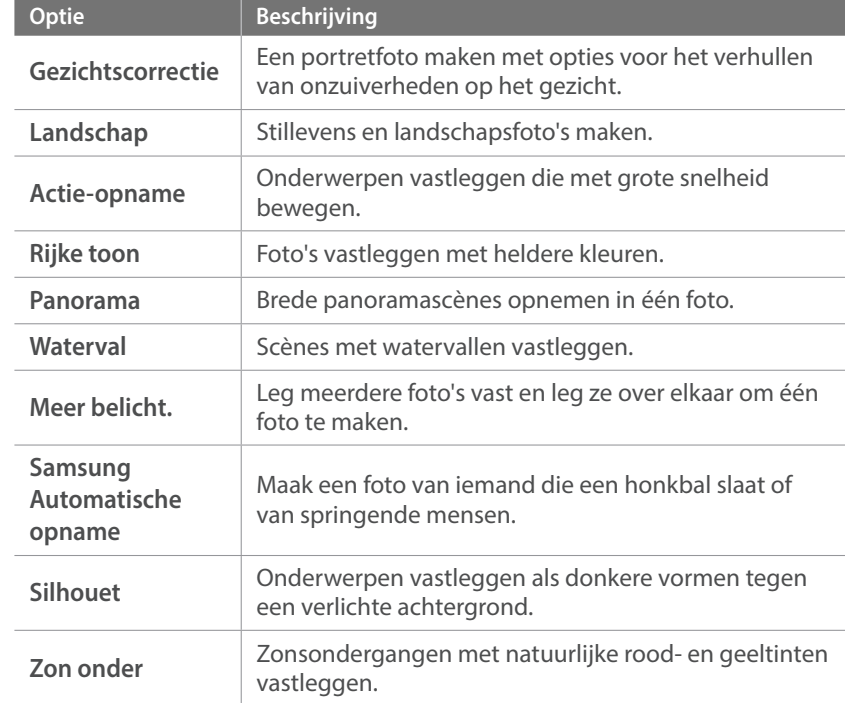

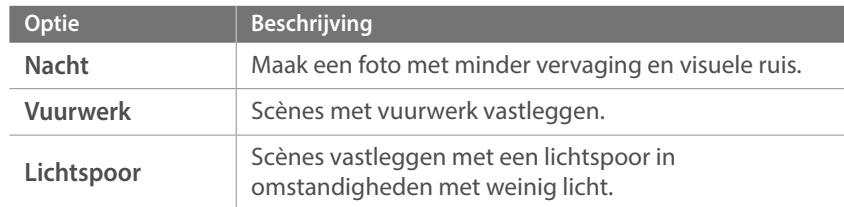

Sommige opties zijn niet beschikbaar wanneer u de zoeker gebruikt.

**3** Druk de [**Ontspanknop**] half in om scherp te stellen en druk op de [**Ontspanknop**] om de foto te maken.

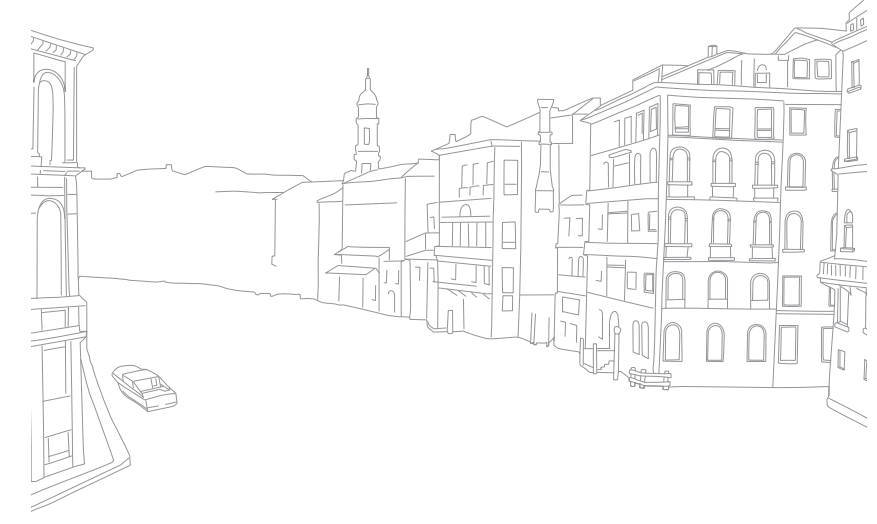

#### **Panoramafoto's vastleggen**

In de Panoramamodus kunt u een brede panoramascène vastleggen in één foto. In de Panoramamodus wordt een serie foto's gemaakt en gecombineerd om een panorama-afbeelding te maken.

- **Draai de modusdraaiknop naar S en selecteer Panorama.**
- **2** Houd de [**Ontspanknop**] ingedrukt om de opname te starten.
- **3** Terwijl de [**Ontspanknop**] is ingedrukt, beweegt u de camera langzaam in de gewenste richting.
	- Er wordt een pijl in de richting van de beweging weergegeven en een volledige afbeelding van de opname wordt weergegeven in het voorbeeldvak.
	- Wanneer de scènes zijn uitgelijnd, legt de camera de volgende foto automatisch vast.

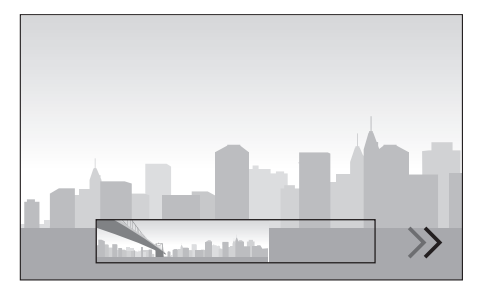

- **4** Wanneer u klaar bent, laat u de [**Ontspanknop**] los.
	- ï De camera slaat de opnamen automatisch op als één foto.
	- ï Als u de [**Ontspanknop**] los laat tijdens het opnemen, wordt de panoramaopname beëindigd en worden de vastgelegde foto's opgeslagen.

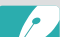

- ï De resolutie verschilt afhankelijk van de panoramafoto die u hebt gemaakt.
- In de panoramamodus zijn bepaalde opname-opties niet beschikbaar.
- De compositie van de opname of de beweging van het onderwerp kunnen een reden zijn waarom de camera stopt met het maken van opnamen.
- In de panoramamodus legt de camera de laatste scène mogelijk niet volledig vast als u ophoudt met het bewegen van de camera om de fotokwaliteit te verbeteren. Als u de volledige scène wilt vastleggen, beweegt u de camera iets verder dan het punt waar u de scène wilt eindigen.
- ï Voor de beste resultaten bij het vastleggen van panoramafoto's moet u het volgende vermijden:
	- de camera te snel of te langzaam bewegen
	- de camera te weinig bewegen om het volgende beeld vast te leggen
	- de camera met ongelijkmatige snelheden bewegen
	- de camera schudden
	- opnemen op donkere locaties
	- bewegende onderwerpen in de buurt vastleggen
	- opnameomstandigheden waar de helderheid of kleur van het licht verandert
- ï Gemaakte foto's worden automatisch opgeslagen en het opnemen wordt gestopt in de volgende omstandigheden:
	- als u de opnamerichting wijzigt tijdens het opnemen
	- als u de camera te snel beweegt
	- als u de camera niet beweegt

#### **De modus Samsung Automatische opname gebruiken**

In de modus Samsung Automatische opname kunt u een foto maken van iemand die een honkbal raakt of van springende mensen.

- **Draai de modusdraaiknop naar S en selecteer Samsung Automatische opname**.
- **Raak**  $\mathbf{\hat{x}}$  **of**  $\mathbf{\hat{x}}$  **aan en selecteer <b>Honkbal** of **Sprongopname**.
- **3** Druk de [**Ontspanknop**] volledig in om een foto te maken.
	- Gebruik een statief om te voorkomen dat de camera beweegt.
	- In donkere omgevingen kan de beweging van een onderwerp mogelijk niet goed worden waargenomen.
	- ï U kunt alleen het fotoformaat 3:2 kiezen.

#### **Als Sprongopname is geselecteerd**

Scherp stel op het onderwerp en maakt foto's. De foto wordt automatisch gemaakt wanneer de camera detecteert dat het springende onderwerp zich op het hoogste punt bevindt.

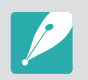

• De persoon die het hoogste springt, kan als referentiepunt worden gebruikt bij het maken van de foto wanneer veel mensen springen.

- Onder de volgende omstandigheden is het mogelijk dat de foto niet correct wordt gemaakt:
	- de hoogte van het onderwerp is minder dan 50% van de kijkhoek ten opzichte van de verticale referentie
	- de sprong is niet voldoende om te worden gedetecteerd door de camera

#### **Als Honkbal is geselecteerd**

De foto wordt automatisch gemaakt wanneer een bal wordt gedetecteerd op het geschatte slagpunt dat u hebt ingesteld.

Als u de verticale lijn op het slagpunt wilt plaatsen, sleept u de verticale lijn op het scherm, draait u instelwieltje 1 of 2 of draait u de navigatieknop.

Als u de locatie van de slagman en de bal wilt wijzigen, tikt u op de verticale lijn en sleept u deze naar de locatie van de slagman terwijl deze richting de werper kijkt. U kunt de lijn niet naar het ondoorzichtige gebied op het scherm slepen.

Druk op de [MENU] om het opnemen te stoppen.

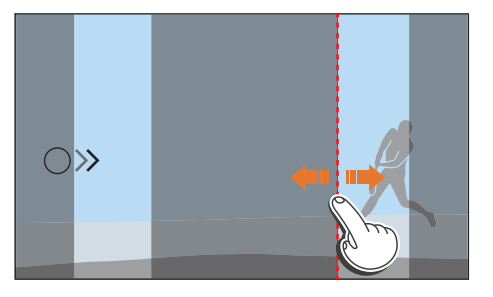

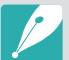

Onder de volgende omstandigheden is het mogelijk dat de foto niet correct wordt gemaakt:

- wanneer een foto wordt gemaakt buiten een kijkhoek van ± 20° vanaf de kant van de slagman (in de richting van het pad van de bal)
- wanneer het geschatte slagpunt zich buiten het selecteerbare gebied bevindt
- als er zich een net of hek bevindt tussen u en het onderwerp
- Er wordt mogelijk zelfs een foto gemaakt als er geen bal wordt gedetecteerd in opname-omgevingen met onderwerpen met tegenlicht, of als u binnen foto's maakt of als u foto's maakt met behulp van een statief.

### Een video opnemen

In de opnamemodus kunt u UHD-video's (4096X2160) opnemen door op (Video-opname) te drukken. (p. 192) De camera slaat video op in HEVC-indeling. Om HEVC-bestanden weer te geven, hebt u een apparaat of programma nodig waarop HEVC-codecs zijn geïnstalleerd. Het geluid wordt via de microfoon van de camera opgenomen. (Als u een externe microfoon aansluit, wordt het geluid opgenomen via de externe microfoon.)

U kunt de belichting instellen door voor de modus die u hebt geselecteerd, de diafragmawaarde en sluitertijd aan te passen. Als u tijdens het opnemen van een video een lens gebruikt die niet beschikt over een AF/MF-schakelaar, drukt u op  $[AF]$  om de AF-functie in of uit te schakelen. Wanneer u een lens gebruikt die over een AF/MF-schakelaar beschikt, werkt de AF-functie volgens de instellingen van de schakelaar.

Selecteer **In-/uitfaden** om een scène in of uit te faden. U kunt ook **Spraak**, **Windonderdrukking** of andere opties selecteren om opname-opties in te stellen. (p. 128)

Raak tijdens het opnemen van een video saan om een optie voor Aanraak AF te selecteren. Als **Aanraak AF** is geselecteerd, wordt de scherpstelling vergrendeld op het scherpstelgebied als u een onderwerp op het scherm aanraakt en als **Tracking AF** is geselecteerd, volgt de scherpstelling het onderwerp automatisch en wordt daarop scherpgesteld, zelfs als het onderwerp beweegt of wanneer u de beeldcompositie verandert.

- **1** Stel de gewenste opties in.
	- Als  $\left[\frac{-1}{-}\right]$  is ingesteld op **Film STBY**, drukt u op  $\left[\frac{-1}{-}\right]$  om de standby-stand voor video-opnamen te activeren.
- **2** Druk op (Video-opname) om het opnemen te starten.
	- ï Video-opname wordt mogelijk niet ondersteund afhankelijk van de geselecteerde opname-opties.
- **3** Druk nogmaals op (Video-opname) om het opnemen te stoppen.
	- High-efficiency Video Coding (HEVC) is de nieuwste videocoderingsindeling die in 2013 is ontwikkeld door ISO-IEC en ITU-T. Aangezien deze indeling een hoog compressieniveau gebruikt, kunnen er meer gegevens worden opgeslagen op minder geheugenruimte. Afhankelijk van de specificaties en interface van de computer worden bestanden mogelijk niet met volledige resolutie afgespeeld wegens de hoge compressie op bepaalde computers. Om HEVC-bestanden weer te geven, hebt u een apparaat of programma nodig waarop HEVC-codecs zijn geïnstalleerd.
		- ï Als u tijdens de video-opname de beeldstabilisatie hebt ingeschakeld, kan het geluid hiervan in de opname hoorbaar zijn.
		- Het zoomgeluid en andere lensgeluiden kunnen worden opgenomen als u de lens aanpast terwijl u een video opneemt.
		- ï Wanneer u een optionele videolens gebruikt, wordt het autofocusgeluid niet opgenomen.
		- ï Als u tijdens het opnemen van een video de lens verwijdert, wordt de opname onderbroken. Verwissel de lens niet tijdens het opnemen.
		- Als u een externe microfoon aansluit tijdens het opnemen, wordt het geluid opgenomen via de externe microfoon. Als u de externe microfoon verwijdert tijdens het opnemen, wordt het geluid opgenomen via de microfoon van de camera.

#### Mijn camera > Opnamemodi

- Audio die is opgenomen met een externe microfoon kan in toon en kwaliteit verschillen van audio die is opgenomen met de microfoon van de camera.
- ï Als u tijdens het opnemen van een video plotseling van beeldhoek verandert, kan het zijn dat de camera de beelden niet nauwkeurig kan vastleggen. Gebruik een statief om bewegingsonscherpte te voorkomen.
- ï Formatteer de geheugenkaart altijd in de camera. Als u een geheugenkaart met een capaciteit van 32 GB of minder formatteert met de camera, wordt het bestandssysteem gewijzigd in FAT32. Als u een geheugenkaart met een capaciteit van 64 GB of meer formatteert, wordt het bestandssysteem gewijzigd in exFAT. Als u de kaart in een andere camera of op een pc formatteert, kunnen er bestanden op de kaart verloren gaan of kan de capaciteit veranderen.
- Wanneer u een geheugenkaart gebruikt die is geformatteerd tot FAT32, stopt de camera automatisch met opnemen wanneer de video groter wordt dan 4 GB, zelfs als de maximale opnametijd (29 minuten en 59 seconden) nog niet is bereikt. Als u een geheugenkaart gebruikt die is geformatteerd tot exFAT, kunt u een video opnemen gedurende de maximale opnametijd (29 minuten en 59 seconden), ongeacht de bestandsgrootte van de video.
- Bij geheugenkaarten met een lage schrijfsnelheid, kan het gebeuren dat de opname wordt onderbroken doordat de kaart het tempo waarin de film wordt opgenomen niet kan bijhouden. Vervang in dat geval de geheugenkaart door een snellere, of verklein het videoformaat (bijvoorbeeld van 1280X720 naar 640X480).
- ï Wanneer u een UHD-video opneemt, raden we u aan een geheugenkaart te gebruiken met een schrijfsnelheid van meer dan 30 MB/sec.
- ï Wanneer u op de video-opnameknop drukt, wordt Intelli-zoom uitgeschakeld.
- Als u een video opneemt met dezelfde ISO-waarde, is het scherm mogelijk donkerder dan wanneer u een foto maakt. Pas de ISO-waarde aan.
- Wanneer u een video opneemt in de modus P, A of S, wordt ISO automatische ingesteld op **Auto** .
- Als u het scherm aanraakt om een scherpstelgebied te selecteren terwijl u opneemt met Continu AF, schakelt de AF-modus over naar Keuze AF.

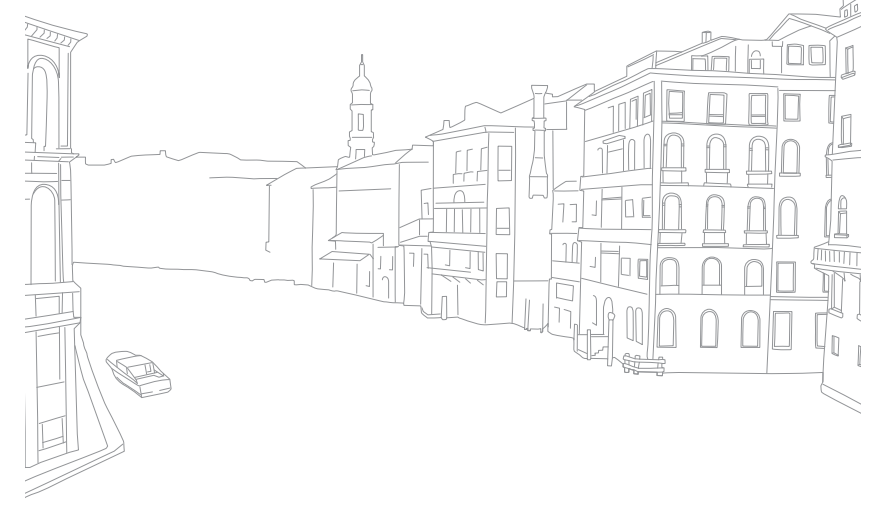

#### Mijn camera > Opnamemodi

## 3D-modus

Met een optionele 3D-lens kunt u 3D-foto's en -video's vastleggen.

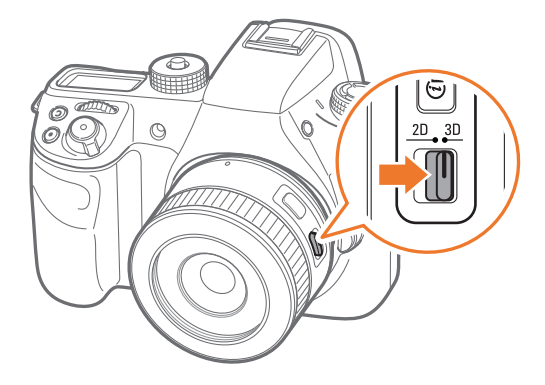

#### **SAMSUNG 45 mm F1.8 [T6] 2D/3D-lens (voorbeeld)**

Zet de 2D/3D-schakelaar op de lens op **3D** en maak een foto of video op 1,5 - 5 m afstand van het onderwerp.

- ï De 3D-modus is altijd ingeschakeld, ongeacht de modusdraaiknop van de camera.
- Om automatische 3D-opties te gebruiken zodat de camera, afhankelijk van de opnamecondities in de 3D-modus, automatisch opname-opties kan instellen, drukt u op [MENU] →  $\lceil \circlearrowright \rceil$  → **3D-auto-modus** → **Aan**.

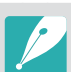

• De beschikbare opnameopties verschillende in vergelijking met andere opnamemodi.

- ï U kunt het fotoformaat 5.9M (3232X1824) of 2.1M (1920X1080) selecteren.
- De videoresolutie is ingesteld op 1920X1080.
- Video's die worden opgenomen in 3D, kunnen donker zijn of schokkerig worden afgespeeld.
- Als u opnamen maakt bij lagere temperaturen, kan er kleurvervorming optreden op afbeeldingen en kan er meer batterijlading worden verbruikt.
- Het is wellicht niet mogelijk om goede opnamen te maken in omstandigheden met minder dan 8,5 LV/900 lux. U kunt voor de beste resultaten het beste opnamen maken op locaties met voldoende licht.
- Wanneer u foto's maakt van voorwerpen die polariserend materiaal bevatten, zoals een scherm, zonnebrillen of een polariserend filter, of het polariserende materiaal gebruikt met uw lens, kunnen de afbeeldingen donker lijken of wordt het 3D-effect mogelijk niet correct toegepast.
- ï Gebruik een statief om te voorkomen dat de camera beweegt.
- Als u de camera draait of verticaal kantelt tijdens het opnemen, wordt het 3D-effect mogelijk niet correct toegepast. Maak opnamen met de camera in de normale positie.
- Als u opnamen maakt bij TL-verlichting of foto's maakt van afbeeldingen die worden weergegeven op projectoren of tv's, kunnen de foto's zwart zijn vanwege het flikkereffect.
- **•** In de 3D-modus zijn de opties 8x vergroten of MF-help mogelijk niet beschikbaar.
- ï Op het camerascherm worden 3D-video's in 2D weergegeven.
- ï Foto's die wordt vastgelegd in de 3D-modus, worden opgeslagen met de bestandsindelingen JPEG (2D) en MPO (3D). Op het scherm van de camera kunt u alleen JPEG-bestanden weergeven.
- ï Als u 3D-bestanden wilt weergeven, sluit u de camera aan op een 3D-televisie of 3D-monitor met een optionele HDMI-kabel. Draag een goede 3D-bril als u de beelden bekijkt.
- U kunt in de 3D-modus niet de flitser gebruiken.

## Beschikbare functies in de opnamemodus

Voor informatie over opnamefuncties leest u Hoofdstuk 2. Druk op een snelkoppeling voor elke functie.

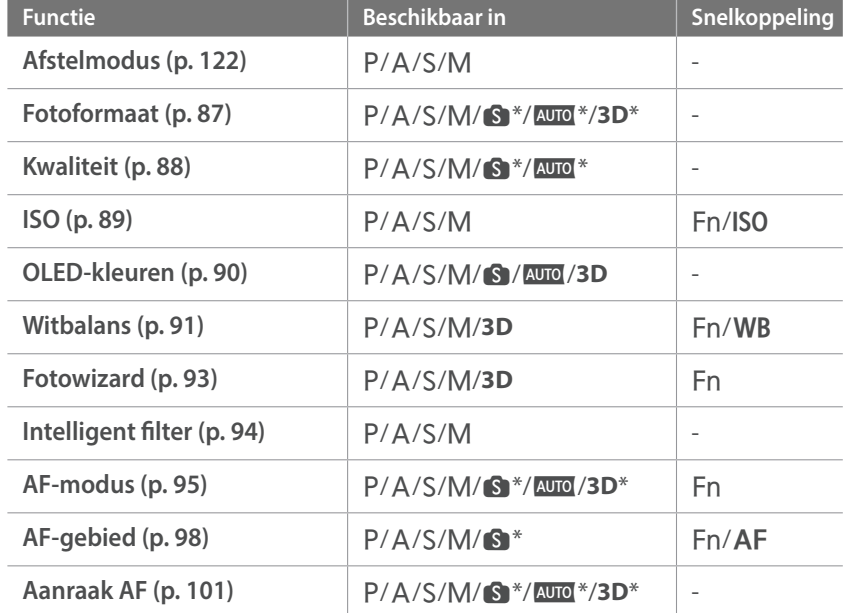

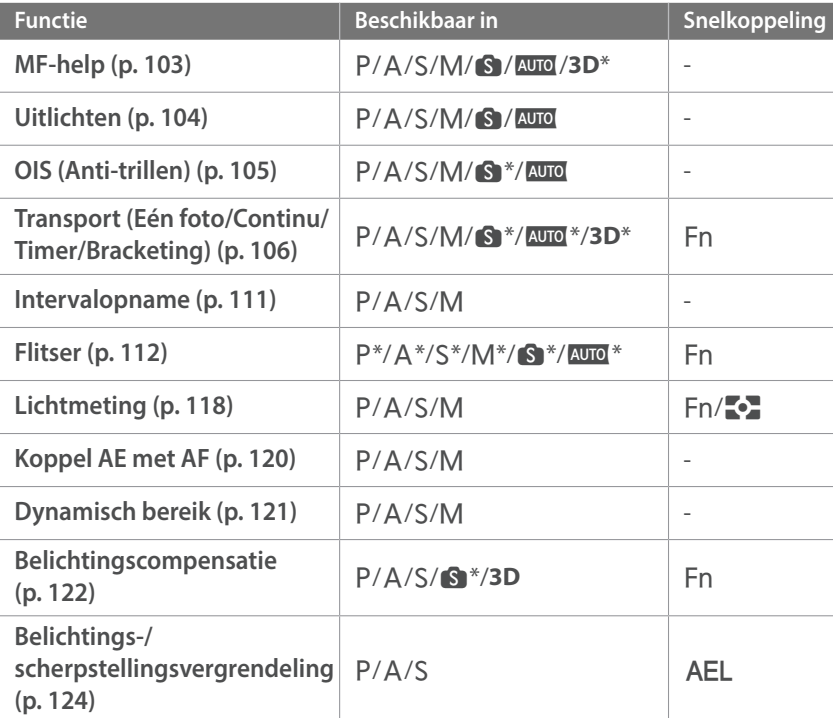

\* Sommige functies zijn in deze modi beperkt.

# Hoofdstuk **2 Opnamefuncties**

Hier vindt u informatie over de functies en instellingen van de opnamemodus. Met de opnamefuncties hebt u uitgebreide controle over de manier waarop u foto's en video's maakt.

## **Formaat en resolutie**

### Fotoformaat

Als u de resolutie verhoogt, bevatten de foto's en video's meer pixels en kunnen daardoor groter worden afgedrukt en weergegeven. Bij een hoge resolutie neemt ook de bestandsgrootte toe. Selecteer een lage resolutie voor foto's die bedoeld zijn voor weergave in een digitale fotolijst of op het web.

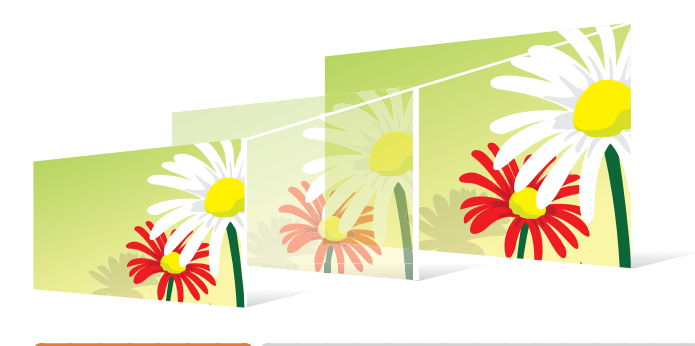

**U stelt het formaat als volgt in:**

Druk in de opnamemodus op [MENU]  $\rightarrow \textcircled{\scriptsize{\textcircled{\small{1}}}} \rightarrow \textsf{Fotoformaat}$  $\rightarrow$  een optie.

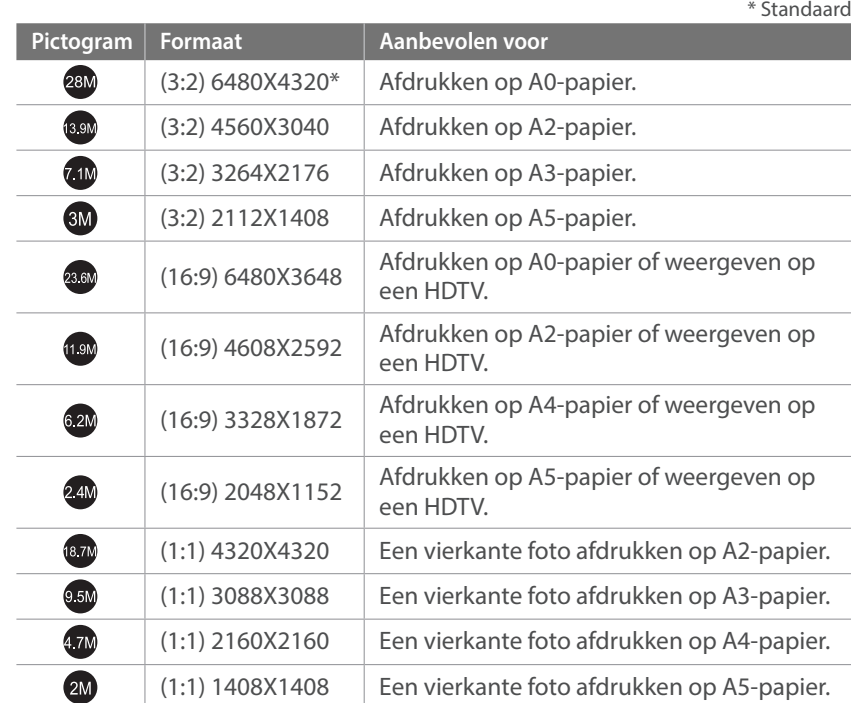

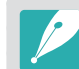

Afhankelijk van de opnameomstandigheden kunnen de beschikbare opties verschillen.

*87*

### Kwaliteit

Foto's worden door de camera in JPEG- of RAW-indeling opgeslagen.

Foto's die met een camera zijn gemaakt, worden vaak omgezet naar een JPEG-indeling en opgeslagen in het geheugen volgens de instellingen van de camera op het moment van de opname. RAW-bestanden worden niet omgezet naar een JPEG-indeling, maar zonder aanpassingen in het geheugen opgeslagen.

RAW-bestanden hebben de bestandsextensie 'SRW'. Voor het aanpassen en kalibreren van de belichting, witbalans, tonen, contrast en kleuren van RAW-bestanden en om deze in JPEG- of TIFF-indeling om te zetten, kunt u gebruikmaken van het programma Adobe Photoshop Lightroom dat op de DVD-ROM is meegeleverd.

Zorg dat er voldoende ruimte beschikbaar is op de geheugenkaart om foto's in de RAW-indeling op te slaan.

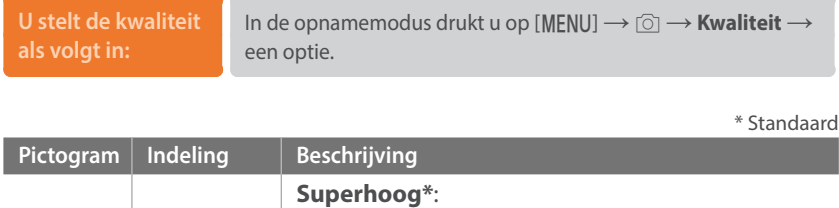

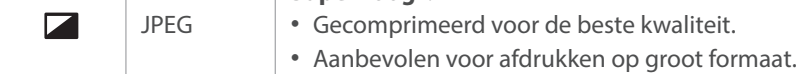

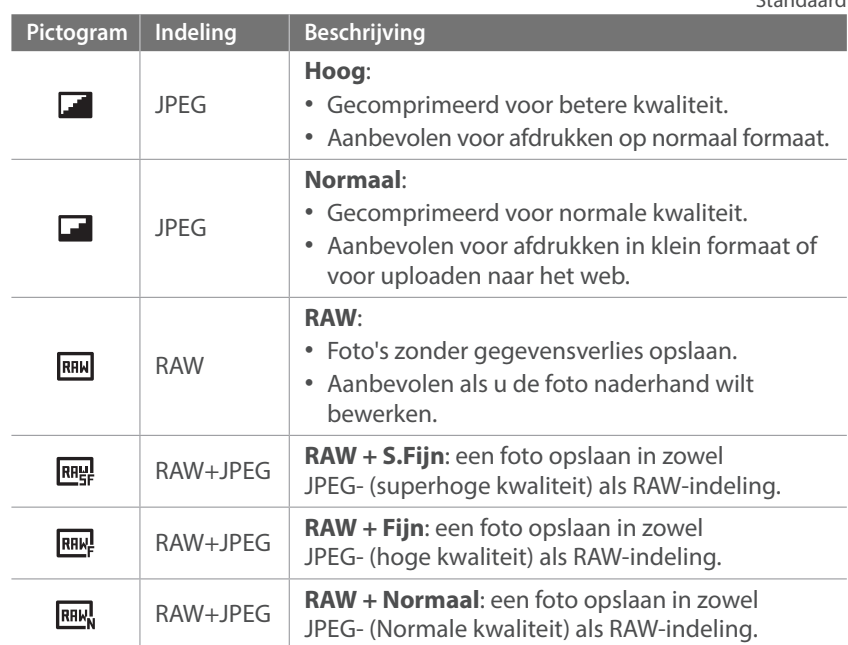

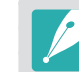

Afhankelijk van de opnameomstandigheden kunnen de beschikbare opties verschillen.

\* Standaard

## **ISO-waarde**

De ISO-waarde geeft de mate aan waarin de camera gevoelig is voor licht.

Hoe hoger de ISO-waarde, des te gevoeliger is de camera voor licht. Dit betekent dat u met een hogere ISO-waarde op plaatsen met minder licht foto's kunt nemen met een snellere sluitertijd. Dit kan echter wel tot meer elektronische ruis en korrelige foto's leiden.

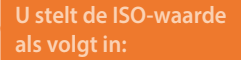

**b** ster de iso-waarde In de opnamemodus drukt u op  $[ISO] \rightarrow$  een optie.

#### **Voorbeelden**

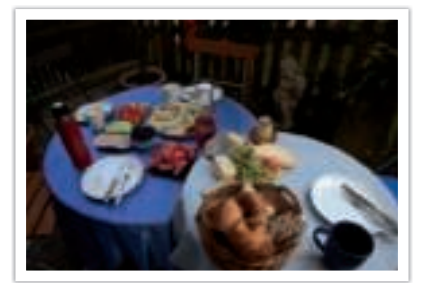

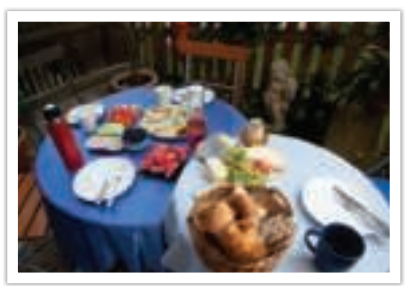

ISO 100 ISO 400

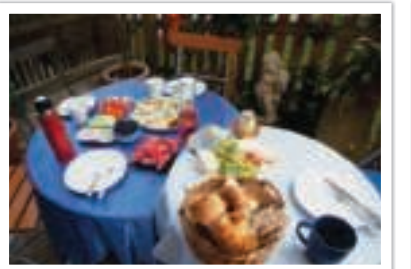

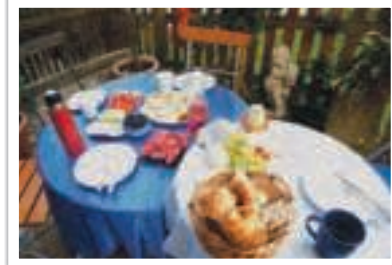

ISO 800 ISO 3200

- drukken in de opnamemodus.
- $\bullet$  U kunt de optie ook instellen door op [MENU]  $\rightarrow$  [ $\circ$ ]  $\rightarrow$  **ISO**  $\rightarrow$  een optie te
- Verhoog de ISO-waarde op plaatsen waar geen flitser kan of mag worden gebruikt. Door een hoge ISO-waarde in te stellen, kunt u heldere foto's maken zonder dat daar meer licht voor nodig is.
- ï Gebruik de functie Ruisonderdrukking om zichtbare ruis die bij foto's met een hoge ISO-waarde weg te filteren. (p. 173)
- Afhankelijk van de opnamemodus kunnen de beschikbare opties verschillen.

## **OLED Kleur**

Stel de camera in om kleuren te optimaliseren voor een OLED-scherm wanneer u foto's maakt of weergeeft. Een OLED-scherm heeft een breder bereik voor kleurreproductie dan een LCD-scherm en produceert heldere, natuurlijke kleuren.

**OLED-kleur instellen:** Druk in de opnamemodus op [MENU]  $\rightarrow$   $\textcircled{}$   $\rightarrow$  **OLED-kleuren**  $\rightarrow$  een optie.

#### **Voorbeelden**

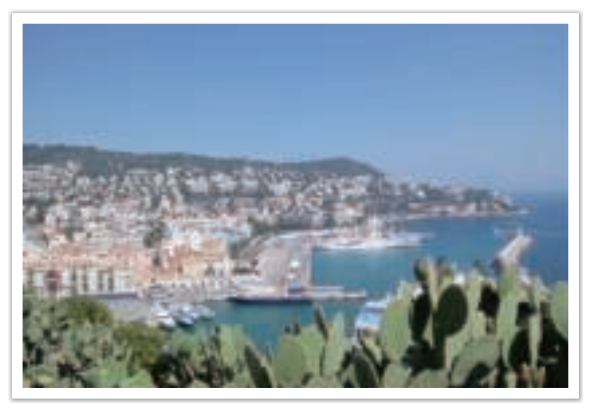

Zonder OLED-kleureffect

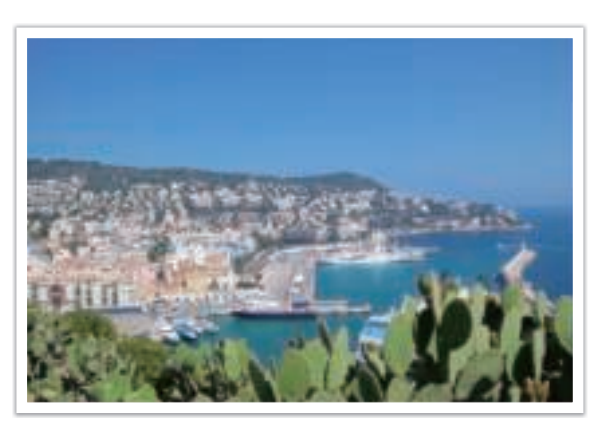

Met OLED-kleureffect

## **Witbalans**

De witbalans staat voor de lichtbron die van invloed is op de kleur van een foto.

De kleuren in een foto zijn afhankelijk van het soort lichtbron en de kwaliteit daarvan. Als u foto's met realistische kleuren wilt, selecteert u een toepasselijke lichtomstandigheid om de witbalans te kalibreren, zoals **Auto witbalans**, **Daglicht**, **Bewolkt**, **Kunstlicht** of pas de kleurtemperatuur handmatig aan.

U kunt tevens de kleur voor de voorgeprogrammeerde lichtbronnen aanpassen, zodat bij een mix van verschillende soorten licht de kleuren van de foto met de werkelijkheid overeenstemmen.

**U stelt de witbalans** 

**b** stell de witbdians<br>als volgt in:  $\qquad$  In de opnamemodus drukt u op  $[WB] \rightarrow$  een optie.

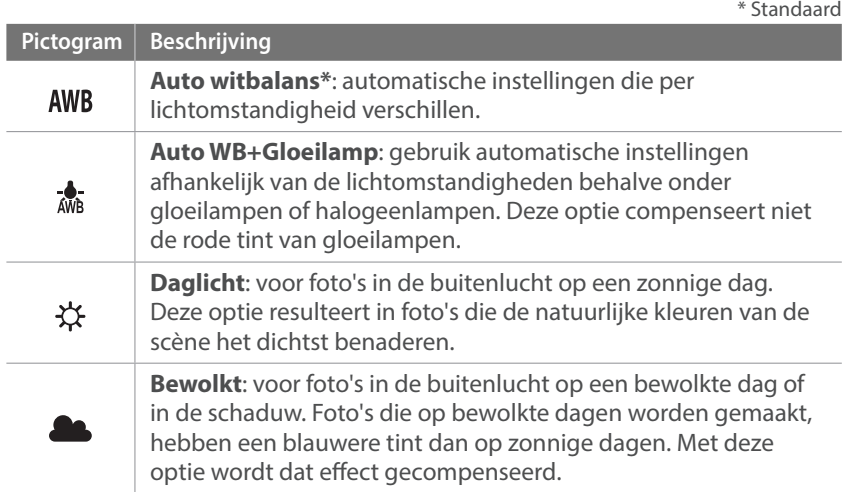

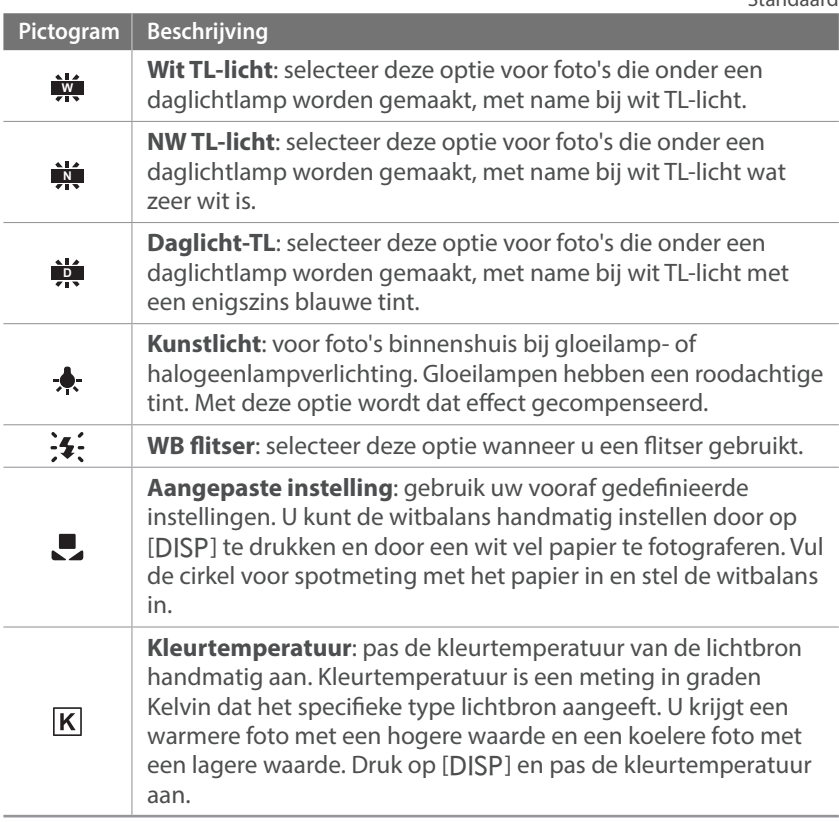

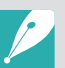

- $\bullet$  U kunt de optie ook instellen door op [MENU]  $\rightarrow$   $\textcircled{\tiny{I}} \rightarrow$  Witbalans  $\rightarrow$  een optie te drukken in de opnamemodus.
- Afhankelijk van de opnameomstandigheden kunnen de beschikbare opties verschillen.

\* Standaard

### Opnamefuncties > Witbalans

#### **Voorgeprogrammeerde witbalansopties aanpassen**

U kunt ook eigen witbalansopties voorprogrammeren.

**Eigen opties voorprogrammeren:** Druk in de opnamemodus op  $[WB] \rightarrow$  een optie  $\rightarrow$  [DISP]  $\rightarrow$  draai het instelwieltje 1 of 2 of de navigatieknop of druk op  $[DISP/I/\rightarrow]$ .

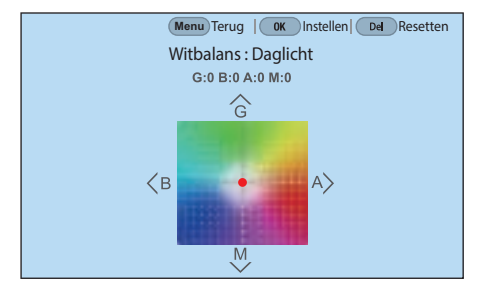

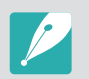

U kunt ook een gedeelte op het scherm aanraken.

#### **Voorbeelden**

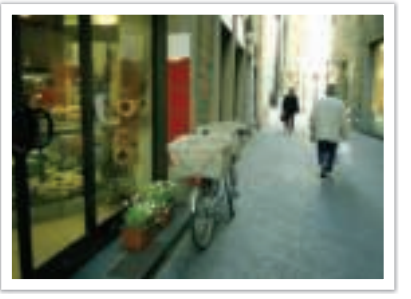

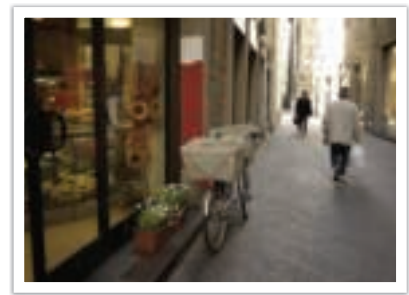

Auto witbalans **Daglicht** 

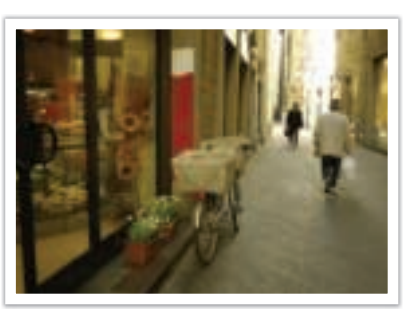

Daglicht-TL Kunstlicht

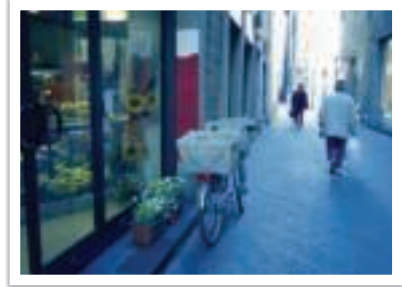

## **Fotowizard (fotostijlen)**

Met de Fotowizard kunt u verschillende fotostijlen op uw foto's toepassen om ze verschillende uitstralingen en emoties mee te geven. Tevens kunt u zelf fotostijlen maken door kleur, verzadiging, scherpte, contrast en tint van een bestaande stijl aan te passen en op te slaan.

Er zijn geen regels voor welke stijl in een situatie geschikt is. Experimenteer met verschillende stijlen om te ontdekken wat uw voorkeuren zijn.

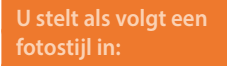

Druk in de opnamemodus op  $[MENU] \rightarrow [O] \rightarrow$  **Fotowizard**  $\rightarrow$  een optie.

#### **Voorbeelden**

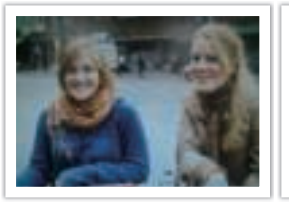

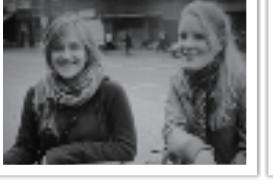

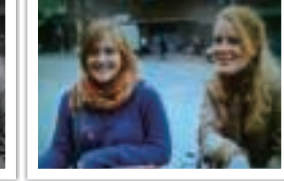

Standaard Klassiek Helder

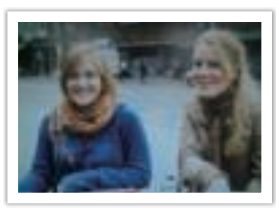

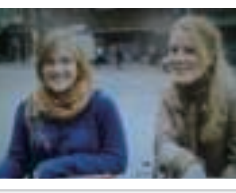

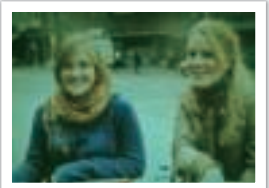

Portret Landschap Landschap Bos

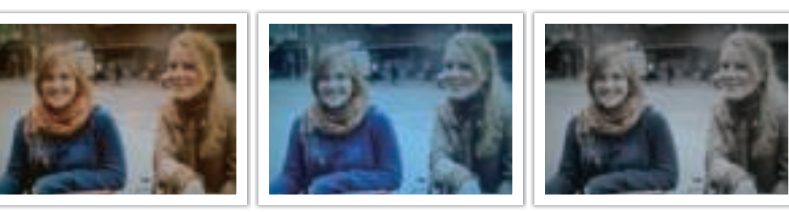

Retro Koel Rustig

- ï U kunt ook de waarde van de vooraf ingestelde stijlinstellingen aanpassen. Selecteer een optie van Fotowizard, druk op [DJSP] en pas de kleur, de verzadiging, de scherpte, het contrast of de tint aan.
- Als u uw eigen fotowizard wilt aanpassen, selecteert u  $\mathcal{J}_{01}$ ,  $\mathcal{J}_{02}$  of  $\mathcal{J}_{13}$  en past u de kleur, verzadiging, scherpte en contrast aan.
- U kunt (Aangepaste Pro) gebruiken in de C<sub>1</sub>- en C<sub>2</sub>-modus nadat u de opname-instellingen (film) hebt gedownload met een smartphone. (p. 77)
- ï Opties voor de Fotowizard kunnen niet tegelijkertijd worden ingesteld met opties voor Intelligent filter.

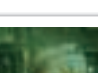

## **Intelligent filter**

Met Intelligent filter kunt u speciale effecten toepassen op uw foto's. U kunt verschillende filteropties selecteren om speciale effecten te maken die doorgaans lastig ter realiseren zijn met normale lenzen.

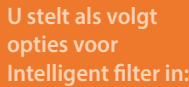

In de opnamemodus drukt u op [MENU] →  $\textcircled{5}$  → **Intelligent filter**  $\rightarrow$  een optie.

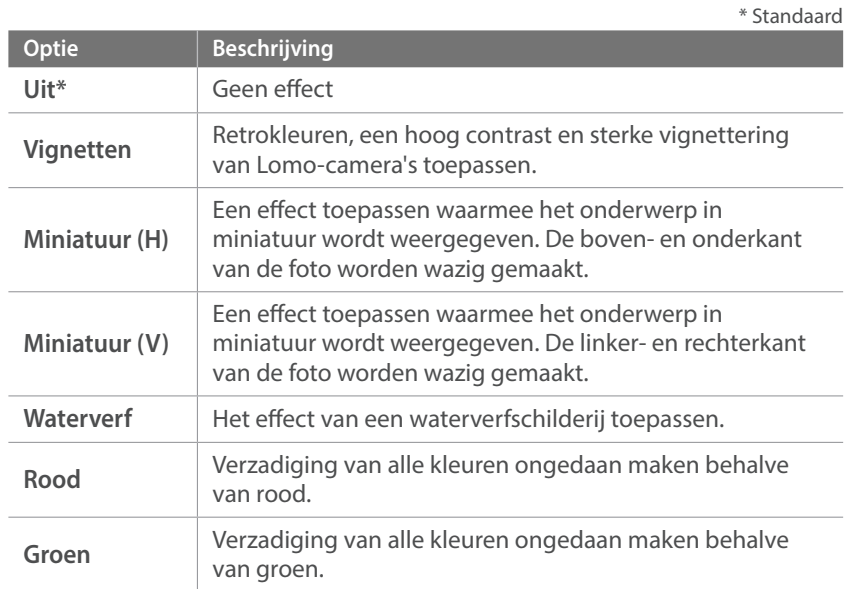

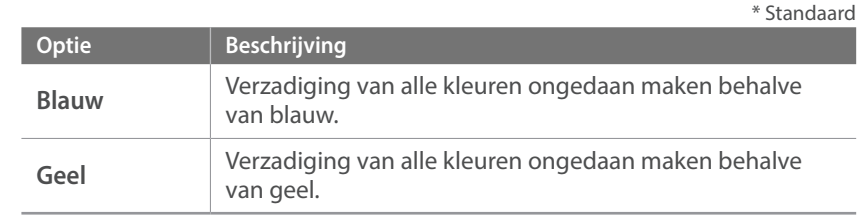

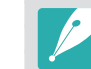

- ï Opties voor Intelligent filter kunnen niet tegelijkertijd worden ingesteld met opties voor Fotowizard.
- ï Afhankelijk van de opnamemodus kunnen de beschikbare opties verschillen.

## *94*

## **AF-modus**

Hier vindt u informatie over de scherpstelmethoden van de camera.

U kunt de geschikte scherpstelmodus selecteren voor het onderwerp: Enkelvoudige Autofocus, Continu Autofocus, Actieve Autofocus of Handmatige Focus. De AF-functie wordt geactiveerd wanneer u de [**Ontspanknop**] half indrukt. In de MF-modus (handmatige scherpstelling) moet u aan de scherpstelring op de lens draaien om handmatig scherp te stellen.

In de meeste gevallen is **Enkelvoudige AF** de geschikte methode. Snel bewegende onderwerpen en onderwerpen met een klein schaduw verschil met de achtergrond, zijn lastig scherp te krijgen. Kies voor dergelijke situaties een geschikte scherpstelmethode.

Als uw lens beschikt over een AF/MF-schakelaar, moet u de schakelaar instellen op de geselecteerde modus. Stel de schakelaar in op AF wanneer u Enkelvoudige AF, Continu AF of Actief AF selecteert. Stel de schakelaar in op MF wanneer u Handmatige Focus selecteert.

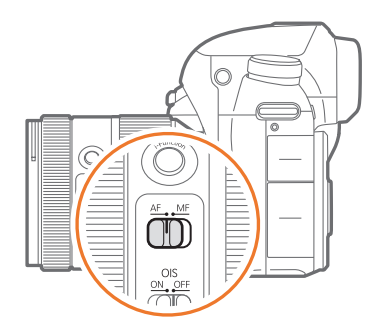

Als de lens geen AF/MF-schakelaar heeft, drukt u op [AF] om de gewenste AF-modus te selecteren.

## **U stelt als volgt de**

In de opnamemodus drukt u op  $[AF] \rightarrow$  een optie.

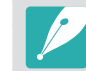

- $\bullet$  U kunt de optie ook instellen door op [MENU]  $\rightarrow$   $\circlearrowright$   $\rightarrow$  **AF-modus**  $\rightarrow$  een optie te drukken in de opnamemodus.
- Afhankelijk van de lens die u gebruikt, kunnen de beschikbare opties verschillen.

## Enkelvoudige AF

Enkelvoudige AF is geschikt voor niet-bewegende onderwerpen. Wanneer u de [**Ontspanknop**] half indrukt, wordt het gedeelte van het beeld in het scherpstelgebied scherpgesteld. Het scherpstelgebied wordt groen wanneer er is scherpgesteld.

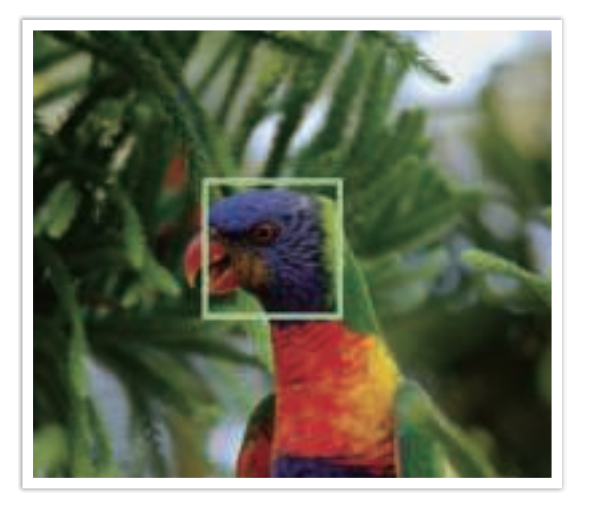

## Continu AF

Terwijl u de [**Ontspanknop**] half indrukt, blijft de camera voortdurend scherpstellen. Deze modus wordt aanbevolen voor actieopnamen.

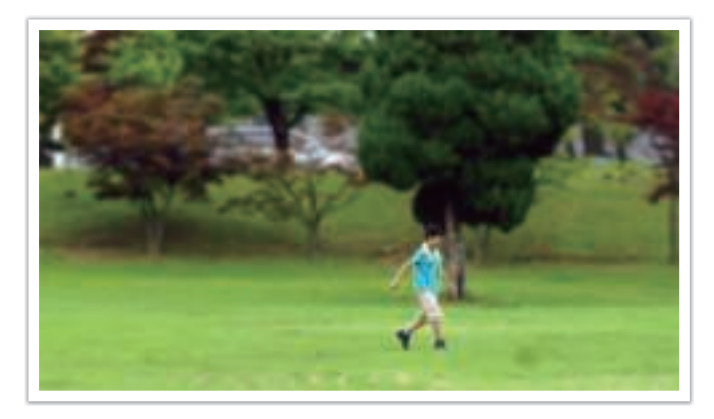

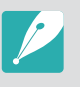

Afhankelijk van het type lens kunnen de autofocusresultaten verschillen wanneer u doorlopend foto's maakt met Continu AF. Gebruik een optionele lens voor een vloeiende werking van de autofocus. Selecteer een van de volgende optionele lenzen:

- SAMSUNG 16-50 mm F2-2.8 S ED OIS
- ï SAMSUNG 16-50 mm F3.5-5.6 Power Zoom ED OIS
- NX 50-150 mm F2.8 S ED OIS

## Actief AF

Als u de [**Ontspanknop**] half indrukt, detecteert de camera automatisch de bewegingen van het onderwerp en wordt geschakeld tussen Enkelvoudige AF en Continu AF. De scherpstelling wordt vastgezet op het onderwerp wanneer het onderwerp te ver bij de camera uit de buurt komt (Enkelvoudige AF). De camera blijft automatisch scherpstellen wanneer het onderwerp dichter bij de camera komt (Continu AF). Deze modus wordt aanbevolen voor het opnemen van onderwerpen die op een onvoorspelbare manier bewegen.

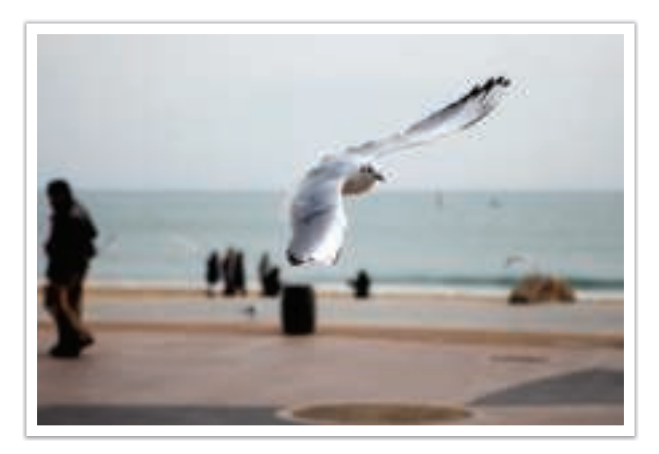

### Handmatig scherpstellen

U kunt handmatig op het onderwerp scherpstellen door aan de scherpstelring op de lens te draaien. Met de MF-helpfunctie kunt u eenvoudig scherpstellen. Wanneer u de scherpstelring draait, wordt het scherpstelgedeelte vergroot. Wanneer u de functie Uitlichten gebruikt, wordt de geselecteerde kleur weergegeven op het scherpgestelde onderwerp. Deze modus wordt aanbevolen voor het fotograferen van onderwerpen die eenzelfde kleur als de achtergrond hebben en voor nachtelijke scènes en vuurwerk.

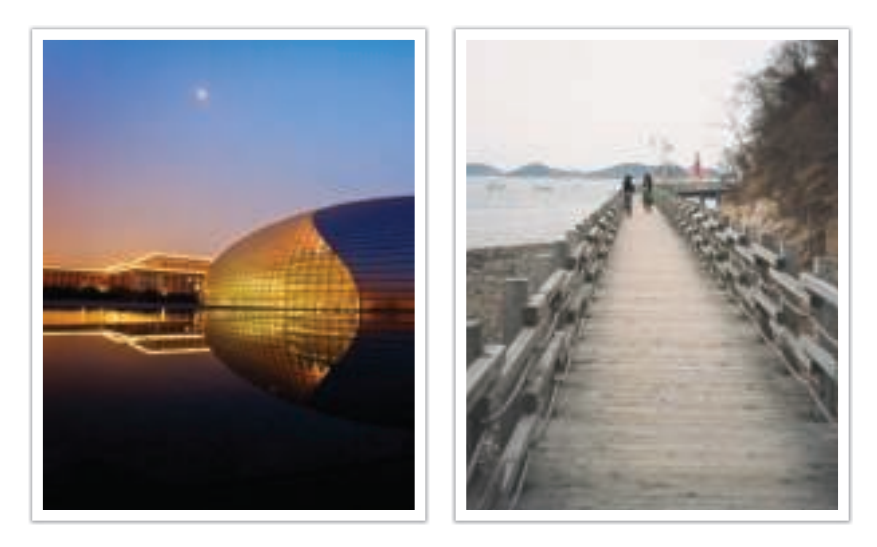

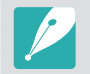

Als u deze functie gebruikt kunt u de opties **Aanraak AF**, **AF-gebied** en **Koppel AE met AF** niet gebruiken.

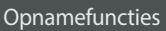

## **AF-gebied**

Met de functie AF-gebied wordt de positie van het scherpstelgebied gekozen.

In het algemeen stelt de camera op het dichtstbijzijnde onderwerp scherp. Wanneer er echter veel verschillende elementen in beeld zijn, kan het gebeuren dat de focus verkeerd komt te liggen. Om te voorkomen dat er op een verkeerd beeldelement wordt scherpgesteld, kunt u een ander scherpstelgebied kiezen zodat er op het gewenste deel van het beeld wordt scherpgesteld. U kunt zorgen voor een duidelijkere en scherpere foto door een geschikt scherpstelpunt te kiezen.

#### **U stelt als volgt het scherpstelgebied in:**

In de opnamemodus drukt u op [MENU]  $\rightarrow$   $\textcircled{1}$   $\rightarrow$  **AF-gebied**  $\rightarrow$  een optie.

- 
- Afhankelijk van de opnameomstandigheden kunnen de beschikbare opties verschillen.
	- ï Wanneer de AF/MF-schakelaar is ingesteld op **MF**, kunt u het AF-gebied niet wijzigen in het opnamemenu.
	- ï Wanneer u de optie Gezichtsdetectie AF gebruikt, stelt de camera automatisch scherp op het gedeelte met het witte kader.
	- ï Afhankelijk van de opties van de Fotowizard, heeft Gezichtsdetectie mogelijk geen effect.
	- Wanneer u handmatig scherpstelt, is Gezichtsdetectie mogelijk niet beschikbaar.
	- Gezichtsdetectie is in de volgende gevallen mogelijk niet effectief:
		- het onderwerp bevindt zich te ver van de camera
		- als het te licht of te donker is
		- het onderwerp kijkt niet in de richting van de camera
		- het onderwerp draagt een zonnebril of masker
		- de gezichtsuitdrukking van het onderwerp verandert drastisch
		- het onderwerp is van achteren belicht of de lichtomstandigheden zijn niet stabiel

## Keuze AF

U kunt de focus instellen op een gebied dat uw voorkeur heeft. Pas een onscherpte-effect toe om het onderwerp er te laten uitspringen.

In de onderstaande afbeelding is het scherpstelgebied verplaatst en in formaat aangepast zodat het over het gezicht van het onderwerp valt.

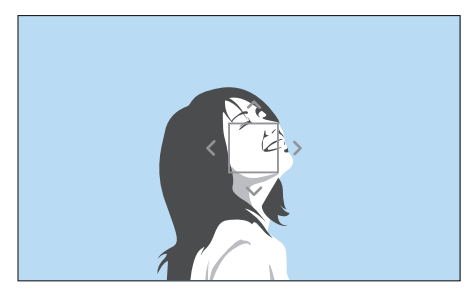

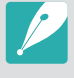

Als u het scherpstelgebied wilt verplaatsen of het formaat wilt aanpassen, drukt u in de opnamemodus op [ $\frac{65}{10}$ ]. Gebruik de navigatieknop of het instelwieltje 2 om het scherpstelgebied te verplaatsen. Draai het instelwieltje 1 om het formaat van het scherpstelgebied aan te passen.

## Multi AF

De camera geeft een groene rechthoek weer op de plaatsen waar is scherpgesteld. De foto wordt in twee of meer gebieden verdeeld en de camera zorgt voor scherpstelpunten in elk gebied. Dit wordt aanbevolen voor landschapsfoto's.

Wanneer u de [**Ontspanknop**] half indrukt, worden de scherpstelgebieden weergegeven, zoals in de onderstaande afbeelding is aangegeven.

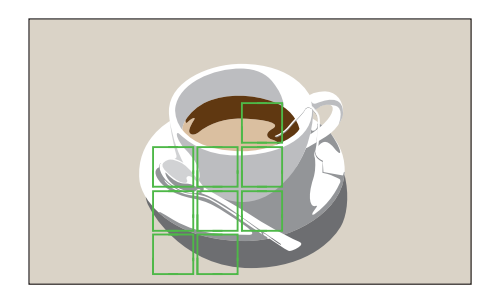

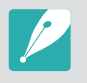

Als u het scherpstelgebied wilt verplaatsen of het formaat wilt aanpassen, drukt u in de opnamemodus op [ $\frac{06}{10}$ ]. Gebruik de navigatieknop of het instelwieltje 2 om het scherpstelgebied te verplaatsen. Draai het instelwieltje 1 om het formaat van het scherpstelgebied aan te passen.

### Gezichtsdetectie AF

De camera richt de focus bij voorkeur op gezichten van mensen. Er kunnen gezichten van tot 10 mensen worden gedetecteerd. Deze instelling wordt aangeraden als u van een groep mensen een foto maakt.

Wanneer u de [**Ontspanknop**] half indrukt, worden de gezichten scherpgesteld, zoals in de onderstaande afbeelding is aangegeven. Wanneer u een groep mensen opneemt, stelt de camera scherpt op het gezicht van de dichtstbijzijnde persoon of op het gezicht in het midden van het scherm. Het gezicht van het scherpgestelde onderwerp wordt wit weergegeven en de gezichten van de andere mensen worden grijs weergegeven.

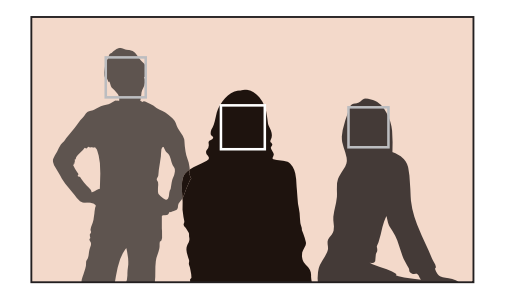

## Zelfportret AF

Bij het maken van een zelfportret kan het lastig zijn om te controleren of uw gezicht scherp in beeld is. Als deze functie is ingeschakeld, volgen de piepjes vanuit de camera elkaar sneller op wanneer uw gezicht zich in het midden van de compositie bevindt.

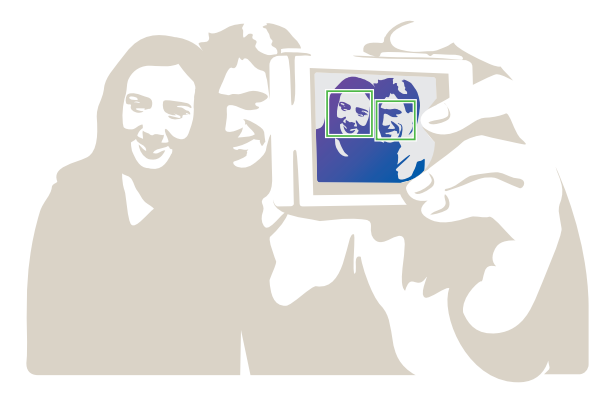

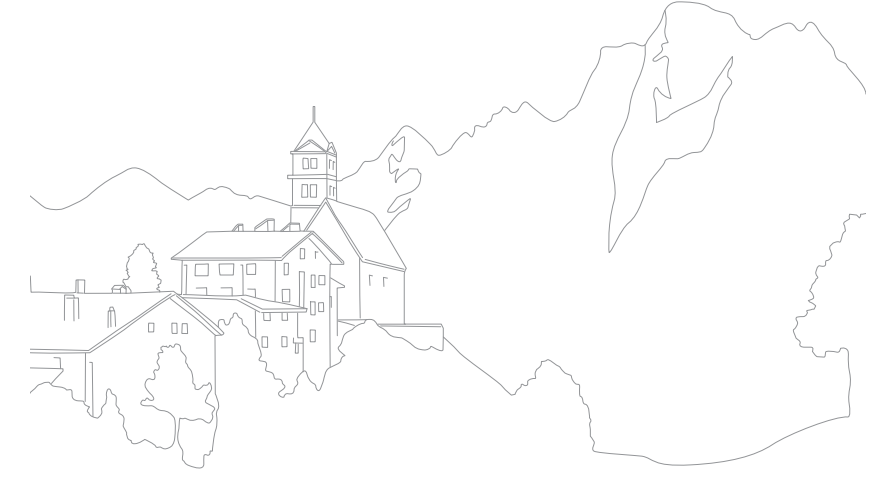

## **Aanraak AF**

Selecteer of stel scherp op een gebied dat u aanraakt op het scherm. U kunt ook scherpstellen op het onderwerp of een foto vastleggen door het scherm aan te raken.

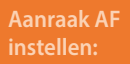

In de opnamemodus drukt u op [MENU]  $\rightarrow$   $\circledcirc$   $\rightarrow$  **Aanraak AF**  $\rightarrow$  een optie.

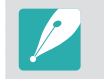

Afhankelijk van de opnamemodus kunnen de beschikbare opties verschillen.

## Aanraak AF

Met Aanraak AF kunt u selecteren en scherpstellen op het scherpstelgebied dat u aanraakt op het scherm.

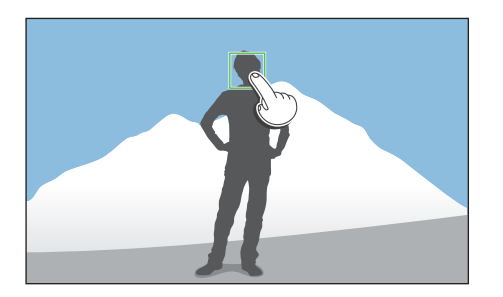

### AF-punt

Het scherpstelgebied komt overeen met het gebied dat u aanraakt op het scherm en er wordt niet scherpgesteld.

## Tracking AF

Met Tracking AF kunt u een onderwerp volgen en automatisch scherpstellen, zelfs wanneer het onderwerp beweegt of wanneer u de compositie wijzigt.

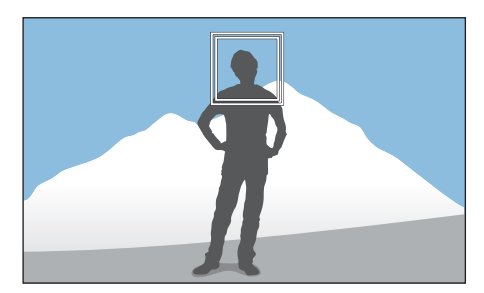

**Wit kader**: uw camera volgt het onderwerp.

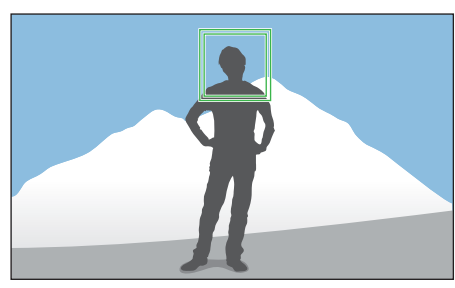

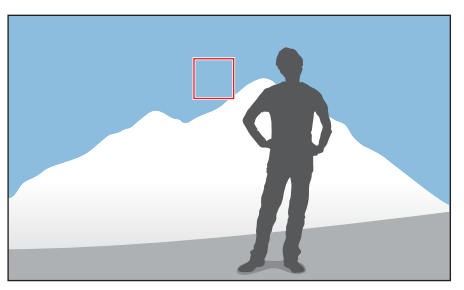

**Groen kader**: er wordt scherpgesteld op het onderwerp wanneer u de [**Ontspanknop**] half indrukt.

**Rood kader**: uw camera kan niet scherpstellen.

#### Opnamefuncties > Aanraak AF

- 
- Als u geen scherpstelgedeelte selecteert, werkt de functie voor automatisch scherpstellen niet.
- Een onderwerp volgen mislukt mogelijk als:
	- het onderwerp te klein is
	- het onderwerp onregelmatig beweegt
	- het onderwerp van achteren is belicht of als u opnamen maakt op een donkere locatie
	- kleuren of patronen op het onderwerp en de achtergrond zijn gelijk
	- het onderwerp horizontale patronen bevat, zoals luxaflex
- de camera veel schudt
- u continu foto's maakt
- Wanneer het volgen mislukt, wordt de functie gereset.
- ï Als de camera het onderwerp niet kan volgen, wordt het scherpstelgebied gereset.
- ï Als de camera niet kan scherpstellen, wordt het scherpstelkader rood en wordt de focus gereset.
- ï Wanneer u Tracking AF selecteert, wordt de AF-modus ingesteld op Continu AF.

### One Touch-opname

U kunt een foto maken met een vingeraanraking. Wanneer u een onderwerp aanraakt, stelt de camera automatisch scherp op het onderwerp en wordt de foto gemaakt.

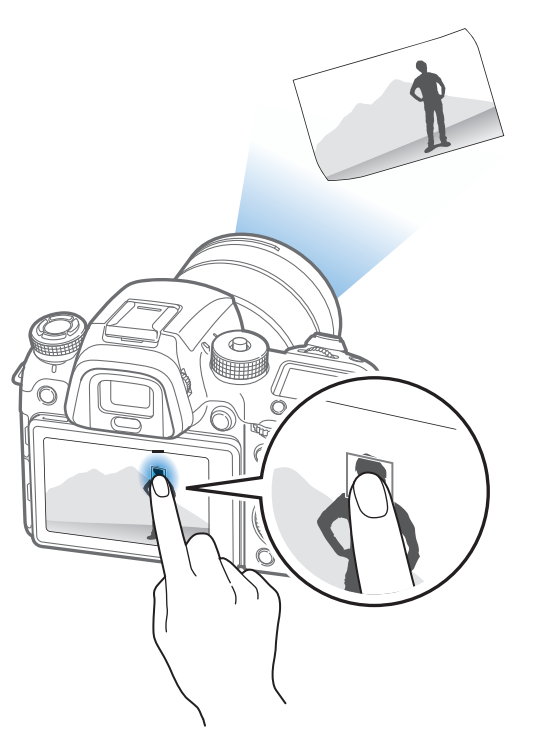

#### Opnamefuncties pnamefuncties

## **Scherpstelhulp**

In de handmatige scherpstelmodus moet u de scherpstelring op de lens draaien om scherp te stellen. Als u de MF-helpfunctie of de functie Uitlichten gebruikt, kunt u beter scherpstellen. Deze functie is alleen beschikbaar op lenzen die handmatige scherpstelling ondersteunen.

U kunt ook de functie Direct Handmatige Focus (DMF, Direct Manual Focus) gebruiken om de focus handmatig in te stellen. Nadat u met behulp van de functie voor automatisch scherpstellen hebt scherpgesteld, kunt u de scherpstelling aanpassen door aan de scherpstelring te draaien.

### MF-help

In de handmatige scherpstelmodus kunt u de scène vergroten en de scherpstelling eenvoudig aanpassen terwijl u de scherpstelring draait.

**U stelt als volgt ondersteunde handmatige scherpstelling in:**

In de opnamemodus drukt u op [MENU]  $\rightarrow$   $\textcircled{\scriptsize{\textcircled{\small{1}}}} \rightarrow$  **MF-help**  $\rightarrow$ een optie.

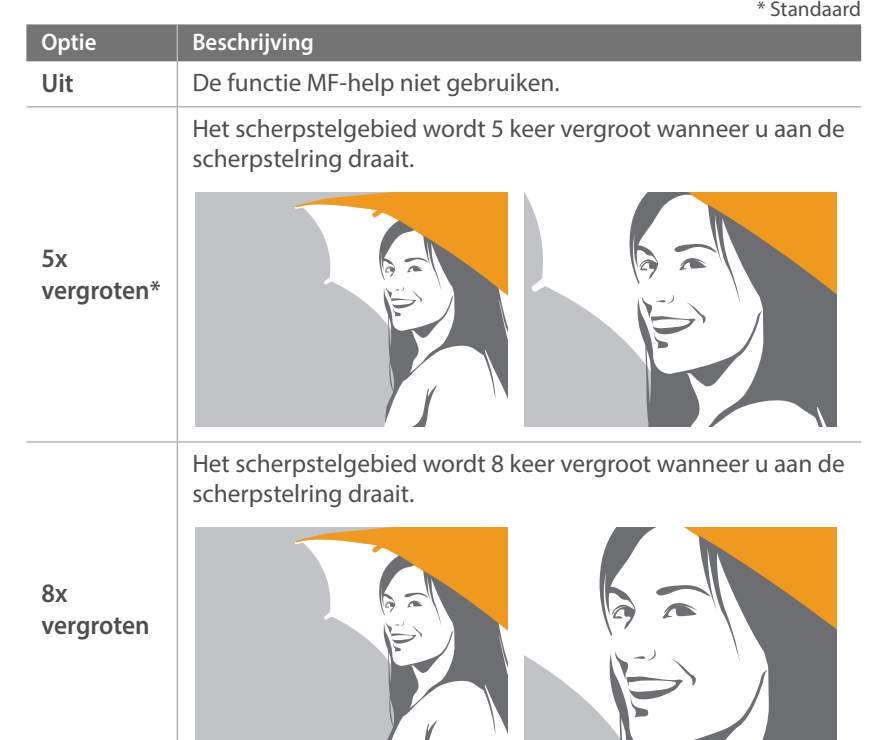

## Uitlichten

In de handmatige focusmodus verschijnt de door u geselecteerde kleur op het gefocuste onderwerp om u met de focus te helpen terwijl u de scherpstelring draait.

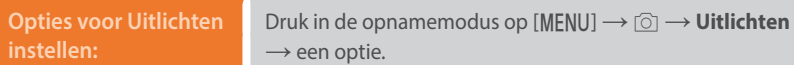

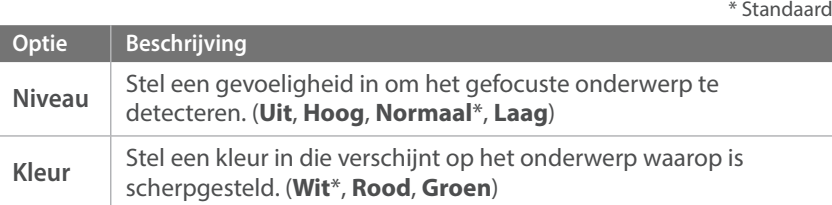

### Direct Handmatige Focus (DMF, Direct Manual Focus)

U kunt de scherpstelling handmatig aanpassen door de scherpstelring te draaien nadat u hebt scherpgesteld door [**Ontspanknop**] half in te drukken.

**U stelt de DMF-functie als volgt in:**

In de opnamemodus drukt u op [MENU]  $\rightarrow \mathbb{R} \rightarrow$  **DMF**  $\rightarrow$ een optie.

#### **De DMF-reactietijd instellen**

Hiermee kunt u de reactie instellen van de scherpstelring wanneer u de DMF-functie gebruikt. Als u **Hoog** selecteert, worden er kleine rotaties van de scherpstelring gemaakt om de focus scherp te stellen. Als u **Laag** selecteert, worden er grotere rotaties van de scherpstelring gemaakt om de focus scherp te stellen.

#### **U stelt de DMFreactietijd als volgt in:**

Druk in de opnamemodus op [MENU]  $\rightarrow \mathcal{B} \rightarrow$ **DMF-reactietijd**  $\rightarrow$  een optie.

## **Optical Image Stabilization (OIS, optische afbeeldingsstabilisatie)**

Stel de functie voor optische beeldstabilisatie (OIS) in om bewegingsonscherpte tegen te gaan. OIS is mogelijk bij sommige lenzen niet beschikbaar.

Bewegingsonscherpte kan ontstaan wanneer u op donkere plaatsen of binnenshuis foto's maakt. In dergelijke situaties gebruikt de camera een langere sluitertijd om meer licht op de sensor te laten vallen en de foto kan hierdoor bewogen worden. U kunt dit voorkomen door de OIS-functie te gebruiken.

Als uw lens een OIS-schakelaar heeft, moet u de schakelaar instellen op **ON** om de OIS-functie te gebruiken.

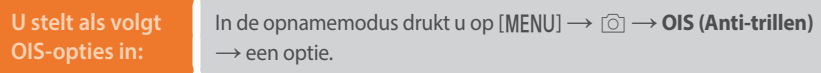

\* Standaard

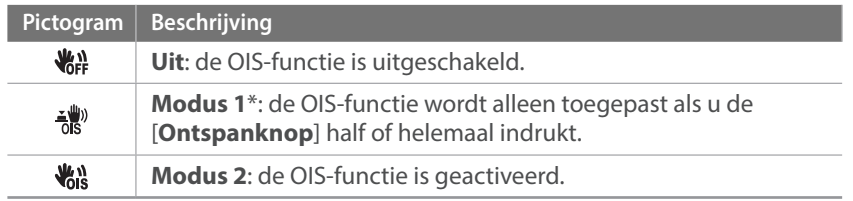

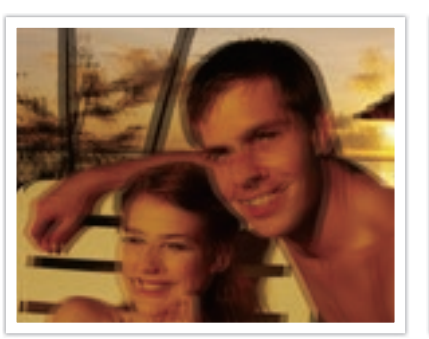

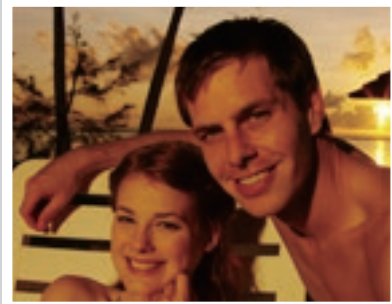

Zonder OIS-correctie Met OIS-correctie

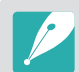

- OIS werkt mogelijk niet goed in de volgende omstandigheden:
	- wanneer u de camera beweegt om een bewegend onderwerp te volgen
	- wanneer de camera te veel schudt
	- wanneer er sprake is van een lange sluitertijd (bijvoorbeeld bij selectie van **Nacht** in de modus **S**)
	- wanneer de batterij bijna leeg is
	- wanneer u een close-up neemt
- Als u de OIS-functie met een statief gebruikt, kunnen de foto's onscherp worden door de trilling van de OIS-sensor. Schakel de OIS-functie bij gebruik van een statief uit.
- Als de camera een schok krijgt of valt, wordt het scherm wazig. Als dit gebeurt, schakelt u de camera uit en weer in.
- ï Gebruik de OIS-functie alleen als het nodig is, omdat hierbij veel batterijenergie wordt gebruikt.
- ï Als u een OIS-optie wilt instellen in het menu, stelt u de OIS-schakelaar op uw lens in op **ON**.
- Deze optie is bij sommige lenzen mogelijk niet beschikbaar.

## **Transport (opnamemethode)**

U kunt verschillende opnamemethoden instellen, zoals Continu, Timer of Bracketing.

Selecteer **Eén foto** om één foto tegelijk te maken. Selecteer **Continu normaal** of **Continu hoog** om onderwerpen vast te leggen die snel bewegen. Selecteer **AE bracketing**, **WB bracketing**, **F Wiz bracketing** of **Dieptebracketing** om de belichting of witbalans aan te passen, effecten van de Fotowizard toe te passen of foto's met verschillende scherptedieptes vast te leggen. U kunt ook **Timer** selecteren om na een gespecificeerde tijd automatisch een foto te maken.

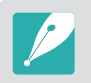

Afhankelijk van de opnameomstandigheden kunnen de beschikbare opties verschillen.

Draai de snelheiddraaiknop om een opnamemethode te selecteren.

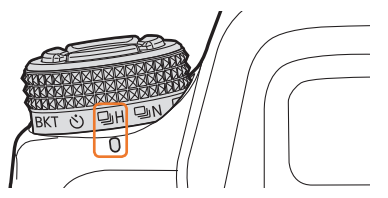

**Wanneer Continu hoog is geselecteerd (voorbeeld)**

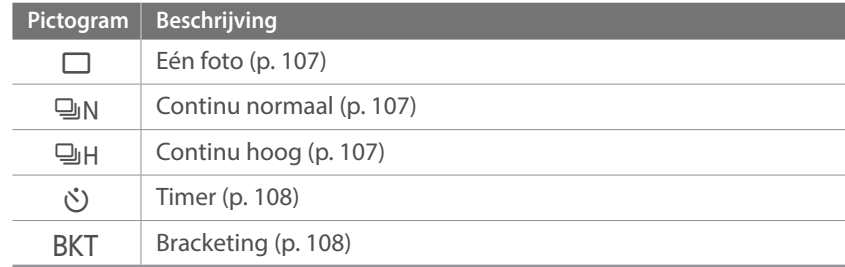

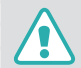

Draai het instelwieltje niet buiten de toegestane limieten. Hierdoor zou de camera beschadigd kunnen worden.

## Eén foto

Leg één foto vast wanneer u op de [**Ontspanknop**] drukt. Geschikt voor algemene omstandigheden.

**U stelt de opnamemethode als volgt in:**

Draai het instelwieltje naar  $\Box$ .

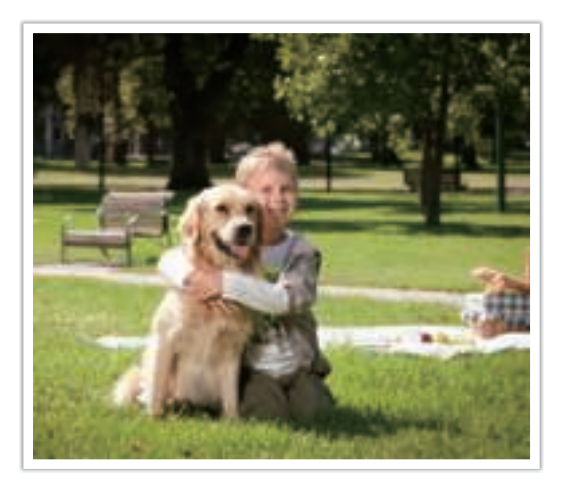

### **Continu**

Leg continu foto's vast terwijl u op de [**Ontspanknop**] drukt. Als u **Continu hoog** hebt geselecteerd, kunt u tot 8, 10, 12 of 15 foto's per seconde maken.

#### **U stelt de opnamemethode als volgt in:**

Draai de transportdraaiknop naar  $\Box$  N (Continu normaal) of 달H (Continu hoog).

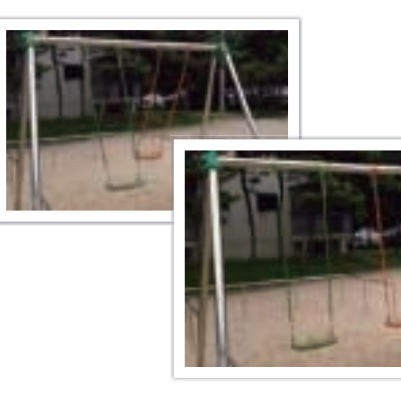

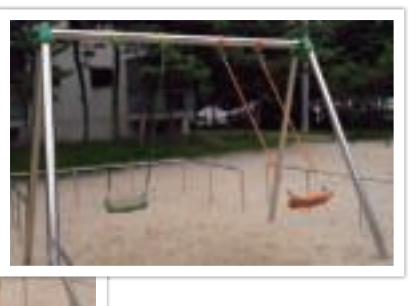

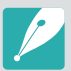

• Als u het aantal opnamen wilt instellen, draait u de transportdraaiknop naar  $\Box$  H en drukt u op [MENU] →  $\odot$  → **Transportinstellingen** → **Continu hoog**  $\rightarrow$  stelt u het aantal opnamen in.

- De functies voor ruisonderdrukking en gezichtsdetectie zijn niet beschikbaar bij deze optie.
- De functie Tracking AF is beschikbaar bij deze optie.
- ï U kunt maximaal ISO 25600 selecteren wanneer u **Continu normaal** gebruikt of maximaal ISO 6400 als u **Continu hoog** gebruikt.
- Zet de sluitertijd op 1/250 s of hoger voor de beste resultaten als u ononderbroken foto's wilt maken. Als u de opnametijd in **Continu hoog** op 15 fps instelt, zet u de sluitertijd op 1/500 s of hoger.
## Timer

Met de optie Timer maakt het toestel na een gespecificeerde tijd automatisch een foto. U kunt ook het opname-interval, het aantal opnamen en de opnametijd instellen.

**U stelt de opnamemethode als volgt in:**

Draai het instelwieltje naar  $\circlearrowright$ .

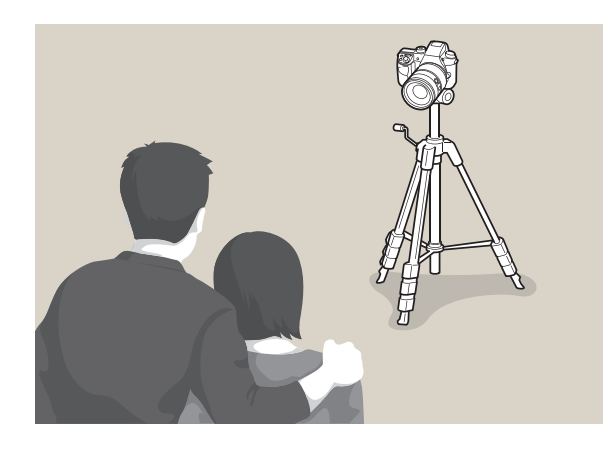

- ï Druk op de [**Ontspanknop**] om het opnemen te stoppen.
- Als u de timerdetails wilt instellen, draait u de transportdraaiknop naar  $\circ$ ) en drukt u op [MENU]  $\rightarrow$   $\textcircled{}} \rightarrow$  **Transportinstellingen**  $\rightarrow$  **Timer**  $\rightarrow$  stelt u het opname-interval, het aantal opnamen en de opnametijd in.

## Automatische belichtingsbracketing (AE bracketing)

Wanneer u op de [**Ontspanknop**] drukt, worden er 5 foto's achter elkaar genomen: het origineel en vier foto's met andere belichtingsinstellingen. Gebruik een statief om onscherpe foto's te voorkomen wanneer er vijf foto's achter elkaar worden genomen. U kunt de instellingen aanpassen in het menu Bracketing instellen.

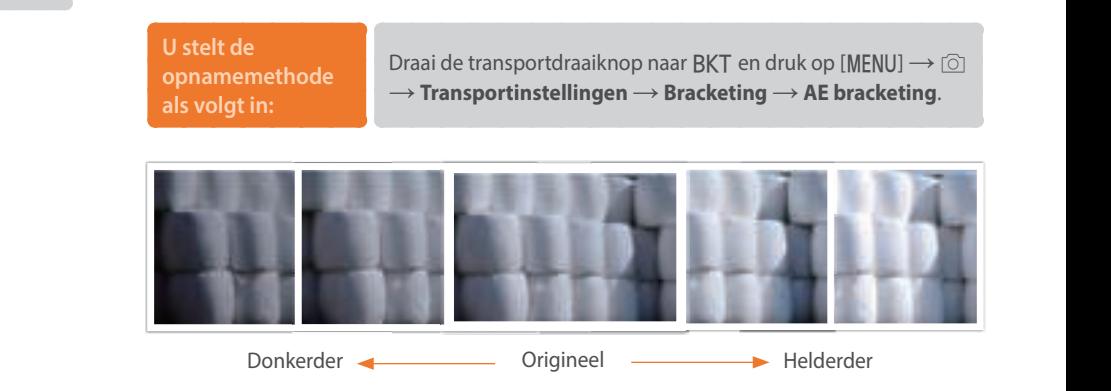

## Witbalansbracketing (WB bracketing)

Wanneer u op de [**Ontspanknop**] drukt, worden er 3 foto's achter elkaar genomen: het origineel en 2 foto's met andere witbalansinstellingen. De normale foto wordt genomen wanneer u op de [**Ontspanknop**] drukt. De andere twee worden automatisch volgens de ingestelde witbalans aangepast. U kunt de instellingen aanpassen in het menu Bracketing instellen.

**U stelt de opnamemethode als volgt in:**

Draai de transportdraaiknop naar BKT en druk op [MENU]  $\rightarrow$  [6]  $\rightarrow$  **Transportinstellingen**  $\rightarrow$  **Bracketing**  $\rightarrow$  WB bracketing.

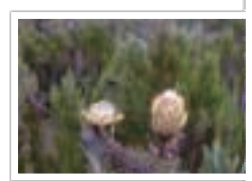

MG-2

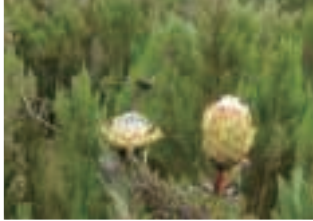

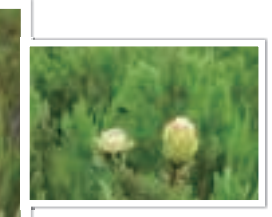

 $MG+2$ 

Origineel

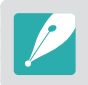

Deze opties kan niet worden gebruikt met het RAW bestandsformaat. Door deze optie te selecteren veranderd de foto kwaliteit van RAW naar JPEG.

### Fotowizardbracketing (F Wiz bracketing)

Wanneer u op de [**Ontspanknop**] drukt, worden er 3 foto's achter elkaar genomen, elk met een andere fotowizardinstelling. De camera maakt een foto en past daarop de drie fotowizardopties toe die u hebt ingesteld. U kunt drie verschillende instellingen selecteren in het menu Bracketing instellen.

#### **U stelt de opnamemethode**

**als volgt in:**

Draai de transportdraaiknop naar BKT en druk op [MENU]  $\rightarrow$  [ $\odot$ ]  $\rightarrow$  **Transportinstellingen**  $\rightarrow$  **Bracketing**  $\rightarrow$  **F** Wiz bracketing.

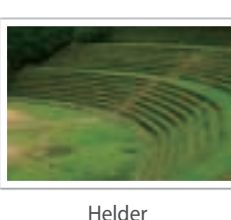

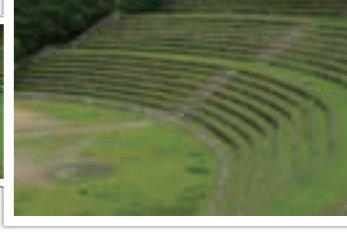

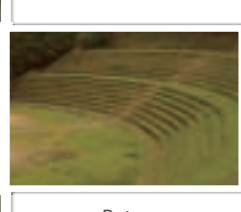

Retro

Standaard

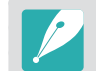

Deze opties kan niet worden gebruikt met het RAW bestandsformaat. Door deze optie te selecteren veranderd de foto kwaliteit van RAW naar JPEG.

## Dieptebracketing

Als u op de [**Ontspanknop**] drukt, maakt de camera drie foto's achter elkaar, allemaal met een andere scherptediepte, door de diafragmawaarde aan te passen. Gebruik een statief om onscherpe foto's te voorkomen wanneer er drie foto's achter elkaar worden genomen. U kunt de instellingen aanpassen in het menu Bracketing instellen.

**U stelt de opnamemethode als volgt in:**

Draai de transportdraaiknop naar BKT en druk op [MENU]  $\rightarrow$   $\circledcirc$   $\rightarrow$  **Transportinstellingen**  $\rightarrow$  **Bracketing**  $\rightarrow$ **Dieptebracketing**.

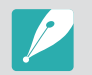

Deze functie is alleen beschikbaar in de Programma- of Diafragmaprioriteitmodus.

#### **Instellingen voor bracketing**

U kunt de opties voor elke bracketingfunctie instellen.

**U stelt als volgt bracketingopties**  Druk in de opnamemodus op [MENU]  $\rightarrow$  [ $\circ$ ]  $\rightarrow$ **Transportinstellingen** → **Bracketing** → scrol naar een optie en druk op  $[=]$  (rechts)  $\rightarrow$  stel de opties in voor elke bracketinginstelling.

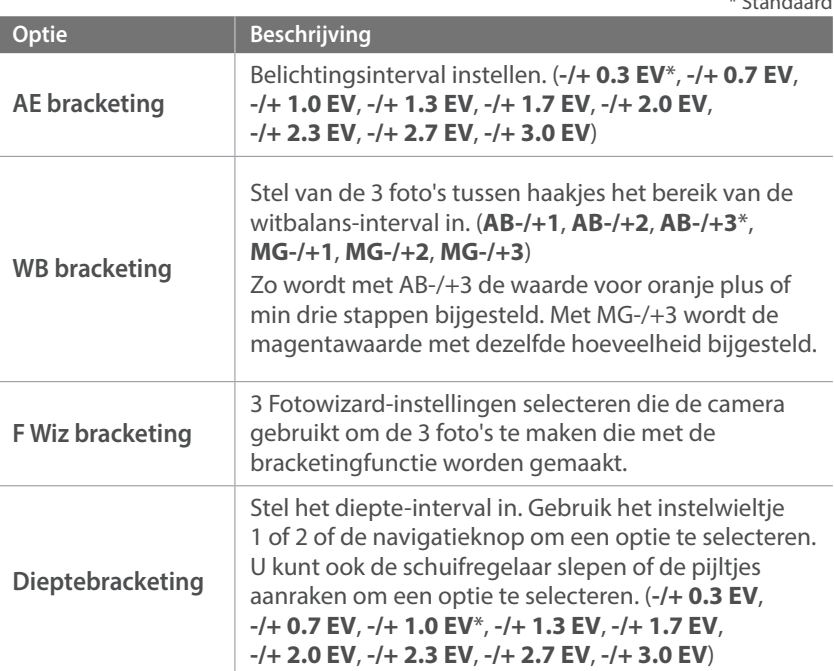

 $*$  Standaard  $*$ 

#### **Opnamefuncties**

# **Intervalopname**

U kunt het opname-interval, het aantal foto's en de starttijd voor de opname instellen. Gebruik deze functie om foto's bij regelmatige intervallen te nemen tijdens bijvoorbeeld een maansverduistering of een zonsopgang.

#### **Een intervalopname vastleggen:**

Druk in de opnamemodus op [MENU] → **o** → **Intervalopname**  $\rightarrow$  stel een opname-interval, het aantal opnamen en de starttijd van de opname in → **Intervalopname starten** → wacht tot de opname begint op de tijd die u hebt ingesteld. (Als u geen starttijd voor de opname hebt ingesteld, drukt u op de [**Ontspanknop**] om de foto te maken.)

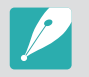

 $\bullet$  Als u intervalopnamen wilt opnemen als video, selecteert u **Vertraging**  $\rightarrow$ **Aan**. Er wordt een video van maximaal 1 minuut opgenomen in UHD en met een snelheid van 10 fps. Wanneer u de functie Vertraging gebruikt, kan de teller worden ingesteld op minder dan 600 opnamen.

- $\bullet$  Raak  $\overline{\mathbf{u}}$  aan om te pauzeren tijdens het maken van foto's.
- Raak  $\blacktriangleright$  aan om te hervatten.
- Raak **■** aan of druk op de [MENU] om het opnemen te stoppen.
- ï U kunt een draadontspanner en een statief gebruiken om ervoor te zorg dat de camera zo min mogelijk beweegt wanneer interval-opnamen worden vastgelegd.
- Sluit het netsnoer aan als het opname-interval lang is of het aantal foto's dat automatisch moet worden genomen, hoog is.
- Als het opname-interval is ingesteld tussen één en 10 minuten, wordt de stand-bymodus voor het scherm van de camera geactiveerd nadat de camera een foto heeft gemaakt. Als een opname-interval langer is dan 10 minuten, wordt de spaarstand van de camera geactiveerd. Bij het volgende interval wordt de camera automatisch ingeschakeld en wordt de foto gemaakt. Druk op de [**Ontspanknop**] om de spaarstand te annuleren.
- Als de batterij of geheugenkaart wordt verwijderd terwijl u foto's maakt, wordt het opnemen gestopt. Voordat u de batterij of geheugenkaart verwijdert, moet u de intervalopname onderbreken en de camera uitschakelen.

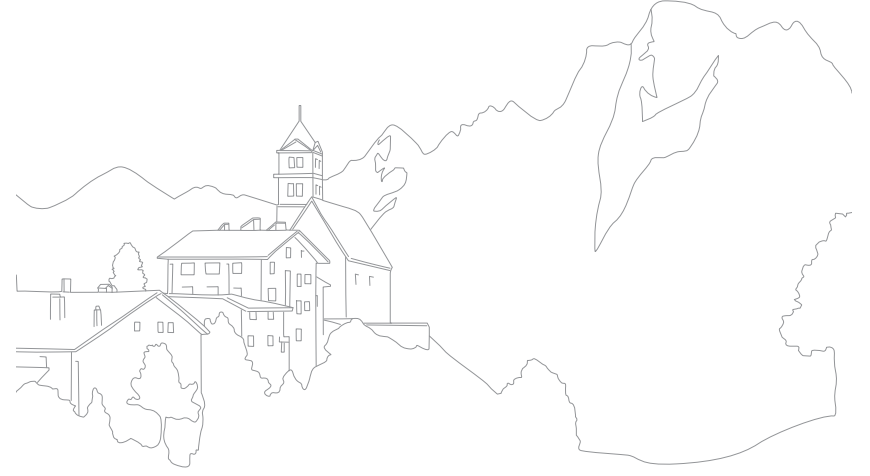

#### **Opnamefuncties**

# **Flitser**

Voor een realistische foto van een onderwerp moet de hoeveelheid licht constant zijn. Wanneer de lichtbron varieert, kunt u een flitser gebruiken en daarmee voor een constante hoeveelheid licht zorgen. Selecteer de juiste instellingen voor de lichtbron en het onderwerp.

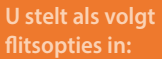

In de opnamemodus drukt u op [MENU]  $\rightarrow$   $\circledcirc$   $\rightarrow$  **Flitser**  $\rightarrow$ een optie.

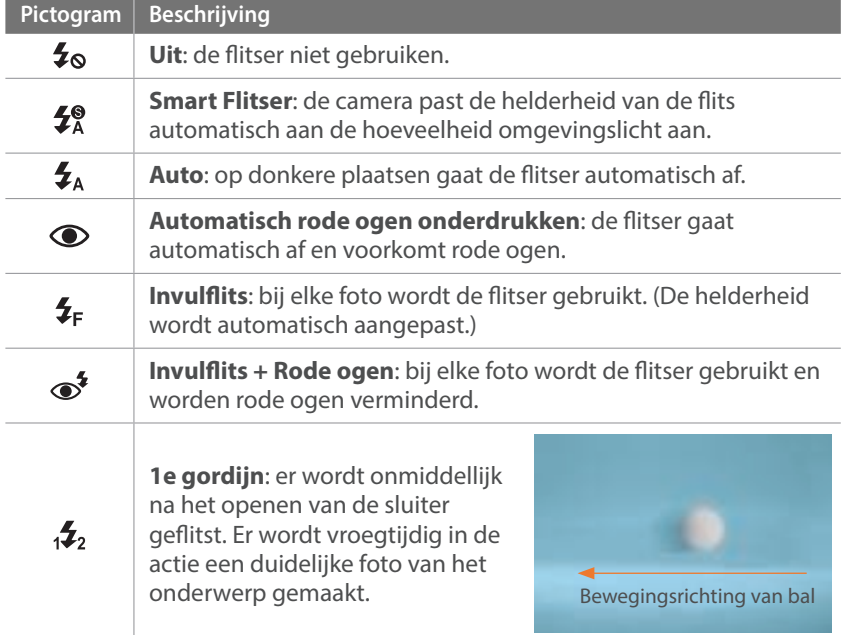

#### **Pictogram Beschrijving 2e gordijn**: er wordt vlak voor het dichtgaan van de sluiter  $12^{\frac{2}{3}}$ geflitst. Er wordt laat in de actie een duidelijke foto van het<br>onderwerp gemaakt. Bewegingsrichting van bal **Snelle synchronisatie**: als de sluitertijd sneller is dan de synchronisatiesnelheid van de camera (de snelste tijd om de sluiter te openen en te sluiten), gaat de flitser meerdere keren  $L_{\rm H}$ snel af. Er wordt bij het openen van de sluiter geflitst. Deze optie kan alleen worden ingesteld wanneer u een compatibele, optionele externe flitser aansluit. (SEF-580A) • Afhankelijk van de opname-omstandigheden kunnen de beschikbare opties

- verschillen.
- Er zit een korte tijd tussen twee flitsen. Beweeg de camera niet totdat de tweede flits is afgegaan.
- ï Als u **Uit** selecteert, gaat de flitser zelfs niet af als een externe flitser is aangesloten. Als u de intensiteit van de flitser handmatig instelt, zal de flitser éénmaal flitsen zonder voorflits.

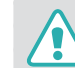

Gebruik alleen door Samsung goedgekeurde flitsers. Gebruik van nietcompatibele flitsers kan uw camera beschadigen.

## Het rode-ogeneffect verminderen

Als de flitser wordt gebruikt wanneer u in het donker een foto van een persoon neemt, kan er een rode gloed in de ogen verschijnen. Als u het rode-ogeneffect wilt verminderen, selecteert u **Automatisch rode ogen onderdrukken** of **Invulflits + Rode ogen**.

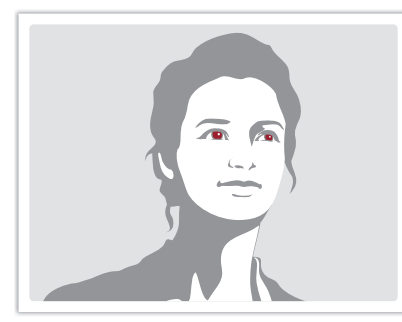

Zonder rode-ogencorrectie Met rode-ogencorrectie

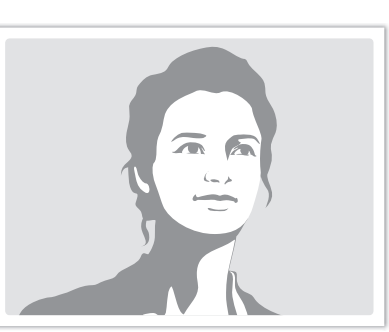

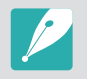

Als het onderwerp zich te ver van de camera bevindt of zich beweegt wanneer de flitser voor het eerst afgaat, wordt het rode-ogeneffect mogelijk niet beperkt.

## De interne flitser gebruiken

Druk op de knop voor flitser openklappen om de interne flitser te openen. De flitser werkt niet wanneer de interne flitser is gesloten.

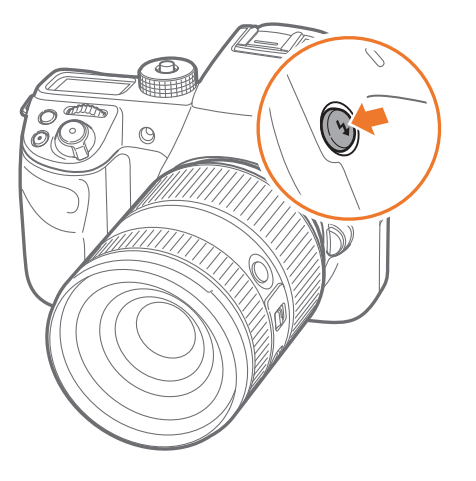

## De flitssterkte aanpassen

Wanneer de flitser is ingeschakeld, wordt de flitserintensiteit +/-2 niveaus aangepast.

**U stelt de flitssterkte als volgt in:**

Selecteer in de opnamemodus [MENU]  $\rightarrow$   $\lceil \circlearrowright \rceil \rightarrow$  **Flitser**  $\rightarrow$  een optie  $\rightarrow$  [DJSP]  $\rightarrow$  draai het instelwieltje 1 of het instelwieltje 2 of de navigatieknop of druk op  $[-/-]$  om de flitserintensiteit aan te passen.

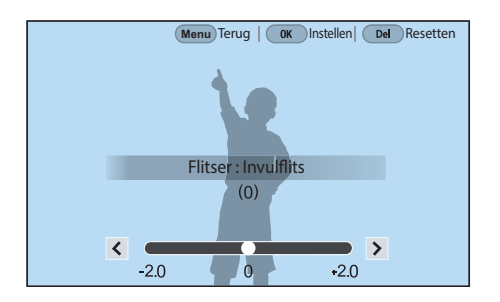

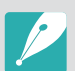

• U kunt ook de schuifregelaar slepen of  $\langle \rangle$  aanraken om de intensiteit aan te passen.

- Het bijstellen van de flitssterkte helpt mogelijk niet in de volgende gevallen:
	- het onderwerp bevindt zich te dicht bij de camera
	- er is een hoge ISO-waarde ingesteld
	- de belichtingswaarde is te groot of te klein
	- als het te licht of te donker is
- In bepaalde opnamemodi kan deze functie niet worden gebruikt.
- Als u een externe flitser aansluit op de camera waarvan de flitssterkte kan worden aangepast, worden de instellingen voor de sterkte van de flitser toegepast.
- Als het onderwerp te dicht bij is wanneer u de flitser gebruikt, kan een gedeelte van het licht worden geblokkeerd. Hierdoor wordt een donkere foto veroorzaakt. Zorg ervoor dat het onderwerp zich binnen het aanbevolen bereik bevindt. Dit verschilt per lens.
- Wanneer een lenskap is bevestigd, kan het licht van de flitser worden geblokkeerd door de kap. Verwijder de kap om de flitser te gebruiken.

## Flitserinstellingen

Stel de flitserstand, belichtingswaarde, flitserhelderheid of meerdere keren flitsen in wanneer u een externe flitser op de camera aansluit. U kunt de draadloze synchronisatie ook instellen om de interne of externe flitser te besturen. De flitserinstellingen worden alleen ondersteund wanneer u een compatibele, optionele externe flits gebruikt (SEF-580A).

#### **De externe flitser instellen**

**U stelt de externe flitser als volgt in:** In de opnamemodus drukt u op [MENU]  $\rightarrow$   $\textcircled{\scriptsize{\textcircled{\small{1}}}} \rightarrow$ **Externe-flitserinstellingen**  $\rightarrow$  een optie.

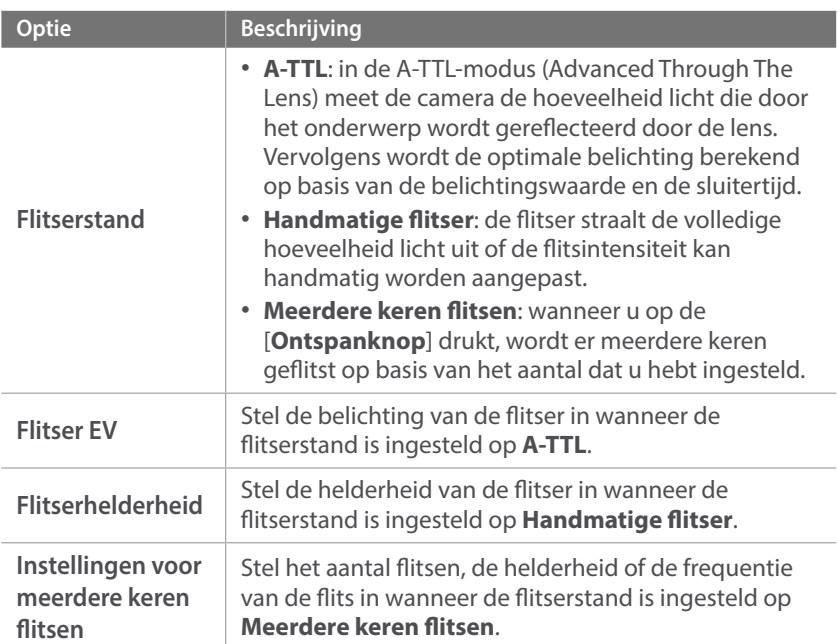

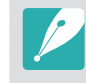

Indien data kan worden uitgewisseld tussen de camera en de flitser, kunnen de instellingen voor de externe flitser aangepast worden op de camera of de flitser. Uw eerdere opties zullen worden toegepast.

#### **Draadloze synchronisatie voor interne of externe flitser instellen**

Stel de draadloze synchronisatie in om de interne en externe flitsereenheden op afstand te besturen via draadloze signalen. Het externe systeem bestaat uit een hoofdflitser die op de camera is geplaatst en een of meer slave-flitsereenheden. Een slave-flitser wordt aan een van de drie groepen toegewezen: A, B of C.

#### **U stelt de draadloze synchronisatie als volgt in:**

In de opnamemodus drukt u op [MENU]  $\rightarrow$  [ $\circ$ ]  $\rightarrow$ **Interne draadloze flitser** of **Externe draadloze flitser**  $\rightarrow$ een optie.

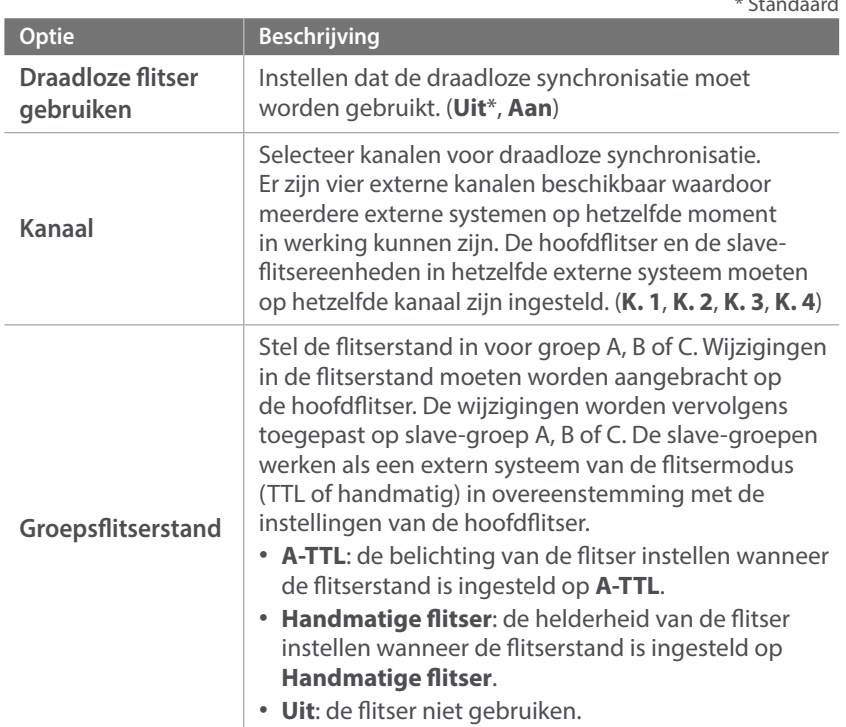

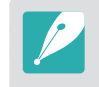

ï U kunt de **Externe-flitserinstellingen** niet selecteren wanneer u de functie Externe draadloze flitser gebruikt.

ï Raadpleeg de gebruiksaanwijzing van de optionele externe flitser (SEF-580A) voor informatie over het gebruik van de functie voor draadloze synchronisatie met een externe flitser.

\* Standaard

### De flitserintensiteit vergrendelen

Wanneer de flitserstand is ingesteld op A-TTL, berekent de camera automatisch de optimale belichting door middel van een voorflits. Als de belichting niet correct wordt berekend, gebruikt u de FEL-functie. De voorflits gaat af op het gebied dat u hebt ingesteld en de flitserintensiteit wordt vergrendeld.

**De flitserintensiteit vergrendelen:**

Stel de functie van [AEL] in op FEL  $\rightarrow$  stel scherp op het belichtingsgebied  $\rightarrow$  druk op [AEL].

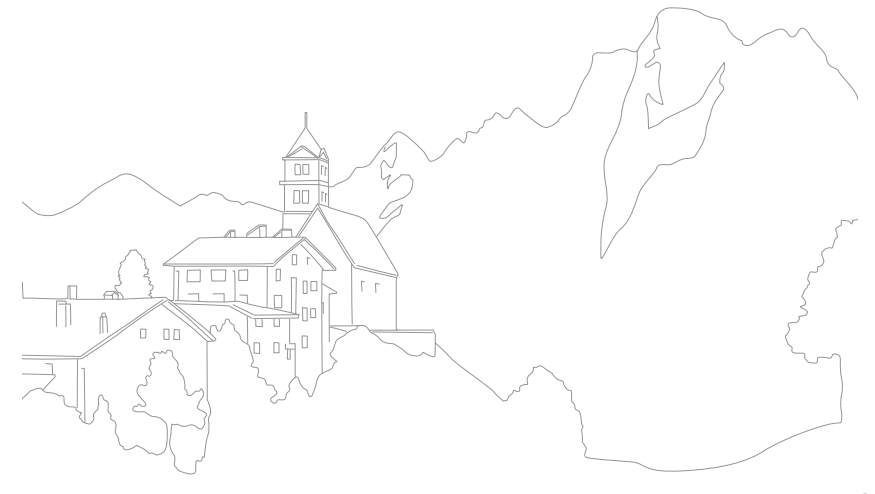

#### **Opnamefuncties**

# **Lichtmeting**

De modus voor lichtmeting is de manier waarop de camera de hoeveelheid licht meet.

De camera meet de hoeveelheid licht in een scène en stelt in veel modi aan de hand van deze meting diverse opties in. Als een onderwerp bijvoorbeeld donkerder lijkt dan zijn daadwerkelijke kleur, maakt de camera er een overbelichte foto van. En als een onderwerp lichter lijkt dan zijn daadwerkelijke kleur, maakt de camera er een onderbelichte foto van.

De helderheid en algehele sfeer van de foto kunnen tevens worden beïnvloed door de manier waarop de camera de hoeveelheid licht meet. Kies voor elke omstandigheid een geschikte instelling.

**U stelt als volgt een optie voor lichtmeting in:**

In de opnamemodus drukt u op  $[-\bullet] \rightarrow$  een optie.

#### Multi

In de Multi-modus wordt de hoeveelheid licht in meerdere gebieden berekend. Wanneer er voldoende of onvoldoende licht is, past de camera de belichting aan door het gemiddelde van de algehele helderheid van de scène te nemen. Deze modus is geschikt voor algemene foto's.

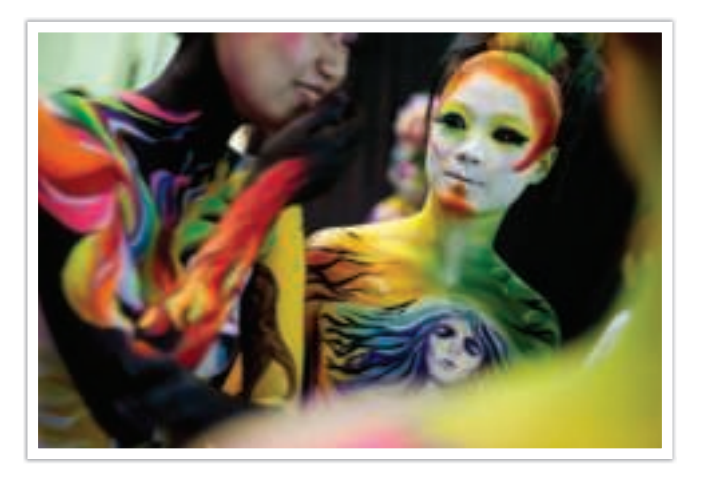

## Centrum gewogen

In de modus Centrum gewogen wordt er een groter gebied berekend dan in de Spot-modus. De hoeveelheid licht in het centrale gedeelte van het beeld (60 - 80%) en dat in de rest van het beeld (20 - 40%) worden bij elkaar opgeteld. Deze optie wordt aanbevolen voor situaties waarin er een klein verschil in helderheid tussen onderwerp en achtergrond bestaat, of waarin een gebied binnen het onderwerp groot is in verhouding tot de algehele compositie van de foto.

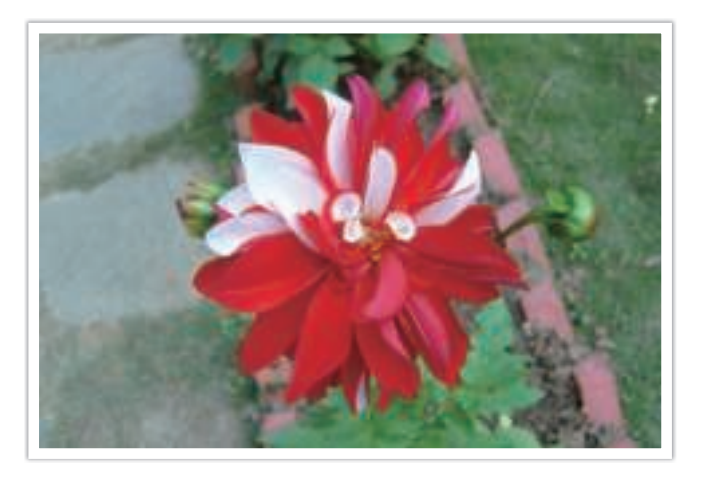

## Spot

In de Spot-modus wordt de hoeveelheid licht in het centrum berekend. Wanneer u een foto maakt in een situatie waarbij er achter het onderwerp veel tegenlicht is, wordt de belichting zodanig ingesteld dat het onderwerp correct wordt belicht. Wanneer u bijvoorbeeld bij sterk tegenlicht voor de Multi-modus kiest, berekent de camera dat de totale hoeveelheid licht voldoende is, waardoor er een donkere foto ontstaat. De Spot-modus kan dit voorkomen doordat hiermee de hoeveelheid licht in een specifiek gebied wordt berekend.

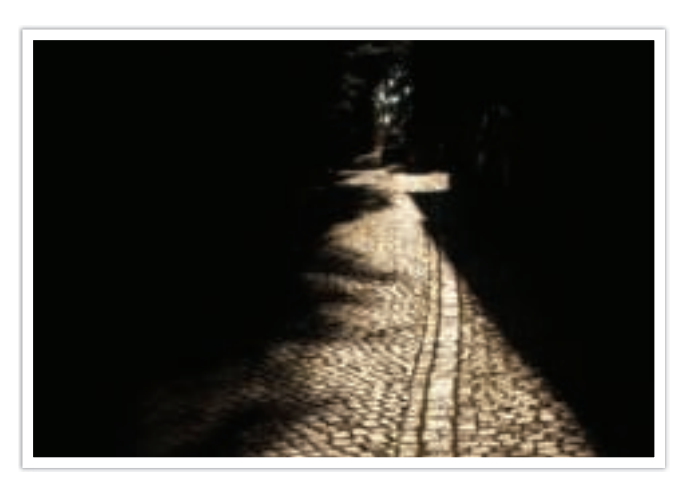

Het onderwerp is helder terwijl de achtergrond donker is. De Spotmodus wordt aanbevolen voor situaties zoals deze, waarbij er een enorm belichtingsverschil tussen het onderwerp en de achtergrond bestaat.

#### **De belichtingswaarde in het scherpstelgebied meten**

Als deze functie is ingeschakeld, stelt de camera automatisch een optimale belichting in door de helderheid van het gefocuste gebied te berekenen. Deze functie is alleen beschikbaar als u **Spot** of **Multi** en **Keuze AF** selecteert.

**U stelt deze functie als volgt in:**

Druk in de opnamemodus op [MENU]  $\rightarrow$   $\textcircled{\scriptsize{\textcircled{\small{1}}}} \rightarrow$ **Koppel AE met AF**  $\rightarrow$  een optie.

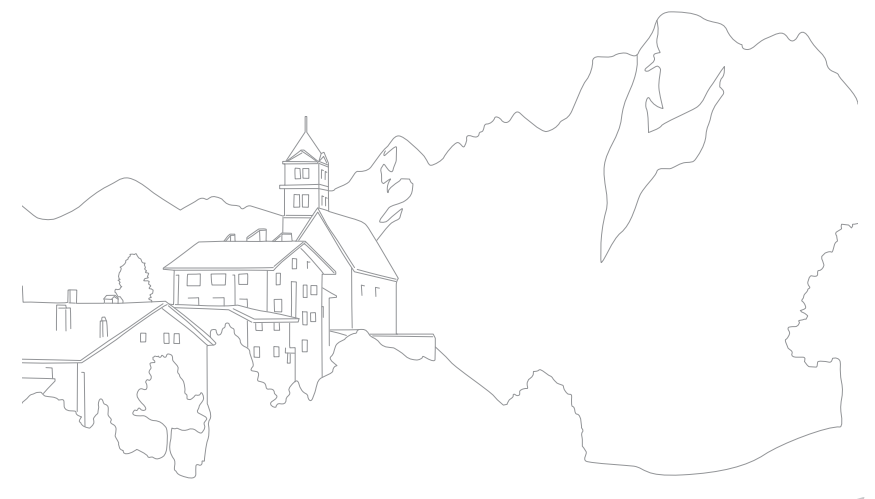

#### **Opnamefuncties**

# **Dynamisch bereik**

Met deze functie wordt automatisch het verlies aan heldere details gecorrigeerd dat kan optreden door grote verschillen tussen donker en licht in de foto.

**U stelt de opties voor Dynamisch bereik als volgt in:**

In de opnamemodus drukt u op [MENU]  $\rightarrow$   $\textcircled{\scriptsize{\textcircled{\small{1}}}} \rightarrow$ **Dynamisch bereik**  $\rightarrow$  een optie.

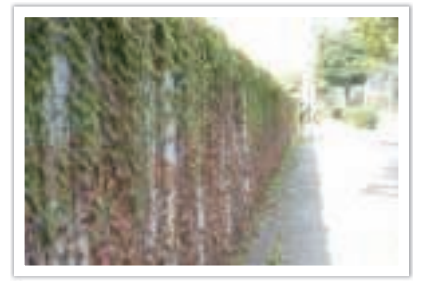

Zonder effect van Dynamisch bereik Met effect van Dynamisch bereik

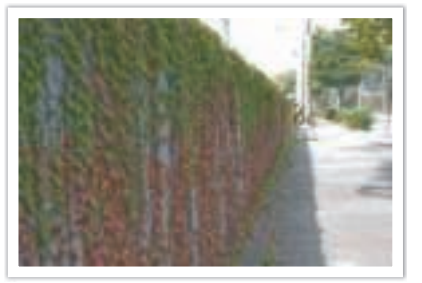

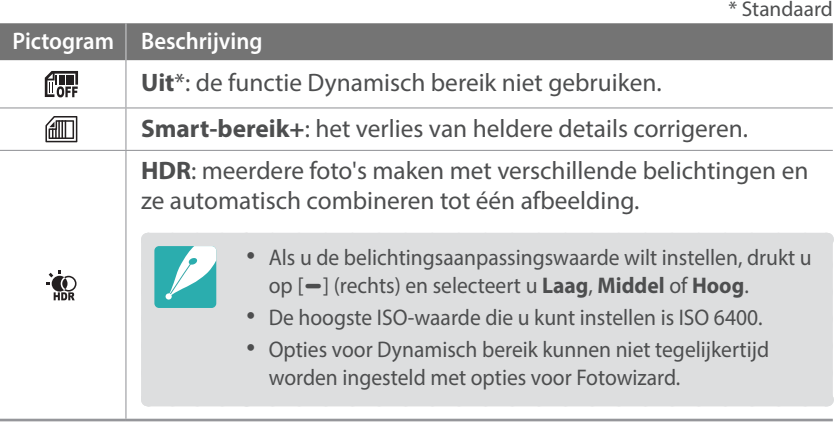

# **Belichtingscompensatie**

De camera stelt automatisch de belichting in aan de hand van de gemeten lichtniveaus van de compositie van het beeld en de positie van het onderwerp. Als de belichting die de camera instelt hoger of lager is dan u verwacht, kunt u de belichting handmatig aanpassen. De belichtingswaarde is met ±5 stappen in te stellen. De camera geeft de belichtingswaarschuwing in rood weer voor elke stap meer dan ±5. Bij het opnemen van een video is de belichtingswaarde met ±3 stappen in te stellen.

Houd [<sup>1</sup>] ingedrukt en draai instelwieltje 2 om de belichtingswaarde in te stellen. U kunt de belichtingswaarde ook aanpassen door op [Fn] te drukken en **EV** te selecteren.

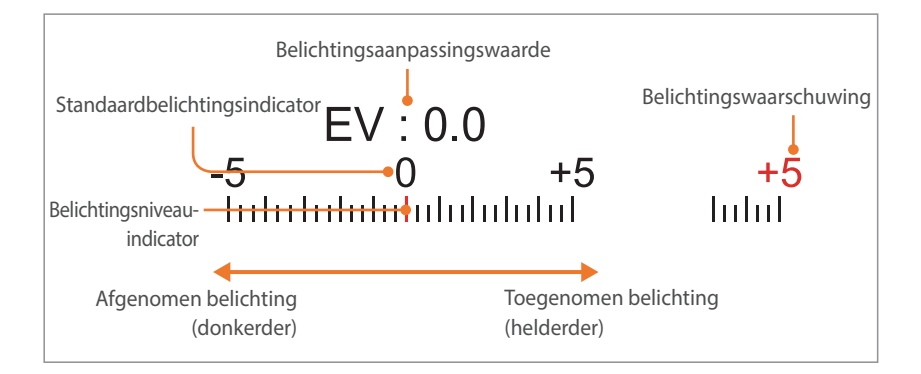

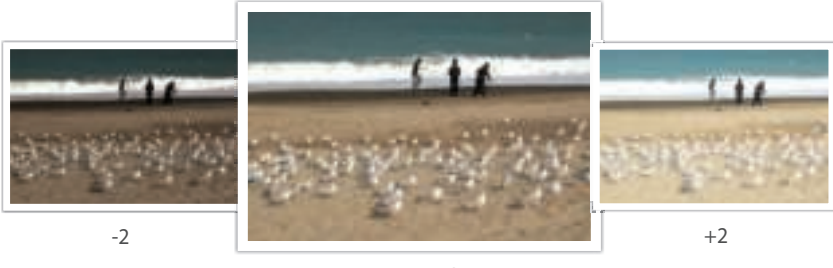

Origineel

#### **De afstelmodus gebruiken**

Als deze functie is ingeschakeld, is de helderheid van het scherm constant, ongeacht de instellingen. Hiermee kunt u uw opname beter aan uw wensen aanpassen. Als deze functie is ingeschakeld, is de helderheid van de weergave constant, ongeacht de instellingen. Hiermee kunt u uw opname beter aan uw wensen aanpassen.

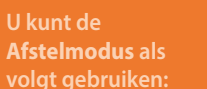

In de opnamemodus drukt u op [MENU] →  $\textcircled{5}$  → **Afstelmodus**  $\rightarrow$  een optie.

#### **De richtlijnen overbelichting weergeven**

U kunt de overbelichte gebieden van een foto bekijken in de opnamemodus voordat u de foto maakt. Als u deze functie instelt, gaan de overbelichte gebieden van een foto knipperen.

**U geeft de richtlijnen overbelichting als volgt weer:**

In de opnamemodus drukt u op [MENU]  $\rightarrow$   $\textcircled{\scriptsize{\textcircled{\small{}}} \rightarrow}$ **Richtl. overbelichting**  $\rightarrow$  een optie.

#### **De hulp voor helderheid gebruiken**

Pas de helderheid aan met het geselecteerde gebied als referentie. De helderheid van het geselecteerde gedeelte wordt weergegeven als een waarde zodat u de helderheid eenvoudig kunt aanpassen.

**De helderheid aanpassen:**

Druk in de opnamemodus op [MENU]  $\rightarrow$   $\textcircled{\scriptsize{\textcircled{\small{}}} \rightarrow}$ **Hulp bij helderheid aanpassen**  $\rightarrow$  **Aan**  $\rightarrow$  zoek  $+$  op het scherm in het referentiegebied  $\rightarrow$  druk op [AEL]  $\rightarrow$  gebruik de instelwieltjes 1 en 2, of de navigatietoets of sleep de schuifregelaar om de helderheid aan te passen.

- 
- Deze functie is alleen beschikbaar in de Programma-, Diafragmaprioriteit- of Sluitervoorkeuzemodus.
- Deze functie kan niet tegelijkertijd met de richtlijnen voor overbelichting worden ingesteld.
- ï Deze functie kan niet tegelijkertijd met de HDR-optie Dynamisch bereik worden ingesteld.
- ï Deze functie kan niet tegelijkertijd met flitseropties worden ingesteld.

#### **Histogram**

Het histogram op het scherm in- of uitschakelen.

#### **Het histogram**

Een histogram is een grafiek die de verdeling van de helderheid in het beeld toont. Een histogram dat naar links neigt, duidt op een donker beeld. Een histogram dat naar rechts neigt, duidt op een licht beeld. De hoogte van de grafiek houdt verband met de kleurinformatie. De grafiek wordt hoger als een bepaalde kleur veel voorkomt.

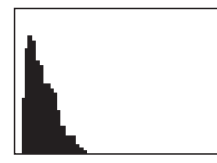

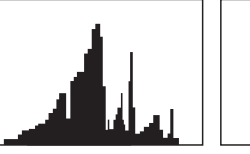

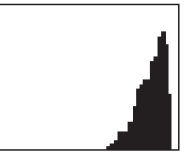

Onvoldoende belichting Normale belichting Te veel belichting

#### **Opnamefuncties**

# **Vergrendeling belichting/scherpstelling**

Als u geen correcte belichting kunt bereiken doordat er een sterk helderheidscontrast bestaat, of als u een foto wilt nemen waarop het onderwerp zich buiten het scherpstelgebied bevindt, vergrendelt u de belichting of de scherpstelling en neemt u dan een foto.

#### **Wanneer de belichtingsvergrendelingsfunctie wordt toegewezen aan [**a**] (voorbeeld)**

**1** Stel het scherpstelkader in en druk de [**Ontspanknop**] half in om de belichting te berekenen.

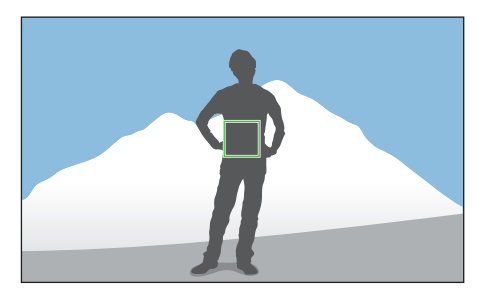

- **2** Druk op [AEL] om de belichting te vergrendelen.
- **3** U kunt wijzigingen aanbrengen in de compositie nadat de belichting is vergrendeld.

**4** Druk de [**Ontspanknop**] half in om scherp te stellen en druk op de [**Ontspanknop**] om een foto te maken.

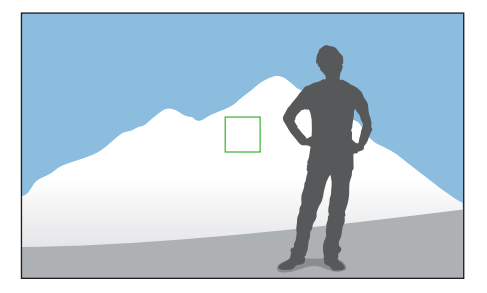

**Wanneer de scherpstelvergrendelingsfunctie wordt toegewezen aan [AEL] (voorbeeld)**

- **1** Stel het scherpstelkader in en druk de [**Ontspanknop**] half in om scherp te stellen.
- **2** Druk op [AEL] om de scherpstelling te vergrendelen.
- **3** U kunt wijzigingen aanbrengen in de compositie nadat de scherpstelling is vergrendeld.
- **4** Druk de [**Ontspanknop**] half in om de belichting te berekenen en druk op de [**Ontspanknop**] om een foto te maken.

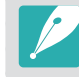

U kunt de functie wijzigen die aan [AEL] is toegewezen voor scherpstelvergrendeling, belichtingsvergrendeling of beide. (p. 177)

# **Scheiding belichting/scherpstelling**

U kunt het belichtingsgebied en scherpstelgebied van elkaar scheiden of ze weer samenvoegen. Deze functie is alleen beschikbaar als Aanraak AF is ingesteld op **Aanraak AF**.

- **1** Raak op het scherm een gedeelte aan om hierop scherp te stellen.
	- $\cdot$  Het scheidingspictogram voor belichting  $\Box$  wordt op het scherpstelkader weergegeven.

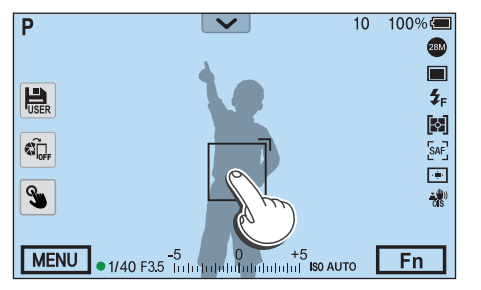

- **2** Sleep ∩naar het belichtingsgebied.
	- $\cdot$  Het scherpstelgebied en het belichtingsgebied worden gescheiden.
	- Blijf elk gebied aanraken om de ingestelde scherpstelling of belichting te vergrendelen.
	- ï Sleep de gebieden samen om het scherpstelgebied en het belichtingsgebied samen te voegen.

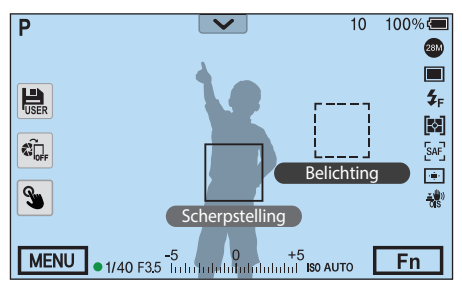

- **3** Druk op de [**Ontspanknop**] om een foto te maken.
	- ï Het scherpstelgebied en het belichtingsgebied keren terug naar de positie voor de opname.

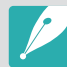

Als u op [AEL] drukt terwijl de functie daarvan is ingesteld op AEL-vergrendelen, worden de belichting en scherpstelling niet gescheiden.

#### **Opnamefuncties**

# **Videofuncties**

Hier worden de functies beschreven die voor video beschikbaar zijn.

## Filmformaat

Het filmformaat instellen.

**Opties voor** 

In de opnamemodus drukt u op [MENU]  $\rightarrow \Box \rightarrow$ **Filmformaat**  $\rightarrow$  een optie.

#### **Wanneer Video is ingesteld op NTSC**

\* Standaard

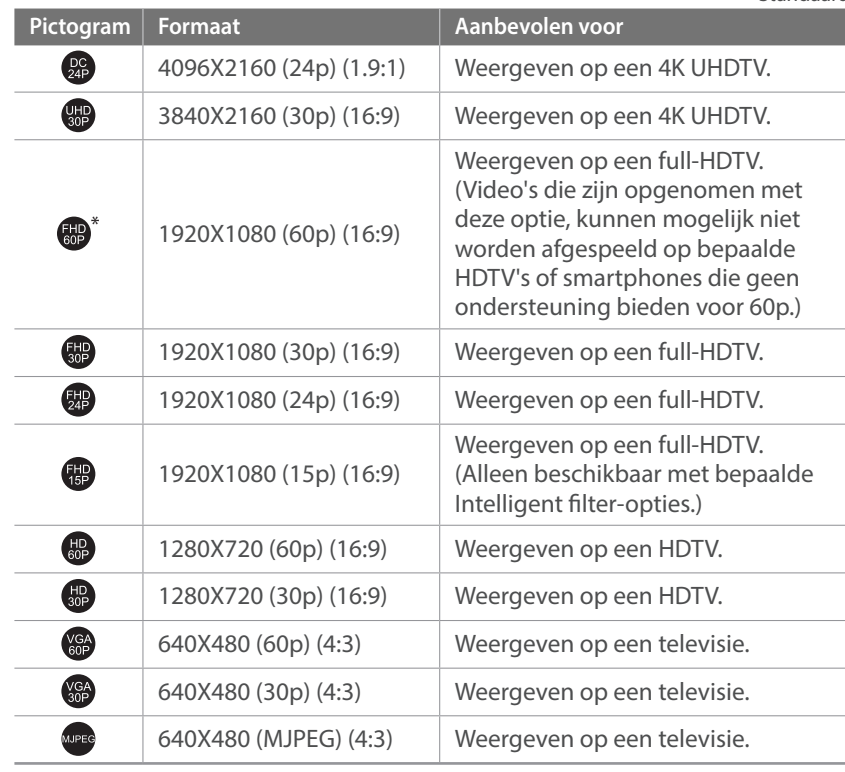

#### **Wanneer Video is ingesteld op PAL**

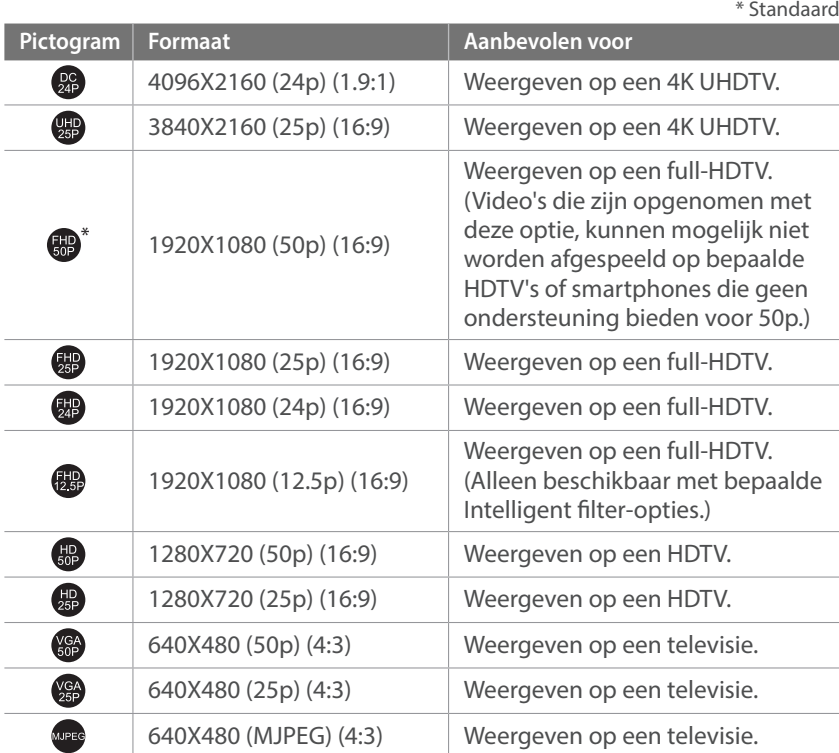

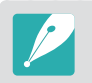

Als u een video opneemt met , stelt u **HDMI-uitvoer** in op **4096x2160p** op de camera om de video goed te kunnen bekijken op een UHD-tv.

## Filmkwaliteit

De filmkwaliteit instellen.

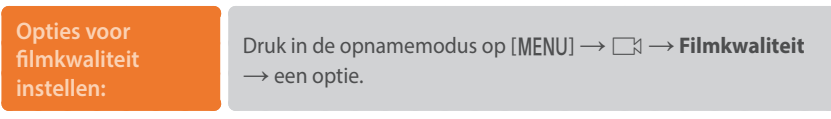

\* Standaard

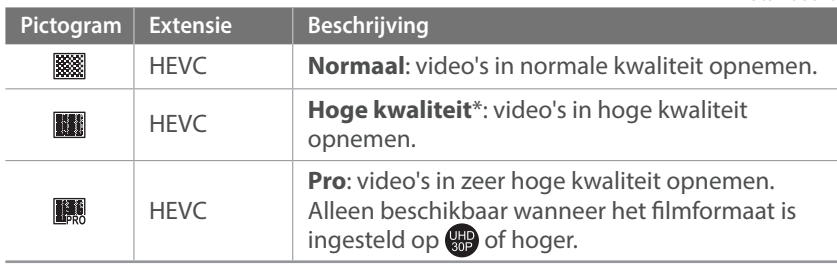

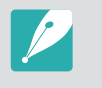

lis een indeling voor bewerking, en een video wordt in **the mogelijk niet** probleemloos afgespeeld, afhankelijk van de specificaties van uw computer. U kunt de camera het beste verbinden met een UHD TV met de HDMI-kabel om de video probleemloos af te spelen.

## Snelle/langzame film

Hiermee kunt u de afspeelsnelheid van een video instellen.

**Opties voor de afspeelsnelheid instellen:**

Druk in de opnamemodus op [MENU]  $\rightarrow \Box \rightarrow$ **Snelle/langzame film**  $\rightarrow$  een optie.

\* Standaard

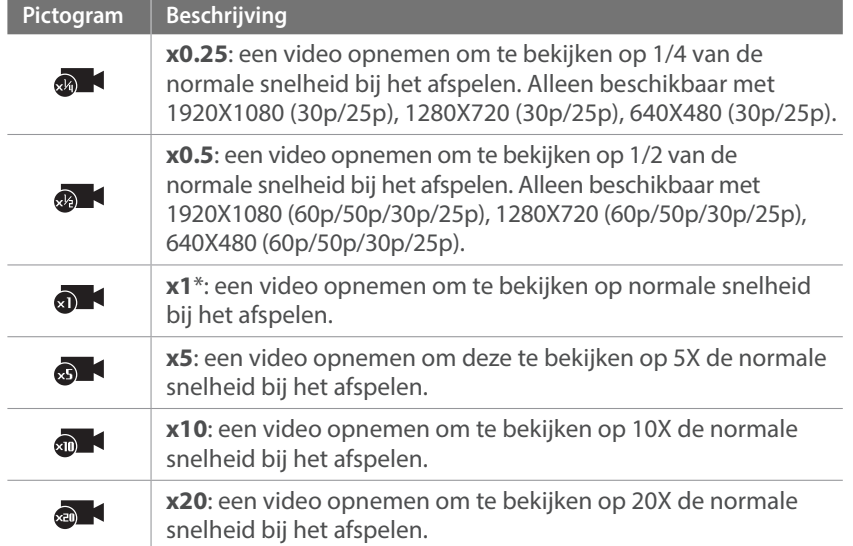

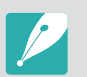

ï Als u een andere optie dan **x1** selecteert, worden de functie voor geluidsopname en de functie Lensvervormingscorrectie niet ondersteund.

ï Afhankelijk van de opname-omstandigheden kunnen de beschikbare opties verschillen.

## In-/uitfaden

U kunt een scène in- en uitfaden door de faderfunctie op de camera te gebruiken. Stel de optie voor infaden in om geleidelijk in te faden aan het begin van de scène. Stel de optie voor uitfaden in om de scène geleidelijk uit te faden. Gebruik de functie naar wens en voeg dramatische effecten aan uw video's toe.

#### **U stelt als volgt faderopties in:**

In de opnamemodus drukt u op [MENU]  $\rightarrow \Box \rightarrow \Box n$ -/**uitfaden**  $\rightarrow$  een optie.

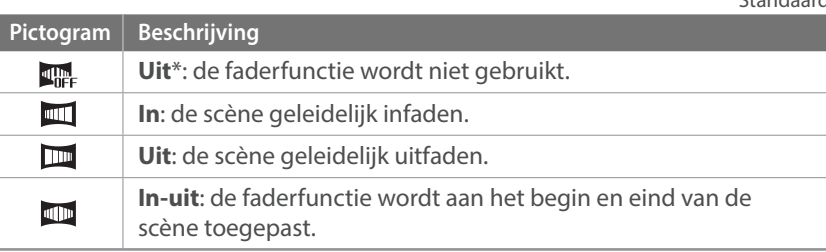

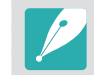

Wanneer u de functie voor in-/uitfaden gebruikt, kan het langer duren om een bestand op te slaan.

 $*$  Ctandaar

## Spraak

Soms is een video zonder geluid aantrekkelijker dan één met geluid. Schakel het geluid uit om een video zonder geluid op te nemen.

**U stelt als volgt spraakopties in:** In de opnamemodus drukt u op [MENU]  $\rightarrow \Box \rightarrow$  **Spraak**  $\rightarrow$ een optie.

## Microfoonniveau

Het microfoonniveau instellen voor de opnameomstandigheden.

**U stelt het microfoonniveau als volgt in:**

Druk in de opnamemodus op [MENU]  $\rightarrow \Box \rightarrow \rightarrow$ **Microfoonniveau**  $\rightarrow$  draai de navigatieknop of druk op  $[-/-]$ om het microfoonniveau aan te passen  $\rightarrow$  raak **Instellen** aan.

## Windonderdrukking

Wanneer u video's in een rumoerige omgeving opneemt, kunnen er ongewenste geluiden in de video worden opgenomen. In het bijzonder het geluid van de wind kan vervelend zijn. Gebruik de functie Windonderdrukking om naast windgeluid ook bepaalde omgevingsgeluiden weg te filteren.

**Het geluid van de wind verminderen:** In de opnamemodus drukt u op [MENU]  $\rightarrow \Box \rightarrow \Box$ **Windonderdrukking**  $\rightarrow$  een optie.

## Smart bereik+

Het verlies van heldere details corrigeren.

**U stelt als volgt de opties voor Smart bereik+ in:**

Druk in de opnamemodus op [MENU] →  $\square$  **Smart-bereik+**  $\rightarrow$  een optie.

# Hoofdstuk **3 Afspelen en bewerken**

Informatie over het afspelen en bewerken van foto's en video's.

# **Bestanden zoeken en beheren**

Hier vindt u informatie over het bekijken van foto- en videominiaturen en over het beschermen of wissen van bestanden.

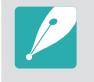

Als u een tijd lang geen bewerkingen uitvoert, verdwijnen de informatie en pictogrammen van het scherm. Wanneer u op een knop drukt of het scherm aanraakt, worden ze opnieuw weergegeven.

## Foto's weergeven

#### $Druk op [E].$

• Het bestand dat u het laatst hebt vastgelegd, verschijnt op het scherm.

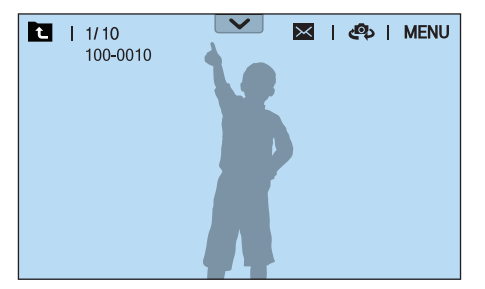

- **2** Draai het instelwieltie 2 of de navigatieknop of druk op  $[-(-1)]$ om door bestanden te bladeren.
	- U kunt de afbeelding ook naar links of rechts slepen om naar een ander bestand te gaan.

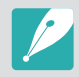

Het is wellicht niet mogelijk om bestanden te wijzigen of af te spelen die met andere camera's zijn vastgelegd, vanwege de ondersteunde formaten of codecs. Gebruik een computer of een ander apparaat om deze bestanden te wijzigen of af te spelen.

## Miniaturen van foto's weergeven

Om naar gewenste foto's en video's te zoeken, gaat u naar de miniatuurweergave. De miniatuurweergave geeft tegelijkertijd meerdere afbeeldingen weer, zodat u gemakkelijk naar de gewenste items kunt zoeken. U kunt ook bestanden classificeren en op het scherm weergeven op categorie, zoals datum of bestandstype.

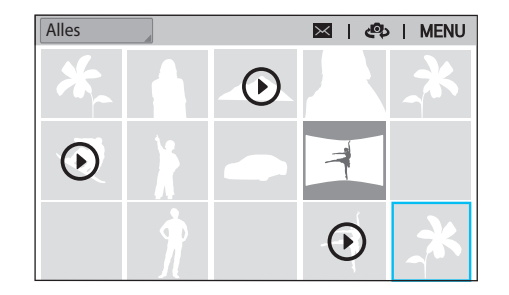

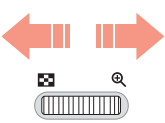

**Draai het instelwieltje 1 naar links om de weergavemodus voor miniaturen te selecteren.**

(Draai het instelwieltje 1 naar rechts om terug te gaan naar de vorige modus.)

### Bestanden op categorie weergeven

- Druk in de miniatuurweergave op [MENU]  $\rightarrow \blacktriangleright$   $\rightarrow$  **Filter**  $\rightarrow$ een categorie.
	- U kunt ook de huidige categorienaam aanraken om de lijst met opties te openen.

\* Standaard

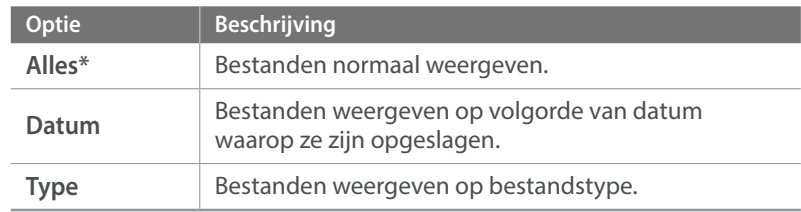

- **2** Selecteer een lijst om deze te openen.
- **3** Selecteer een bestand om dit weer te geven.
- **4** Raak **a** aan om naar de vorige modus terug te keren.

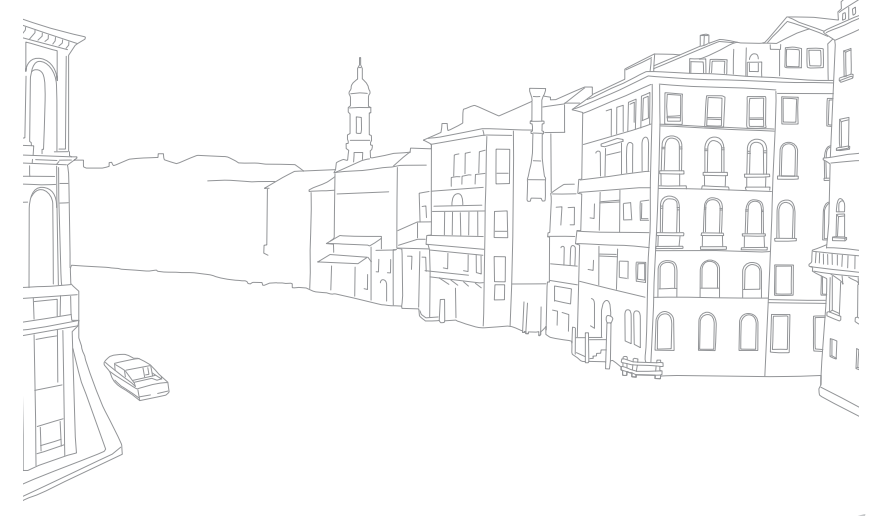

### Continuopnamen weergeven

Continuopnamen weergeven in een fotobundel. Selecteer een fotobundel om alle foto's in de bundel automatisch weer te geven. Als u een fotobundel verwijdert, worden alle foto's in de fotobundel verwijderd. De foto's in een fotobundel worden opgeslagen als een individueel fotobestand op de geheugenkaart en er wordt geen aparte map gemaakt.

- **1** Draai in de afspeelmodus het instelwieltje 2 of de navigatieknop of druk op  $[-/-]$  om naar de gewenste fotobundel te gaan.
	- U kunt de afbeelding ook naar links of rechts slepen om naar een gewenste map te gaan.
	- De camera geeft automatisch de foto's in de fotobundel weer.

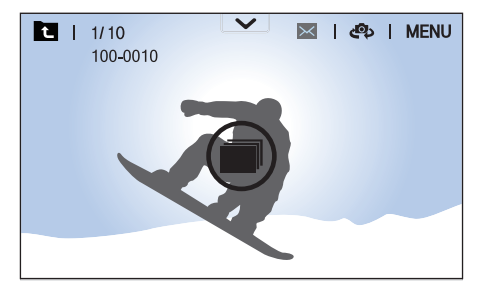

- **2** Draai het instelwieltje 1 naar rechts de fotobundel te openen.
	- U kunt ook de fotobundel aanraken op het scherm of op  $\lceil \frac{OK}{IB} \rceil$ drukken om de fotobundel te openen.
- **3** Draai het instelwieltje 2 of de navigatieknop of druk op  $[-/-]$ om naar een ander bestand te gaan.
	- U kunt de afbeelding ook naar links of rechts slepen om naar een ander bestand te gaan.
- **4** Draai het instelwieltje 1 naar links of druk op [ $\frac{\alpha}{\overline{a}}$ ] om terug te gaan naar de afspeelmodus.
	- U kunt ook **a** aanraken om terug te gaan naar de afspeelmodus.

## Bestanden beveiligen

Bestanden beveiligen om te voorkomen dat ze per ongeluk worden gewist.

- Druk in de afspeelmodus op [MENU]  $\rightarrow \mathbb{F}$   $\rightarrow$  **Beveiligen**  $\rightarrow$ **Meerdere beveiligen**.
- **2** Draai het instelwieltje 2 of de navigatieknop of druk op  $[-/-]$ om naar een bestand te gaan en selecteer het bestand door op  $[\frac{OK}{H}]$  te drukken.
- $\overline{3}$  Druk op  $\overline{[0,]}$ .
	- U kunt een beveiligd bestand niet verwijderen of draaien.
	- U kunt een bestand rechtstreeks in de afspeelmodus beveiligen door het bestand te selecteren en druk op [O<sub>TI</sub>]. U kunt de beveiliging van het bestand weer opheffen door nogmaals op  $[O_{\text{T}}]$  te drukken.
	- Druk op  $[O_{\overline{1}}]$  terwijl de fotobundel is geselecteerd, om alle continuopnamen in de bundel te beschermen.

#### **Vergrendel/ontgrendel alle bestanden**

Alle bestanden vergrendelen of ontgrendelen.

Druk in de afspeelmodus op [MENU]  $\rightarrow \rightarrow$  **Beveiligen**  $\rightarrow$ **Alles beveiligen**.

#### **2** Selecteer een optie.

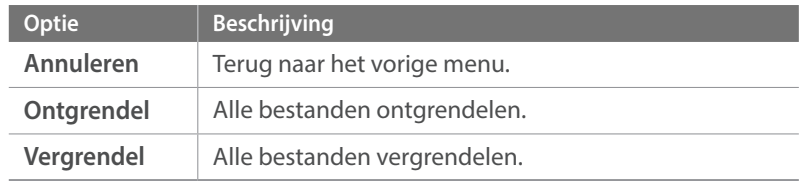

## Bestanden verwijderen

Wis bestanden in de afspeelmodus en maak zo meer ruimte op de geheugenkaart vrij. Beveiligde bestanden worden niet gewist.

#### **Afzonderlijke bestanden wissen**

U kunt een afzonderlijk bestand selecteren en dit wissen.

- **Selecteer in de afspeelmodus een bestand en druk op [而].**
- **2** Wanneer het pop-upvenster verschijnt, selecteert u **Ja**.

#### **Meerdere bestanden wissen**

U kunt meerdere bestanden selecteren en deze wissen.

- $Druk$  in de afspeelmodus op  $[MEMU] \rightarrow \Box \rightarrow Wissen \rightarrow Meer$ **wissen**.
	- Druk in de miniatuurweergave op  $[MEMU] \rightarrow \rightarrow I$ **tem selecteren**.
	- Druk anders in de miniatuurweergave op [m̃] en selecteer bestanden die u wilt verwijderen.
- **2** Draai het instelwieltie 2 of de navigatieknop of druk op  $[-(-1)]$ om naar een bestand te gaan en selecteer het bestand door op [ $\frac{OK}{n}$ ] te drukken.
	- Druk nogmaals op  $[\frac{\alpha}{\alpha}]$  op de selectie op te heffen.
- $\overline{3}$  Druk op [m<sup>]</sup>.
- **4** Wanneer het pop-upvenster verschijnt, selecteert u **Ja**.

#### **Alle bestanden verwijderen**

U kunt in één keer alle bestanden op de geheugenkaart wissen.

- In de afspeelmodus drukt u op [MENU].
- **2** Selecteer  $\boxed{\blacktriangleright}$   $\rightarrow$  **Wissen**  $\rightarrow$  **Alles wissen**.
- **3** Wanneer het pop-upvenster verschijnt, selecteert u **Ja**.

# **Foto's weergeven**

## Een foto vergroten

U kunt foto's vergroten wanneer u ze in de afspeelmodus bekijkt. Tevens kunt u de bijsnijdfunctie gebruiken om het uitvergrote gedeelte op het scherm als een nieuw bestand op te slaan.

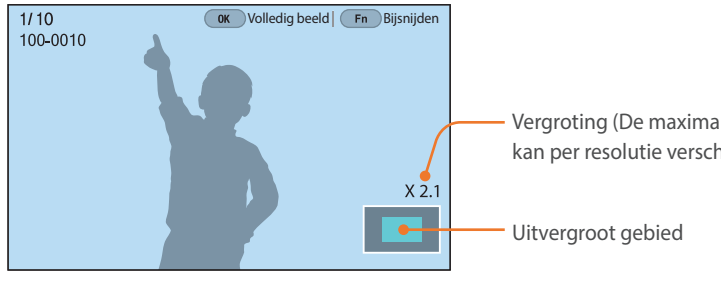

Vergroting (De maximale vergroting kan per resolutie verschillen.)

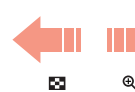

**ANTIONAL CONTINUE** 

#### **Draai het instelwieltje 1 naar rechts om een foto te vergroten.**

(Draai het instelwieltje 1 naar links om een foto te verkleinen.)

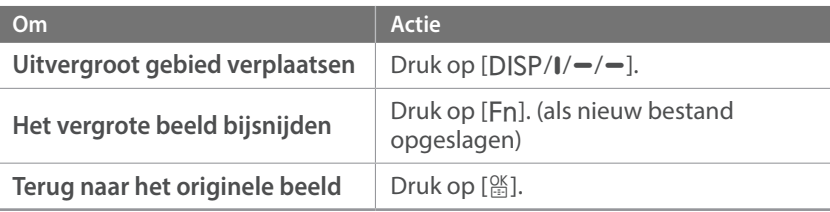

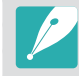

- ï U kunt ook uw vingers samenknijpen of ze uitspreiden op het scherm om een foto te verkleinen of te vergroten. U kunt ook dubbeltikken op een gebied om het snel te vergroten.
- ï U kunt door bestanden scrollen door de navigatieknop te draaien, ook als de foto is vergroot.

## Een diashow weergeven

U kunt foto's als diavoorstelling weergeven en diverse effecten toepassen.

- In de afspeelmodus drukt u op [MENU].
- **2** Selecteer  $\mathbf{F} \rightarrow$  **Opties voor diashow.**
- **3** Selecteer een effect voor de diavoorstelling.
	- ï Ga door naar stap 4 om een diashow zonder effecten te starten.

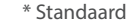

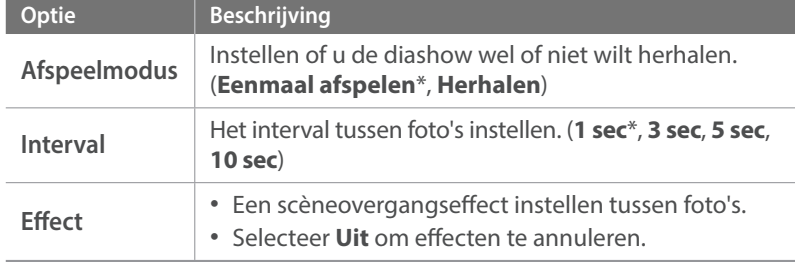

#### $4$  Druk op [MENU].

#### **5** Selecteer **Diashow starten**.

#### **6** De diashow weergeven.

- Druk op  $[\frac{\text{OK}}{\text{ES}}]$  om te pauzeren.
- Druk nogmaals op  $[\frac{\alpha K}{\alpha}]$  om door te gaan.
- Druk op [MENU] om de diashow te stoppen en terug te keren naar de afspeelmodus.

## De richtlijnen overbelichting weergeven

Stel in dat de overbelichte delen van een foto gaan knipperen.

**U geeft de richtlijnen overbelichting als volgt weer:**

Druk in de afspeelmodus op [MENU]  $\rightarrow \rightarrow \rightarrow$ **Richtl. overbelichting**  $\rightarrow$  een optie.

### Intervalopnamen weergeven

Foto's weergeven die zijn vastgelegd met de functie Intervalopname.

**Intervalopnamen weergeven:**

Druk in de afspeelmodus op [MENU]  $\rightarrow \Box \rightarrow$ **Intervalopnamen afspelen**.

## Automatisch draaien

Als Automatisch draaien is ingeschakeld, worden de foto's die u verticaal hebt gemaakt automatisch gedraaid, zodat ze horizontaal op het scherm passen.

**U stelt als volgt opties voor automatisch draaien in:**

Druk in de afspeelmodus op [MENU]  $\rightarrow \rightarrow \rightarrow$ **Automatisch draaien**  $\rightarrow$  een optie.

## Converteren naar JPEG

U kunt RAW-bestanden converteren naar JPG-bestanden.

**Bestanden converteren:** Druk in de afspeelmodus op [MENU]  $\rightarrow \rightarrow \rightarrow$ **Converteren naar JPG**.

## Afspelen en bewerken **Video's afspelen**

In de afspeelmodus kunt u video's afspelen, afzonderlijke beelden uit video's opslaan en video's bijsnijden om op te slaan als een ander bestand.

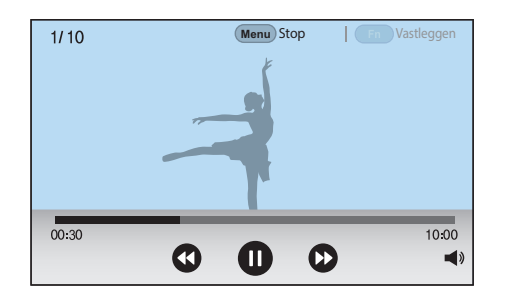

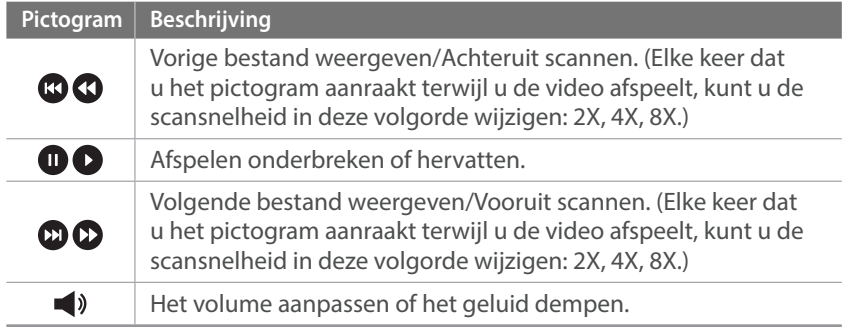

## Achteruit of vooruit scannen

Als u een videobestand tijdens het afspelen achteruit of vooruit wilt scannen, gebruikt u een van de volgende methodes.

- $\cdot$  Raak  $\Omega$   $\Omega$  aan. Elke keer dat u het pictogram aanraakt, kunt u de scansnelheid in deze volgorde wijzigen: 2X, 4X, 8X.
- Druk op [-/-]. Elke keer dat u op de knop drukt, kunt u de scansnelheid in deze volgorde wijzigen: 2X, 4X, 8X.
- Draai het instelwieltje 1 of 2 naar links of rechts. Elke keer dat u het instelwieltje 1 of 2 draait, kunt u de scansnelheid in deze volgorde wijzigen: 2X, 4X, 8X.
- ï Sleep de handgrepen die worden weergegeven op de voortgangsbalk naar links of naar rechts. U kunt de afspeelpositie in de video wijzigen.

## De helderheid van een video aanpassen

Pas de helderheid van een video aan terwijl u deze afspeelt.

**De helderheid van een video aanpassen:**

Raak de linkerkant van het scherm aan  $\rightarrow$  sleep omhoog of omlaag.

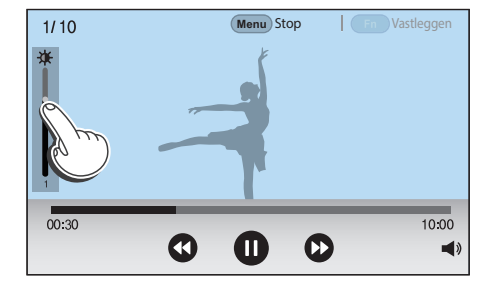

#### Het volume van een video aanpassen

Pas het volume van een video aan terwijl u deze afspeelt.

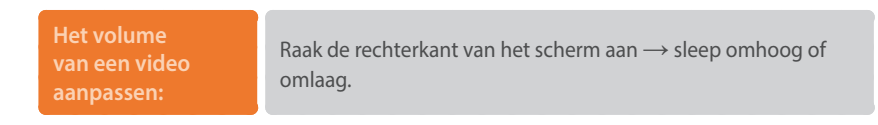

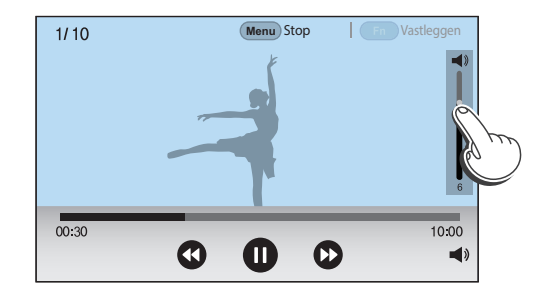

• U kunt ook  $\blacktriangleleft$ ) aanraken en de schuifregelaar op de volumebedieningsbalk omhoog of omlaag slepen.

• U kunt ook op [DJSP/I] drukken om het volume van een video aan te passen.

#### Afspelen en bewerken > Video's afspelen

## Een video tijdens het afspelen bijsnijden

- **1** Scrol in de afspeelmodus naar een video en druk vervolgens op [MENU].
- **2** Selecteer **Film bijsnijden**.
- Druk op  $[\frac{\alpha K}{\alpha}]$  of raak **a** aan om de video af te spelen.
- **4** Druk op  $\left[\frac{\alpha}{n}\right]$  of raak **a** aan op het punt waar u wilt beginnen met bijsnijden.
- **5** Druk op [Fn] of raak **Startpunt** aan.
- **6** Druk op  $[\frac{\alpha}{n}]$  of raak **a** aan om de video weer af te spelen.
- **7** Druk op  $\left[\frac{\alpha}{n}\right]$  of raak **a** aan op het punt waar u wilt stoppen met bijsnijden.
- **Druk op [Fn] of raak Eindpunt** aan.
- **9** Druk op [Fn] of raak **Bijsnijden** aan om een video bij te snijden.
	- ï U kunt de scène aanpassen die moet worden bijgesneden door de handgrepen te slepen die worden weergegeven op de voortgangsbalk.

#### **10** Wanneer het pop-upvenster verschijnt, selecteert u **Ja**.

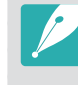

- ï U kunt een video die is opgenomen in de 3D-modus niet bijsnijden.
- De originele video moet minstens 10 seconden lang zijn.
- ï De camera slaat de bewerkte video op als een nieuw bestand en laat de originele video ongewijzigd.

## Een foto vastleggen tijdens het afspelen

Druk tijdens het weergeven van een video op [ $\frac{OS}{2}$ ] of raak **O** aan op het punt waar u een afbeelding wilt vastleggen.

#### **2** Druk op [Fn] of raak **Vastleggen** aan.

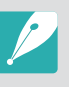

- ï U kunt geen foto maken van een video die is opgenomen in de 3D-modus.
- De opgeslagen afbeelding heeft dezelfde resolutie als de originele video.
- De vastgelegde afbeelding wordt opgeslagen als een nieuw bestand.

#### Afspelen en bewerken

# **Foto's bewerken**

Fotobewerkingstaken uitvoeren, zoals formaat wijzigen of draaien. Bewerkte foto's worden als nieuw bestand opgeslagen met verschillende bestandsnamen. Foto's die zijn vastgelegd in bepaalde modi kunnen niet worden bewerkt met de functie Afbeelding bewerken.

#### **Afbeeldingen bewerken:**

Blader in de afspeelmodus naar een video en druk op [MENU]  $\rightarrow$  $\boxed{\triangleright}$   $\rightarrow$  **Afbeelding bewerken**  $\rightarrow$  een optie.

- Sommige afbeeldingen kunnen niet worden bewerkt met de functie Afbeelding bewerken. Gebruik in dit geval de meegeleverde software voor het bewerken van afbeeldingen.
- De camera slaat bewerkte foto's op als nieuwe bestanden.
- Wanneer u foto's bewerkt, converteert de camera ze automatisch naar een lagere resolutie. Foto's die u draait of waarvan u het formaat handmatig wijzigt, worden niet automatisch geconverteerd naar een lagere resolutie.
- ï U kunt geen foto's bewerken wanneer u continuopnamen bekijkt in een fotobundel. Open de fotobundel en selecteer een foto om deze te bewerken.

## Een foto bijsnijden

- **1 Raak**  $\rightarrow \mathbf{Z}$  aan.
- **2** Sleep de zijkanten van het vak om het formaat van het gebied aan te passen.
- **3** Sleep het vak om de locatie van het gedeelte aan te passen.
- **4** Druk op  $[\frac{\alpha K}{n}]$  of raak **Gereed** aan.
- **5** Raak **A** aan om op te slaan.

## Een foto draaien

- $\mathbf{Raak} \rightarrow \mathbf{C}$  aan.
- **2** Raak een optie aan.

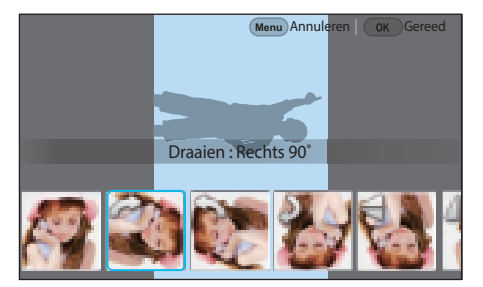

- **3** Druk op [  $\frac{\text{OS}}{\text{B}}$  ] of raak **Gereed** aan.
- **4** Raak **自** aan om op te slaan.
	- U kunt in de afspeelmodus ook een foto draaien door op [MENU] te drukken en daarna **D** → **Draaien** → een gewenste optie te selecteren.
		- De camera overschrijft het originele bestand.

## Het formaat van foto's wijzigen

U kunt het formaat van een foto wijzigen en de foto als een nieuw bestand opslaan.

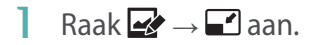

#### **2** Raak een optie aan.

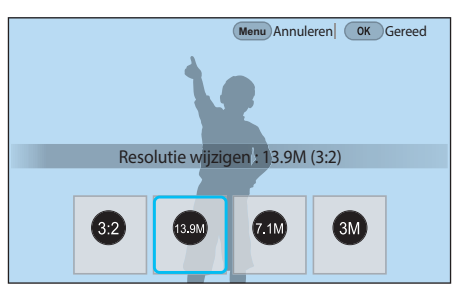

- **3** Druk op  $\left[\frac{OK}{B}\right]$  of raak **Gereed** aan.
- **4** Raak aan om op te slaan.

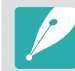

De beschikbare optie voor formaat wijzigen zijn afhankelijk van het oorspronkelijke formaat van de foto.
## Uw foto's aanpassen

U kunt vastgelegde foto's corrigeren door de helderheid, het contrast of de kleuren aan te passen.

#### **Raak aan.**

- **2** Raak een optie voor aanpassen aan.
	- Als u **Automatisch aanpassen**) selecteert, gaat u door naar stap 4.

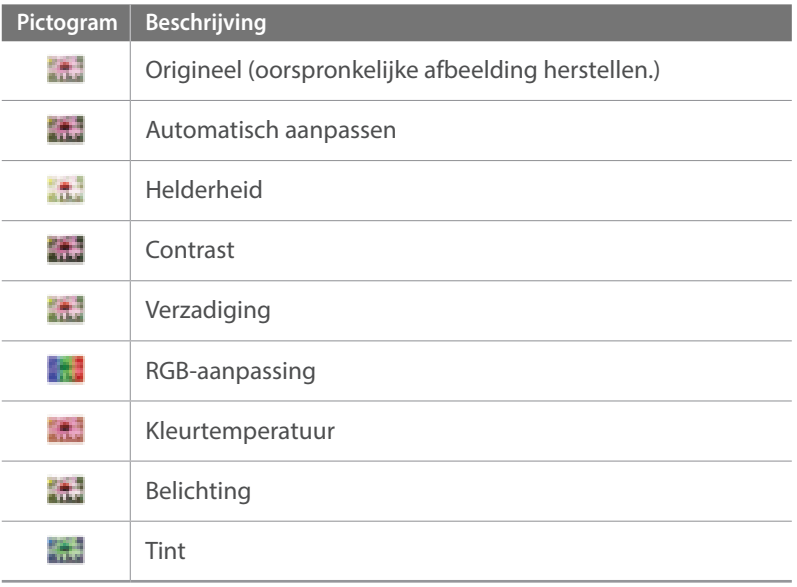

- **3** Draai het instelwieltje 1 of 2 of de navigatieknop of druk op  $[-/-]$  om de optie aan te passen.
	- U kunt ook de schuifregelaar slepen of +/- aanraken om de optie aan te passen.
- **4** Druk op  $[\frac{\alpha}{2}]$  of raak Gereed aan.
- **5** Raak **自** aan om op te slaan.

#### Gezichten retoucheren

- **1** Raak  $\mathbf{\Theta} \rightarrow \mathbf{\Omega}$  aan.
- **2** Draai het instelwieltje 1 of 2 of de navigatieknop of druk op  $[-,-]$  om de optie aan te passen.
	- U kunt ook de schuifregelaar slepen of +/- aanraken om de optie aan te passen.
	- Wanneer de waarde hoger wordt, wordt de huidskleur helderder en gladder.
- **3** Druk op [ $\frac{OK}{n}$ ] of raak **Gereed** aan.
	- $\cdot$  Raak  $\bigcirc$  aan om de correctie te annuleren.
- **4** Raak aan om op te slaan.

#### Afspelen en bewerken > Foto's bewerken

## Intelligent filter-effecten toepassen U kunt speciale effecten op uw foto's toepassen. Raak aan en vervolgens een optie.

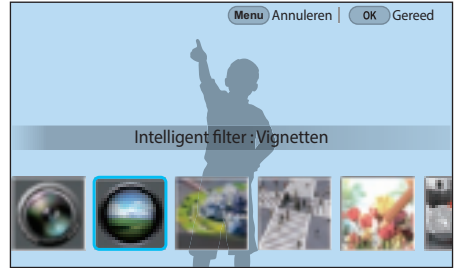

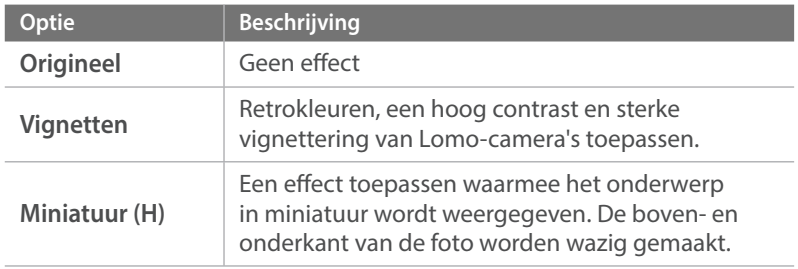

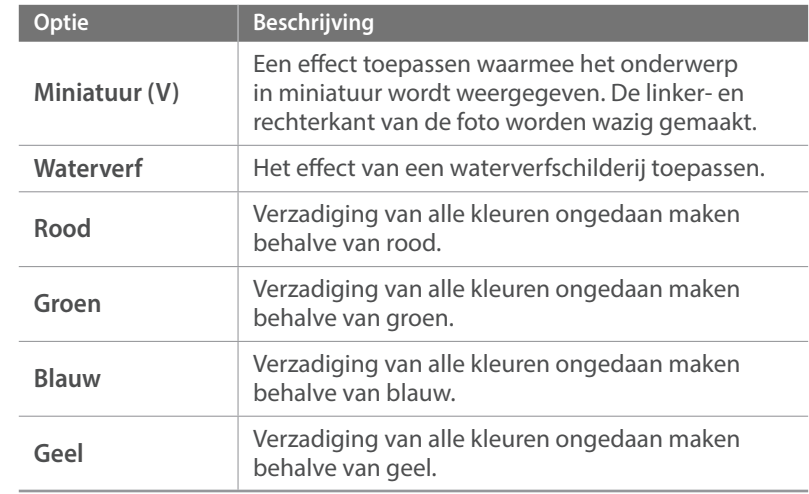

#### **2** Druk op [ $\frac{\omega}{\omega}$ ] of raak **Gereed** aan.

**3** Raak ■ aan om op te slaan.

## Hoofdstuk **4**

## **Verbinding maken en bestanden overbrengen**

Informatie over hoe u foto's of video's kunt delen en verschillende functies kunt gebruiken.

## **Verbinding maken met een smartphone**

## De NFC-functie gebruiken

Plaats de NFC-antenne van een smartphone in de buurt van de NFC-code van de camera om de camera te verbinden met de smartphone. In de afspeelmodus kunt u bestanden ook overbrengen naar een apparaat met NFC-functionaliteit.

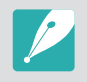

- Deze functie wordt ondersteund op smartphones met NFC-functionaliteit met Android OS. Het wordt aanbevolen de nieuwste versie te gebruiken. Deze functie is niet beschikbaar op iOS-apparaten.
- U moet Samsung Camera Manager op uw telefoon of apparaat installeren voordat u deze functie gaat gebruiken. Download en installeer Samsung Camera Manager Inst. via GALAXY Apps of de Google Play Store om Samsung Camera Manager te installeren. Samsung Camera Manager is compatibel met Samsung-camera NX1 en wordt ondersteund door Android OS 4.2.2 of hoger.
- ï Om een NFC-code te lezen, plaatst u het apparaat met NFC-functionaliteit minstens 2 seconden in de buurt van de NFC-code van de camera.
- U kunt de grootte voor over te brengen foto's instellen door op [MENU] te drukken en  $\text{\&}$  → MobileLink/NFC afbeeldinggrootte → een optie.
- ï Verander de NFC-code niet.

#### **NFC-functies gebruiken in de opnamemodus**

Sluit in de opnamemodus een camera en een smartphone aan door de NFC-antennes van het ene apparaat in de buurt van de NFC-code van het andere apparaat te houden. Druk op [令] of schakel Samsung Camera Manager in op de smartphone en start MobileLink, Remote Viewfinder of Externe zoeker Quick Transfer of Pro Suggest Market. (p. 148, 150, 152)

#### **NFC-functies gebruiken in de afspeelmodus (Photo Beam)**

In de afspeelmodus brengt de camera de huidige bestanden automatisch over naar de smartphone als u de twee apparaten dicht bij elkaar plaatst terwijl ze zijn verbonden via Bluetooth.

ï Als u meerdere bestanden wilt overbrengen, selecteert u de bestanden vanaf de miniatuurweergave en leest u vervolgens een code vanaf een apparaat met NFC-functionaliteit.

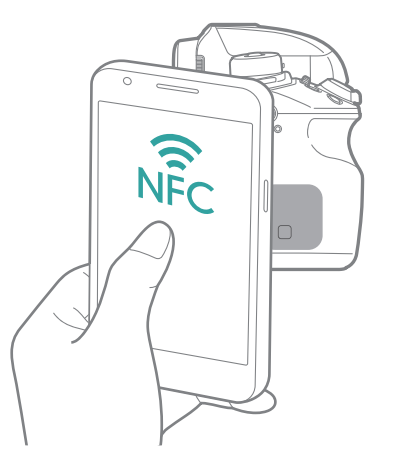

## De GPS Geo-taggingfunctie gebruiken

Als u GPS-gegevens wilt opslaan wanneer u een foto maakt met de camera, sluit u de camera en smartphone aan via Bluetooth. Activeer vervolgens de GPS-functie op de smartphone.

### Bestanden verzenden naar een smartphone

U kunt met de functie MobileLink eenvoudig foto's verzenden naar uw smartphone.

- De functie MobileLink wordt ondersteund op smartphones of tablets met Android OS of iOS. (Bepaalde functies worden mogelijk niet door alle modellen ondersteund.) Voordat deze functie wordt gebruikt, dient u de firmware van het apparaat naar de nieuwste versie bij te werken. Als de firmware-versie niet de meest recente is, kan deze functie mogelijk niet goed presteren.
	- ï U moet Samsung Camera Manager op uw telefoon of apparaat installeren voordat u deze functie gaat gebruiken. Download en installeer Samsung Camera Manager Inst. via GALAXY Apps, de Google Play Store of de Apple App Store om Samsung Camera Manager te installeren. Samsung Camera Manager is compatibel met Samsung-camera NX1 en wordt ondersteund door Android OS 4.2.2 of hoger of iOS 6.1 of hoger.
	- Als het camerageheugen geen foto's bevat, kunt u deze functie niet gebruiken.
	- ï U kunt maximaal 1.000 recente bestanden tegelijk weergeven en maximaal 1.000 bestanden tegelijk verzenden.
	- ï Wanneer u deze functie gebruikt op een iOS-apparaat, kan de Wi-Fiverbinding van het apparaat worden verbroken.
	- ï U kunt geen RAW-bestanden verzenden.
	- U kunt de grootte voor overgedragen foto's instellen door op [MENU] te drukken en  $\beta$  → **MobileLink/NFC afbeeldinggrootte** → een optie.
	- Het scherm wordt uitgeschakeld als u gedurende 30 seconden geen bewerkingen op de camera uitvoert.
	- **·** U kunt ook **by** aanraken in de afspeelmodus en **MobileLink** selecteren **.**
- Druk in de opnamemodus op  $\lceil \mathbf{\hat{P}} \rceil$ .
	- U kunt ook [ $\widehat{\mathcal{F}}$ ] ingedrukt houden om de functie MobileLink rechtstreeks te starten.
- **2** Raak aan.
	- ï Als het pop-upvenster wordt weergegeven dat u vraagt om de applicatie te downloaden, selecteert u **Volgende**.
	- Als u een handmatige Wi-Fi-verbinding gebruikt om de camera en een smartphone met elkaar te verbinden, kunt u de Wi-Fiprivacyvergrendeling inschakelen. (p. 183)
	- Als u een handmatige Wi-Fi-verbinding gebruikt om de camera en een smartphone met elkaar te verbinden, is de Bluetooth-functie niet beschikbaar.
- **3** Schakel Samsung Camera Manager in op de smartphone.
	- Als u de applicatie automatisch wilt starten op een smartphone met NFC-functionaliteit, schakelt u de functie in en plaatst u de smartphone in de buurt van een NFC-code (p. 34) op de camera. Controleer of de smartphone is aangesloten op uw camera en ga verder met stap 6.
- **4** Selecteer de camera op de smartphone en maak verbinding.
	- ï De smartphone kan maar met één camera tegelijk verbinding maken.
	- Als de Wi-Fi-privacyvergrendeling is ingeschakeld en Wi-Fi verbonden is, geeft u op de smartphone de PIN-code in die wordt weergegeven op de camera.
- **5** Geef op de camera de smartphone toestemming om verbinding te maken met de camera of bevestig het registratieverzoek.
	- ï Als de smartphone eerder is aangesloten op de camera, wordt deze automatisch aangesloten.
	- Als het pop-upbericht waarin u wordt gevraagd de automatische tijdsinstellingen in te stellen, wordt weergegeven, selecteert u **Ja** om de datum en tijd van de camera te synchroniseren met die van de smartphone. (p. 182)
- **6** Selecteer de bestanden die u wilt overbrengen.
- **7** Raak  $\Box$  aan op de smartphone.
	- De camera verzendt de bestanden naar de smartphone.

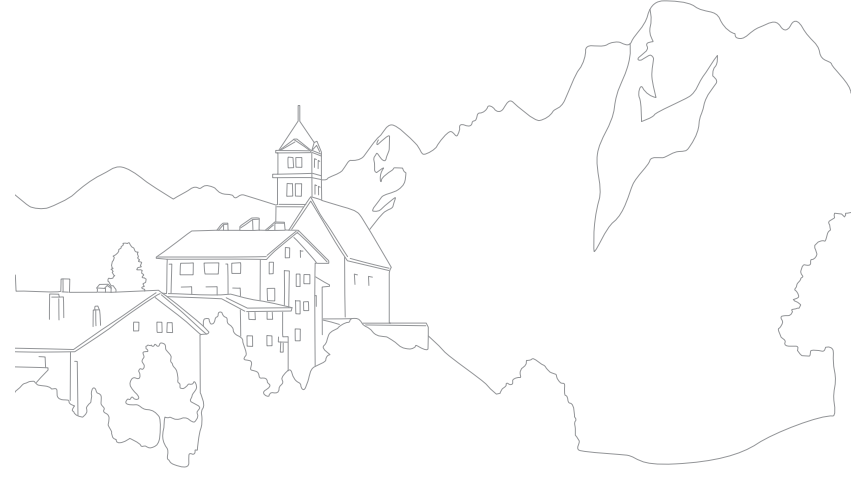

#### Een smartphone als externe ontspanknop gebruiken

Gebruik de Remote Viewfinder of Externe zoeker-functie om een smartphone als externe ontspanknop om een foto te maken of een video op te nemen.

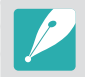

- ï De functie Remote Viewfinder of Externe zoeker wordt ondersteund op smartphones of tablets met Android OS of iOS. (Bepaalde functies worden mogelijk niet door alle modellen ondersteund.) Voordat deze functie wordt gebruikt, dient u de firmware van het apparaat naar de nieuwste versie bij te werken. Als de firmware-versie niet de meest recente is, kan deze functie mogelijk niet goed presteren.
- U moet Samsung Camera Manager op uw telefoon of apparaat installeren voordat u deze functie gaat gebruiken. Download en installeer Samsung Camera Manager Inst. via GALAXY Apps, de Google Play Store of de Apple App Store om Samsung Camera Manager te installeren. Samsung Camera Manager is compatibel met Samsung-camera NX1 en wordt ondersteund door Android OS 4.2.2 of hoger of iOS 6.1 of hoger.
- ï Deze functie is niet beschikbaar als u in de 3D-modus een 3D-lens aansluit.

Druk in de opnamemodus op  $\lceil \mathbf{\hat{P}} \rceil$ .

#### 2 Raak aan.

- ï Als het pop-upvenster wordt weergegeven dat u vraagt om de applicatie te downloaden, selecteert u **Volgende**.
- Als u een handmatige Wi-Fi-verbinding gebruikt om de camera en een smartphone met elkaar te verbinden, kunt u de Wi-Fiprivacyvergrendeling inschakelen. (p. 183)
- Als u een handmatige Wi-Fi-verbinding gebruikt om de camera en een smartphone met elkaar te verbinden, is de Bluetooth-functie niet beschikbaar.
- **3** Schakel Samsung Camera Manager in op de smartphone.
	- Als u de applicatie automatisch wilt starten op een smartphone met NFC-functionaliteit, schakelt u de functie in en plaatst u de smartphone in de buurt van een NFC-code (p. 34) op de camera. Controleer of de smartphone is aangesloten op uw camera en ga verder met stap 6.
- **4** Selecteer de camera op de smartphone en maak verbinding.
	- De smartphone kan maar met één camera tegelijk verbinding maken.
	- Als de Wi-Fi-privacyvergrendeling is ingeschakeld en Wi-Fi verbonden is, geeft u op de smartphone de PIN-code in die wordt weergegeven op de camera.
- **5** Geef op de camera de smartphone toestemming om verbinding te maken met de camera of bevestig het registratieverzoek.
	- Als de smartphone eerder is aangesloten op de camera, wordt deze automatisch aangesloten.
	- Als het pop-upbericht waarin u wordt gevraagd de automatische tijdsinstellingen in te stellen, wordt weergegeven, selecteert u **Ja** om de datum en tijd van de camera te synchroniseren met die van de smartphone. (p. 182)
- **6** Selecteer @ op de smartphone om het Smart-paneel te openen.
- **7** Stel de opname-opties in op de smartphone.
	- Wanneer u gebruikmaakt van deze functie, zijn sommige knoppen niet beschikbaar op uw camera.
	- De zoomknop en de ontspanknop op uw smartphone werken niet als u deze functie gebruikt.
	- Sommige opname-opties worden niet ondersteund.
	- Opname-opties die u hebt ingesteld, blijven op de camera staan nadat de verbinding met de smartphone is verbroken.
- **8** Raak **b** aan om terug te gaan naar het opnamescherm.
- **9** Blijf op de smartphone **a** aanraken om scherp te stellen en laat los om de foto te maken.
	- Raak  $\blacksquare$  aan om een video op te nemen en raak  $\blacksquare$  aan om een video te stoppen.
	- Raak **and aan om de gemaakte foto te bekijken en te verzenden naar** de smartphone.
	- Als de GPS-functie op de smartphone is geactiveerd, worden de GPS-gegevens opgeslagen met de vastgelegde foto.

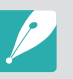

- Als u deze functie gebruikt, kan de ideale afstand tussen de camera en de smartphone variëren, afhankelijk van de omgeving.
- De smartphone moet zich binnen een afstand van 7 m van de camera bevinden als u deze functie wilt gebruiken.
- Het duurt enige tijd om de foto te maken nadat u  $\textcircled{a}$  hebt losgelaten op de smartphone.
- De functie Remote Viewfinder of Externe zoeker wordt in de volgende gevallen uitgeschakeld:
	- u beantwoordt een inkomende oproep op het iOS-apparaat
	- er is een inkomende oproep op de smartphone
	- de camera of de smartphone wordt uitgeschakeld
	- de Bluetooth- of Wi-Fi-verbinding op het apparaat wordt verbroken
	- de Bluetooth- of Wi-Fi-verbinding is zwak of instabiel
	- er worden ongeveer 3 minuten geen bewerkingen uitgevoerd terwijl u verbonden bent

#### Bestanden automatisch opslaan op een smartphone

Wanneer u een foto maakt met uw camera, wordt de foto automatisch op een smartphone opgeslagen met de Quick Transfer-functie.

- - De functie Quick Transfer wordt ondersteund op smartphones of tablets met Android OS. (Bepaalde functies worden mogelijk niet door alle modellen ondersteund.) Voordat deze functie wordt gebruikt, dient u de firmware van het apparaat naar de nieuwste versie bij te werken. Als de firmware-versie niet de meest recente is, kan deze functie mogelijk niet goed presteren.
	- U moet Samsung Camera Manager op uw telefoon of apparaat installeren voordat u deze functie gaat gebruiken. Download en installeer Samsung Camera Manager Inst. via GALAXY Apps of de Google Play Store om Samsung Camera Manager te installeren. Samsung Camera Manager is compatibel met Samsung-camera NX1 en wordt ondersteund door Android OS 4.2.2 of hoger.
	- Als u deze functie instelt, wordt de instelling behouden zelfs als u de opnamemodus wijzigt.
	- Deze functie wordt in bepaalde modi mogelijk niet ondersteund of is niet beschikbaar met bepaalde opnameopties.
	- De functie Quick Transfer wordt alleen ondersteund via een Bluetoothverbinding.
	- U kunt de functie Quick Transfer niet gebruiken als de camera is verbonden met een smartphone die Bluetooth via een Wi-Fi-verbinding niet ondersteunt.
	- Als er een smartphone die geen Bluetooth ondersteunt, is geregistreerd op de camera, verwijdert u deze en registreert u een smartphone die Bluetooth wel ondersteunt.
- Raak aan  $\mathbf{\hat{a}}$  in de opnamemodus.
	- U kunt ook op  $\widehat{\mathbb{R}}$ ] drukken en vervolgens  $\widehat{\mathbb{R}}$  selecteren.
	- ï Als het pop-upvenster wordt weergegeven dat u vraagt om de applicatie te downloaden, selecteert u **Volgende**.
- **2** Schakel Samsung Camera Manager in op de smartphone.
	- Als u de applicatie automatisch wilt starten op een smartphone met NFC-functionaliteit, schakelt u de functie in en plaatst u de smartphone in de buurt van een NFC-code (p. 34) op de camera. Controleer of de smartphone is aangesloten op uw camera en ga verder met stap 5.
- **3** Selecteer de camera op de smartphone en maak verbinding.
	- ï De smartphone kan maar met één camera tegelijk verbinding maken.
- **4** Bevestig op de camera het registratieverzoek van de smartphone.
	- ï Als de smartphone eerder is aangesloten op de camera, wordt deze automatisch aangesloten.
	- ï Het pictogram Quick Transfer op het scherm van de camera verandert in een pictogram dat de verbindingsstatus ( $\hat{a}$ ) aangeeft.
	- Als het pop-upbericht waarin u wordt gevraagd de automatische tijdsinstellingen in te stellen, wordt weergegeven, selecteert u **Ja** om de datum en tijd van de camera te synchroniseren met die van de smartphone. (p. 182)

#### **5** Maak een foto.

- De vastgelegde foto wordt opgeslagen op de camera in de oorspronkelijke indeling en een voorbeeldafbeelding wordt overgebracht naar de smartphone. Selecteer een voorbeeldafbeelding op de smartphone om de originele foto over te zetten van de camera naar de smartphone.
- Als u continu foto's hebt gemaakt, wordt de eerste gemaakte foto overgedragen naar de smartphone.
- Als de GPS-functie op de smartphone is geactiveerd, worden de GPS-gegevens opgeslagen met de vastgelegde foto.

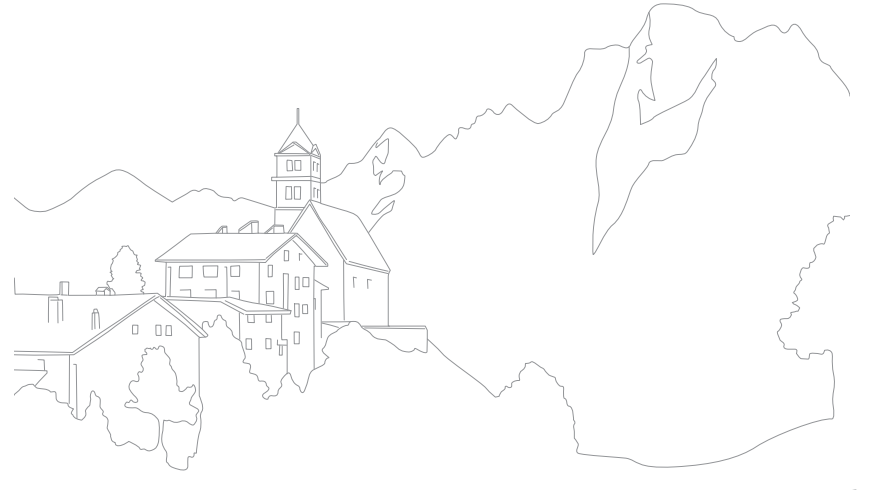

## **Foto's verzenden via e-mail**

Verbinden met een netwerk en opgeslagen foto's op de camera verzenden via e-mail.

## Verbinding maken met een WLAN

Hier wordt beschreven hoe u verbinding maakt via een toegangspunt wanneer u zich binnen het bereik van een WLAN bevindt. U kunt ook netwerkinstellingen configureren.

- Raak  $\blacksquare$  aan in de afspeelmodus.
	- De camera zoekt automatisch naar beschikbare toegangspunten.
	- Als er een pop-upvenster verschijnt over de bepalingen voor verzameling van gegeven, moet u deze lezen en accepteren.

#### **2** Selecteer een toegangspunt.

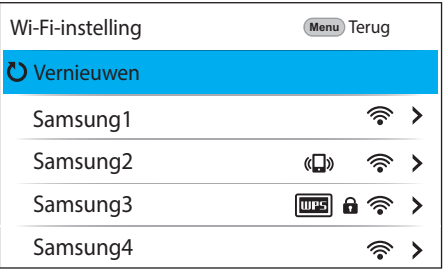

- ï Selecteer **Vernieuwen** om de lijst met toegangspunten te vernieuwen waarmee verbinding kan worden gemaakt.
- ï Selecteer **Draadloos netwerk toevoegen** om handmatig een toegangspunt toe te voegen. De toegangspuntnaam moet in het Engels zijn om het toegangspunt handmatig toe te voegen.

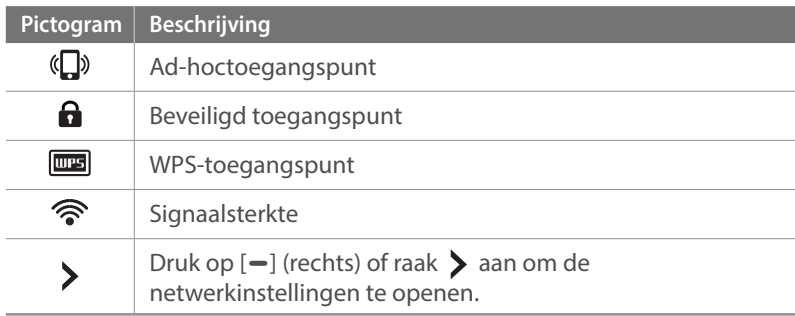

ï Wanneer u een beveiligd toegangspunt selecteert, wordt een pop-upvenster weergegeven. Geef de vereiste wachtwoorden in om verbinding te maken met het WLAN. Zie 'Tekst ingeven' voor informatie over tekst ingeven. (p. 158)

- Zie 'De aanmeldingsbrowser gebruiken' als een aanmeldingspagina wordt weergegeven. (p. 156)
- ï Wanneer u een niet-beveiligd toegangspunt selecteert, maakt de camera verbinding met het WLAN.
- Als u een toegangspunt selecteert dat wordt ondersteund door het WPS-profiel, selecteert u  $\rightarrow$  **WPS PIN-verbinding** en geeft u een PIN-code in op het toegangspunt. U kunt ook verbinding maken met een toegangspunt dat wordt ondersteund door het WPS-profiel door  $\triangleright \rightarrow$  WPS knopverbinding te selecteren op de camera en vervolgens op de knop **WPS** op het toegangspunt te drukken.
- Hetzelfde toegangspunt kan twee keer voorkomen, met verschillende frequenties, omdat uw camera de Dual band-functie ondersteunt.

#### **Netwerkopties instellen**

- **1** Ga op het scherm Wi-Fi-instelling naar een toegangspunt en druk op  $[-]$  (rechts) of raak  $\geq$  aan.
- **2** Raak elke optie aan en geef de vereiste informatie in.

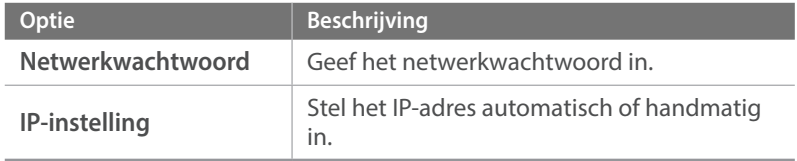

#### **Het IP-adres handmatig instellen**

- **1** Ga op het scherm Wi-Fi-instelling naar een toegangspunt en druk op  $[-]$  (rechts) of raak  $\geq$  aan.
- **2** Selecteer **IP-instelling**  $\rightarrow$  **Handmatig.**
- **3** Raak elke optie aan en geef de vereiste informatie in.

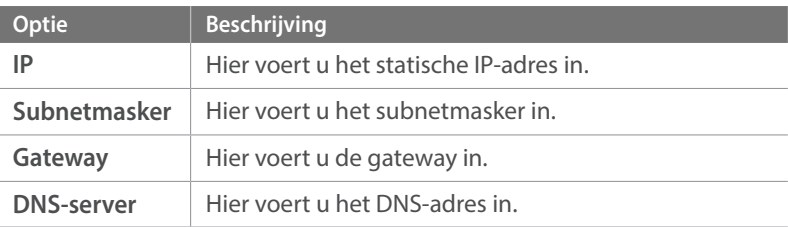

## De aanmeldingsbrowser gebruiken

U kunt uw logboekgegevens weergeven via het aanmeldscherm wanneer u verbinding maakt met bepaalde toegangspunten.

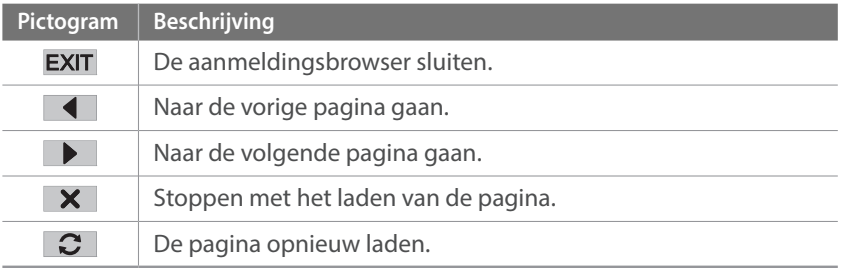

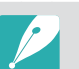

ï Sommige items kunt u niet selecteren afhankelijk van de pagina die u weergeeft. Dit wijst niet op een defect.

- De aanmeldingsbrowser mag niet automatisch worden gesloten nadat u op enkele pagina's hebt aangemeld. Als dit gebeurt, sluit u de aanmeldingsbrowser door **EXIT** aan te raken en daarna gaat u door met de gewenste handeling.
- Het laden van de aanmeldingspagina kan langer duren wegens het paginaformaat of de netwerksnelheid. In dit geval wacht u tot het invoervenster voor aanmeldingsgegevens wordt weergegeven.

## Tips over netwerkverbinding

- ï U moet een geheugenkaart plaatsen om de Wi-Fi-functies te kunnen gebruiken.
- De kwaliteit van de netwerkverbinding wordt bepaald door het toegangspunt.
- Hoe groter de afstand tussen uw camera en het toegangspunt, hoe langer het duurt om verbinding te maken met het netwerk.
- Als een apparaat in de buurt hetzelfde radiofrequentiesignaal gebruikt als uw camera, kan uw verbinding hierdoor worden verstoord.
- Als uw toegangspunt geen Nederlandse naam heeft, kan de camera mogelijk het apparaat niet vinden of kan de naam onjuist worden weergegeven.
- Neem contact op met uw netwerkbeheerder of netwerkserviceprovider voor netwerkinstellingen of een wachtwoord.
- Als een WLAN moet worden geverifieerd door de serviceprovider, kunt u mogelijk geen verbinding met het betreffende WLAN maken. Neem contact op met uw netwerkserviceprovider om verbinding te maken met het WLAN.
- Afhankelijk van het coderingstype kan het aantal cijfers in het wachtwoord verschillen.
- Een WLAN-verbinding is wellicht niet mogelijk in alle omgevingen.
- Mogelijk geeft de camera een WLAN-printer weer in de lijsten met toegangspunten. U kunt geen verbinding met een netwerk maken via een printer.
- ï U kunt uw camera niet tegelijkertijd verbinden met een netwerk en aansluiten op een tv.
- Er kunnen aanvullende kosten gelden om verbinding te maken met een netwerk. De kosten verschillen op basis van de voorwaarden van uw abonnement.
- Als u geen verbinding met een WLAN kunt maken, probeert u een ander toegangspunt uit de lijst met beschikbare toegangspunten.
- Er kan een aanmeldingspagina worden weergegeven wanneer u gratis WLAN-netwerken selecteert die worden geleverd door bepaalde netwerkproviders. Geef uw gebruikersnaam en wachtwoord in om verbinding te maken met de WLAN. Neem contact op met de netwerkproviders voor informatie over het registreren of de service.
- Wees voorzichtig wanneer u persoonlijke gegevens ingeeft om verbinding te maken met een toegangspunt. Geef geen betalings- of creditcardgegevens in op uw camera. De fabrikant is niet aansprakelijk voor problemen die ontstaan wanneer u dergelijke informatie ingeeft.
- De beschikbare netwerkverbindingen kunnen verschillen per land.
- De WLAN-functie van uw camera moet voldoen aan de wetten op het gebied van radiozendingen in uw regio. We raden u daarom aan de WLANfunctie alleen te gebruiken in het land waar u de camera hebt gekocht.
- De procedure voor het aanpassen van de netwerkinstellingen kan verschillen, afhankelijk van de netwerkomstandigheden.
- Probeer geen toegang te krijgen tot een netwerk dat u niet mag gebruiken.
- ï Voordat u verbinding maakt met een netwerk, moet u ervoor zorgen dat de batterij volledig is opgeladen.
- ï Bestanden die u overdraagt naar een ander apparaat, worden mogelijk niet ondersteund door het apparaat. Gebruik in dit geval een computer om de bestanden af te spelen.

## Tekst ingeven

Hier wordt beschreven hoe u tekst kunt ingeven. Met de pictogrammen in de tabel kunt u de cursor verplaatsen, de hoofdletters wijzigen, enzovoort. Raak een toets aan om in te geven.

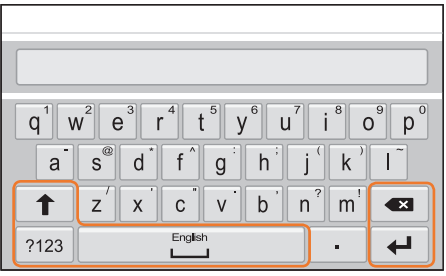

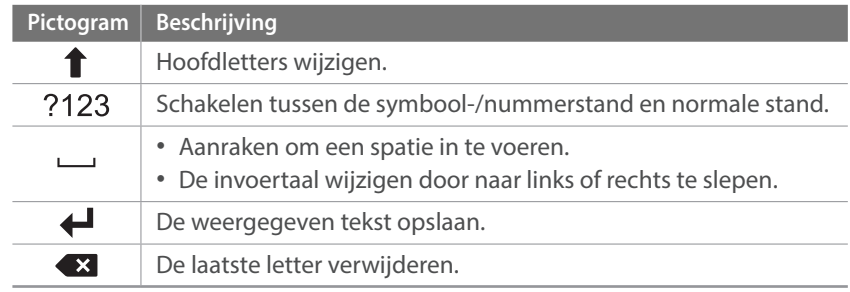

ï U kunt in sommige modi alleen tekst in het Engels ingeven, ongeacht de schermtaal.

- Het aantal tekens dat u kunt invoeren hangt af van de situatie.
- ï Het scherm kan afwijken, afhankelijk van de geselecteerde invoermodus.
- ï Blijf een toets aanraken om het teken in te geven in de rechterbovenhoek van de toets.

## Foto's verzenden via e-mail

U kunt foto's die op de camera zijn opgeslagen, verzenden via e-mail. Zie 'Tekst ingeven' voor informatie over tekst ingeven. (p. 158)

- Raak  $\blacksquare$  aan in de afspeelmodus.
	- Selecteer in de miniatuurweergave  $\mathbb{X} \rightarrow$  een bestand en druk op [Fn]. U kunt maximaal 5 bestanden selecteren. De totale grootte mag maximaal 7 MB zijn.
- **2** Maak verbinding met een WLAN. (p. 154)
- **3** Selecteer het vak **Afzender**, geef uw e-mailadres in en raak  $daarna \bigoplus$ aan.
	- ï Als u uw gegevens eerder hebt opgeslagen, worden deze automatisch ingevoegd. (p. 160)
	- Als u een adres uit de lijst met eerdere afzenders wilt gebruiken, selecteert u  $\overline{\nabla}$   $\rightarrow$  een adres.
- **4** Selecteer het vak **Ontvanger**, geef uw e-mailadres in en raak daarna  $\blacktriangleleft$ aan.
	- Als u een adres uit de lijst met eerdere ontvangers wilt gebruiken, selecteert u  $\nabla \rightarrow$  een adres.
	- Selecteer  $+$  om meer ontvangers toe te voegen. U kunt maximaal 30 ontvangers ingeven.
	- Selecteer  $\overline{X}$  om een adres uit de lijst te verwijderen.
- **5** Selecteer **Volgende**.
- **6** Selecteer het opmerkingenvak aan, geef uw opmerkingen in en raak daarna  $\bigoplus$ aan.

#### **7** Selecteer **Verzenden**.

- De camera verzendt de e-mail.
- Als een e-mail niet kan worden verzonden, wordt een melding weergegeven dat u het later nogmaals moet proberen.
- Zelfs als het erop lijkt dat een foto is overgedragen, kunnen fouten met de e-mailaccount van de ontvanger ervoor zorgen dat de foto wordt geweigerd of herkend als spam.
- ï U kunt geen e-mail verzenden als er geen netwerkverbinding beschikbaar is of als de instellingen van uw e-mailaccount onjuist zijn.
- ï U kunt een e-mail niet verzenden als de gecombineerde bestandsgrootte groter is dan 7 MB. Als de geselecteerde foto een resolutie van meer dan 2M heeft, wordt de resolutie automatisch verlaagd.
- Als u door een firewall of gebruikersverificatie-instellingen geen e-mail kunt verzenden, neemt u contact op met uw netwerkbeheerder of uw netwerkserviceprovider.
- Als het camerageheugen geen foto's bevat, kunt u deze functie niet gebruiken.

#### **De gegevens van een afzender opslaan**

In het e-mailmenu kunt u de instellingen voor het opslaan van de gegevens van een afzender wijzigen. Zie 'Tekst ingeven' voor informatie over tekst ingeven. (p. 158)

- $\text{Raak} \times \text{aan}$  in de afspeelmodus.
	- De camera probeert automatisch verbinding te maken met een WLAN via het toegangspunt waarmee het laatst verbinding is gemaakt.
	- Als de camera niet eerder verbinding heeft gemaakt met een WLAN, wordt er gezocht naar beschikbare toegangspunten. (p. 154)
- $\geq$  Druk op [Fn].
- **3** Selecteer **Instelling afzender**.
- **4** Schakel het selectievakje **Naam** in, geef uw naam in en raak  $\triangle$ aan.

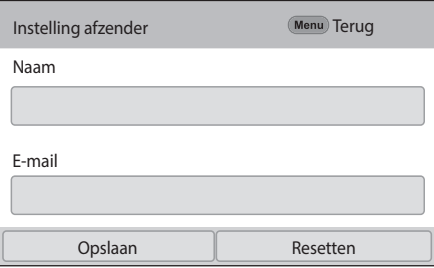

- **5** Selecteer het vak **E-mail**, geef uw e-mailadres in en raak daarna  $\blacktriangleleft$ aan.
- **6** Selecteer **Opslaan** om de wijzigingen op te slaan.
	- ï Als u uw gegevens wilt verwijderen, selecteert u **Resetten**.

#### **Het e-mailwachtwoord wijzigen**

In het e-mailmenu kunt u het wachtwoord voor e-mail instellen. Zie 'Tekst ingeven' voor informatie over tekst ingeven. (p. 158)

#### $\text{Raak} \times \text{aan}$  in de afspeelmodus.

- De camera probeert automatisch verbinding te maken met een WLAN via het toegangspunt waarmee het laatst verbinding is gemaakt.
- Als de camera niet eerder verbinding heeft gemaakt met een WLAN, wordt er gezocht naar beschikbare toegangspunten. (p. 154)

#### 2 Druk op [Fn].

- **3** Selecteer **Wachtwoord instellen**  $\rightarrow$  **Aan.** 
	- ï Selecteer **Uit** om het wachtwoord uit te schakelen.
- **4** Wanneer het pop-upvenster verschijnt, selecteert u **OK**.
- **5** Voer een wachtwoord van 4 cijfers in.
- **6** Geef het wachtwoord nogmaals in.
- **7** Wanneer het pop-upvenster verschijnt, selecteert u **OK**.

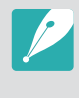

Als u uw wachtwoord bent vergeten, kunt u het resetten door **Resetten** te selecteren in het venster voor het instellen van het wachtwoord. Als u de informatie reset, wordt de eerder door de gebruiker opgeslagen instellingeninformatie en het e-mailadres verwijderd.

## **Foto's of video's weergeven op een tv**

U kunt de functie DLNA of een USB-kabel gebruiken om bestanden op de camera weer te geven op een tv.

## Draadloos verbinden

- **Raak**  $\mathbf{P}$  aan in de afspeelmodus.
- $\sum$  Selecteer **Q** of  $\sum$ 
	- ï Als het begeleidende bericht wordt weergegeven, selecteert u **OK**.
	- De camera probeert automatisch verbinding te maken met een WLAN via het toegangspunt waarmee het laatst verbinding is gemaakt.
	- Als de camera niet eerder verbinding heeft gemaakt met een WLAN, wordt er gezocht naar beschikbare toegangspunten. (p. 154)
	- Als u **s** selecteert, wordt een lijst met bestanden op de camera weergegeven die kunnen worden gedeeld met de tv. Wacht tot andere apparaten uw camera detecteren.
- **3** Verbind de tv met DLNA-functionaliteit met een netwerk en schakel de bijbehorende functie in.
	- Raadpleeg de gebruiksaanwijzing van de tv voor meer informatie.
- **4** Sluit de camera aan op een tv.
	- $\cdot$  Als u  $\bullet$  selecteert, kiest u een tv om verbinding mee te maken vanuit de lijst op de camera.
	- Als u  $\circ$  selecteert, schakelt u de tv in en kiest u uw camera in de lijst op de tv om verbinding te maken.
- **5** Blader door de gedeelde foto's of video's.
	- Raadpleeg de gebruiksaanwijzing van de tv voor informatie over het zoeken naar de camera en het bladeren door foto's of video's op de tv met DLNA-functionaliteit.
	- Afhankelijk van het type tv met DLNA--functionaliteit of de netwerkverbinding kan het voorkomen dat video's niet vloeiend worden afgespeeld. Voor een vloeiende afspeelervaring moet u een 5 GHz Dual-band toegangspunt gebruiken.

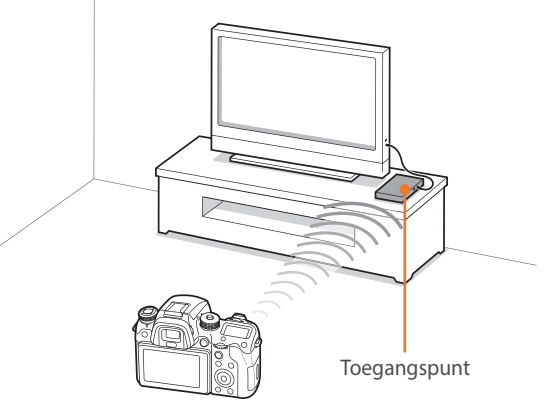

 $\triangle$  De camera is verbonden met een tv die DLNA ondersteunt via WLAN.

- ï U kunt maximaal 1.000 recente bestanden delen.
- ï Op een tv kunt u alleen foto's of video's bekijken die u met de camera hebt opgenomen.
- Het bereik van de draadloze verbinding tussen uw camera en een tv kan verschillen, afhankelijk van de specificaties van het toegangspunt.
- Als de camera is verbonden met 2 tv's, wordt er mogelijk langzamer afgespeeld.
- Foto's of video's worden met hun originele grootte gedeeld.
- ï U kunt deze functie alleen gebruiken met tv's met DLNA-functionaliteit.
- ï Gedeelde foto's of video's worden niet opgeslagen op de tv, maar u kunt ze op de camera opslaan zodat ze voldoen aan de specificaties van de tv.
- Het overbrengen van foto's of video's naar de tv kan enige tijd duren, afhankelijk van de netwerkverbinding, het aantal bestanden dat u wilt delen of de grootte van de bestanden.
- Als u de camera op ongebruikelijke wijze uitschakelt terwijl u foto's of video's op een tv bekijkt (bijvoorbeeld door de batterij te verwijderen), gaat de tv ervan uit dat de verbinding met de camera nog intact is.
- De volgorde van foto's of video's op de camera kan afwijken van die op de tv.
- ï Afhankelijk van het aantal foto's of video's of het formaat van de foto's of video's die u wilt delen, kan het enige tijd duren om uw bestanden te laden en de instelprocedure uit te voeren.
- ï Als u tijdens de weergave van foto's of video's op de tv voortdurend de afstandsbediening van de tv gebruikt of andere handelingen op de tv uitvoert, werkt deze functie mogelijk niet correct.
- Als u bestanden op de camera sorteert of de volgorde van de bestanden wijzigt terwijl u de bestanden op een tv bekijkt, moet u de instelprocedure herhalen om de lijst met bestanden op de tv bij te werken.
- Als het camerageheugen geen foto's bevat, kunt u deze functie niet gebruiken.
- ï U kunt het beste een netwerkkabel gebruiken om uw tv aan te sluiten op uw toegangspunt. Dit minimaliseert het 'haperen' van video, wat bij streaminginhoud kan optreden.
- Als u bestanden op een tv met DLNA-functionaliteit wilt bekijken, schakelt u de multicastmodus op uw toegangspunt in.
- ï Video's met het formaat 1920X1080 (60p) kunnen alleen worden afgespeeld op Full HDTV's of UHD TV's die kunnen afspelen met 60p.
- ï U kunt 3D-bestanden alleen weergeven op 3D-compatibele tv's of monitoren.
- Video's kunnen mogelijk niet worden afgespeeld op apparaten die geen ondersteuning bieden voor HEVC-codecs.
- UHD-video's afspelen werkt mogelijk niet correct op sommige tv's.

## Verbinding via een kabel

U kunt foto's of video's bekijken door uw camera met een optionele HDMIkabel aan te sluiten op een TV met HDMI-ondersteuning.

#### **Bestanden op een tv weergeven**

- Druk in de opname- of afspeelmodus op  $[MEMU] \rightarrow \{ \hat{Q} \}$   $\rightarrow$ **HDMI-uitvoer**  $\rightarrow$  een optie. (p. 181)
- **2** Schakel de camera en de televisie uit.
- **3** Verbind uw camera met uw televisie met een HDMI-kabel.

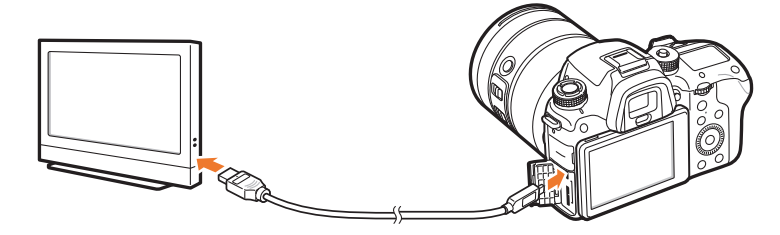

- **4** Schakel uw televisie in en selecteer de HDMI -bron.
- **5** Schakel de camera in.
- **6** Bekijk foto's of video's met de knoppen op de camera.
	- Als u een HDMI-kabel gebruikt, kunt u de camera met een televisie verbinden met de Anynet+(CEC)-methode.
		- Met de Anynet+(CEC)-functies kunt u aangesloten apparaten met de tvafstandsbediening bedienen.
		- Als de televisie Anynet+(CEC) ondersteunt, wordt de televisie automatisch ingeschakeld wanneer deze samen met de camera wordt gebruikt. Deze functie is mogelijk niet op alle televisies beschikbaar.
		- U kunt een foto maken of een video vastleggen wanneer de camera is aangesloten op een televisie, maar sommige functies zijn beperkt. Opnamefuncties worden alleen ondersteund wanneer **HDMI-uitvoer** is ingesteld op **1920x1080p** of **Auto** op de camera en de HDMI-uitvoeroptie van de tv is ingesteld op 1920x1080p.
		- Wanneer de camera op een televisie is aangesloten, zijn bepaalde weergavefuncties van de camera mogelijk niet beschikbaar.
		- De benodigde tijd om de camera en de televisie te verbinden kan verschillen, afhankelijk van de geheugenkaart die wordt gebruikt. Hoewel de hoofdfunctie van een geheugenkaart het zorgen voor een grotere overdrachtssnelheid is, is het niet noodzakelijk zo dat een geheugenkaart met een grote overdrachtssnelheid ook snel is in combinatie met de HDMI-functie.
		- Video's met het formaat 1920X1080 (60p) kunnen alleen worden afgespeeld op Full HDTV's of UHD TV's die kunnen afspelen met 60p.
		- ï Als u 3D-foto's wilt bekijken op een tv die de 3D-functie niet ondersteunt, drukt u op de  $\nabla$ -knop en schakelt u over naar de modus voor stereofoto's.
		- U kunt ook foto's of video's weergeven of vastleggen wanneer aangesloten op een HDMI-monitor. Aansluitingen kunnen afwijken afhankelijk van de monitor. Raadpleeg de gebruiksaanwijzing van de monitor voor meer informatie.
		- UHD-video's afspelen werkt mogelijk niet correct op sommige tv's.

#### **Bestanden weergeven op een 3D-televisie**

U kunt foto's of video's die zijn gemaakt in de 3D-modus, weergeven op een 3D-televisie.

- Druk in de opname- of afspeelmodus op  $[MEMU] \rightarrow \{ \hat{Q} \} \rightarrow$ **HDMI-uitvoer**  $\rightarrow$  een optie. (p. 181)
- **2** Schakel uw camera en 3D TV uit.
- **3** Sluit de camera op de 3D-televisie aan met de optionele HDMI-kabel.

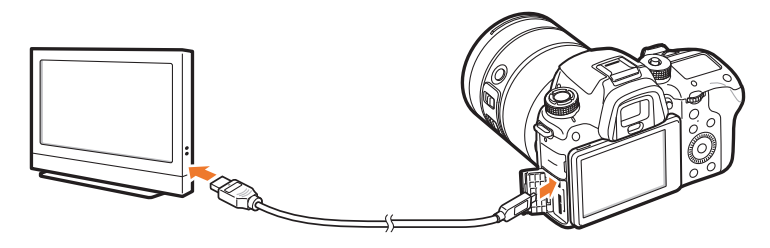

- **4** Schakel uw 3D-televisie in en selecteer de HDMI-videobron.
- **5** Schakel de camera in.
- **6** Ga naar een 3D-bestand en druk op [h] om over te schakelen naar de 3D-modus.
	- Druk nogmaals op [I] om naar 2D-modus over te schakelen.
- **7** Schakel de 3D-functie van de tv in.
	- Raadpleeg de gebruiksaanwijzing van de tv voor meer informatie.
- **8** Bekijk 3D-foto's of 3D-video's met de knoppen op de camera.

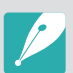

- U kunt een MPO-bestand niet weergeven in 3D-effect op televisies die deze indeling niet ondersteunen.
- ï Gebruik een geschikte 3D-bril als u een MPO-bestand of een 3D-videobestand op een 3D-televisie wilt bekijken.

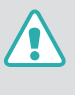

Bekijk de 3D-foto's of -video's die zijn vastgelegd met uw camera niet gedurende langere tijd op een 3D-televisie of 3D-monitor. Dit kan onaangename symptomen tot gevolg hebben, zoals vermoeide ogen, vermoeidheid, misselijkheid, en meer.

## **Aansluiten op een computer**

### Automatische back-up gebruiken voor foto's of video's

U kunt foto's of video's die u met de camera hebt vastgelegd, draadloos verzenden naar een pc.

#### **Op uw pc het programma voor Automatische back-up**

**1** Sluit de camera met de USB-kabel op de pc aan.

- **2** Schakel het programma i-Launcher in en selecteer **PC Auto Backup**.
	- ï Het programma Automatische back-up wordt geïnstalleerd op de pc. Volg de instructies op het scherm om de installatie te voltooien.
- **3** Verwijder de USB-kabel.

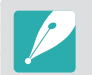

Voordat u het programma installeert, moet u ervoor zorgen dat de pc is verbonden met een netwerk.

#### **De functie Automatische back-up gebruiken**

- **Selecteer in de afspeelmodus een bestand en raak**  $\mathbf{Q} \rightarrow \mathbf{Q}$ aan.
	- ï U kunt de functie Automatische back-up niet gebruiken in de miniatuurweergave.
	- ï Als het pop-upvenster wordt weergegeven dat u vraagt om de applicatie te downloaden, selecteert u **Volgende**.
	- De camera probeert automatisch verbinding te maken met een WLAN via het toegangspunt waarmee het laatst verbinding is gemaakt.
	- Als de camera niet eerder verbinding heeft gemaakt met een WLAN, wordt er gezocht naar beschikbare toegangspunten. (p. 154)
- **2** Selecteer een back-upcomputer.

#### **3** Selecteer **OK**.

- ï Als u het verzenden wilt annuleren, selecteert u **Annuleren**.
- U kunt geen afzonderlijke bestanden selecteren om back-ups van te maken. Deze functie maakt alleen een back-up van nieuwe bestanden op de camera.
- ï De voortgang van de back-up wordt weergegeven op de monitor van de pc.
- Als de overdracht is voltooid, wordt de camera automatisch binnen ongeveer 30 seconden uitgeschakeld. Selecteer **Annuleren** om terug te gaan naar het vorige scherm en te voorkomen dat de camera automatisch wordt uitgeschakeld.
- Als u uw pc automatisch wilt uitschakelen nadat de overdracht is voltooid, selecteert u **Pc afsluiten na back-up**.
- ï Voor het wijzigen van de back-upcomputer selecteert u **Computer wijzigen**.

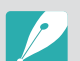

- Wanneer u op de camera verbinding maakt met het WLAN, selecteert u het toegangspunt dat is verbonden met de pc.
- ï De camera zoekt naar de beschikbare toegangspunten, zelfs als u weer verbinding maakt met hetzelfde toegangspunt.
- ï Als u de camera uitschakelt of de batterij verwijdert terwijl u bestanden verzendt, wordt de bestandsoverdracht onderbroken.
- Wanneer u deze functie gebruikt, is de bediening van de ontspanknop uitgeschakeld op uw camera.
- ï U kunt slechts één camera tegelijk verbinden met de pc om bestanden te verzenden.
- De back-up wordt mogelijk geannuleerd vanwege netwerkomstandigheden.
- Als het camerageheugen geen foto's bevat, kunt u deze functie niet gebruiken.
- ï U moet Windows Firewall en eventuele andere firewalls uitschakelen voordat u deze functie gebruikt.
- ï U kunt maximaal 1.000 recente bestanden verzenden.
- In de pc-software moet de servernaam worden ingegeven in het Latijnse alfabet en mag de naam niet meer dan 48 tekens bevatten.
- Wanneer meerdere bestandstypen tegelijk worden gemaakt, worden alleen de afbeeldingsbestanden (JPG) naar de pc verzonden met deze functie.

### De camera aansluiten als verwisselbare schijf

Breng bestanden op een geheugenkaart naar de computer over door de camera op de pc aan te sluiten.

#### **Bestanden naar een Windows-computer overbrengen**

U kunt de camera op de computer aansluiten als een verwisselbare schijf. Open de verwisselbare schijf en breng bestanden over naar uw computer.

- **1** Schakel de camera uit.
- **2** Sluit de camera op de computer aan met de USB-kabel.

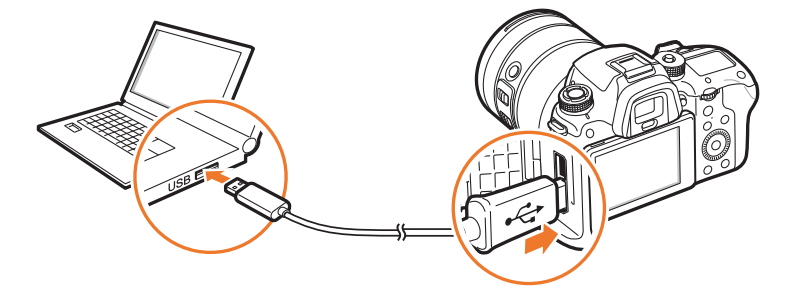

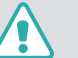

- ï U moet het kleine uiteinde van de USB-kabel aansluiten op de camera. Als u de kabel omgekeerd aansluit, kunnen de bestanden worden beschadigd. De fabrikant is niet verantwoordelijk voor enig verlies van gegevens.
- ï Als u probeert de USB-kabel in de HDMI-aansluiting te steken, werkt de camera mogelijk niet naar behoren.
- ï Als u een USB 2.0-kabel gebruikt, sluit u de USB-kabel aan op de lage kant van de USB-poort. Als de aansluitingen met veel kracht worden aangesloten, kan het apparaat beschadigd raken. De fabrikant is niet verantwoordelijk voor enig verlies van gegevens.

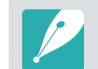

Wanneer u een USB 3.0-kabel (optioneel) gebruikt, sluit u de USB-kabel aan zoals weergegeven in de illustratie.

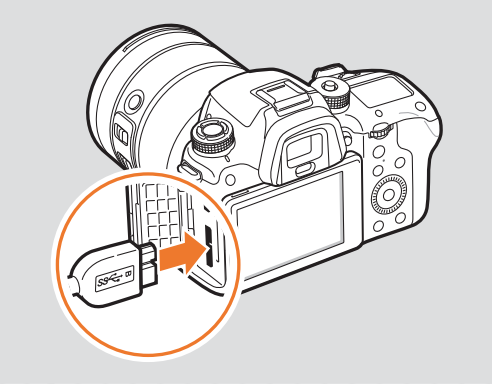

- **3** Schakel de camera in.
	- ï De computer herkent de camera automatisch.
- **4** Selecteer op uw computer Deze computer → Verwisselbare **schijf** → DCIM → 100PHOTO of 101\_0101.
- **5** Selecteer de gewenste bestanden en sleep deze naar de computer of sla ze daar op.

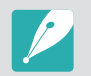

Als het **Maptype** op **Datum** is ingesteld, wordt de mapnaam 'XXX\_MMDD'. Als u bijvoorbeeld op 1 januari een opname maakt, wordt de mapnaam '101\_0101'.

#### **De camera loskoppelen (Windows 7)**

Wanneer de camera is verbonden met de computer als verwisselbare schijf, volgt u de onderstaande instructies om de verbinding met de camera te verbreken. Met Windows Vista en Windows 8 lijken de manieren waarop de camera moet worden losgemaakt sterk op elkaar.

- **1** Zorg dat er op dat moment geen gegevens tussen de camera en de computer worden uitgewisseld.
	- ï Als het statuslampje op de camera knippert, betekent dit dat er gegevens worden overgedragen. Wacht totdat het statuslampje niet meer knippert.
- **2** Klik op **o** de werkbalk in de rechterbenedenhoek van uw computerscherm.

48 10:30 AM

- **3** Klik op het pop-upbericht.
- **4** Klik op het berichtveld waarin wordt aangegeven dat het apparaat veilig is verwijderd.
- **5** Verwijder de USB-kabel.

#### **Bestanden naar een Mac-computer overbrengen**

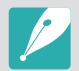

Mac OS 10.5 of hoger wordt ondersteund.

- **1** Schakel de camera uit.
- **2** Sluit de camera op de computer aan met de USB-kabel.

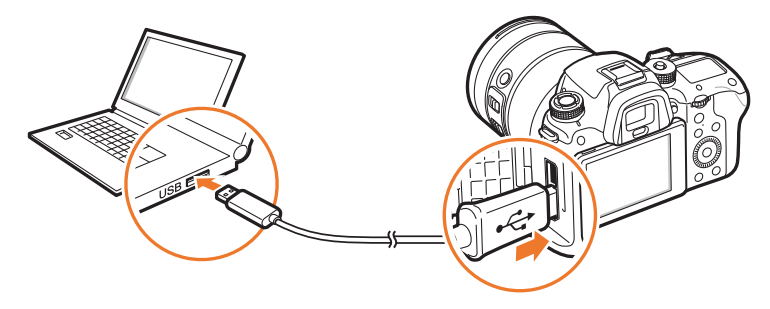

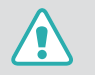

ï U moet het kleine uiteinde van de USB-kabel aansluiten op de camera. Als u de kabel omgekeerd aansluit, kunnen de bestanden worden beschadigd. De fabrikant is niet verantwoordelijk voor enig verlies van gegevens.

- ï Als u probeert de USB-kabel in de HDMI-aansluiting te steken, werkt de camera mogelijk niet naar behoren.
- ï Als u een USB 2.0-kabel gebruikt, sluit u de USB-kabel aan op de lage kant van de USB-poort. Als de aansluitingen met veel kracht worden aangesloten, kan het apparaat beschadigd raken. De fabrikant is niet verantwoordelijk voor enig verlies van gegevens.

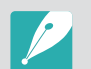

Wanneer u een USB 3.0-kabel (optioneel) gebruikt, sluit u de USB-kabel aan zoals weergegeven in de illustratie.

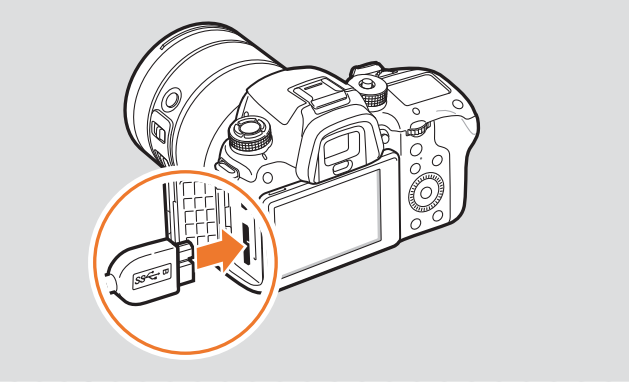

- **3** Schakel de camera in.
	- ï De computer herkent de camera automatisch en geeft een pictogram voor een verwisselbare schijf weer.
- **4** Open de verwisselbare schijf op uw computer.
- **5** Selecteer de gewenste bestanden en sleep deze naar de computer of sla ze daar op.

## Hoofdstuk **5**

# **Camera-instellingenmenu**

Hier leest u alles over de menu's met gebruikersinstellingen en algemene instellingen. U kunt de instellingen aanpassen om beter aan uw behoeften en voorkeuren te voldoen.

## **Gebruikersinstellingen**

#### Met deze instellingen kunt u de gebruiksomgeving aanpassen.

**U stelt als volgt** 

**gebruikersopties in:** Druk in de opnamemodus op [MENU]  $\rightarrow \mathbb{R} \rightarrow$  een optie.

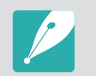

Beschikbare items en de volgorde hiervan kunnen verschillen, afhankelijk van de opname-omstandigheden.

### Aangepaste stand beheren

Maak uw eigen opnamemodi door opties aan te passen en ze op te slaan. Open opgeslagen aangepaste modi of verwijderen ze. (p. 76)

#### ISO aanpassen

#### **ISO stap**

U kunt het formaat voor de ISO-waarde instellen op 1/3 of 1 stap.

#### **Auto ISO bereik**

U kunt voor ISO **Auto** de maximale ISO-waarde voor de diverse belichtingsstappen instellen.

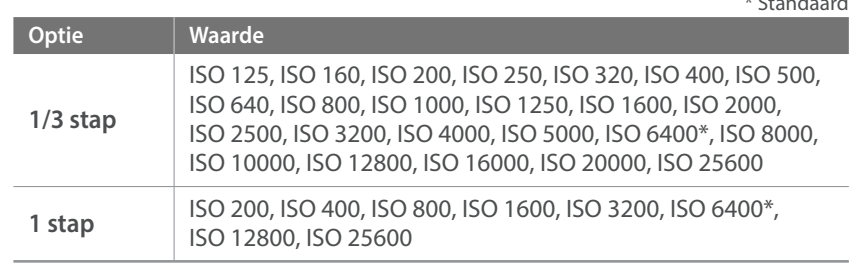

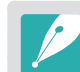

U kunt maximaal ISO 25600 selecteren wanneer u **Continu normaal** gebruikt of maximaal ISO 6400 als u **Continu hoog** gebruikt.

#### **ISO vergroten**

U kunt ISO 51200 selecteren.

 $*$  C<sub>tanda</sub> d<sub>a</sub> standard

## Ruisonderdrukking

Gebruik Ruisonderdrukking om zichtbare ruis in foto's te verminderen.

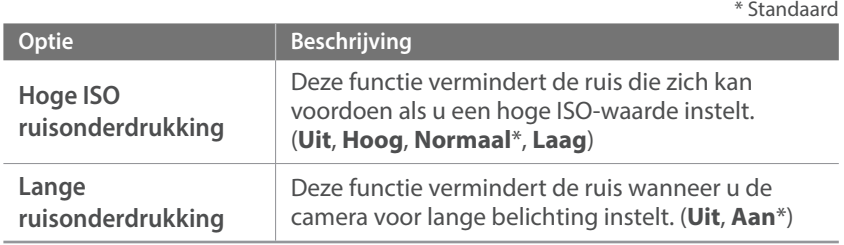

## Direct Handmatige Focus (DMF, Direct Manual Focus)

U kunt de scherpstelling handmatig aanpassen door de scherpstelring te draaien nadat u hebt scherpgesteld door [**Ontspanknop**] half in te drukken.

### DMF-reactietijd

Hiermee kunt u de reactie instellen van de scherpstelring wanneer u de DMF-functie gebruikt. Als u **Hoog** selecteert, worden er kleine rotaties van de scherpstelring gemaakt om de focus scherp te stellen. Als u **Laag** selecteert, worden er grotere rotaties van de scherpstelring gemaakt om de focus scherp te stellen. (**Hoog**, **Middel**\*, **Laag**)

## Kleurruimte

Met de optie voor kleurruimte kunt u methoden selecteren voor het weergeven van kleuren. Digitale beeldapparaten zoals digitale camera's, monitoren en printers hebben hun eigen methode voor de weergave van kleuren, de zogenaamde kleurruimte.

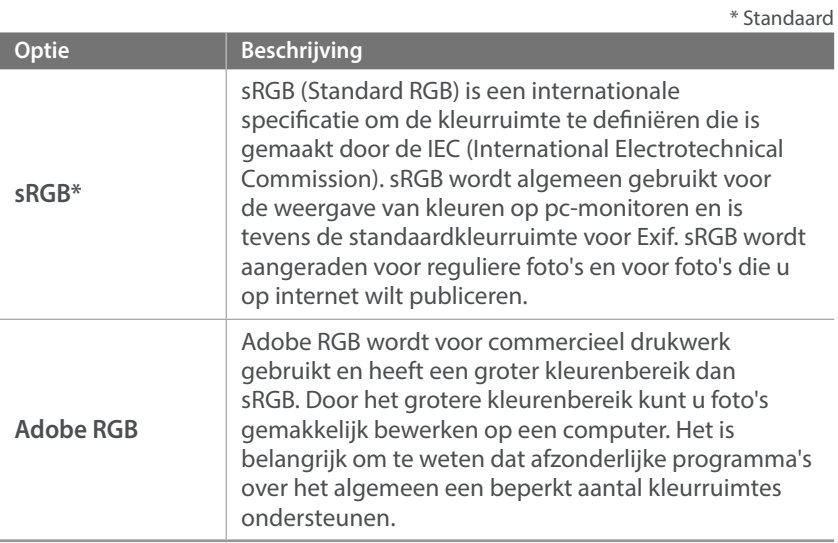

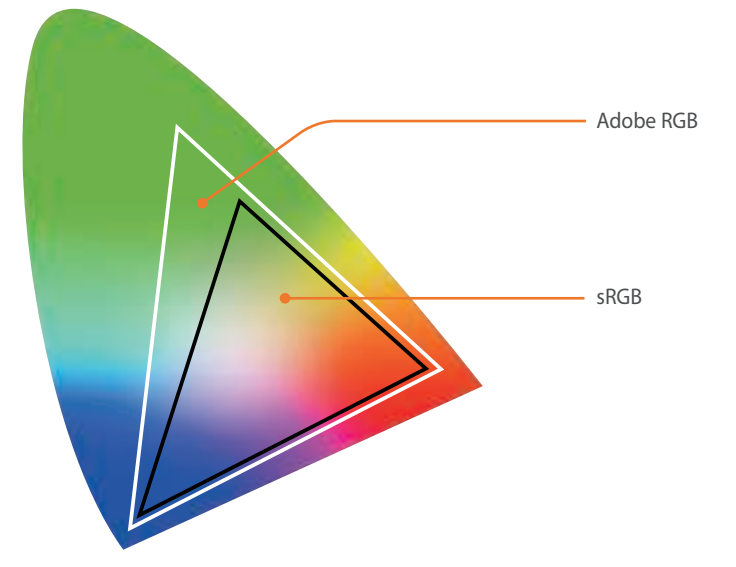

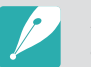

Als de kleurruimte is ingesteld op Adobe RGB, dan worden foto's opgeslagen als '\_SAMXXXX.JPG'.

### Lensvervormingscorrectie

U kunt de vervorming die zich vanuit de lenzen kan voordoen, corrigeren.

## Aanraakbediening

Stel dit in om aanraakbediening te gebruiken in de opnamemodus.

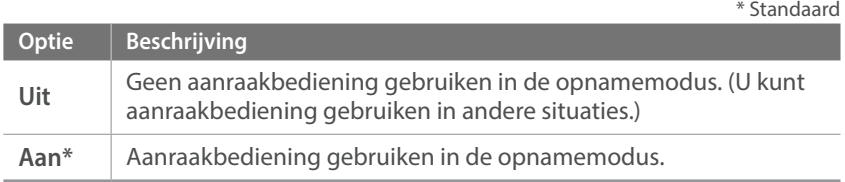

#### iFn aanpassen

U kunt opties selecteren die kunnen worden aangepast wanneer u op [**i-Function**] drukt op een i-Function-lens.

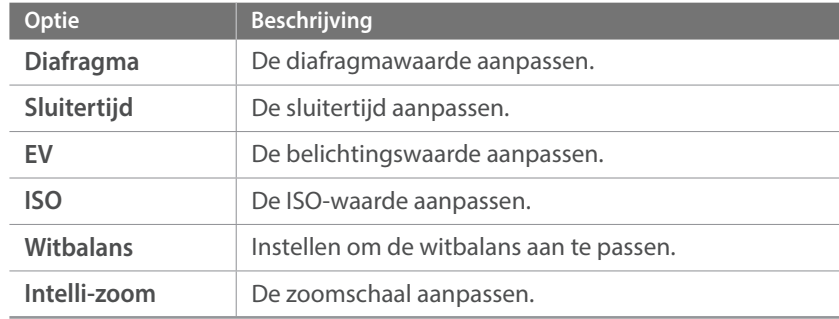

## **Gebruikersdisplay**

U kunt opnamegegevens op het scherm weergeven of weglaten.

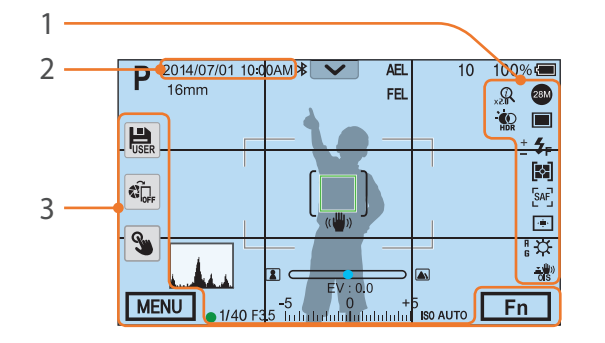

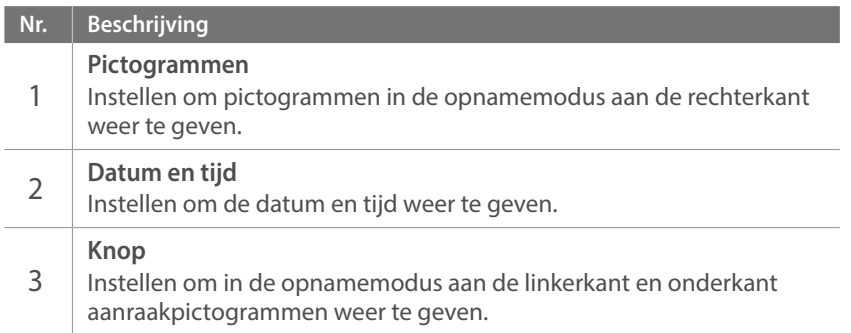

## Toetstoewijzing

U kunt de functie wijzigen die is toegewezen aan de Voorbeeldknop, de AEL-knop, de knop voor AF starten, de navigatieknop of de instelwieltjes 1 en 2.

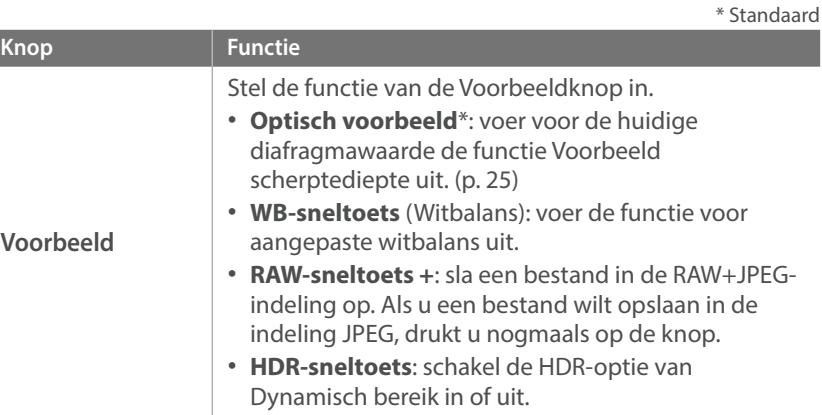

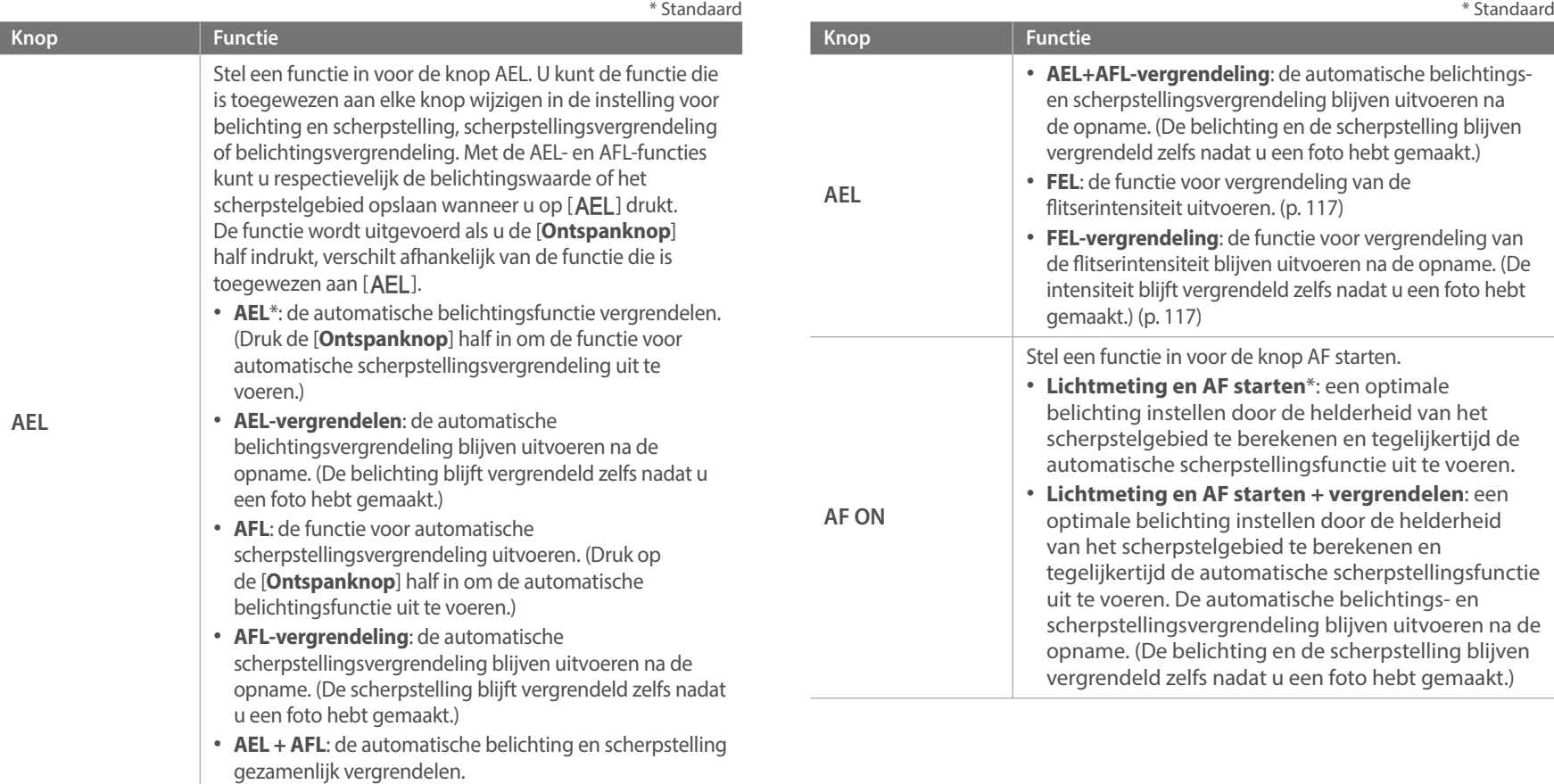

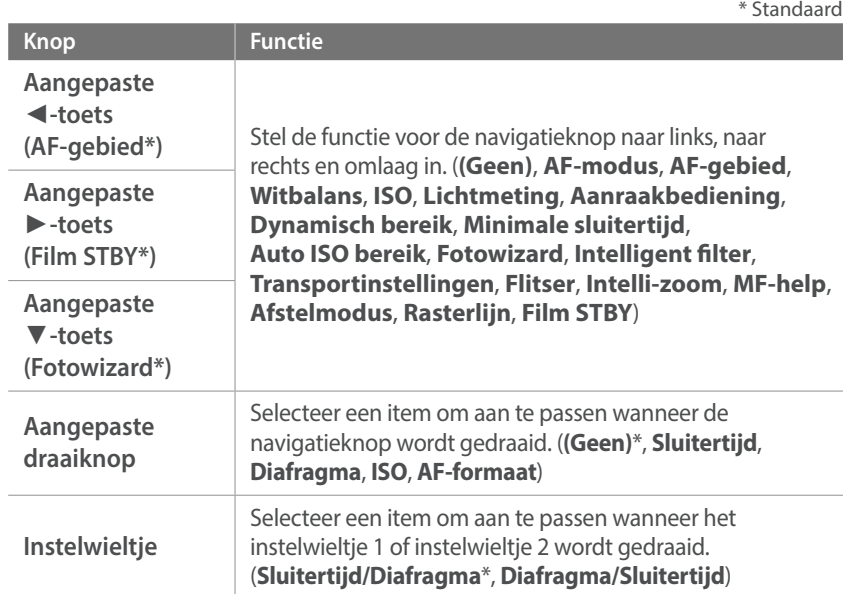

#### Prioriteit AF/ontspanknop

U kunt instellen dat een foto wordt gemaakt wanneer er is scherpgesteld.

\* Standaard

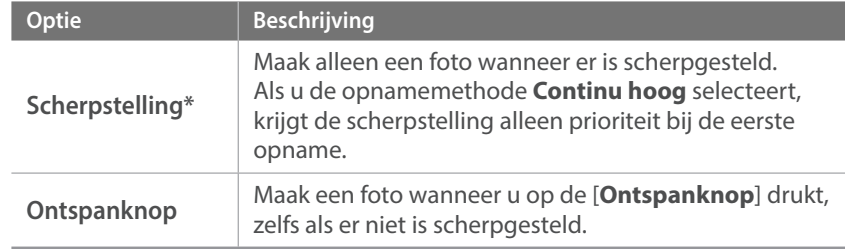

#### MobileLink/NFC afbeeldinggrootte

Stel de grootte in van foto's die worden overgezet naar een smartphone met MobileLink of NFC-functies.

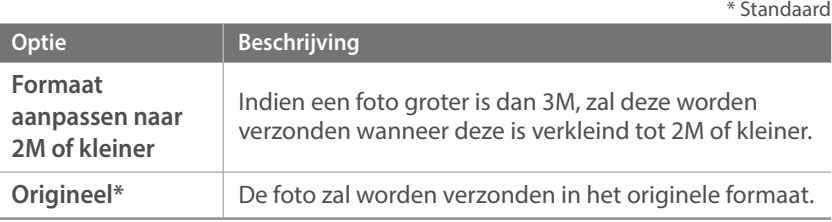

## Rasterlijn

Selecteer de gebruiksaanwijzing om u te helpen een scène op te stellen. (**Uit**\*, **4 X 4**, **3 X 3**, **Kruis**, **Diagonaal**)

## AF-lamp

Helderheid van de AF-lamp selecteren. Schakel de AF-lamp in om op donkere plaatsen beter automatisch te kunnen scherpstellen. De autofocus werkt op donkere plaatsen beter als de AF-lamp is ingeschakeld. De AF-lamp straalt het licht in onregelmatige verticale patronen uit. (**Uit**, **Hoge helderheid**\*, **Gemiddelde helderheid**, **Lage helderheid**)

### E-sluiter

\* Standaard

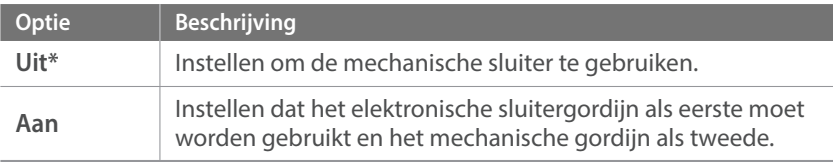

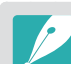

• Deze functie is alleen beschikbaar als u een Samsung-lens aansluit met een Samsung NX-vatting.

- Wanneer u een lens met een grote diameter en een korte sluitertijd gebruikt, kan het 'bokeh'-effect (een artistieke vervaging in gebieden die niet scherp zijn) worden beïnvloed door het onderwerp en de opnameomstandigheden. Stel de **E-sluiter** in op **Uit** om het bokeh-effect correct weer te geven.
- ï Als u de instellingen voor de E-sluiter wijzigt, wordt het eerste gordijn van de sluiter aangepast en hoort u een geluid tijdens het aanpassen van de sluiter. Dit is een normale situatie wanneer u de camera voorbereidt voor het gebruik van de E-sluiter.
- ï Deze functie is niet beschikbaar wanneer u de externe flitser aansluit (SEF-580A).

#### Snelheidsinstellingen voor lensknop

De zoomsnelheid voor de knoppen van de Power Zoom-lens instellen op snel, gemiddeld of langzaam. Bij hoge snelheden, neemt het zoomgeluid toe en kan dit worden opgenomen in video's. Deze functie is alleen beschikbaar wanneer u de Power Zoom-lens aansluit.
# **Instellingen**

**Opties instellen bij Instellingen:**

### Leren hoe u de instellingen van de camera kunt configureren.

een optie.

\* Standaard

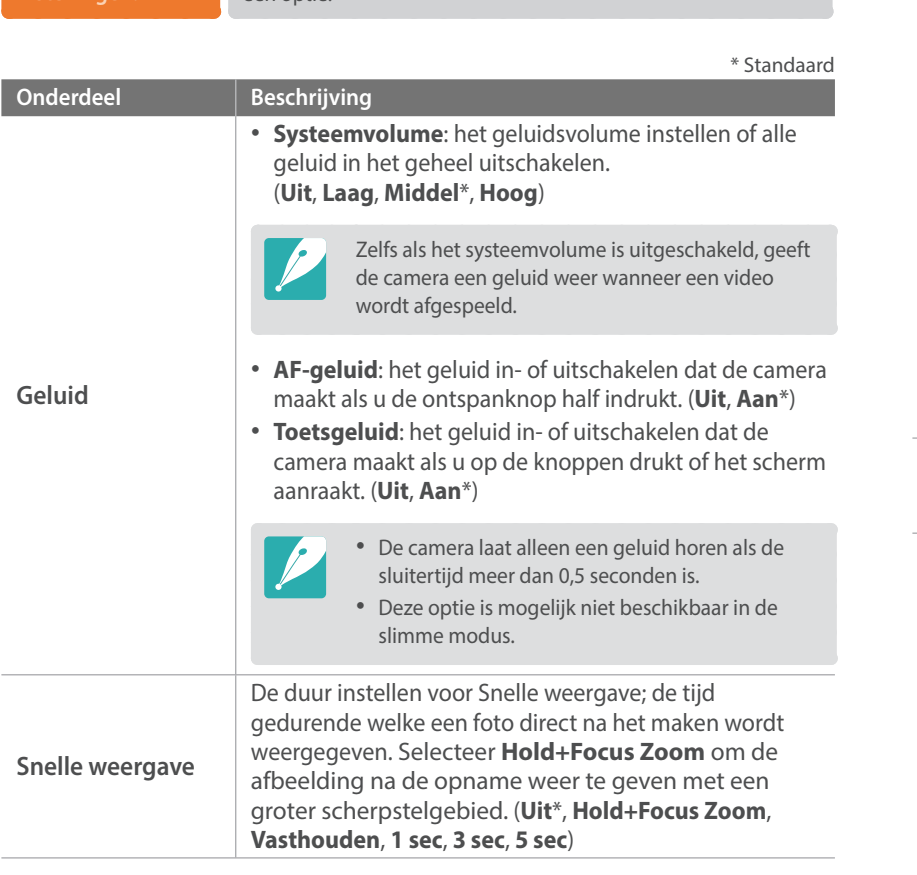

Druk in de opname- of afspeelmodus op [MENU]  $\rightarrow$   $\circledS \rightarrow$ 

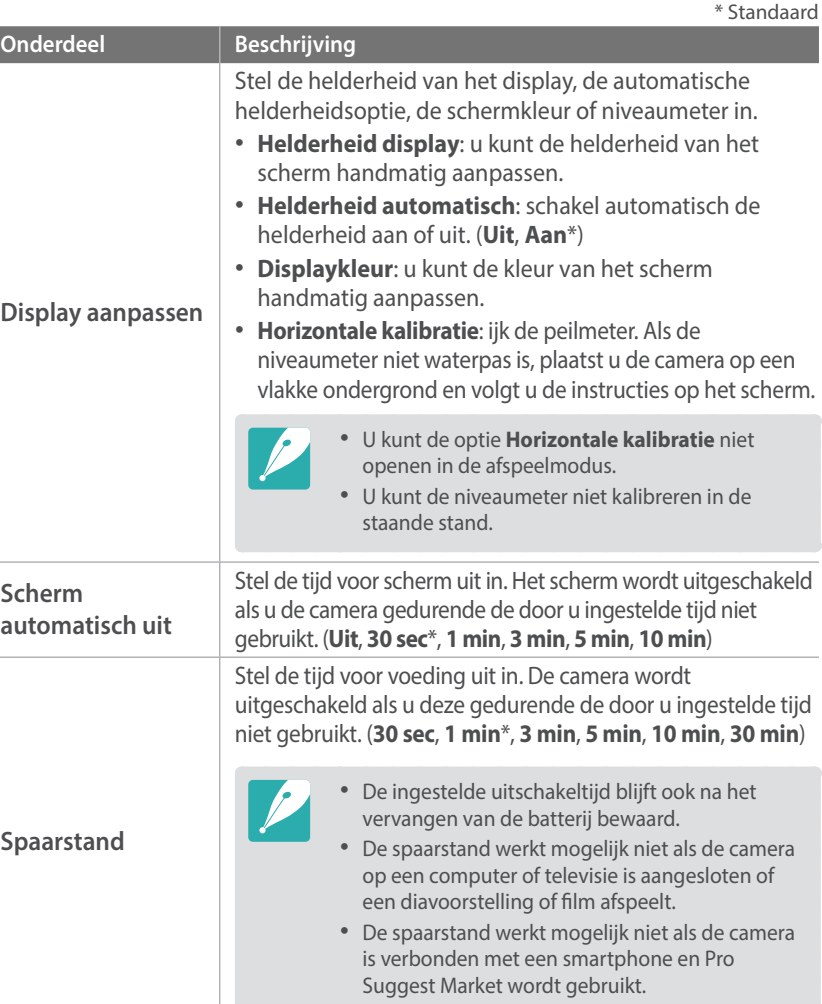

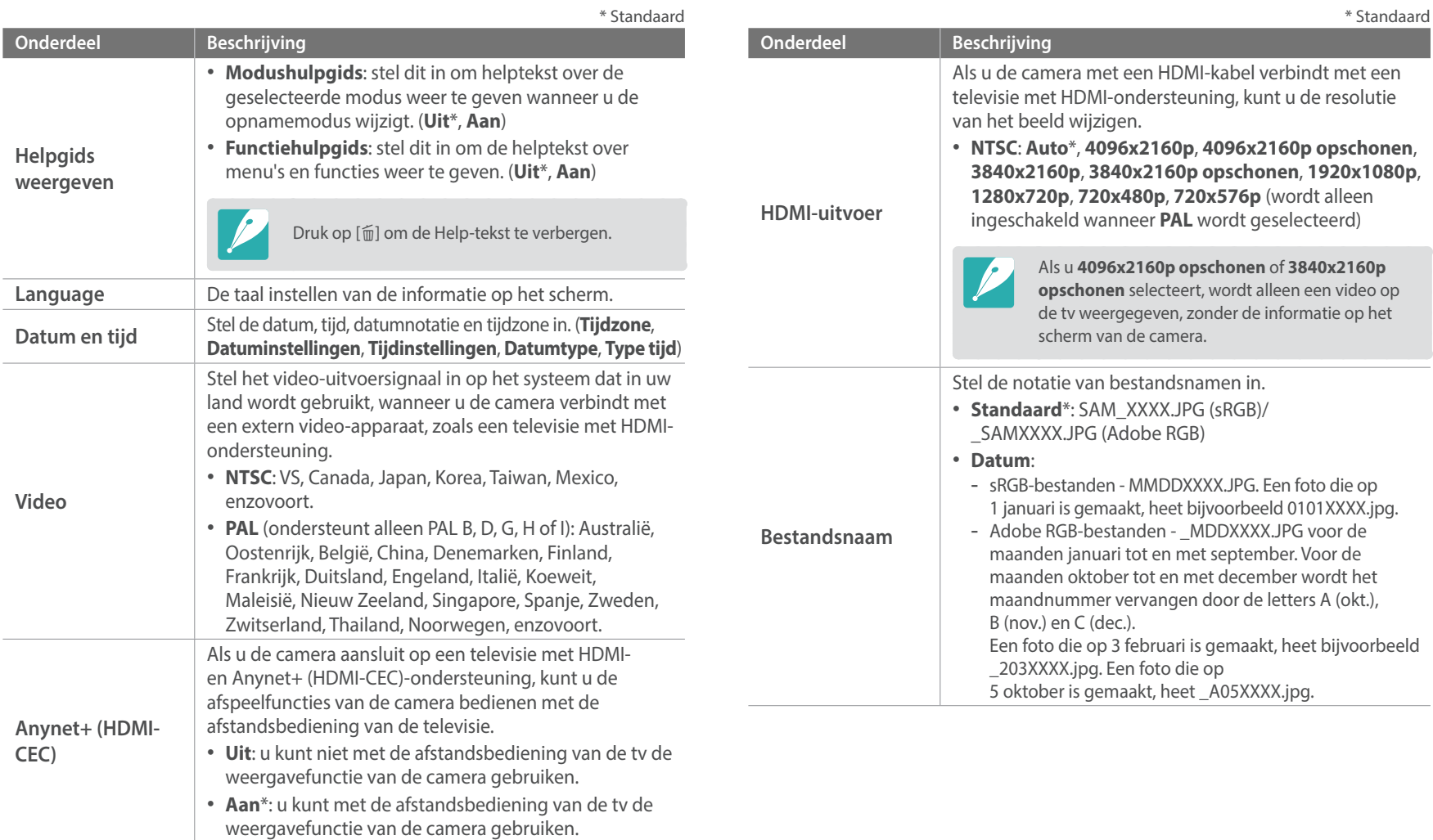

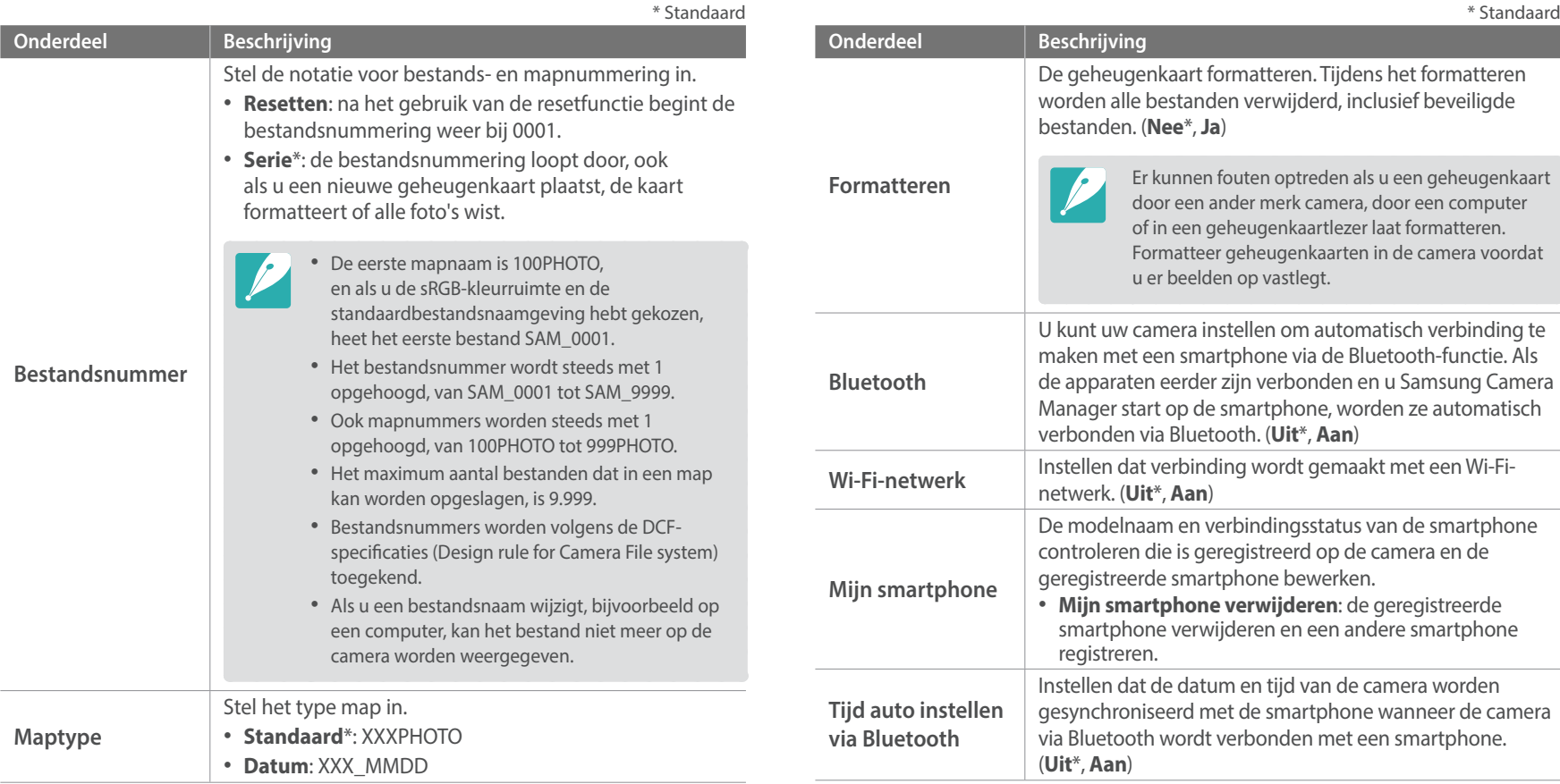

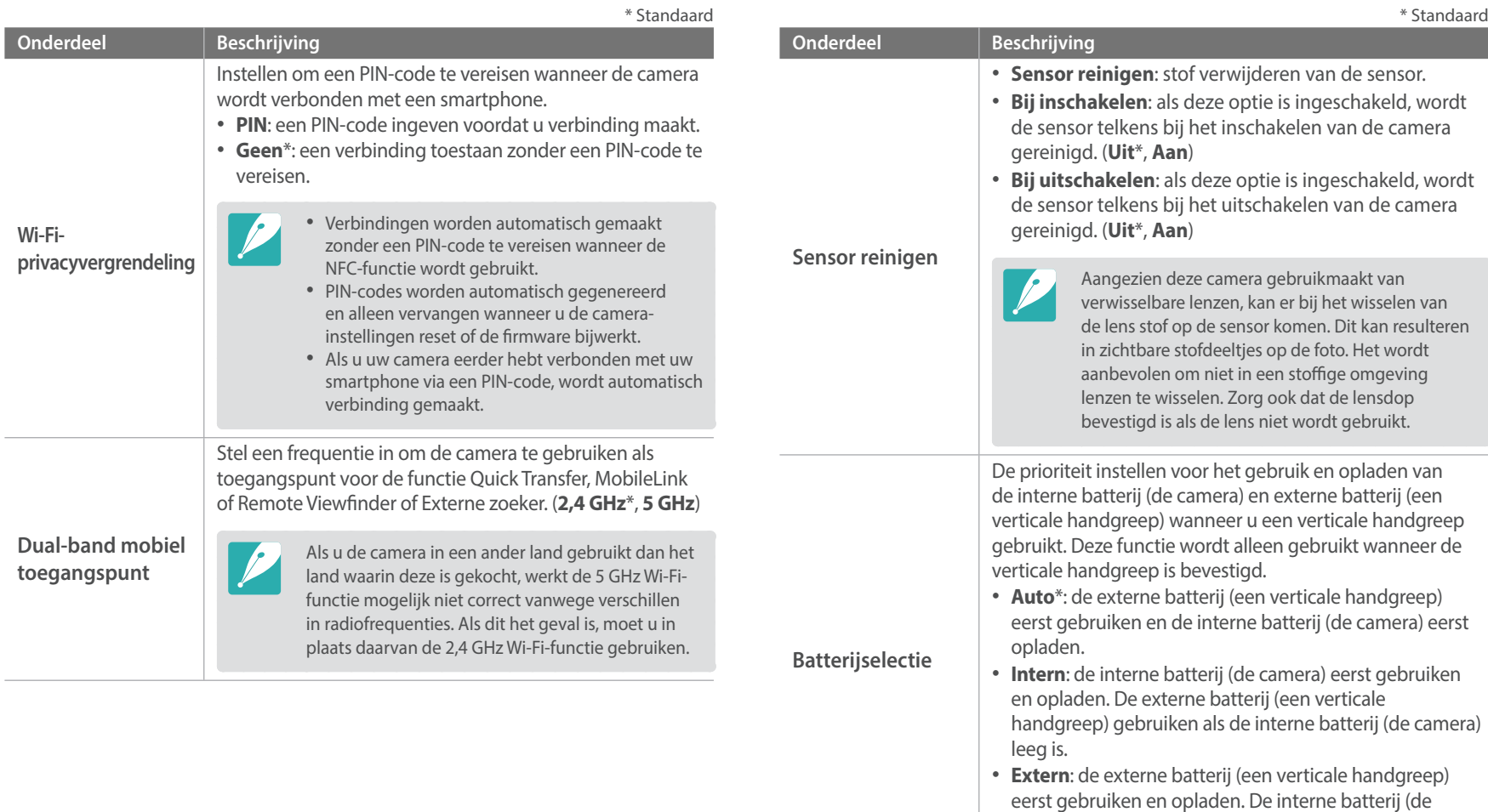

camera) gebruiken als de externe batterij (een verticale

handgreep) leeg is.

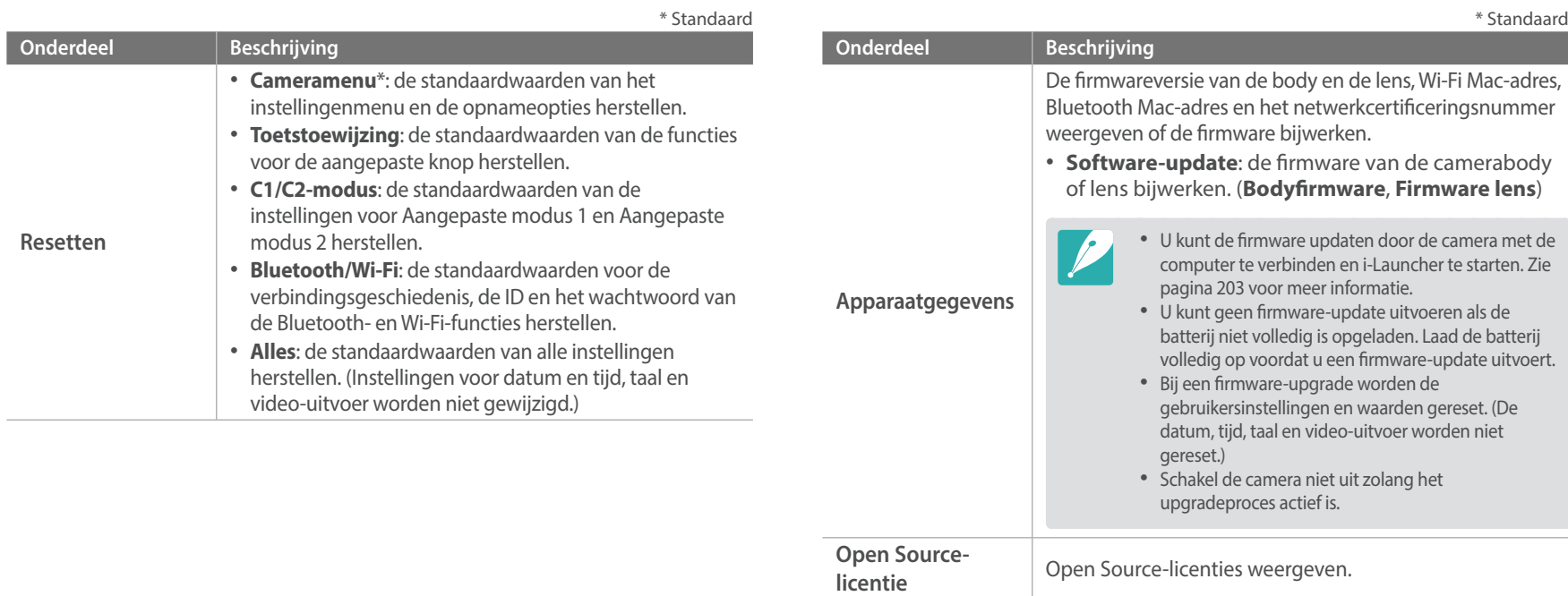

# Hoofdstuk **6 Bijlage**

Informatie over foutberichten, camera-inhoud, het gebruik van programma's op een computer, firmware-updates, tips voor het oplossen van problemen en woordenlijsttermen.

### Bijlage **Foutmeldingen**

Als een van de volgende foutmeldingen verschijnt, kunt u de onderstaande oplossingen proberen.

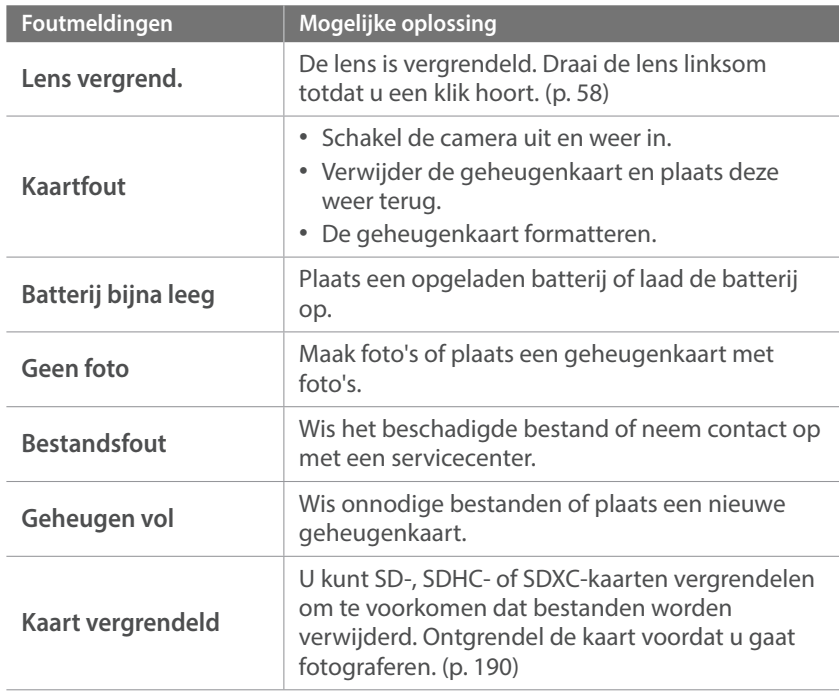

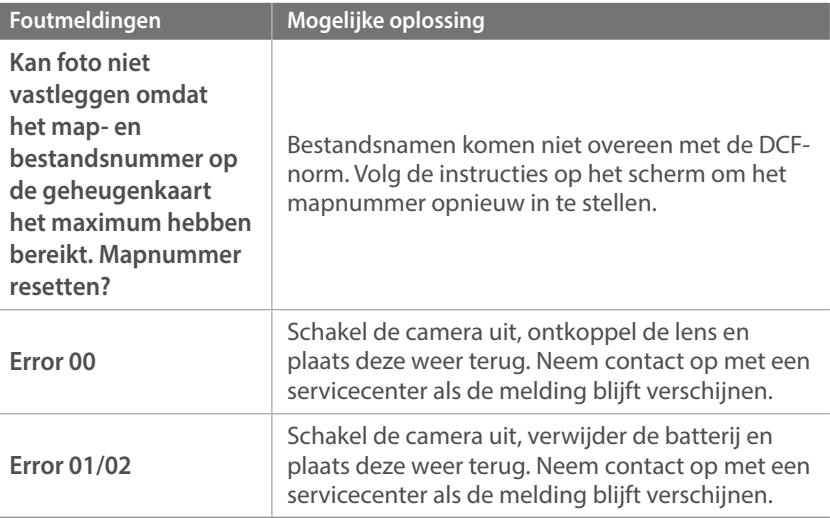

### Bijlage **Onderhoud van de camera**

### Reiniging van de camera

### **Cameralens en -scherm**

Gebruik een borsteltje om stof te verwijderen en veeg de lens met een zachte doek af. Als enige stof achterblijft, brengt u een reinigingsmiddel voor lenzen op een stuk reinigingspapier aan en veegt u hiermee voorzichtig over de lens.

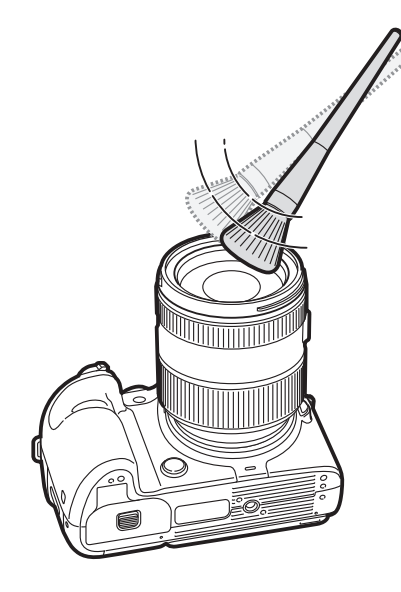

#### **Beeldsensor**

Afhankelijk van de opnameomstandigheden kan er stof op foto's zichtbaar zijn doordat de beeldsensor aan de buitenlucht is blootgesteld geweest. Dit is geen probleem en blootstelling aan stof is iets wat bij alledaags gebruik van de camera gebeurt. U kunt stof van de sensor verwijderen met de functie voor sensorreiniging. (p. 183) Als er na het reinigen van de sensor nog stof achterblijft, neemt u contact op met een servicecenter. Steek de blazer niet in de opening van de lens.

#### **Camerabody**

Veeg deze voorzichtig met een zachte droge doek af.

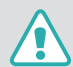

Gebruik nooit benzeen, thinner of alcohol om het apparaat te reinigen. Deze oplosmiddelen kunnen de camera beschadigen of defecten veroorzaken.

### Bijlage > Onderhoud van de camera

### De camera gebruiken of opbergen

### **Ongeschikte plaatsen voor het gebruiken of opbergen van de camera**

- Stel de camera niet bloot aan zeer hoge of lage temperaturen.
- ï Gebruik de camera niet in zeer vochtige omgevingen of omgevingen waar de luchtvochtigheid snel verandert.
- Stel de camera niet bloot aan direct zonlicht en bewaar de camera niet op warme locaties met slechte ventilatie, bijvoorbeeld in een auto die in de zon staat.
- ï Bescherm de camera en het scherm tegen stoten, ruw gebruik en sterke trillingen om ernstige schade te voorkomen.
- Gebruik of bewaar de camera niet op stoffige, vuile, vochtige of slecht-geventileerde plaatsen, om schade aan bewegende en interne onderdelen te voorkomen.
- ï Gebruik de camera niet in de buurt van brandstoffen, brandbare stoffen of ontvlambare chemicaliën. Bewaar geen ontvlambare vloeistoffen, gassen en explosief materiaal in dezelfde ruimte als de camera of de accessoires van de camera.
- Berg de camera niet op met mottenballen.

### **Gebruik op het strand of aan de waterkant**

- ï Bescherm de camera tegen zand en vuil wanneer u deze op het strand of in een andere, soortgelijke omgeving gebruikt.
- Uw camera is niet waterbestendig. Gebruik de batterij, adapter of geheugenkaart niet met natte handen. Als u de camera gebruikt met natte handen, kan de camera beschadigd raken.

### **Camera voor langere tijd opbergen**

- ï Als u de camera voor langere tijd opbergt, moet u de camera samen met absorberend materiaal, bijvoorbeeld silicagel, in een afgesloten houder plaatsen.
- Batterijen die niet worden gebruikt, ontladen zich na verloop van tijd en moeten voor gebruik opnieuw worden opgeladen.
- ï De huidige datum en tijd kunnen worden geïnitialiseerd wanneer de camera wordt ingeschakeld als de batterij langere tijd niet in de camera is geplaatst.

#### **Wees voorzichtig bij gebruik in vochtige omgevingen**

Als u de camera van een koude omgeving naar een warme overbrengt, kan zich op de lens of interne componenten van de camera condensatie vormen. In deze situatie dient u de camera uit te schakelen en ten minste 1 uur te wachten. Als zich condensatie vormt op de geheugenkaart, dient u de geheugenkaart uit de camera te halen en te wachten tot al het vocht is verdampt voordat u het kunt terugplaatsen.

### **Overige aandachtspunten**

- ï Zwaai de camera niet aan de polslus heen en weer. Hierdoor kunt u uzelf of anderen verwonden of schade aan uw camera veroorzaken.
- Verf de camera niet, omdat verf tussen de bewegende onderdelen kan gaan zitten en de werking van de camera kan beïnvloeden.
- Schakel de camera uit wanneer u deze niet gebruikt.
- De camera bevat kwetsbare onderdelen. Zorg daarom dat u de camera niet blootstelt aan schokken.
- ï Bewaar de camera in het etui om het scherm te bescherm tegen externe krachten. Houd de camera uit de buurt van zand, scherp gereedschap of kleingeld om te voorkomen dat er krassen op de camera komen.
- ï Gebruik de camera niet als er een barst in het scherm zit of als het scherm is gebroken. Door gebroken glas of acryl kan letsel aan uw handen en gezicht worden veroorzaakt. Ga naar een servicecenter van Samsung om de camera te laten repareren.
- Leg camera's, batterijen, opladers of accessoires nooit bij, in of op verwarmingsapparaten, zoals een magnetron, kachel of radiator. Door hitte kunnen deze apparaten vervormen of oververhit raken, wat kan leiden tot brand of een explosie.
- ï Stel de lens niet bloot aan direct zonlicht. Hierdoor kan de beeldsensor verkleuren of defect raken.
- ï Bescherm de lens tegen vingerafdrukken en krassen. Reinig de lens met een zachte, schone doek.
- ï Als de camera een schok opvangt, wordt de camera mogelijk uitgeschakeld. Dit gebeurt om de geheugenkaart te beschermen. Schakel de camera weer in om de camera te gebruiken.
- De camera kan warm worden tijdens het gebruik. Dit is normaal en zou niet de levensduur of prestatie van uw camera moeten beïnvloeden.
- Bij lage temperaturen kan het langer duren voor de camera is ingeschakeld, kan de kleur van het scherm tijdelijk veranderen of kunnen nabeelden worden weergegeven. Deze omstandigheden duiden niet op defecten en worden verholpen als u de camera weer bij normale temperaturen gebruikt.
- ï Verf of metaal op de buitenkant van de camera kan allergieën, jeukende huid, eczeem of opzwelling veroorzaken bij mensen met een gevoelige huid. Als u enige van deze symptomen ervaart, dient u onmiddellijk te stoppen met het gebruik van de camera en een arts te raadplegen.
- ï Steek geen vreemde voorwerpen in de compartimenten, sleuven en toegangspunten van de camera. Schade als gevolg van onjuist gebruik wordt mogelijk niet door de garantie gedekt.
- Laat geen ongekwalificeerd personeel reparatie- of onderhoudswerkzaamheden aan de camera uitvoeren en probeer dit ook niet zelf te doen. Alle schade die voortvloeit uit ongekwalificeerd onderhoud of reparatie wordt niet door de garantie gedekt.

### Over geheugenkaart

### **Ondersteunde geheugenkaart**

Dit product accepteert de geheugenkaarten SD (Secure Digital), SDHC (Secure Digital High Capacity), SDXC (Secure Digital eXtended Capacity), microSD, microSDHC of microSDXC.

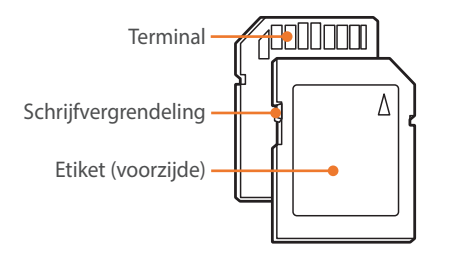

Bij SD-, SDHC of SDXC-kaarten kunt u voorkomen dat bestanden worden gewist door de schrijfvergrendeling op de kaart om te zetten. Schuif de vergrendeling naar beneden om de kaart alleen-lezen te maken, en omhoog om de schrijfvergrendeling op te heffen. Ontgrendel de kaart voordat u foto's en video's maakt.

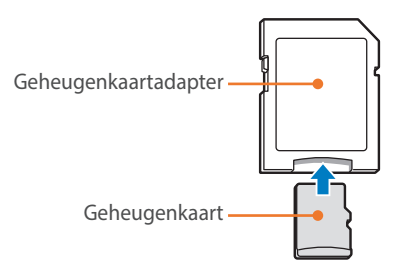

Als u microgeheugenkaarten wilt gebruiken met dit product, een computer of een geheugenkaartlezer, moet u de kaart in een adapter plaatsen.

### **Capaciteit van de geheugenkaart**

De geheugencapaciteit verschilt, afhankelijk van de opnamemodus en de opnameomstandigheden. De volgende capaciteiten zijn op een SD van 4 GB gebaseerd.

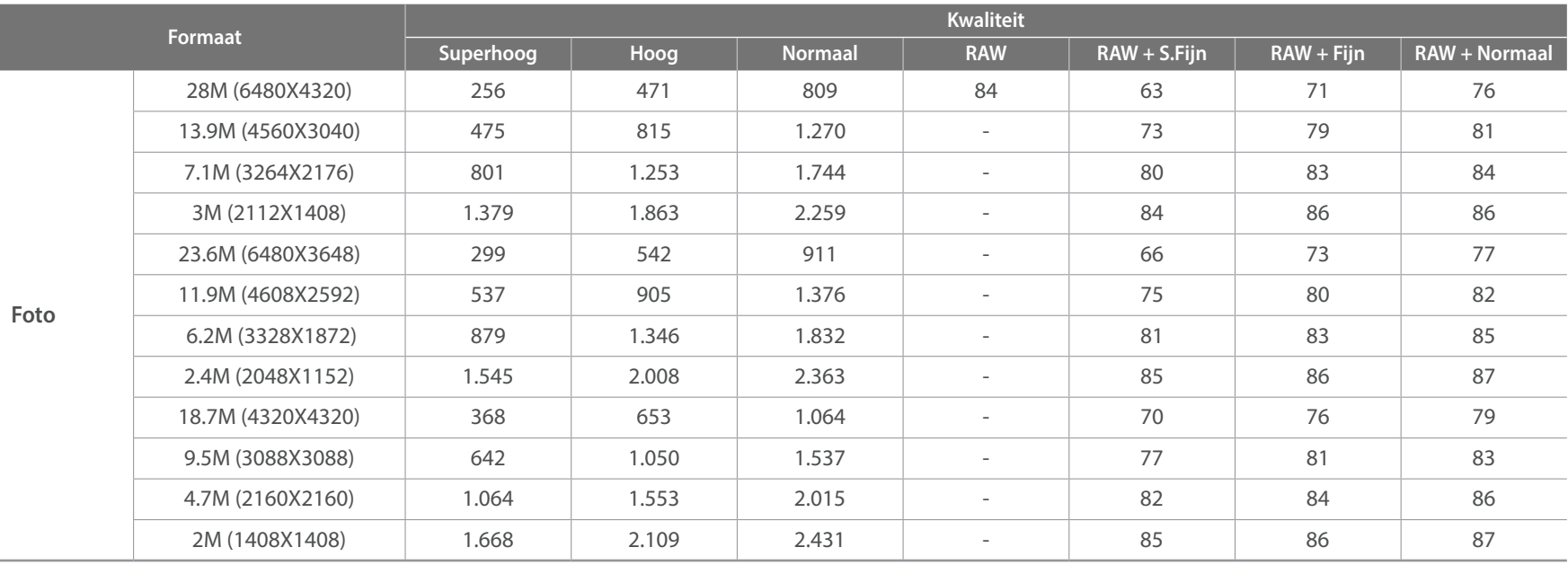

In de onderstaande tabel wordt het aantal minuten aan video weergegeven dat kan worden opgeslagen op een SD-kaart van 4 GB.

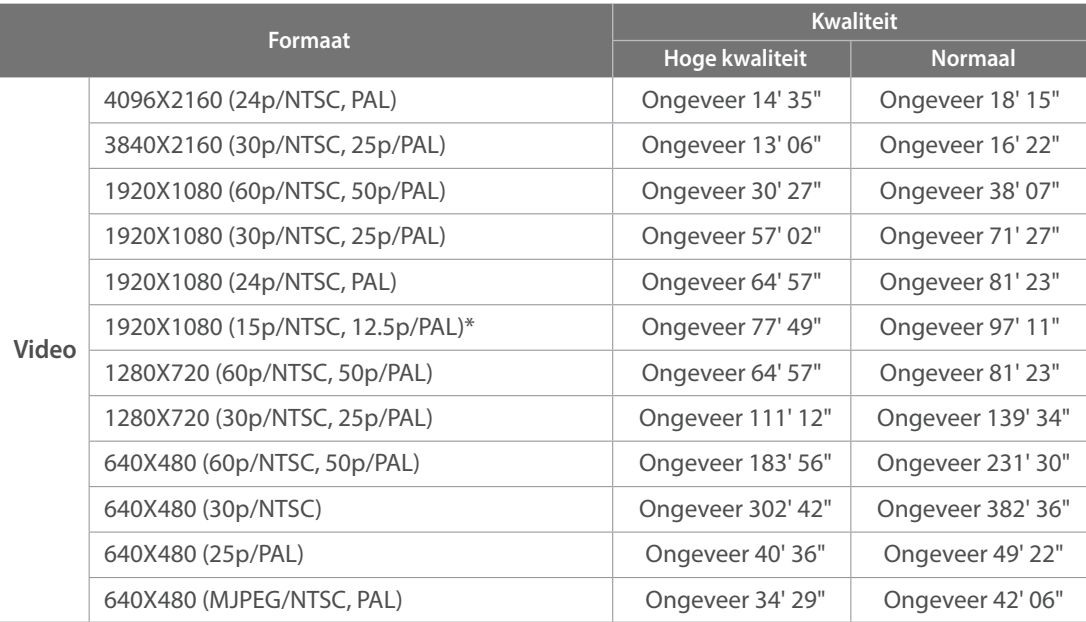

\* Deze optie is alleen beschikbaar bij bepaalde opties voor Intelligent filter.

ï De bovenstaande cijfers zijn gemeten zonder gebruik van de zoomfunctie.

ï Bij gebruik van de zoomfunctie kan de beschikbare opnametijd afwijken van de vermelde waarden.

ï Om de totale opnameduur te bepalen, zijn er verschillende video's achter elkaar opgenomen.

• De maximale opnametijd is 29 minuten en 59 seconden per bestand.

### **Voorzorgsmaatregelen bij gebruik van geheugenkaarten**

- \* Zorg dat geheugenkaarten niet aan hele koude of hele warme temperaturen (onder 0 °C/32 °F of boven 40 °C/104 °F) worden blootgesteld. Extreme temperaturen kunnen ervoor zorgen dat geheugenkaarten slecht functioneren.
- ï Plaats een geheugenkaart in de juiste richting. Als u een geheugenkaart in de verkeerde richting plaatst, kunnen zowel camera als geheugenkaart hierdoor beschadigen.
- ï Gebruik geen geheugenkaarten die in een andere camera of door een computer zijn geformatteerd. Formatteer een dergelijke geheugenkaart opnieuw in uw eigen camera.
- Schakel de camera uit wanneer u een geheugenkaart plaatst of verwijdert.
- ï Verwijder de geheugenkaart niet en schakel uw camera niet uit wanneer het lampje knippert. Hierdoor kunnen de gegevens beschadigen.
- ï Wanneer de levensduur van een geheugenkaart is verlopen, kunt u geen foto's meer op de kaart opslaan. Gebruik een nieuwe geheugenkaart.
- Zorg dat geheugenkaarten niet buigen, vallen of aan zware klappen of druk worden blootgesteld.
- Zorg dat u geheugenkaart niet gebruikt of opbergt in de buurt van krachtige magnetische velden.
- Zorg dat u geheugenkaarten niet gebruikt op locaties met hoge temperaturen of luchtvochtigheid of in de buurt van bijtende stoffen.
- ï Voorkom dat geheugenkaarten in contact komen met vloeistoffen, vuil of vreemde stoffen. Veeg zo nodig de geheugenkaart met een zachte doek schoon voordat u de geheugenkaart in de camera plaatst.
- ï Voorkom dat geheugenkaarten, of de sleuf voor geheugenkaarten, in contact komen met vloeistoffen, vuil of vreemde stoffen. Dergelijke stoffen kunnen ervoor zorgen dat geheugenkaarten of de camera niet goed meer werken.
- ï Wanneer u een geheugenkaart bij u draagt, moet u een hoesje gebruiken om de kaart tegen elektrostatische ontlading te beschermen.
- ï Breng belangrijke gegevens over naar andere dragers, zoals een harde schijf of cd/dvd.
- ï Als u de camera langere tijd gebruikt, kan de geheugenkaart warm worden. Dit is normaal en wijst niet op een defect.
- ï Gebruik een geheugenkaart die voldoet aan de standaardvereisten.

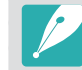

De fabrikant is niet verantwoordelijk voor enig verlies van gegevens.

### De batterij

Gebruik alleen door Samsung goedgekeurde batterijen.

### **Batterijspecificaties**

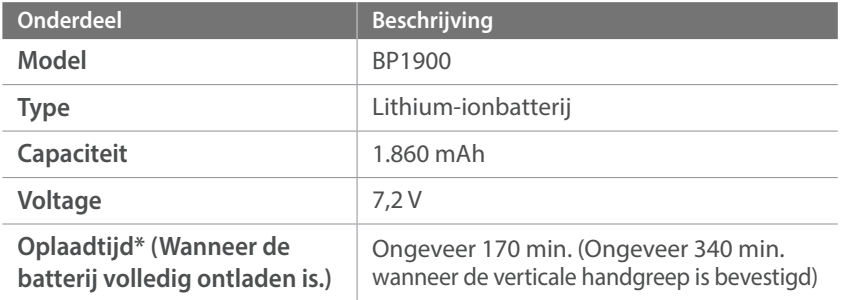

\* De bovenstaande cijfers zijn van toepassing als u de meegeleverde USB-kabel en AC-adapter gebruikt. Als u de batterij oplaadt door de camera op een computer aan te sluiten, is de oplaadtijd mogelijk langer.

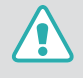

**Onzorgvuldig of verkeerd gebruik van de batterij kan lichamelijk letsel of de dood tot gevolg hebben. Volg voor uw eigen veiligheid de onderstaande instructies voor het juiste gebruik van de batterij:**

- De batterij kan vlam vatten of exploderen als deze niet op de juiste wijze wordt gebruikt. Als u vervormingen, scheuren of andere afwijkingen in de batterij opmerkt, stopt u onmiddellijk het gebruik hiervan en neemt u contact op met de fabrikant.
- ï Gebruik alleen authentieke, door de fabrikant aanbevolen batterijopladers en laad de batterij alleen op de in deze gebruiksaanwijzing voorgeschreven wijze op.
- Plaats de batterij niet te dicht bij warmtebronnen en stel de batterij niet bloot aan extreem warme omgevingen, zoals een gesloten auto in de zomer.
- Plaats de batterij niet in een magnetron.
- Bewaar of gebruik de batterij niet in een hete, vochtige omgeving, zoals een badkamer of douche.
- Plaats de batterij niet voor langere tijd op ontvlambare oppervlakken, zoals matrassen, tapijten of elektrische dekens.
- Laat het apparaat, als het is ingeschakeld, niet voor langere tijd in een afgesloten ruimte.
- Zorg ervoor dat de polen van de batterij niet in contact komen met metalen voorwerpen, zoals halskettingen, munten, sleutels en horloges.
- Gebruik uitsluitend authentieke, door de fabrikant aanbevolen lithiumionbatterijen ter vervanging.
- ï Haal de batterij niet uit elkaar en maak er geen gat in met een scherp voorwerp.
- Stel de batterij niet bloot aan hoge druk of extreme krachten.
- Stel de batterij niet bloot aan hevige klappen, bijvoorbeeld door deze van grote hoogte te laten vallen.
- Stel de batterij niet bloot aan temperaturen van 60 °C (140 °F) of hoger.
- Stel de batterij niet bloot aan vocht of vloeistoffen.
- De batterij mag niet worden blootgesteld aan overmatige warmte zoals zonneschijn, vuur of dergelijke zaken.

#### **Richtlijnen voor afvoer**

- Voer de batterij met zorg af.
- Werp de batterij nooit in een open vuur.
- ï Afhankelijk van uw land of regio kan de regelgeving met betrekking tot de afvoer verschillen. Voer de batterij af volgens de lokale en federale regelgeving.

#### **Richtlijnen voor het opladen van de batterij**

Wissel de batterij alleen volgens de methode zoals in deze gebruiksaanwijzing wordt beschreven. De batterij kan vlam vatten of exploderen als het niet juist wordt geladen.

### **Werkduur van de batterij**

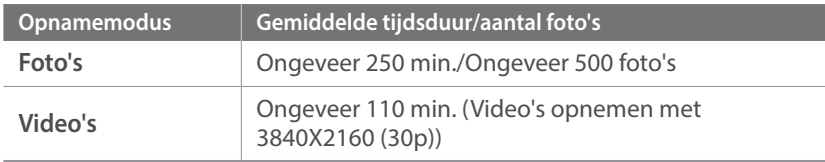

- ï De cijfers hierboven zijn gebaseerd op de CIPA-testnormen. Afhankelijk van uw feitelijke gebruik, kunnen uw resultaten verschillen.
- De daadwerkelijk beschikbare opnameduur verschilt en is afhankelijk van achtergrond, de tijd tussen opnamen en de gebruiksomstandigheden.
- Om de totale opnameduur te bepalen, zijn er verschillende video's achter elkaar opgenomen.

### **Bericht Batterij bijna leeg**

Als de batterij volledig is ontladen, wordt het batterijpictogram rood en wordt de melding '**Batterij bijna leeg**' weergegeven.

### **De batterij gebruiken**

- Vermijd blootstelling van geheugenkaarten aan zeer lage of hoge temperaturen (onder 0 °C/32 °F of boven 40 °C/104 °F). Extreme temperaturen kunnen de laadcapaciteit van de batterijen beperken.
- Als u de camera langere tijd gebruikt, kan het gebied rond de batterijklep warm worden. Dit heeft geen invloed op de normale werking van de camera.
- Trek niet aan het netsnoer om de stekker uit het stopcontact te verwijderen. Hierdoor kan het risico op brand of elektrische schok ontstaan.
- Bij temperaturen onder 0 °C/32 °F kunnen de capaciteit en levensduur van de batterij afnemen.
- Bij lage temperaturen kan de batterijcapaciteit afnemen, maar de gewone capaciteit wordt hersteld bij gebruik bij hogere temperaturen.
- Haal de batterijen uit de camera wanneer u deze voor langere tijd opbergt. Batterijen in het batterijvak kunnen na verloop van tijd gaan lekken of roesten en ernstige schade aan uw camera veroorzaken. Als u de camera langere perioden opbergt terwijl de batterij is geplaatst, loopt de batterij leeg. U kunt mogelijk een volledig lege batterij niet meer opladen.
- Wanneer u de camera langere periode niet gebruikt (3 maanden of meer), moet u de batterij regelmatig controleren en opladen. Als u de batterij voortdurend laat leeglopen, nemen de capaciteit en levensduur mogelijk af, wat kan leiden tot defecten, brand of explosies.

### **Waarschuwingen voor het gebruik van de batterij**

#### **Bescherm batterijen, opladers en geheugenkaarten tegen schade.**

Voorkom dat batterijen in aanraking komen met metalen voorwerpen. Dit kan een verbinding vormen tussen de plus- en minpolen van de batterij en tijdelijke of permanente schade aan batterijen veroorzaken of brand of een elektrische schok.

### **Opmerking voor het opladen van de batterij**

- Controleer als het statuslampje uit is of de batterij op de juiste wijze is geplaatst.
- ï Als de camera is ingeschakeld tijdens het opladen, laadt de batterij mogelijk niet volledig op. Schakel de camera uit voordat u de batterij oplaadt.
- ï Gebruik de camera niet wanneer u de batterij oplaadt. Dit kan brand of een schok veroorzaken.
- Trek niet aan het netsnoer om de stekker uit het stopcontact te verwijderen. Hierdoor kan het risico op brand of elektrische schok ontstaan.
- ï Laat de batterij minstens 10 minuten opladen voordat u de camera inschakelt.
- ï Als u de camera aansluit op een externe stroombron wanneer de batterij leeg is, zorgen functies die veel stroom verbruiken ervoor dat de camera wordt uitgeschakeld. Als u de camera normaal wilt gebruiken, moet u de batterij opladen.
- Als u het netsnoer aansluit wanneer de batterij volledig is opgeladen, gaat het statuslampje ongeveer 30 minuten branden.
- Met het gebruik van de flitser en het opnemen van video's raakt de batterij snel leeg. Laad de batterij volledig op voordat u de camera gebruikt.
- Als het statuslampje rood knippert, sluit u de kabel opnieuw aan of verwijdert u de batterij en plaatst u deze opnieuw in de camera.
- Als u de batterij oplaadt wanneer de kabel oververhit is of de temperatuur te hoog is, kan het statuslampje rood knipperen. Nadat de batterij is afgekoeld, wordt met opladen begonnen.
- Te lang opladen van batterijen kan de levensduur daarvan bekorten. Wanneer het opladen is voltooid, dient u de kabel van de camera los te koppelen.
- Knik de voedingskabel niet en plaats er geen zware voorwerpen op. Hierdoor zou de kabel kunnen beschadigen.

### Bijlage > Onderhoud van de camera

### **Opmerkingen over opladen als een computer is aangesloten**

- ï Gebruik alleen de bijgeleverde USB-kabel.
- De batterij laadt wellicht niet op als:
	- u een USB-hub gebruikt
	- andere USB-apparaten zijn aangesloten op de computer
	- u de kabel hebt aangesloten op de poort aan de voorzijde van de computer
	- de USB-poort van uw computer ondersteunt niet de stroomuitvoerstandaard (5 V, 500 mA)

### **Behandel batterijen en oplader voorzichtig en voer deze af volgens de voorschriften**

- ï Gooi batterijen nooit in open vuur. Houd u aan alle lokale regelgevingen bij het weggooien van gebruikte batterijen.
- Leg batterijen of camera's nooit in of op verwarmingsapparaten, zoals een magnetron, kachel of radiator. Batterijen kunnen exploderen als ze te heet worden.

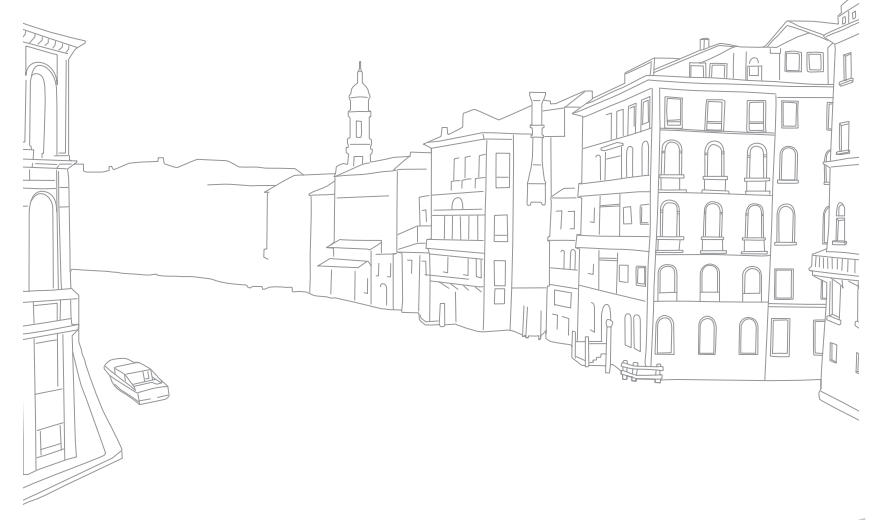

# **Programma's gebruiken op een pc**

U kunt met de gegeven programma's bestanden weergeven en bewerken. U kunt de bestanden ook draadloos naar een computer verzenden.

### i-Launcher of i-Launcher Web installeren

- **1** Schakel de camera uit.
- **2** Sluit de camera op de computer aan met de USB-kabel.

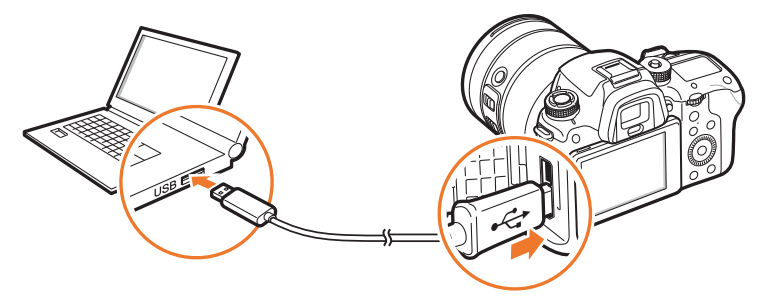

- ï U moet het kleine uiteinde van de USB-kabel aansluiten op de camera. Als u de kabel omgekeerd aansluit, kunnen de bestanden worden beschadigd. De fabrikant is niet verantwoordelijk voor enig verlies van gegevens.
	- ï Als u probeert de USB-kabel in de HDMI-aansluiting te steken, werkt de camera mogelijk niet naar behoren.
	- Als u een USB 2.0-kabel gebruikt, sluit u de USB-kabel aan op de lage kant van de USB-poort. Als de aansluitingen met veel kracht worden aangesloten, kan het apparaat beschadigd raken. De fabrikant is niet verantwoordelijk voor enig verlies van gegevens.

**3** Schakel de camera in.

### **4** Installeer i-Launcher op de pc.

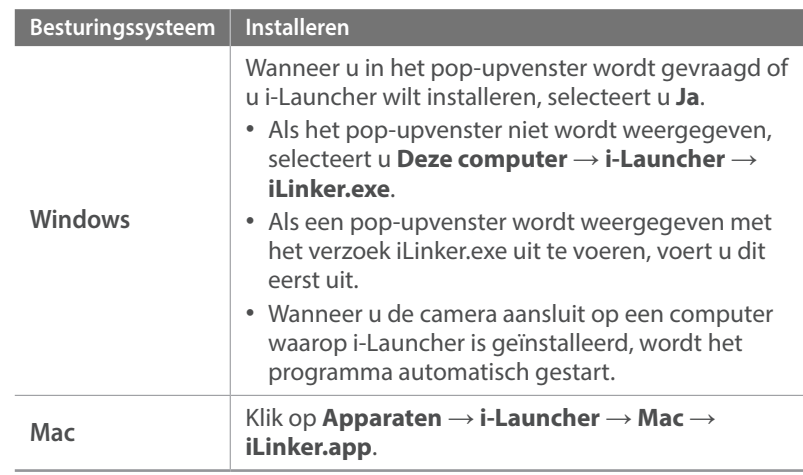

- **5** Volg de instructies op het scherm om i-Launcher of i-Launcher Web te installeren.
	- ï Beschikbare programma's kunnen verschillen afhankelijk van de specificaties van uw computer.

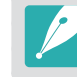

Voordat u het programma installeert, moet u ervoor zorgen dat de pc is verbonden met een netwerk.

### **Vereisten voor Windows OS**

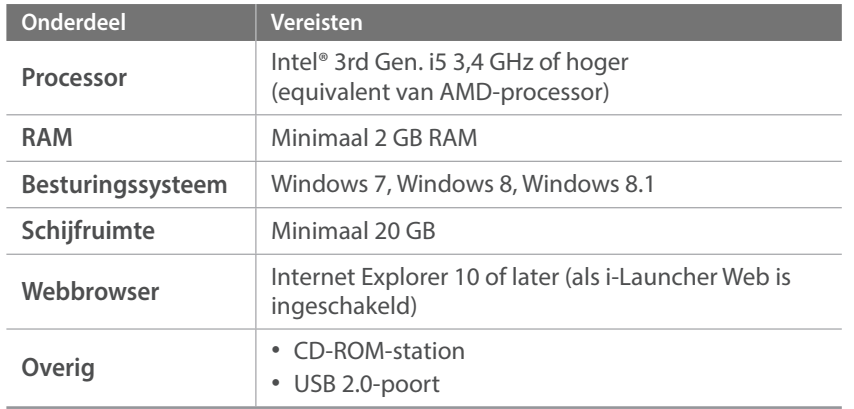

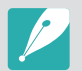

 $\bigwedge$ 

- ï De vereisten op de volgende pagina zijn slechts aanbevelingen. i-Launcher werkt mogelijk niet correct wanneer de computer voldoet aan de vereisten, afhankelijk van de toestand van de computer.
- ï Als de computer niet voldoet aan de vereisten, worden video's mogelijk niet correct afgespeeld.

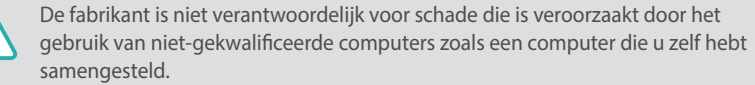

### **Vereisten voor Mac OS**

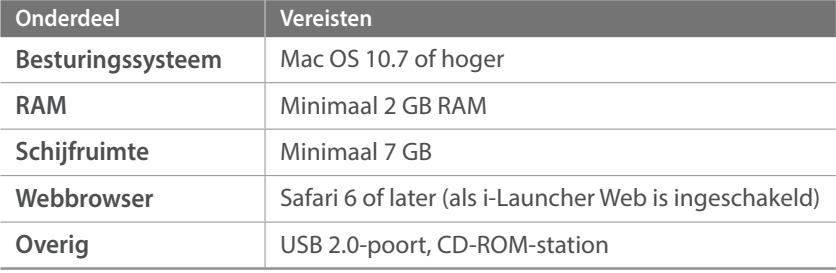

### i-Launcher of i-Launcher Web gebruiken

Met i-Launcher of i-Launcher Web kunt u de firmware van de camera of de lens bijwerken of de gebruiksaanwijzing downloaden. Hiermee kunt u ook Samsung Movie Converter, Samsung DNG Converter, PC Auto Backup en Power Media Player downloaden en installeren.

### **i-Launcher openen**

Als i-Launcher Web is geïnstalleerd, wordt het programma automatisch gestart wanneer de camera met de USB-kabel wordt aangesloten op een pc. Als het niet automatisch wordt gestart, selecteert u **start**  $\rightarrow$  Alle **programma's** → Samsung → i-Launcher Web → Samsung i-Launcher **Web** op uw computer. Of klik op **Toepassingen**  $\rightarrow$  **Samsung**  $\rightarrow$ **i-Launcher\_Start** op uw Mac OS-computer.

Als de pc-versie van i-Launcher is geïnstalleerd, selecteert u **start**  $\rightarrow$  Alle **programma's** → Samsung → i-Launcher → Samsung i-Launcher op uw computer. Of klik op **Toepassingen → Samsung → i-Launcher** op uw Mac OS-computer.

#### **Beschikbare programma's**

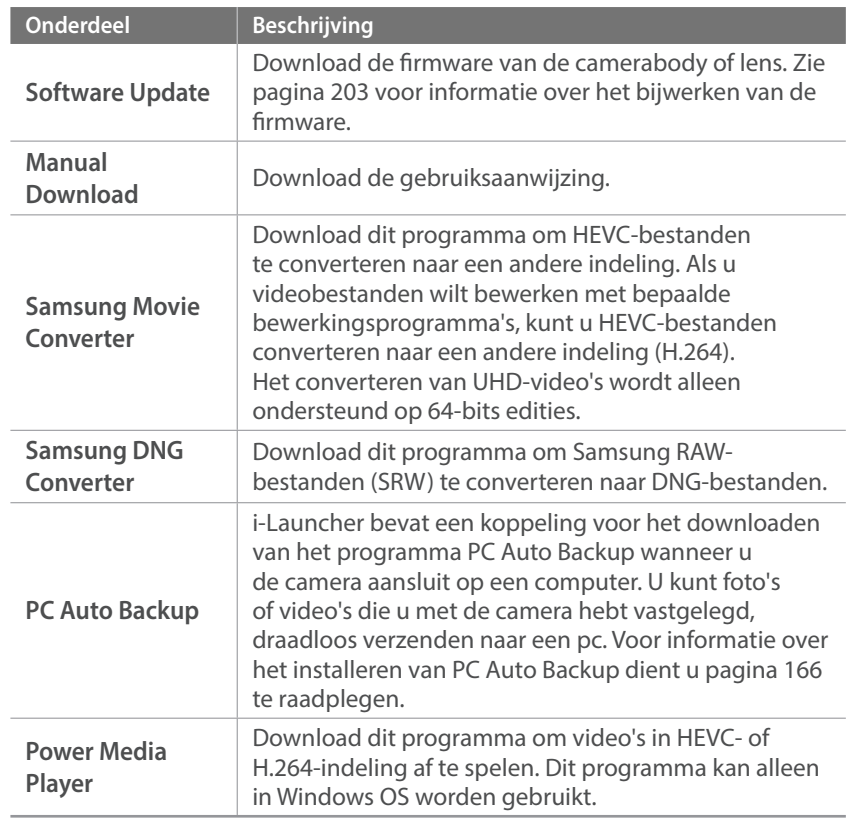

### **Vereisten**

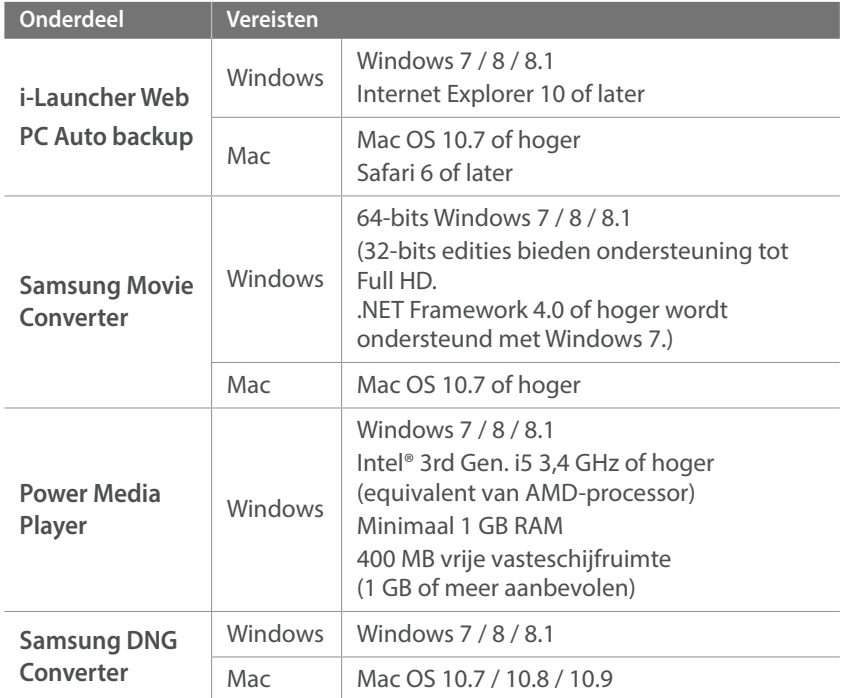

### Adobe Photoshop Lightroom installeren

- **1** Plaats de DVD-ROM Adobe Photoshop Lightroom in de pc.
- **2** Selecteer een taal.
- **3** Volg de aanwijzingen op het scherm.

### Adobe Photoshop Lightroom gebruiken

Foto's die met een camera gemaakt zijn, worden vaak omgezet naar een JPEG-indeling en opgeslagen in het geheugen volgens de instellingen van de camera op het moment van de opname. RAW-bestanden worden niet omgezet naar een JPEG-indeling, maar zonder aanpassingen in het geheugen opgeslagen. Met Adobe Photoshop Lightroom kunt u de belichting, witbalans, tinten, contrast en kleuren van foto's kalibreren. U kunt ook JPEG- of TIFF-bestanden en RAW-bestanden bewerken. Raadpleeg de handleiding bij het programma voor meer informatie.

- 
- Als u Samsung RAW-bestanden (SRW) niet kunt openen met Adobe Photoshop Lightroom, converteert u de bestandsindeling naar DNG met Samsung DNG Converter of werkt u het programma Adobe Photoshop Lightroom bij.
- In Adobe Photoshop Lightroom kunnen de helderheid, kleur en andere effecten van een foto mogelijk anders worden weergegeven. Dit gebeurt omdat de originele camera-instellingen en -opties die zijn toegepast tijdens het opnemen, worden verwijderd zodat de foto kan worden verwerkt in Adobe Photoshop Lightroom.

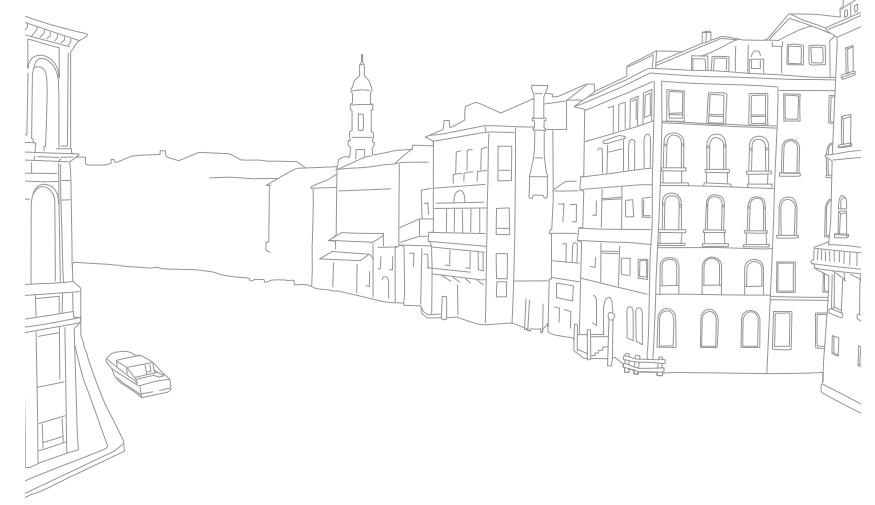

### Bijlage **De firmware bijwerken**

Verbind de camera met de computer en update de firmware van de camera of de lens.

- - U kunt geen firmware-update uitvoeren als de batterij niet volledig is opgeladen. Laad de batterij volledig op voordat u een firmware-update uitvoert.
	- Bij een firmware-upgrade worden de gebruikersinstellingen en waarden gereset. (De datum, tijd, taal en video-uitvoer worden niet gereset.)
	- Schakel de camera niet uit zolang het upgradeproces actief is.
- **1** Schakel de camera uit.
- **2** Sluit de camera met de USB-kabel op de computer aan.

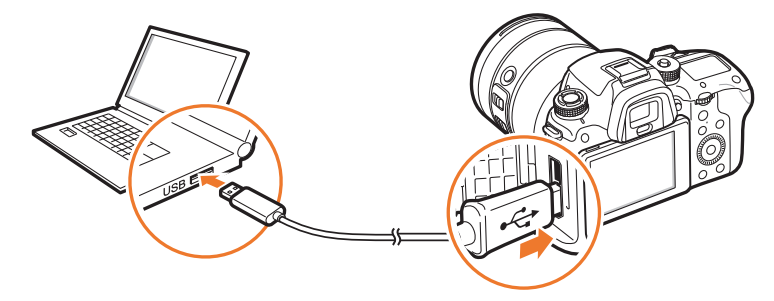

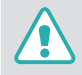

- ï U moet het kleine uiteinde van de USB-kabel aansluiten op de camera. Als u de kabel omgekeerd aansluit, kunnen de bestanden worden beschadigd. De fabrikant is niet verantwoordelijk voor enig verlies van gegevens.
- ï Als u probeert de USB-kabel in de HDMI-aansluiting te steken, werkt de camera mogelijk niet naar behoren.
- ï Als u een USB 2.0-kabel gebruikt, sluit u de USB-kabel aan op de lage kant van de USB-poort. Als de aansluitingen met veel kracht worden aangesloten, kan het apparaat beschadigd raken. De fabrikant is niet verantwoordelijk voor enig verlies van gegevens.

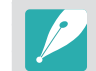

Wanneer u een USB 3.0-kabel (optioneel) gebruikt, sluit u de USB-kabel aan zoals weergegeven in de illustratie.

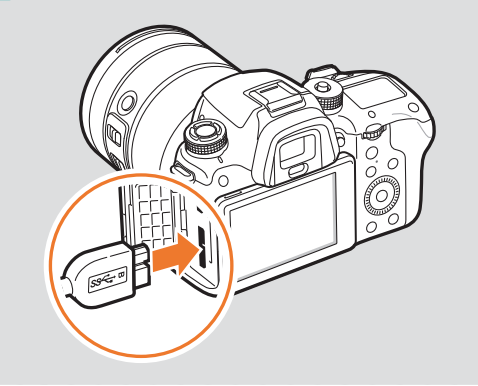

### Bijlage > De firmware bijwerken

- **3** Schakel de camera in.
- **4** Selecteer **i-Launcher** of **i-Launcher Web** → Software Update op de computer. (p. 200)
- **5** Volg de instructies op het scherm om de firmware naar de camera te downloaden.
	- ï U kunt de firmware van de camera of de lens downloaden.
- **6** Schakel de camera uit als de download is voltooid.
- **7** Verwijder de USB-kabel.
- **8** Schakel de camera in.
- **9** Druk op [MENU]  $\rightarrow$   $\hat{\odot}$   $\rightarrow$  **Apparaatgegevens**  $\rightarrow$ **Software-update** → **Bodyfirmware** of **Firmware** lens.
- **10** Selecteer **Bijwerken** in het pop-upvenster op de camera om de firmware bij te werken.

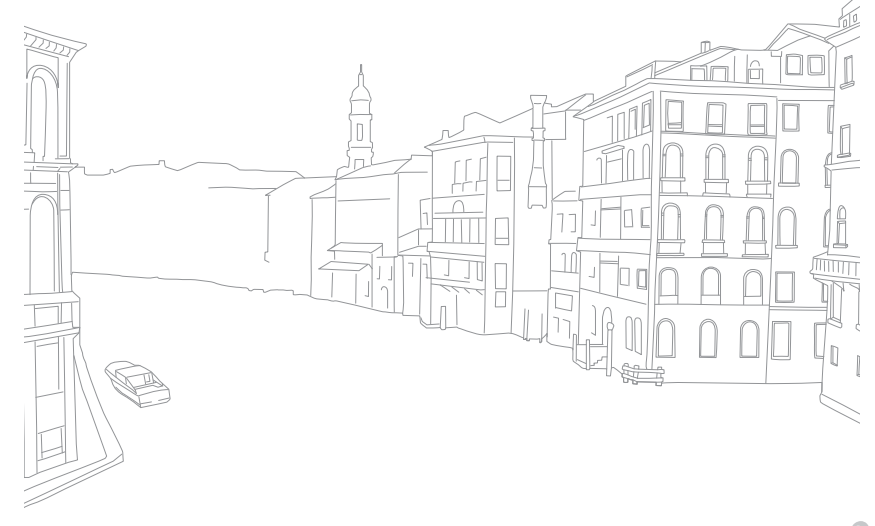

## **Voordat u contact opneemt met een servicecenter**

Wanneer u problemen met het toestel ondervindt, kunt u eerst de volgende procedures uitvoeren voordat u contact opneemt met een servicecenter.

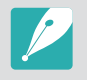

Wanneer u uw camera naar een servicecentrum brengt, moet u ook de onderdelen meenemen die de oorzaak kunnen zijn van de fout, zoals bijvoorbeeld de geheugenkaart of de batterij.

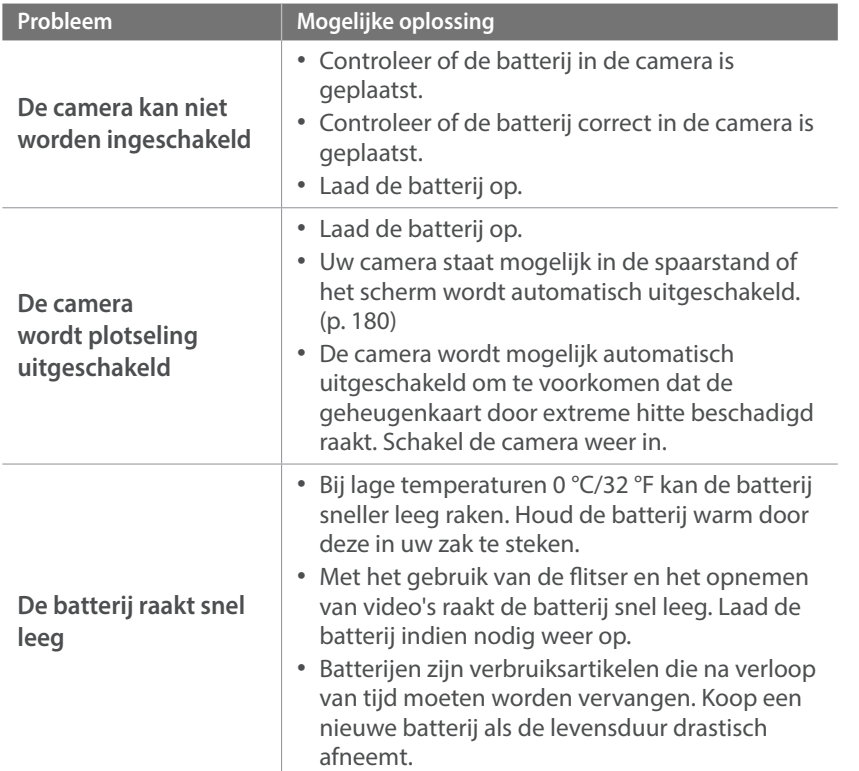

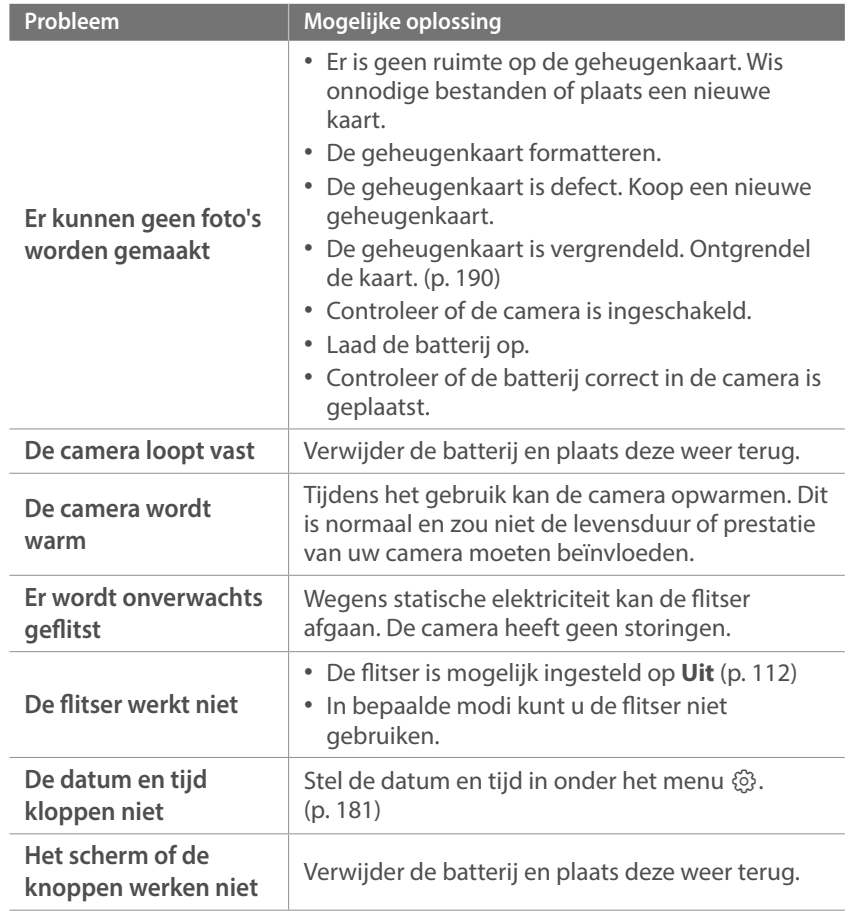

### Bijlage > Voordat u contact opneemt met een servicecenter

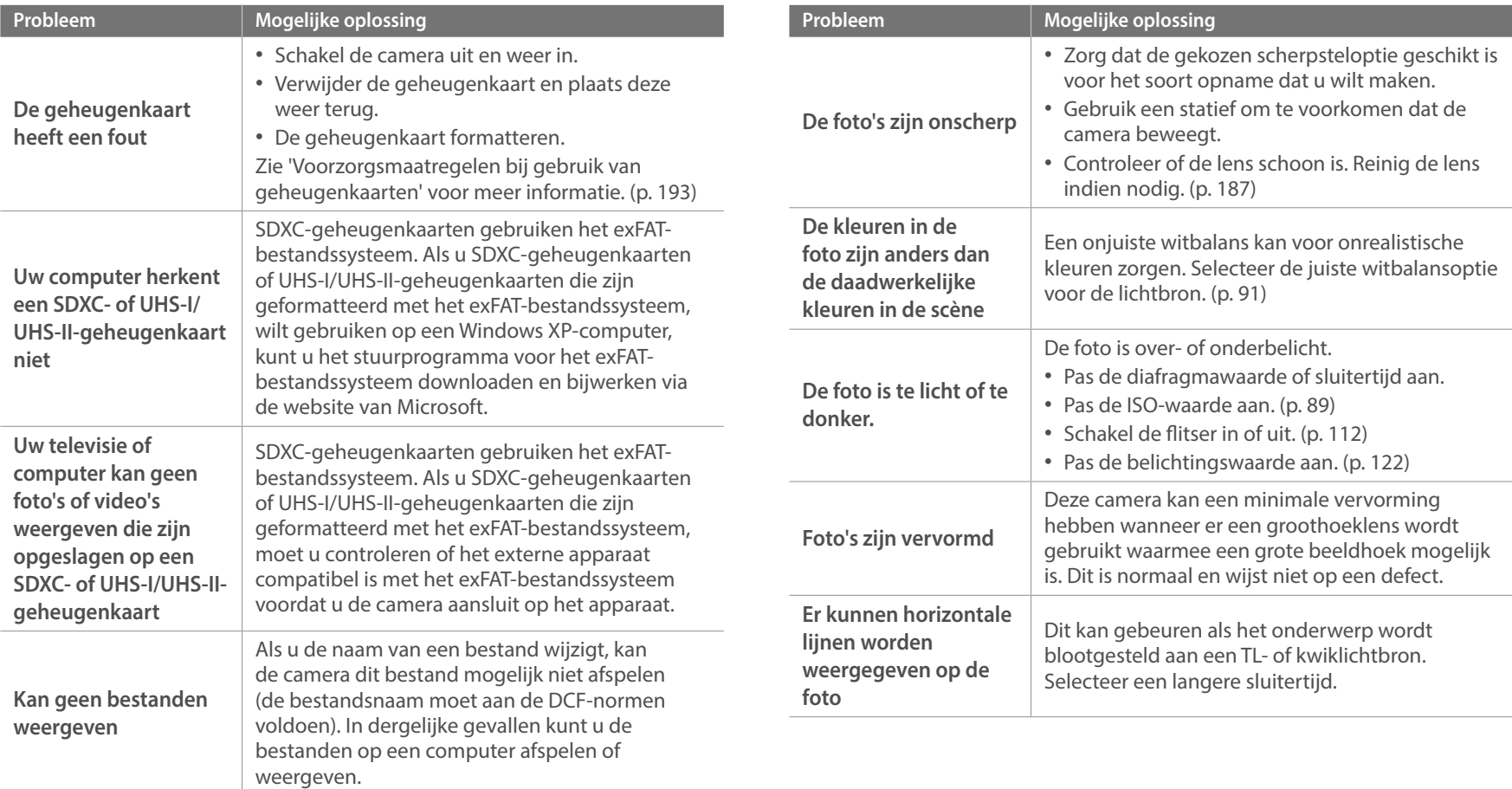

### Bijlage > Voordat u contact opneemt met een servicecenter

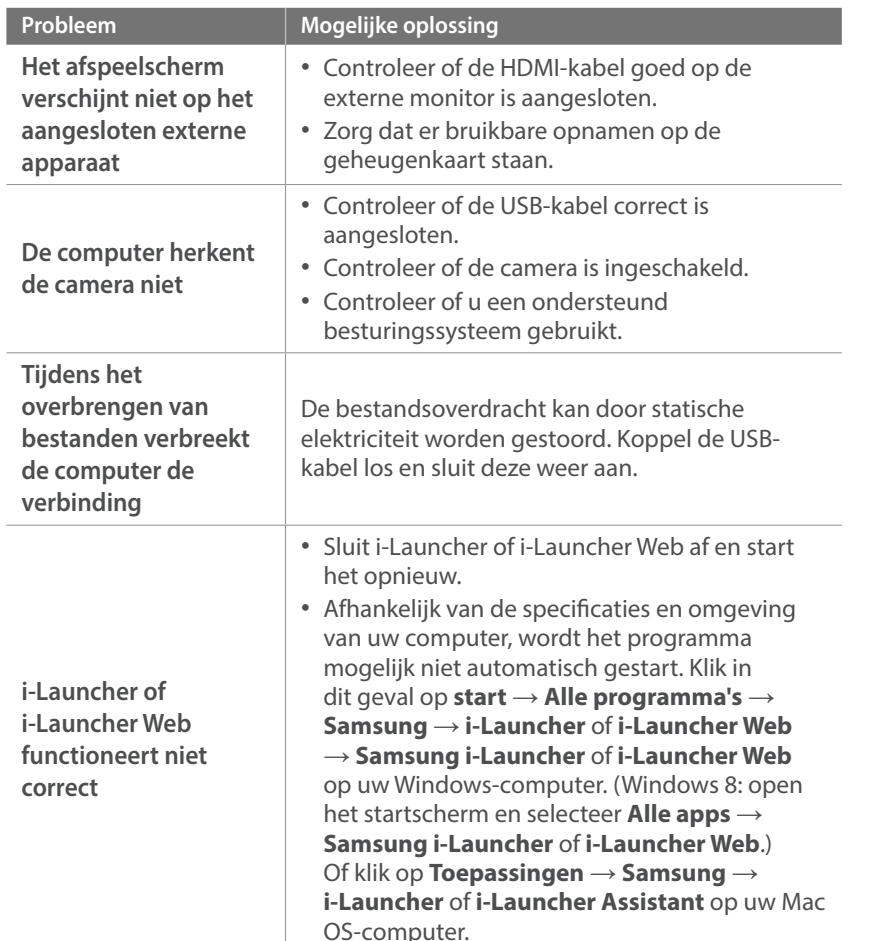

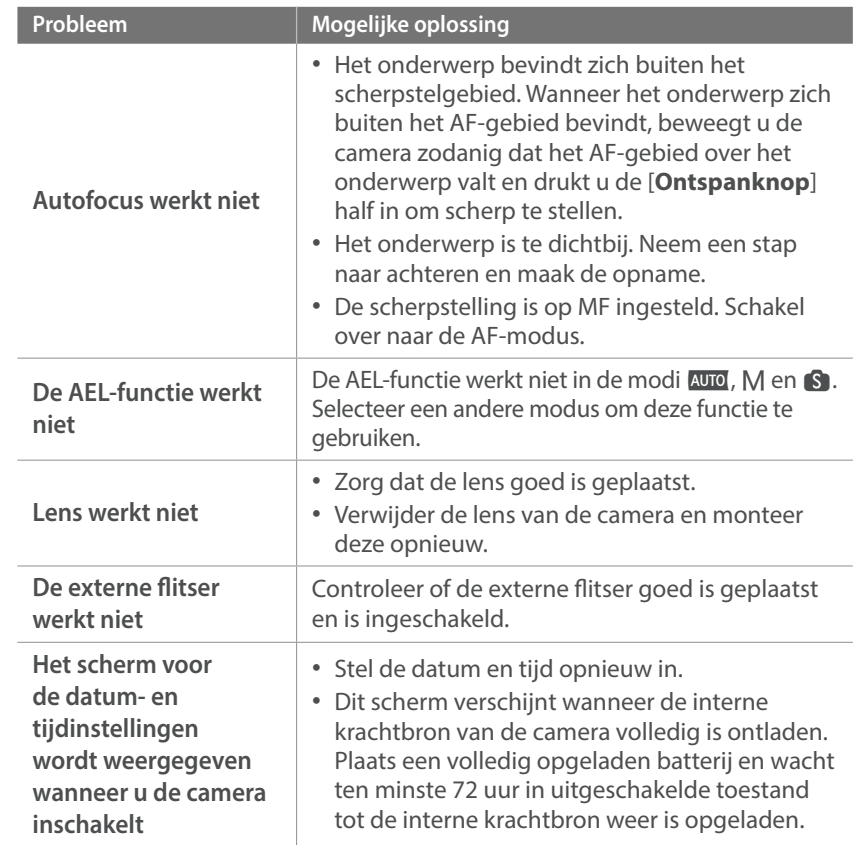

### Bijlage **Cameraspecificaties**

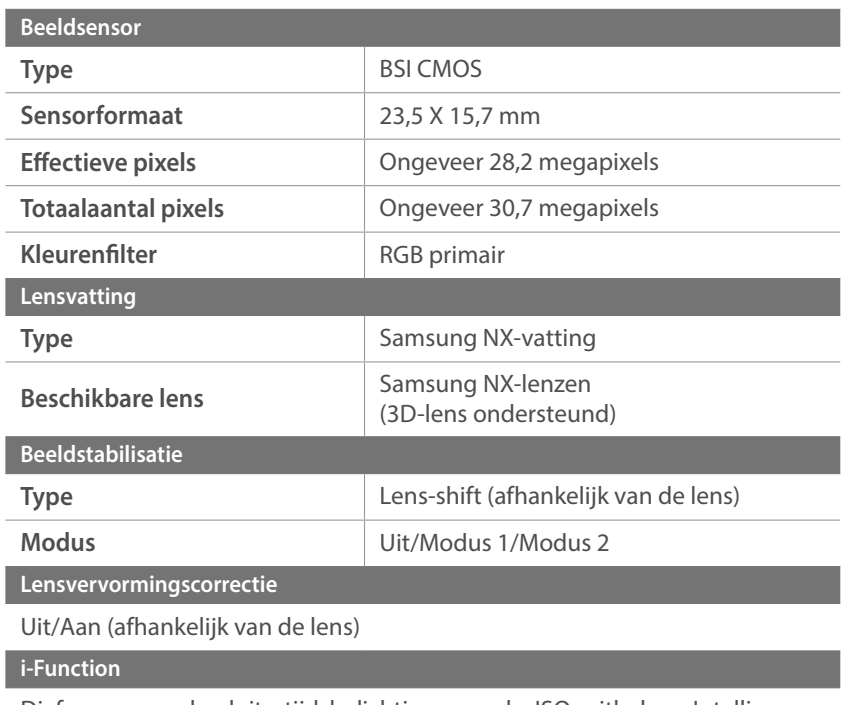

Diafragmawaarde, sluitertijd, belichtingswaarde, ISO, witbalans, Intelli-zoom

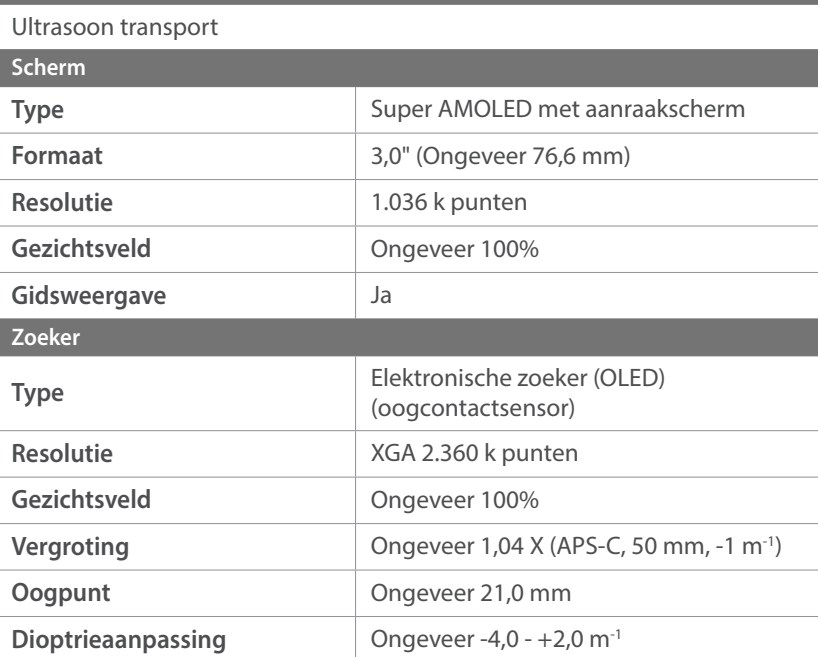

**Stofreductie**

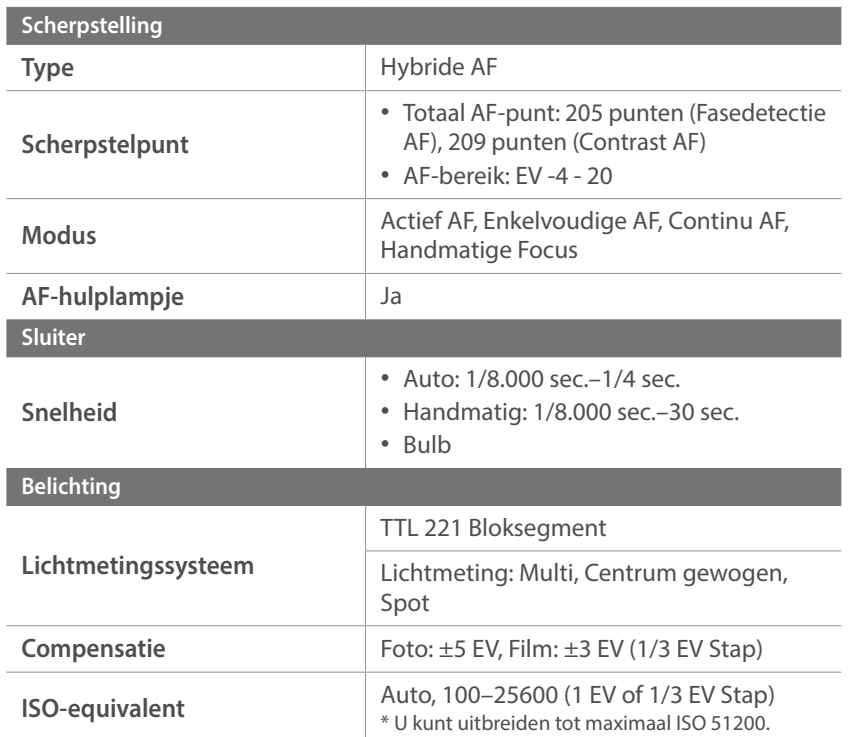

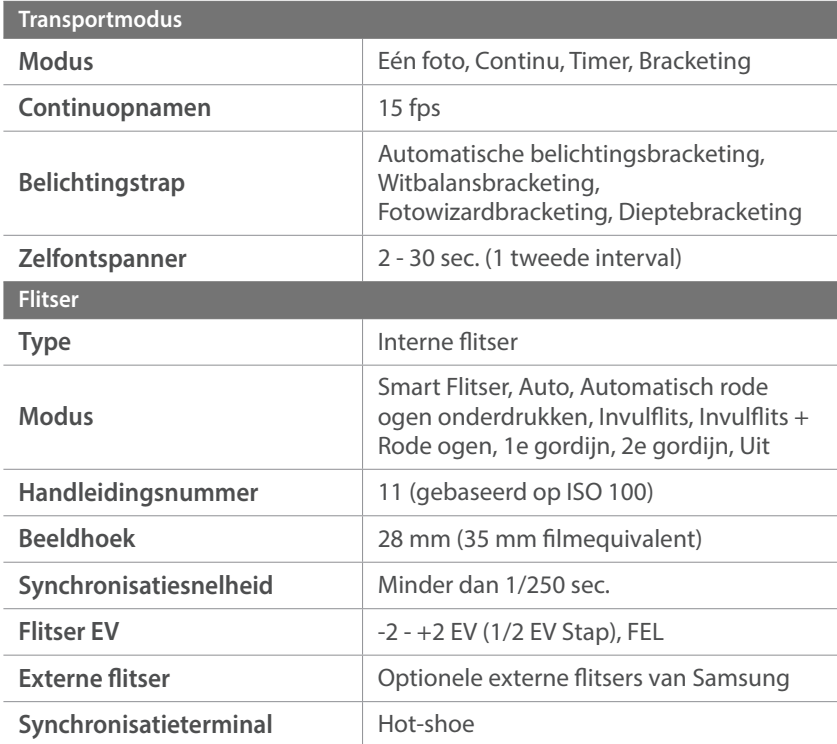

### Bijlage > Cameraspecificaties

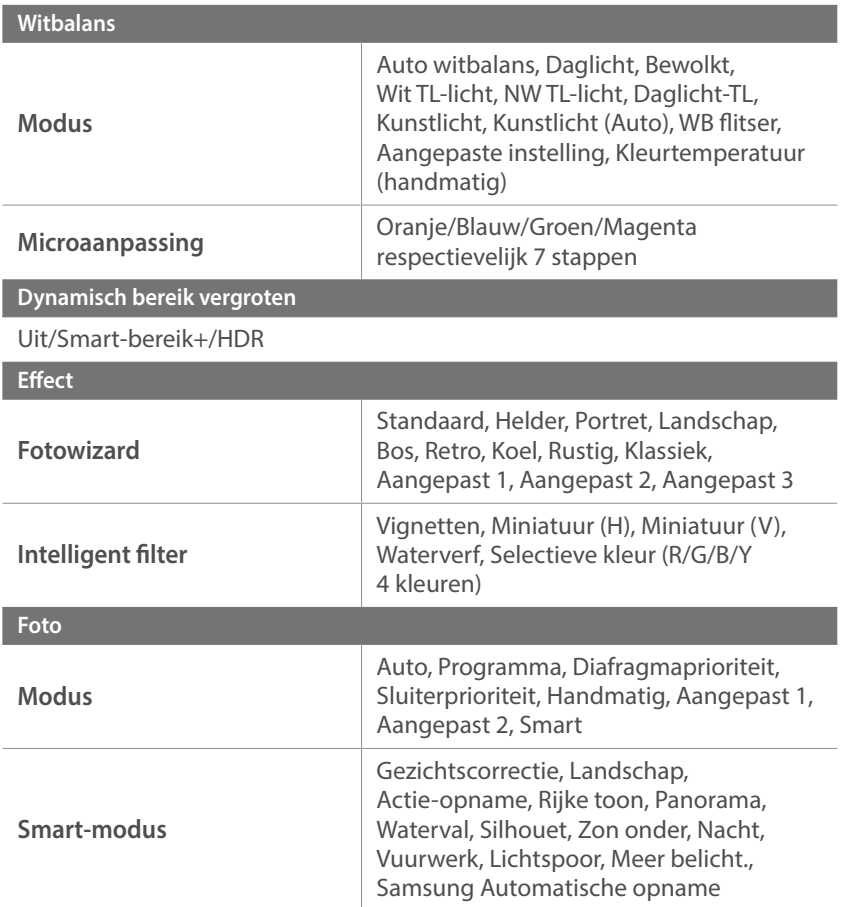

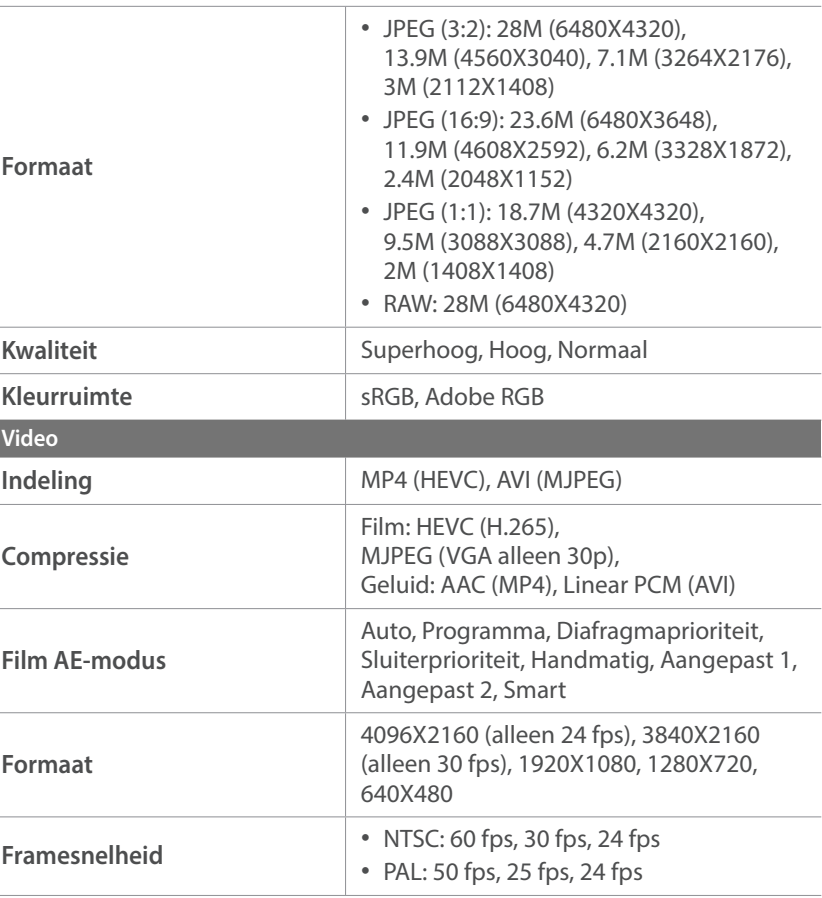

I

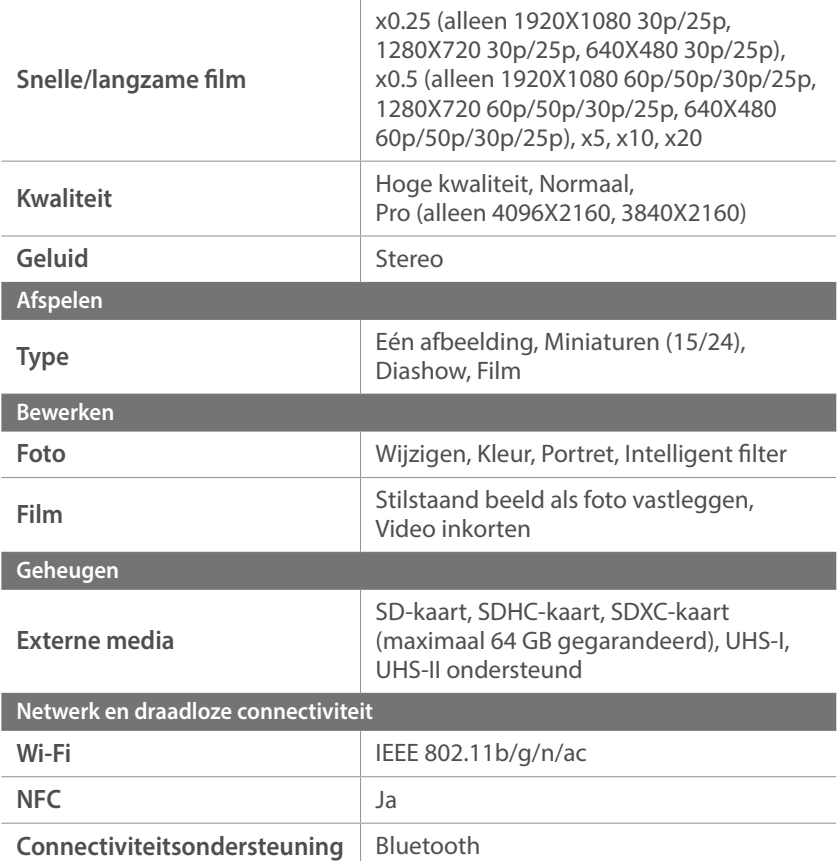

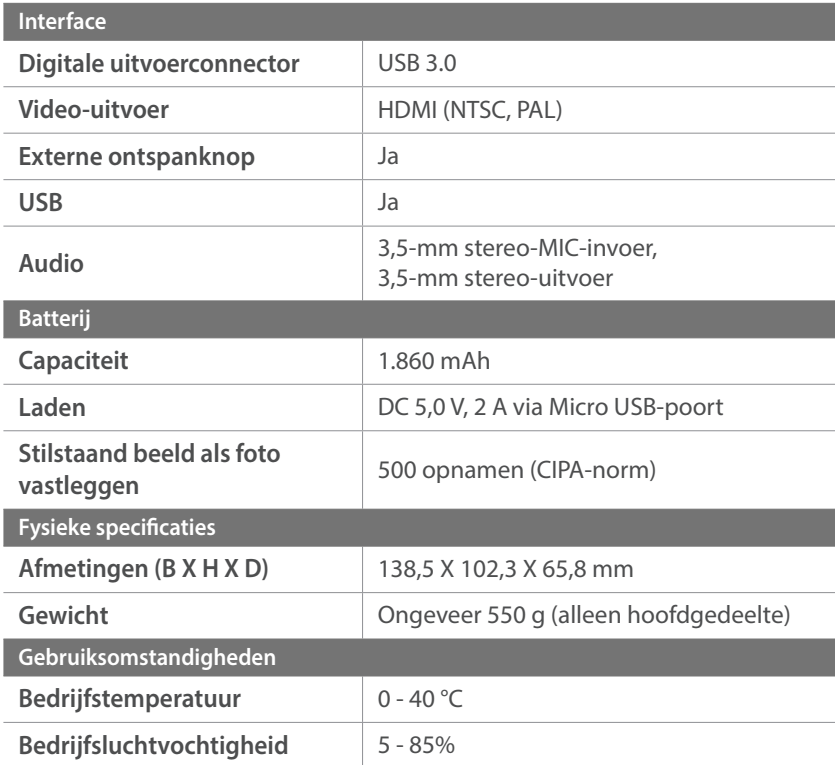

#### **Software**

i-Launcher (inclusief webversie), Adobe Photoshop Lightroom 5, Samsung DNG Converter, Samsung Movie Converter, Power Media Player

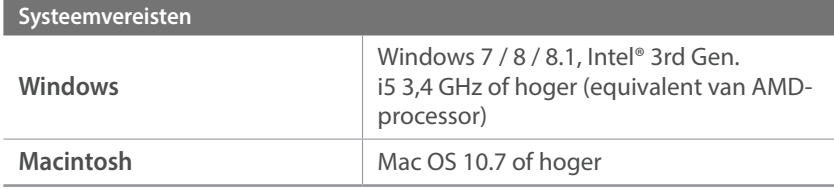

\* Specificaties kunnen zonder kennisgeving worden gewijzigd om de prestaties te verbeteren.

\* Andere merken en productnamen zijn handelsmerken van hun respectieve eigenaars.

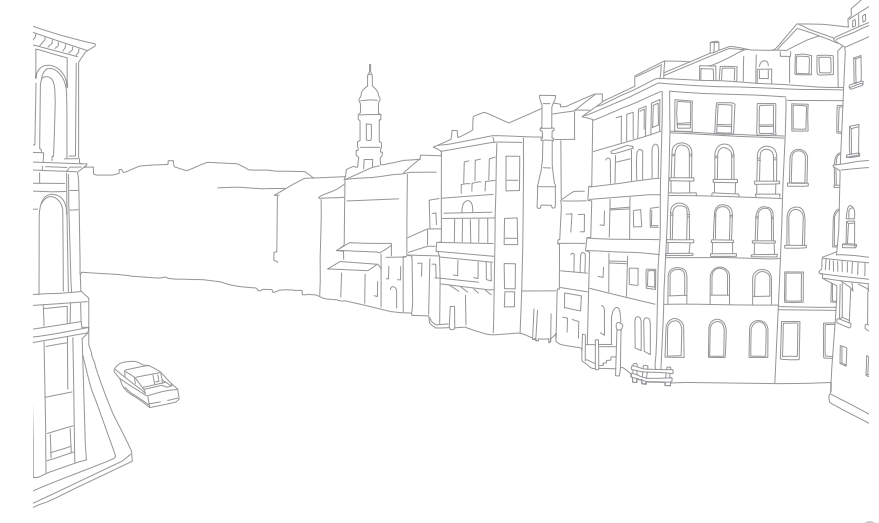

### Bijlage **Woordenlijst**

### **AP (Toegangspunt)**

Een toegangspunt is een apparaat waarmee draadloze apparaten verbinding kunnen maken met een bedraad netwerk.

### **Ad-hocnetwerk**

Een ad-hocnetwerk is een tijdelijk verbinding voor het delen van bestanden of een internetverbinding tussen computers en apparaten.

### **AdobeRGB**

Adobe RGB wordt voor commercieel drukwerk gebruikt en heeft een groter kleurenbereik dan sRGB. Door het grotere kleurenbereik kunt u foto's gemakkelijk bewerken op een computer.

### **AEB (Automatische belichtingsbracketing)**

Deze functie maakt automatisch meerdere beelden met verschillenden belichtingen om u te helpen een goedbelicht beeld te maken.

### **AEL/AFL (Vergrendeling automatische belichting/ vergrendeling automatische scherpstelling)**

Met deze functies kunt u de belichting of scherpstelling vergrendelen op het onderwerp waarop u wilt scherpstellen of als u de belichting wilt berekenen.

### **AF (Autofocus)**

Een systeem dat automatisch de cameralens scherpstelt op het onderwerp. Uw camera gebruikt het contrast om automatisch scherp te stellen.

### **AMOLED (Active-matrix organic light-emitting diode)/ LCD (Liquid Crystal Display)**

AMOLED is een scherm dat erg dun en licht is en waarvoor geen achtergrondverlichting nodig is. LCD is een scherm dat algemeen wordt gebruikt in consumentenelektronica. Dit scherm heeft een afzonderlijke achtergrondverlichting, zoals CCFL of LED, nodig om kleuren te reproduceren.

### **Diafragma**

Het diafragma bepaalt de hoeveelheid licht die de sensor van de camera bereikt.

### **Bluetooth**

Via deze functie kunt u bestanden uitwisselen met andere apparaten.

### **Bewegingsonscherpte (vaag)**

Als de camera wordt bewogen wanneer de sluiter is geopend, kan het volledige beeld vaag lijken. Dit komt vaker voor wanneer de sluitertijd laag is. Voorkom bewegingsonscherpte door de gevoeligheid te verhogen, de flitser te gebruiken of een hogere sluitertijd. U kunt ook een statief of de OIS-functie gebruiken om de camera te stabiliseren.

### **Cloudcomputing**

Cloudcomputing is een technologie waarmee u gegevens kunt opslaan op externe servers en de gegevens kunt gebruiken op een apparaat met internettoegang.

### **Kleurruimte**

Het kleurenbereik dat de camera kan zien.

### **Kleurtemperatuur**

Kleurtemperatuur is een maat in graden Kelvin waarmee de tint van een bepaald type lichtbron wordt aangegeven. Wanneer de kleurtemperatuur toeneemt, heeft de kleur van de lichtbron een blauwiger tint. Wanneer de kleurtemperatuur afneemt, heeft de kleur van de lichtbron een rodere tint. Bij 5.500 graden Kelvin is de kleur van de lichtbron vergelijkbaar met die van de zon rond het middaguur.

### **Compositie**

Met compositie wordt de plaatsing van de verschillende elementen in het beeld bedoeld. Meestal levert een compositie volgens de regel van derden een plezierig resultaat.

### **DCF (Design rule for Camera File system)**

Een specificatie voor het definiëren van een bestandsindeling en bestandssysteem voor digitale camera's die is gemaakt door de Japan Electronics and Information Technology Industries Association (JEITA).

### **Scherptediepte**

De afstand tussen het dichtstbijzijnde en verste punt waarop kan worden scherpgesteld in een foto. De scherptediepte verschilt per lensdiafragma, brandpuntsafstand en afstand tussen de camera en het onderwerp. Als u bijvoorbeeld een kleiner diafragma selecteert, wordt de scherptediepte vergroot en wordt de achtergrond van een compositie vaag.

### **Elektronische eerste gordijnsluiter**

De sensor fungeert als eerste gordijn van de sluiter. Met deze functie reageert de sluiter sneller omdat er geen proces nodig is om het mechanische gordijn te bedienen.

### **EV (Belichtingswaarde)**

Alle combinaties van de camerasluitertijd en lensdiafragma die resulteren in dezelfde belichting.

### **EV-compensatie**

Met deze functie kunt u snel de belichtingswaarde aanpassen die wordt berekend door de camera, in beperkte stappen, om de belichting van uw foto's te verbeteren.

### **Exif (Exchangeable Image File Format)**

Een specificatie voor het definiëren van een beeldbestandindeling voor digitale camera's die is gemaakt door de Japan Electronic Industries Development Association (JEIDA).

### **Belichting**

De hoeveelheid licht die de sensor van de camera mag bereiken. Belichting wordt bepaald door een combinatie van sluitertijd, diafragmawaarde en ISO-waarde.

### **Flitser**

Een flitslamp die ervoor zorgt dat er voldoende belichting is in omstandigheden met weinig licht.

### **Brandpuntsafstand**

De afstand van het brandpunt van de lens tot het beeldvlak (in millimeter). Grotere brandpuntsafstanden resulteren in een kleinere beeldhoek en een grotere weergave van het onderwerp. Kleinere brandpuntsafstanden resulteren in een grotere beeldhoek.

### **Histogram**

Een grafische weergave van de helderheid van een beeld. De horizontale as stelt de helderheid voor en de verticale as het aantal pixels. Hoge pieken aan de linkerkant (te donker) en aan de rechterkant (te licht) op het histogram geven aan dat een foto niet goed is belicht.

### **HEVC**

High-efficiency Video Coding-indeling die is ontwikkeld door de internationale standaardisatieorganisaties ISO-IEC en ITU-T. Deze codec kan video van goede kwaliteit leveren bij lage bitsnelheden.
### **Beeldsensor**

Het fysieke deel van een digitale camera die een fotosite bevat voor elke pixel in het beeld. Elke fotosite neemt de helderheid van het licht op dat de fotosite bereikt tijdens een belichting. Algemene sensortypen zijn CCD (Charge-coupled Device) en CMOS (Complementary Metal Oxide Semiconductor).

#### **IP-adres (Internet Protocol)**

Een IP-adres is een uniek nummer dat wordt toegewezen aan elk apparaat dat verbinding heeft gemaakt met internet.

### **ISO-waarde**

De gevoeligheid van een camera voor licht, gebaseerd op de equivalente filmsnelheid gebruikt in een filmcamera. Met hogere ISO-waarden gebruikt de camera een hogere sluitertijd, waardoor vervaging kan worden verminderd die wordt veroorzaakt door het bewegen van de camera en weinig licht. Beelden met een hoge gevoeligheid zijn echter veel gevoeliger voor ruis.

### **JPEG (Joint Photographic Experts Group)**

Een lossy-methode van compressie voor digitale beelden. JPEG-beelden worden gecomprimeerd om de algehele bestandsgrootte te verminderen met minimale afname van de beeldresolutie.

### **Lichtmeting**

De lichtmeting heeft betrekking op de manier waarop een camera de hoeveelheid licht meet om de belichting in te stellen.

### **MF (Manual Focus; Handmatige Focus)**

Een systeem dat de cameralens handmatig scherpstelt op het onderwerp. U kunt de scherpstelring gebruiken om scherp te stellen op een onderwerp.

### **MJPEG (Motion JPEG)**

Een video-indeling die wordt gecomprimeerd als een JPEG-beeld.

### **MPO (Multi Picture Object)**

Een indeling voor beeldbestanden waarbij een bestand meerdere beelden bevat. Een MPO-bestand levert een 3D-effect op MPO-compatibele schermen, zoals 3D-televisies of 3D-monitors.

#### **Ruis**

Verkeerd geïnterpreteerde pixels in een digitaal beeld die mogelijk worden weergegeven als verkeerd geplaatste of willekeurige, heldere pixels. Ruis treedt meestal op wanneer foto's worden gemaakt met een hoge gevoeligheid of wanneer de gevoeligheid automatisch wordt ingesteld op een donkere locatie.

#### **NFC (Near Field Communication)**

NFC is een set met standaards voor radiocommunicatie op zeer korte afstand. U kunt NFC-apparaten gebruiken om functies te activeren of gegevens uit te wisselen met andere apparaten.

### **NTSC (National Television System Committee)**

Een coderingsnorm voor videokleur die vooral wordt gebruikt in Japan, Noord-Amerika, de Filippijnen, Zuid-Amerika, Zuid-Korea en Taiwan.

#### **Optische zoom**

Dit is een algemene zoomfunctie waarmee beelden kunnen worden vergroot met een lens en waarmee de beeldkwaliteit niet vermindert.

#### **PAL (Phase Alternate Line)**

Een coderingsnorm voor videokleur die in verschillende landen in Afrika, Azië, Europa en het Midden-Oosten wordt gebruikt.

#### **Kwaliteit**

Een uitdrukking van het compressieniveau dat is gebruikt in een digitaal beeld. Beelden met een hogere kwaliteit hebben een lager compressieniveau, wat meestal resulteert in grotere bestanden.

#### **RAW (onbewerkte CCD-gegevens)**

De oorspronkelijke, niet-verwerkte gegevens die rechtstreeks afkomstig zijn van de beeldsensor van de camera. Witbalans, contrast, verzadiging, scherpte en andere gegevens kunnen worden bewerkt met bewerkingssoftware voordat het beeld wordt gecomprimeerd naar een standaardbestandsindeling.

#### **Resolutie**

Het aantal pixels in een digitaal beeld. Beelden met hoge resolutie bevatten meer pixels en bevatten meer details dan beelden met lage resolutie.

## **Sluitertijd**

De sluitertijd is de hoeveelheid tijd die nodig is om de sluiter te openen en te sluiten. Dit is een belangrijke factor voor de helderheid van een foto, aangezien hiermee de hoeveelheid licht wordt geregeld die door het diafragma op de beeldsensor valt. Met een kortere sluitertijd valt er minder licht naar binnen en wordt de foto donkerder, maar is het ook eenvoudiger om de beweging van het onderwerp te bevriezen.

## **sRGB (Standard RGB)**

Internationale norm voor kleurruimte, vastgesteld door de IEC (International Electrotechnical Commission). Deze norm is vastgesteld op basis van kleurruimte voor computermonitoren en wordt ook gebruikt als de standaardkleurruimte voor Exif.

### **Vignetten**

Een vermindering van de helderheid of de kleurverzadiging van een beeld bij de randen in vergelijking met het midden van het beeld. Vignetten kan de aandacht richten op onderwerpen die in het midden van een beeld zijn geplaatst.

### **Witbalans (kleurbalans)**

Een aanpassing van de intensiteit van kleuren (meestal de primaire kleuren rood, groen en blauw) in een beeld. Het doel van het aanpassen van de witbalans, of kleurbalans, is de kleuren van een beeld correct weergeven.

### **Wi-Fi**

Wi-Fi is een technologie waarmee elektronische apparaten draadloos gegevens kunnen uitwisselen via een netwerk.

### **WPS (Wi-Fi Protected Setup)**

WPS is een technologie voor beveiliging van draadloze thuisnetwerken.

# Bijlage **Optionele accessoires**

U kunt de volgende optionele artikelen kopen:

Lens, externe flitser, draadontspanner (van het type micro USB), verticale handgrepen, externe microfoon, oplaadbare batterij, batterijoplader, cameratas, camera-etui, geheugenkaart, filter, USB-kabel, HDMI-kabel, polslus

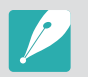

- Om het type, de afbeelding en de beschikbaarheid van accessoires te zoeken, gaat u naar de website van Samsung.
- ï Voordat u accessoires aanschaft, moet u controleren of ze compatibel zijn met uw camera.
- ï Gebruik alleen door Samsung goedgekeurde accessoires. Samsung is niet verantwoordelijk voor schade die door het gebruik van accessoires van derden ontstaat.

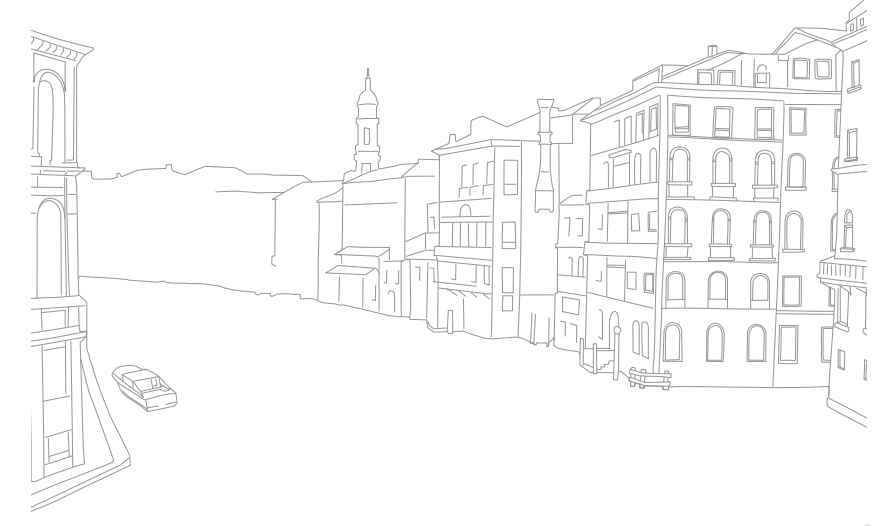

# Bijlage **Index**

# **A**

**Aanraak AF 101 Aanraakscherm 44 Aansluiten op een computer** Als verwijderbare schijf aansluiten 168 Automatische back-up 166 Mac OS 170 Windows OS 168 **Accessoires 219 Actief AF 97 Adobe Photoshop Lightroom 202 AEL 124 Automatische back-up 166 Automatische focus 95**

### **B**

**Batterij** Laden 39 Let op 194 Plaatsen 37 **Beeld aanpassen** Foto's aanpassen 144 Gezichten retoucheren 144 **Belichtingswaarde (EV, exposure value) 17, 122 Bestanden** Beveiligen 134 Extensie 127 Indeling 88 Verwijderen 135 **Bestanden overbrengen** Mac 170 Windows 168 **Bracketing 108 Brandpuntsafstand 22**

# **C**

**Camera** Lay-out 31 Verwijdering (Windows) 169 **Cameraspecificaties 208 Continuopnamen 107**

#### **D**

**Datum en tijd 181 De verpakking bevat de volgende items 30 Diafragma 17, 21 Diashow 137 Draaien 143**

#### **E**

**Eerste instellingen 41 E-mail 159**

#### **F**

**FEL 117 F-getal 17 Flitser** Bounce-fotografie 28 Flitseropties 112 Handleidingsnummer 27 Intensiteit 114 **Foto's** Bewerken 142 Op camera weergeven 131 Opname-opties 87 Vergroten 136 **Fotowizard 93 Foutmeldingen 186**

### Bijlage > Index

# **G**

**Geheugenkaart** Let op 190 Plaatsen 37

### **H**

**Helderheid display 180**

#### **I**

**i-Launcher 200 Instellingen 180 Intelligent filter** Afspeelmodus 145 Opnamemodus 94 **Intervalopname 111 In-/uitfaden 128 ISO 20, 21, 89 ISO-waarde 89**

# **K**

**Kleurruimte 174**

# **L**

**Lenzen** Lay-out 57 Markeringen 61 Ontgrendelen 59 Vergrendelen 58 **Lichtmeting 118**

#### **M**

**Meldingenpaneel 56 MF-help 103 Miniaturen 131 MobileLink 148**

#### **N**

**NFC 147**

#### **O**

**Onderhoud 187 One Touch-opname 102 Opnamemodi** Aangepast 76 Automatisch 69 Diafragmaprioriteit 73 Handmatig 75 Opnemen 82 Programma 71 Sluiterprioriteit 74 Smart 78 **Optical Image Stabilization (OIS, optische afbeeldingsstabilisatie) 105 Optionele accessoires**

De flitser aansluiten 64 Lay-out flitser 62

#### **P**

**Panoramamodus 80 Pictogrammen** Afspeelmodus 53 Opnamemodus 49 **Postuur 14**

#### **Q**

**Quick Transfer 152**

#### **R**

**Regel van derden 25 Remote Viewfinder of Externe zoeker 150 Resolutie** Afspeelmodus 143 Opnamemodus (film) 126 Opnamemodus (foto) 87 **Rode ogen-effect 113**

### Bijlage > Index

# **S**

**Scherpstelhulp 103 Scherptediepte (DOF) 18, 23 Servicecentrum 205 Sluitertijd 19, 21 Smart bereik+ 129 Smart-paneel 46 Spaarstand 180 Statusweergavepaneel 55**

# **T**

**Timer 108 Tracking AF 101 Transport 106 TV Link 162 Type weergave 54**

### **U**

**Uitlichten 104**

**Vertraging 111 Video 181**

#### **V**

**Verbinding maken met een smartphone** MobileLink 148 Quick Transfer 152 Remote Viewfinder of Externe zoeker 150 **Verbinding maken met een tv** 3D-televisie 165 TV 164 TV Link 162 **Vergroten 136**

#### **Video's**

Opnemen 82 Opties 126 Vastleggen 141 Weergeven 139

#### **W**

**Wireless network 154 Witbalans 91**

#### **3**

**3D-modus 84**

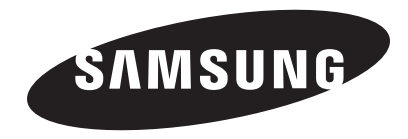

Raadpleeg voor klantenservice of bij vragen de garantie-informatie die met het product is meegeleverd of bezoek onze website www.samsung.com.

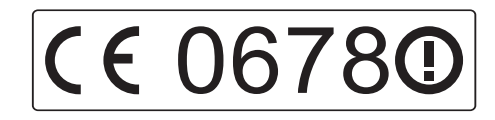